# BORLAND<sup>®</sup>C++30

# **USER'S GUIDE**

**EXECUTED ENVIRONMENT COPTIMIZATION COMMAND-LINE COMPILER** 

**B** INSTALLATION

**BORLAND** 

# **BorlancP c++**

**Version 3.0** 

# **User's Guide**

BORLAND INTERNATIONAL, INC. 1800 GREEN HILLS ROAD P.O. BOX 660001, SCOTTS VALLEY, CA 95067-0001

Copyright © 1991 by Borland International. All rights reserved. All Borland products are trademarks or registered trademarks of Borland International, Inc. Other brand and product names are trademarks or registered trademarks of their respective holders. Windows, as used in this manual, refers to Microsoft's implementation of a windows system.

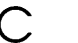

c o N T <sup>E</sup>N T s

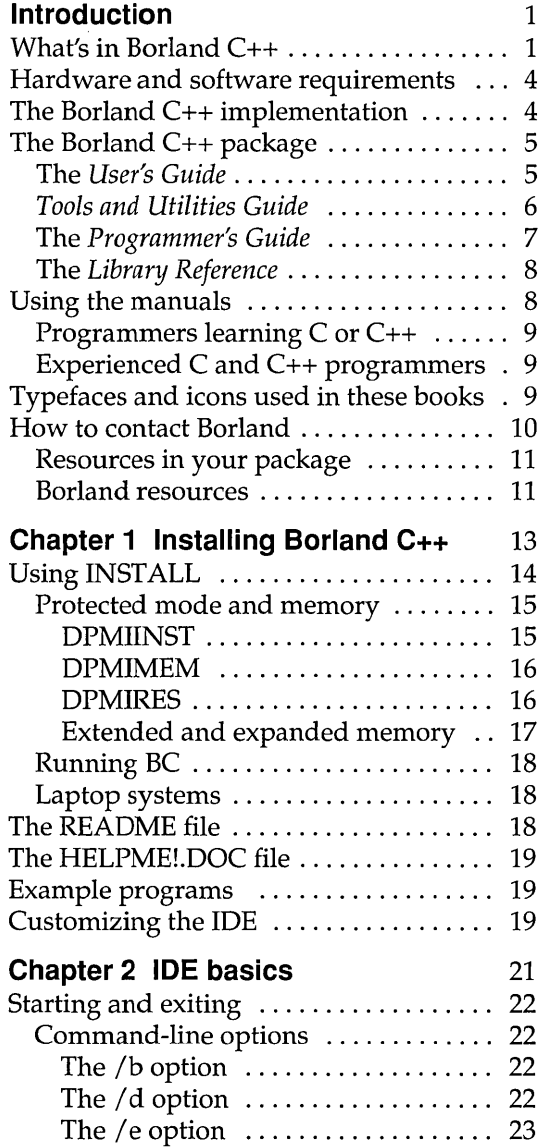

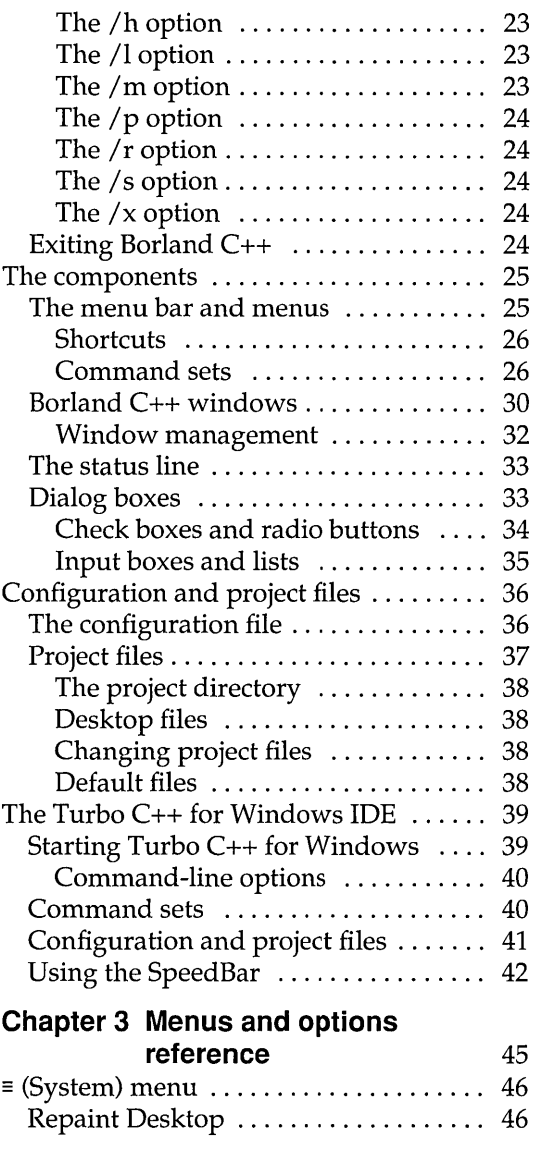

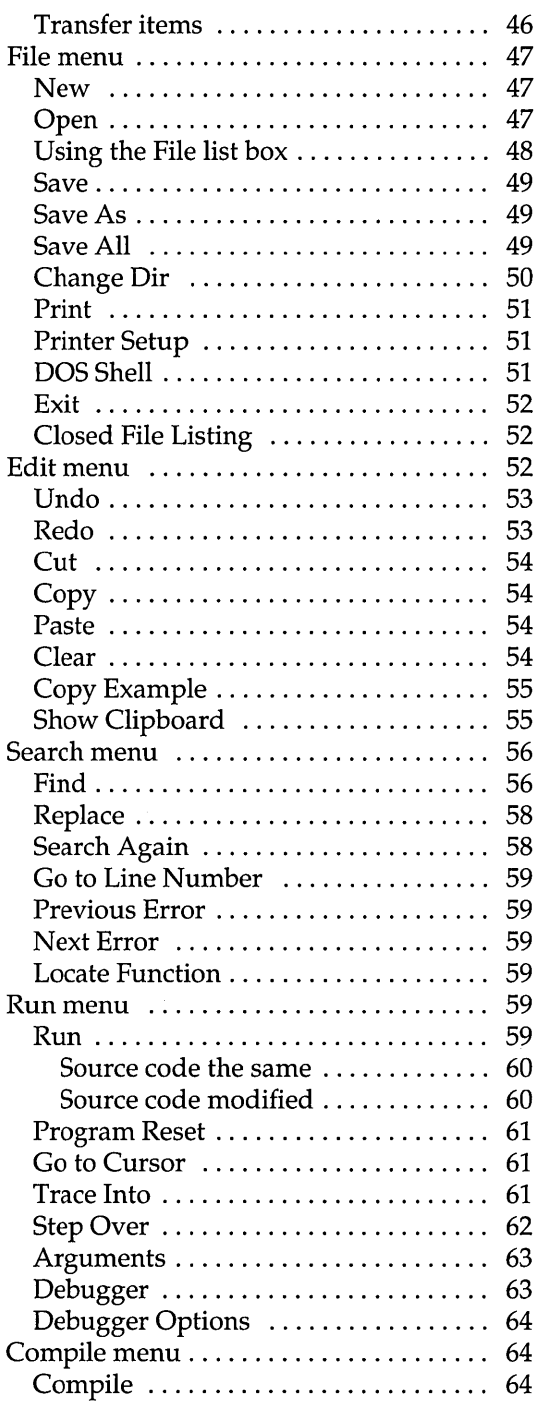

 $\ddot{\phantom{0}}$ 

ł,

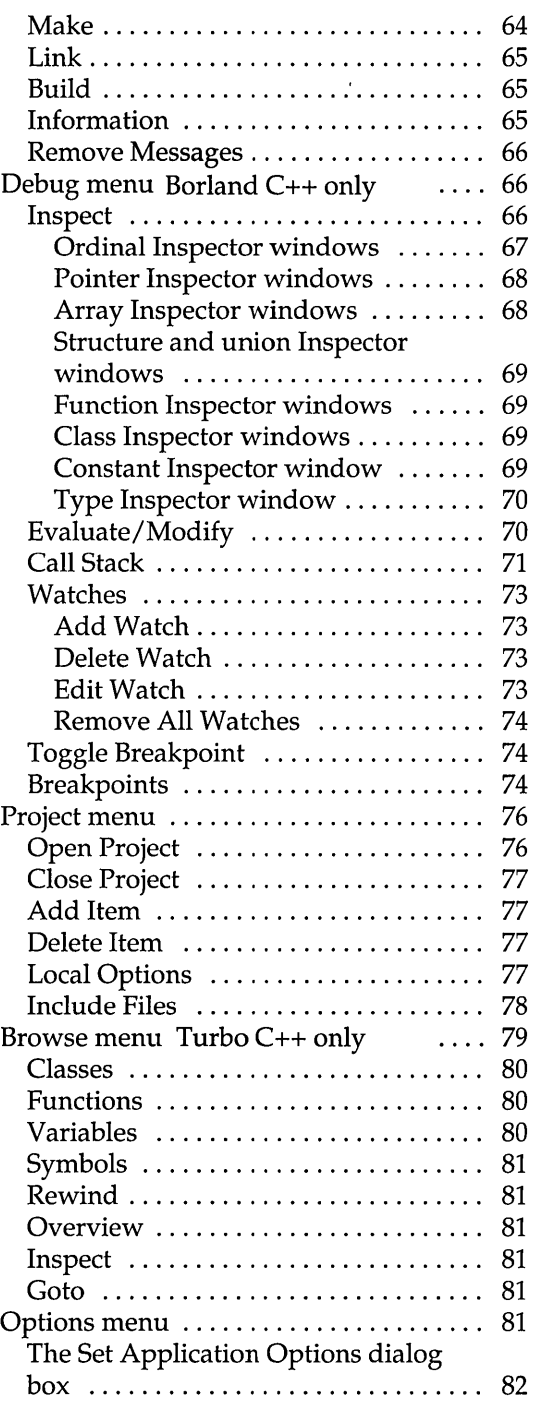

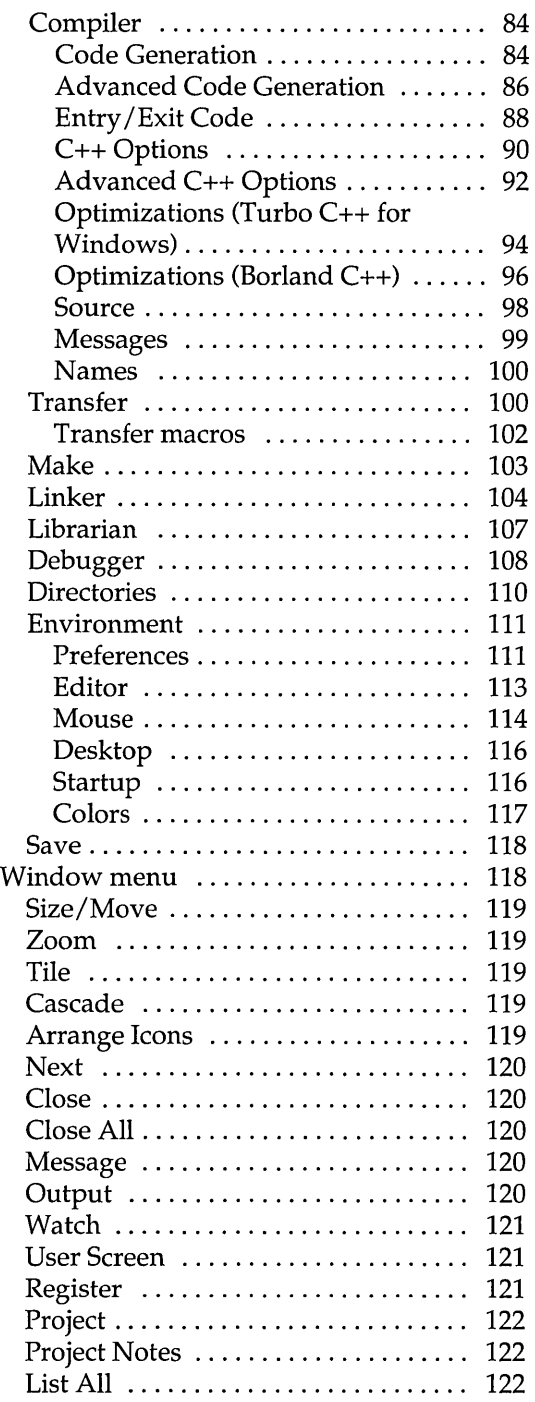

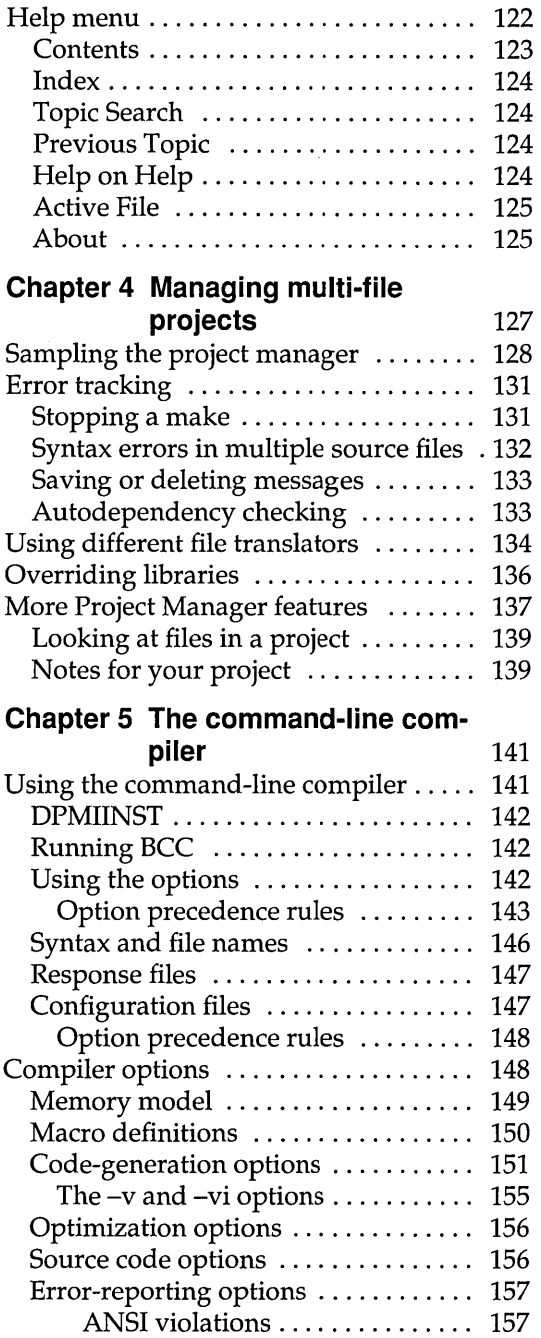

Frequent errors .................. 158

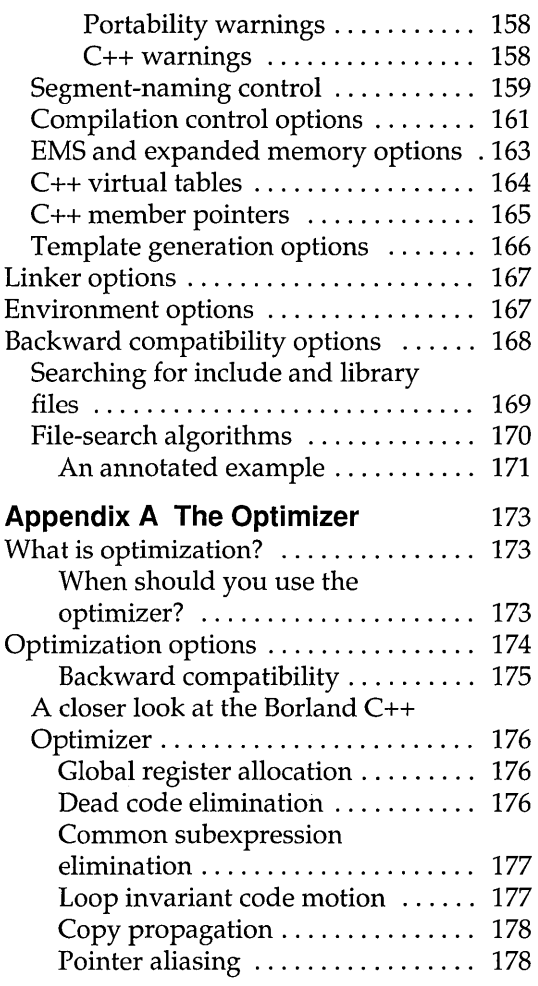

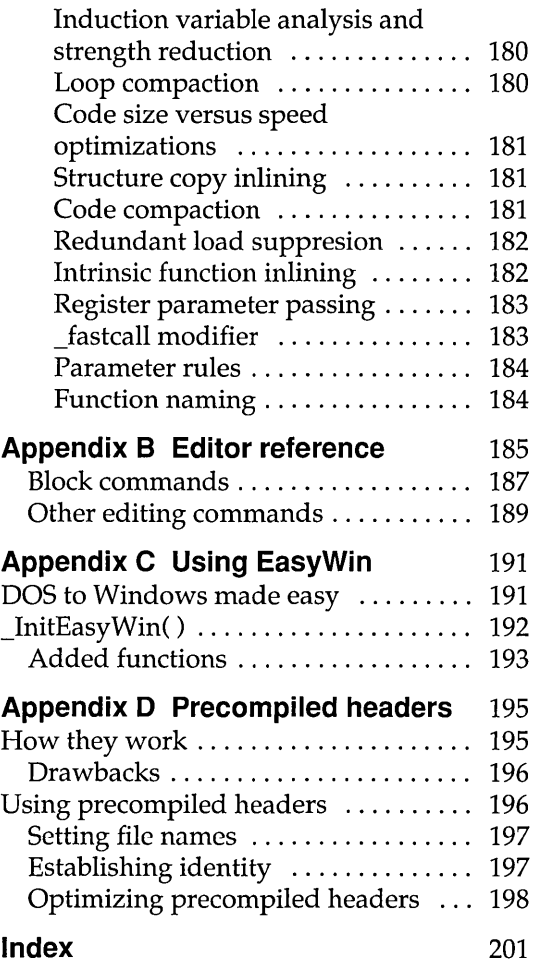

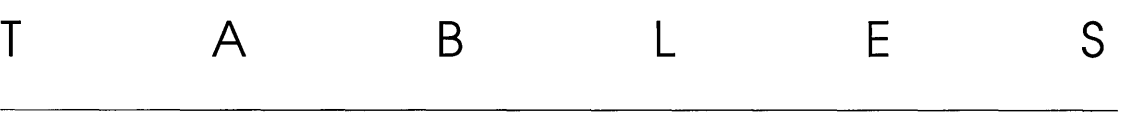

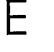

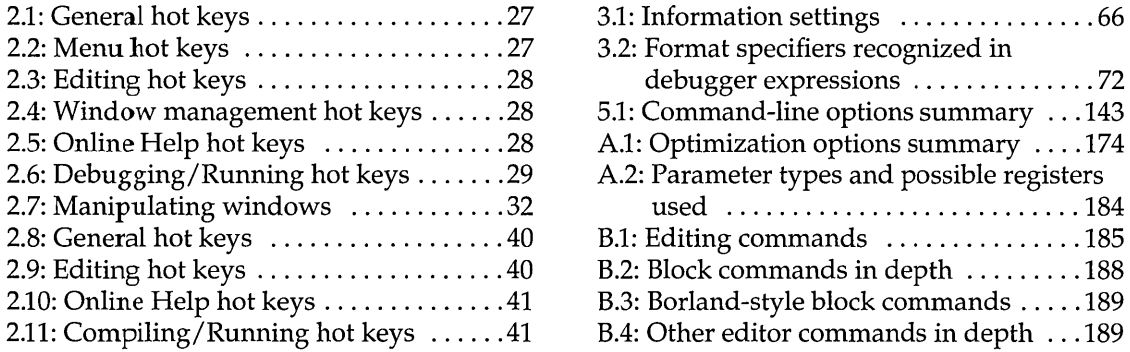

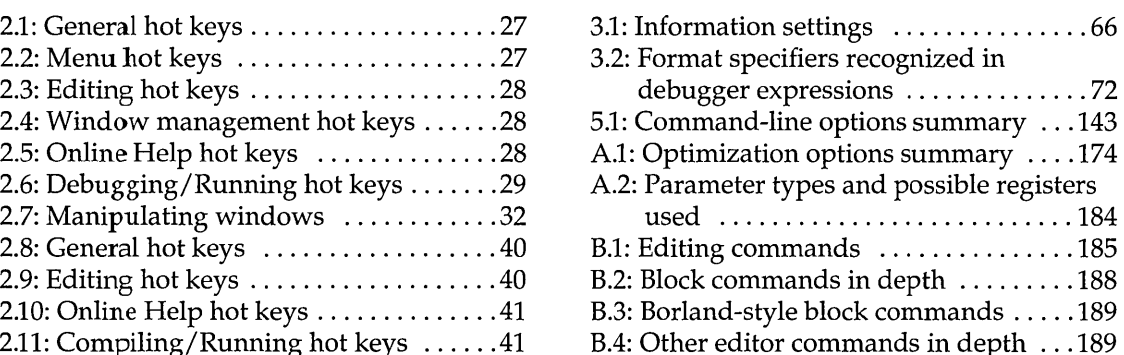

Ŷ,

F I G U

R E s

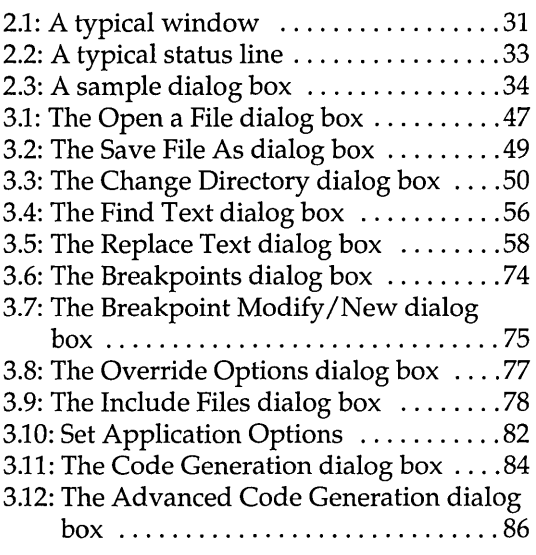

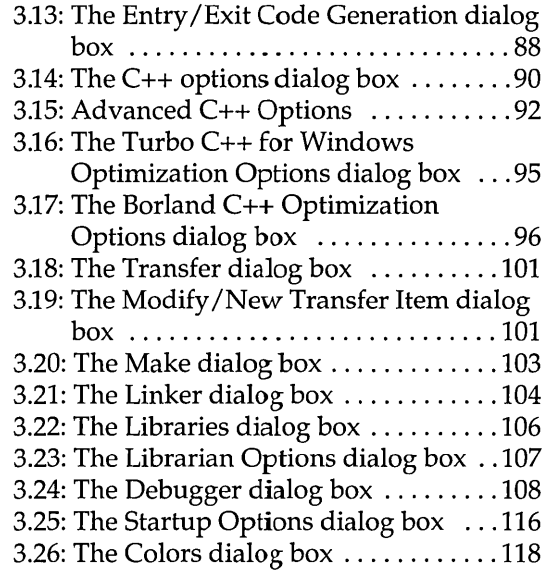

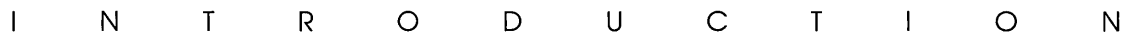

Borland C++ is a professional optimizing compiler for C++ and C developers. With Borland C++, you get both C++ (AT&T v.2.1 compliant) *and* ANSI C. It is a powerful, fast, and efficient compiler with which you can create practically any application, including Microsoft Windows applications.

C++ is an object-oriented programming (OOP) language, and allows you to take advantage of OOP's advanced design methodology and labor-saving features. It's the next step in the natural evolution of C. It is portable, so you can easily transfer application programs written in C++ from one system to another. You can use C++ for almost any programming task, anywhere.

#### **What's in Borland C++**

Chapter 1 tells you how to install Borland C++. This Introduction tells you where you can find out more about each of these features.

Borland C++ includes the latest features programmers have asked for:

- **C and C++:** Borland C++ offers you the full power of C and C++ programming, with a complete implementation of the AT&T v. 2.1 specification as well as a 100 % ANSI C compiler. Borland C++ 3.0 also provides a number of useful C++ class libraries, plus the first complete commercial implementation of templates, which allow efficient collection classes to be built using parameterized types.
- **Global Optimization:** a full suite of state-of-the-art optimization options gives you complete control over code generation, so you can program in the style you find most convenient, yet still produce small, fast, highly efficient code.
- **Faster compilation speed:** Borland C++ 3.0 cuts compilation time for C++ by up to half. Precompiled headers, a Borland exclusive, significantly shorten recompilation time.

Optimizations are also performed at high speed, so you don't have to wait for high quality code.

- **DPMI Compiler:** Compile huge programs limited only by the memory on your system. Borland C++ 3.0 now uses the industry-standard DPMI protected mode protocol that allows the compiler (as well as the IDE, the linker, and other programs) to be run in protected mode under DOS or Windows 386 enhanced mode.
- **Microsoft Windows programming:** Borland C++ 3.0 provides complete support for developing Windows applications, including dynamic link libraries (DLLs) and EXEs. Added support for Windows programming includes the Resource Compiler, the Help Compiler, and the Resource Workshop. We've also included many sample C and C++ Windows applications to help get you going.
- **EasyWin:** Automatic Windows-conversion feature lets you turn standard DOS applications using printf, scanf, and other standard I/O functions into Windows applications *without changing a single line of code.* Just set a single compiler switch (or select "Windows application" in the IDE), and your DOS program runs in a window!
- **Programmer's Platform:** Borland C++ 3.0 comes with an improved version of the Programmer's Platform, Borland's open-architecture IDE that gives you access to a full range of programming tools and utilities, including
	- a multi-file editor, featuring both an industry-standard Common User Access **(CUA)** interface and a familiar alternate interface that is compatible with previous versions of Borland  $C++$
	- advanced Turbo Editor Macro Language (TEML) and compiler
	- multiple overlapping windows with full mouse support
	- integrated resource linking, making it easy to develop Windows applications in a single environment
	- fully integrated debugger running in DPMI, for debugging large applications
	- a built-in assembler and support for inline assembler code
	- complete undo and redo capability with an extensive buffer and much more.
- **Windows-hosted IDE:** The included Turbo C++ for Windows IDE lets you edit, compile, and run your programs under Windows, so you don't have to task switch between Windows and a DOS compatibility box to create Windows programs. This greatly increases your productivity by allowing you to program, compile, link, debug and execute completely within the Windows environment.The Turbo C++ for Windows IDE also includes
	- built-in ObjectBrowser that lets you visually explore your class hierarchies, functions and variables, locate inherited function and data members, and instantly browse the source code of any element you select
	- visual SpeedBar for instant point-and-click access to frequently-used menu selections
- **WinSight:** Windows message-tracing utility lets you see inside your program's interaction with Windows.
- **VROOMM:** Borland C++'s Virtual Run-time Object-Oriented Memory Manager lets you overlay your code without complexity. You select the code segments for overlaying; VROOMM takes care of the rest, doing the work needed to fit your code into 640K.
- **Help:** Online context-sensitive hypertext help, with copy-andpaste program examples for practically every function.
- **Streams:** Borland C++ includes full support for C++ iostreams, plus special Borland extensions to the streams library that allow you to position text, set screen attributes, and perform other manipulations to streams within the Windows environment.
- **Container classes:** Advanced container class libraries giving you sets, bags, lists, arrays, B-trees and other reusable data structures, implemented both as templates and as object-based containers for maximum flexibility.
- **Windows API:** The complete Windows API documentation in online help.

#### **Other features:**

- Over 200 new library functions for maximum flexibility and compatibility.
- Complex and BCD math, fast huge arithmetic.
- Heap checking and memory management functions, with **far**  objects and **huge** arrays.
- Run-time library in a DLL for Windows applications.
- New BCI fonts and BCI support for the full ASCII character set.
- Shared project, configuration, and desktop files to let programmers work with the same environment whether they use the Programmer's Platform or the Windows-hosted IDE.
- Response files for the command-line compiler.
- NMAKE compatibility for easy transition from Microsoft C.

#### **Hardware and software requirements**

Borland C++ runs on the IBM PC compatible family of computers, including the AT and PS/2, along with all true IBM compatible 286,386 or 486 computers. Borland C++ requires DOS 3.31 or higher, a hard disk, a floppy drive, and at least 640K plus 1MB of extended memory; it runs on any 80-column monitor. The Turbo C++ for Windows IDE requires protected mode Windows 3.0 or higher, at least 2MB of extended memory and a Windowscompatible monitor).

Borland C++ includes floating-point routines that let your programs make use of an 80x87 math coprocessor chip. It emulates the chip if it is not available. Though it is not required to run Borland C++, the 80x87 chip can significantly enhance the performance of your programs that use floating point math operations.

Borland C++ also supports (but does not require) any Windowscompatible mouse. The Resource Workshop requires a mouse.

#### **The Borland C++ implementation**

Borland  $C_{++}$  is a full implementation of the AT&T  $C_{++}$  version 2.1. It also supports the American National Standards Institute (ANSI) C standard. In addition, Borland C++ includes certain extensions for mixed-language and mixed-model programming that let you exploit your PC's capabilities. See Chapters 1 through 4 in the *Programmer's Guide* for a complete formal description of Borland C++.

# **The Borland C++ package**

Your Borland C++ package consists of a set of disks and nine manuals:

- *Borland C++ User's Guide* (this manual)
- *Borland C++ Tools and Utilities Guide*
- *Borland C++ Programmer's Guide*
- *Borland C++ Library Reference*
- *Resource Workshop User's Guide*
- *Turbo Debugger User's Guide*
- *Turbo Profiler User's Guide*
- *Turbo Assembler User's Guide*
- *Turbo Assembler Quick Reference*

In addition to these manuals, you'll find a convenient *Quick Reference* card. The disks contain all the programs, files, and libraries you need to create, compile, link, and run your Borland C++ programs; they also contain sample programs, many standalone utilities, a context-sensitive help file, an integrated debugger, and additional C and C++ documentation not covered in these guides.

#### **The User's Guide**

The *User's Guide* introduces you to Borland C++ and shows you how to create and run both C and C++ programs. It consists of information you'll need to get up and running quickly, and provides reference chapters on the features of Borland C++: Borland's Programmer's Platform, including the editor and Project Manager, as well as details on using the command-line compiler. These are the chapters in this manual:

**Introduction** introduces you to Borland C<sub>++</sub> and tells you where to look for more information about each feature and option.

**Chapter 1: Installing Borland C++** tells you how to install Borland C++ on your system; it also tells you how to customize the colors, defaults, and many other aspects of Borland C++.

**Chapter 2: IDE Basics** introduces the features of the Programmer's Platform, giving information and examples of how

The User's Guide tells you how to use this product; the Programmer's Guide and the Library Reference focus on programming in C and C++. the Tools and Utilities Guide describes and gives you instructions for using specialized programming tools.

to use the IDE to full advantage. It includes information on how to start up and exit from the IDE.

Chapter 3: Menus and options reference provides a complete reference to the menus and options in the Programmer's Platform.

Chapter 4: Managing multi-file projects introduces you to Borland C++'s built-in project manager and shows you how to build and update large projects from within the IDE.

Chapter 5: The command-line compiler tells how to use the command-line compiler. It also explains configuration files.

Appendix A: The Optimizer introduces the concepts of compiler optimization, and describes the specific optimization strategies and techniques available in Borland C++.

Appendix B: Editor reference provides a convenient command reference to using the editor with both the CVA command interface and the Borland C++ alternate interface.

Appendix C: Using EasyWin provides a guide to using the EasyWin functions to quickly and easily turn your DOS programs into applications that run under Microsoft Windows.

Appendix D: Precompiled headers tells you how to use Borland C++'s exclusive precompiled headers feature to save substantial time when recompiling large projects, especially Windows applications.

#### Tools and Utilities Guide

This volume introduces you to the many programming tools and utility programs provided with Borland C++. It contains information you'll need to make full use of the Borland C++ programming environment, including the Make utility, the Turbo Librarian and Linker, the WinSight program and special utilities for Microsoft Windows programming.

Chapter 1: Import library tools tells you how to use the IMPDEF, IMPLIB, and IMPLIBW utilities to define and specify import libraries.

Chapter 2: Make: The program manager introduces the Borland C++ MAKE utility, describes its features and syntax, and presents some examples of usage.

**Chapter 3: TUB: The Turbo librarian** tells you how to use the Borland C++ Turbo Librarian to combine object files into integrated library (.LIB) files.

**Chapter 4: TUNK: The Turbo linker** is a complete reference to the features and functions of the Turbo Linker (TLINK).

**Chapter 5: Using WinSight** provides instructions for using Win-Sight to inspect your programs running under Microsoft Windows.

**Chapter 6: RC: The Windows resource compiler** tells you how to use the Resource Compiler to compile .RC scripts into .RES resource files for your Windows programs.

**Chapter 7: HC: The Windows Help compiler** contains instructions for using the Help Compiler to create help systems for your Microsoft Windows programs.

**Chapter A: Error messages** lists and explains run-time, compiletime, linker, librarian, and Help compiler errors and warnings, with suggested solutions.

#### **The** Programmer's Guide

The *Programmer's Guide* provides useful material for the experienced C user: a complete language reference for C and C++, writing Windows applications, a cross-reference to the run-time library, C++ streams, memory models, mixed-model programming, video functions, floating-point issues, and overlays, plus error messages.

**Chapters 1 through 4: Lexical elements, Language structure, C++ specifics, and The preprocessor,** describe the Borland C++ language.

**Chapter 5: Using C++ streams** tells you how to use the C++ iostreams library, as well as special Borland C++ extensions for Windows.

**Chapter 6: The container class library** tells you how to use the Borland C++ container class library in your programs.

**Chapter 7: Converting from Microsoft C** provides some guidelines on converting your Microsoft C programs to Borland  $C_{++}$ .

**Chapter 8: Building a Windows application** introduces you to the concepts and techniques of writing applications for Microsoft Windows using Borland C++.

**Chapter 9: DOS memory management** covers memory models, mixed-model programming, and overlays.

**Chapter 10: Math** covers floating-point and BCD math.

**Chapter 11: Video functions** is devoted to handling text and graphics in Borland C++.

**Chapter 12: BASM and inline assembly** tells how to write inline assembly language functions that can be assembled with the built-in assembler (BASM) and used within your Borland C++ program.

**Appendix A: ANSI implementation-specific standards** describes those aspects of the ANSI C standard that have been left loosely defined or undefined by ANSI, and how Borland has chosen to implement them.

#### **The Library Reference**

The *Library Reference* contains a detailed list and explanation of Borland  $C++$ 's extensive library functions and global variables.

**Chapter 1: The main function** describes the **main** function.

**Chapter 2: The run-time library** is an alphabetically arranged reference to all Borland C++ library functions.

**Chapter 3: Global variables** defines and discusses Borland C++'s global variables.

**Appendix A: Library cross-reference** provides a complete indexed locator reference to all Borland C++ library functions.

#### **Using the manuals**

The manuals are arranged so that you can pick and choose among the books and chapters to find exactly what you need to know at the time you need to know it. The *User's Guide* provides information on how to use Borland C++ as a product; the *Programmer's Guide* and the *Library Reference* provide material on programming issues in C and C++.

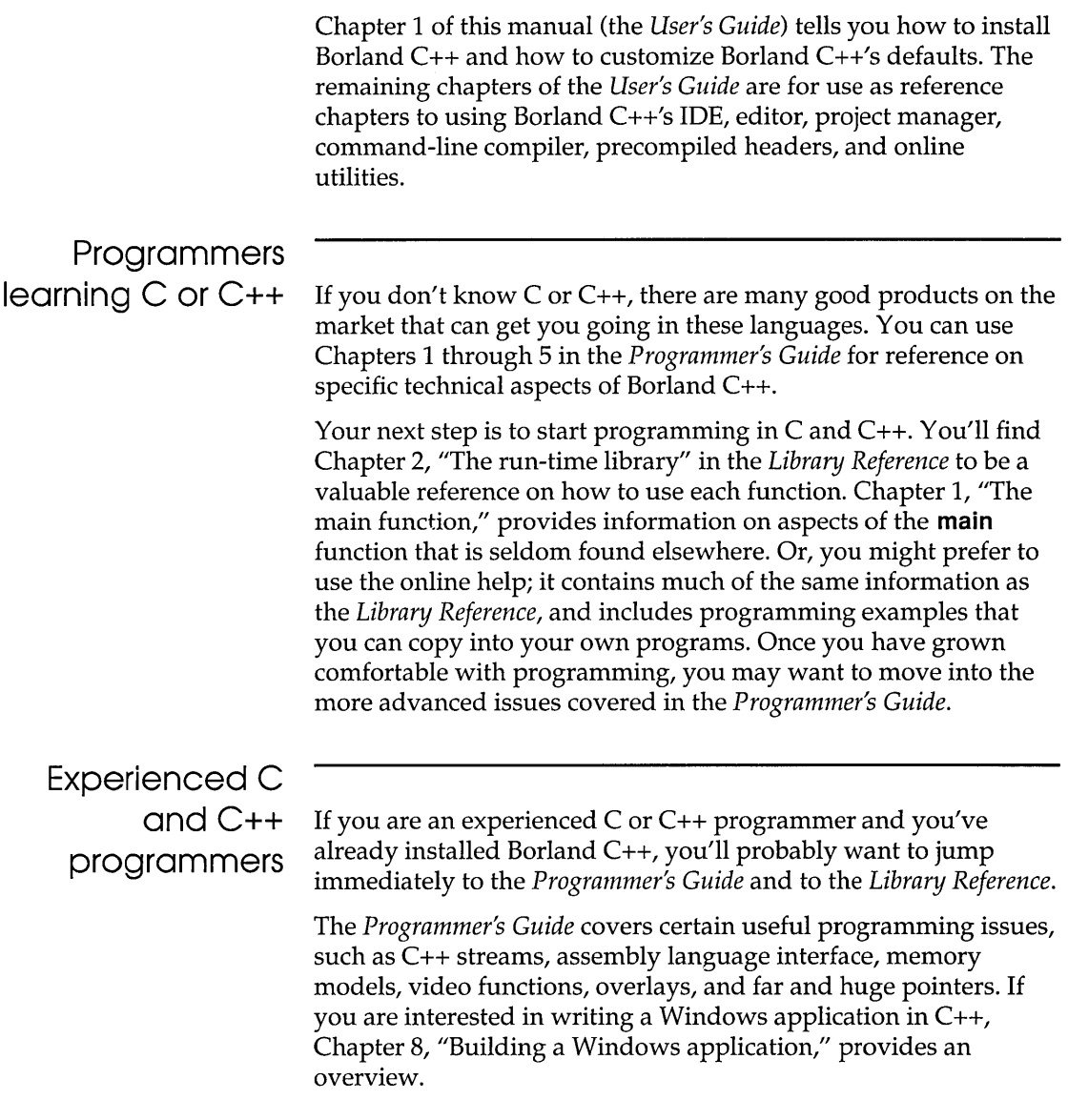

# **Typefaces and icons used in these books**

All typefaces and icons used in this manual were produced by Borland's Sprint: The Professional Word Processor, on a PostScript laser printer.

- *Monospace type*  This typeface represents text as it appears onscreen or in a program. It is also used for anything you must type literally (such as  $BC$  to start up Borland  $C_{++}$ ).
	- ALL CAPS We use all capital letters for the names of constants and files.
		- () Square brackets [ ] in text or DOS command lines enclose optional items that depend on your system. *Text of this sort should not be typed verbatim.*
		- <> Angle brackets in the function reference section enclose the names of include files.
	- **Boldface**  Borland C++ function names (such as **printf),** class, and structure names are shown in boldface when they appear in text (but not in program examples). This typeface is also used in text for Borland C++ reserved words (such as **char, switch, near,** and **cdecl),** for format specifiers and escape sequences (%d, \t), and for command-line options  $(|A|)$ .
		- Italics *Italics* indicate variable names (identifiers) that appear in text. They can represent terms that you can use as is, or that you can think up new names for (your choice, usually). They are also used to emphasize certain words, such as new terms.
		- Keycaps This typeface indicates a key on your keyboard. For example, "Press Esc to exit a menu."

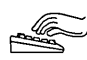

This icon indicates keyboard actions.

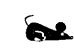

This icon indicates mouse actions.

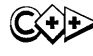

This icon indicates language items that are specific to  $C_{++}$ . It is used primarily in the *Programmer's Guide.* 

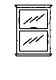

This icon indicates material that applies to Turbo  $C_{++}$  for Windows, or which relates specifically to writing a Windows program.

# **How to contact Borland**

Borland offers a variety of services to answer your questions about this product. Be sure to send in the registration card;

registered owners are entitled to technical support and may receive information on upgrades and supplementary products.

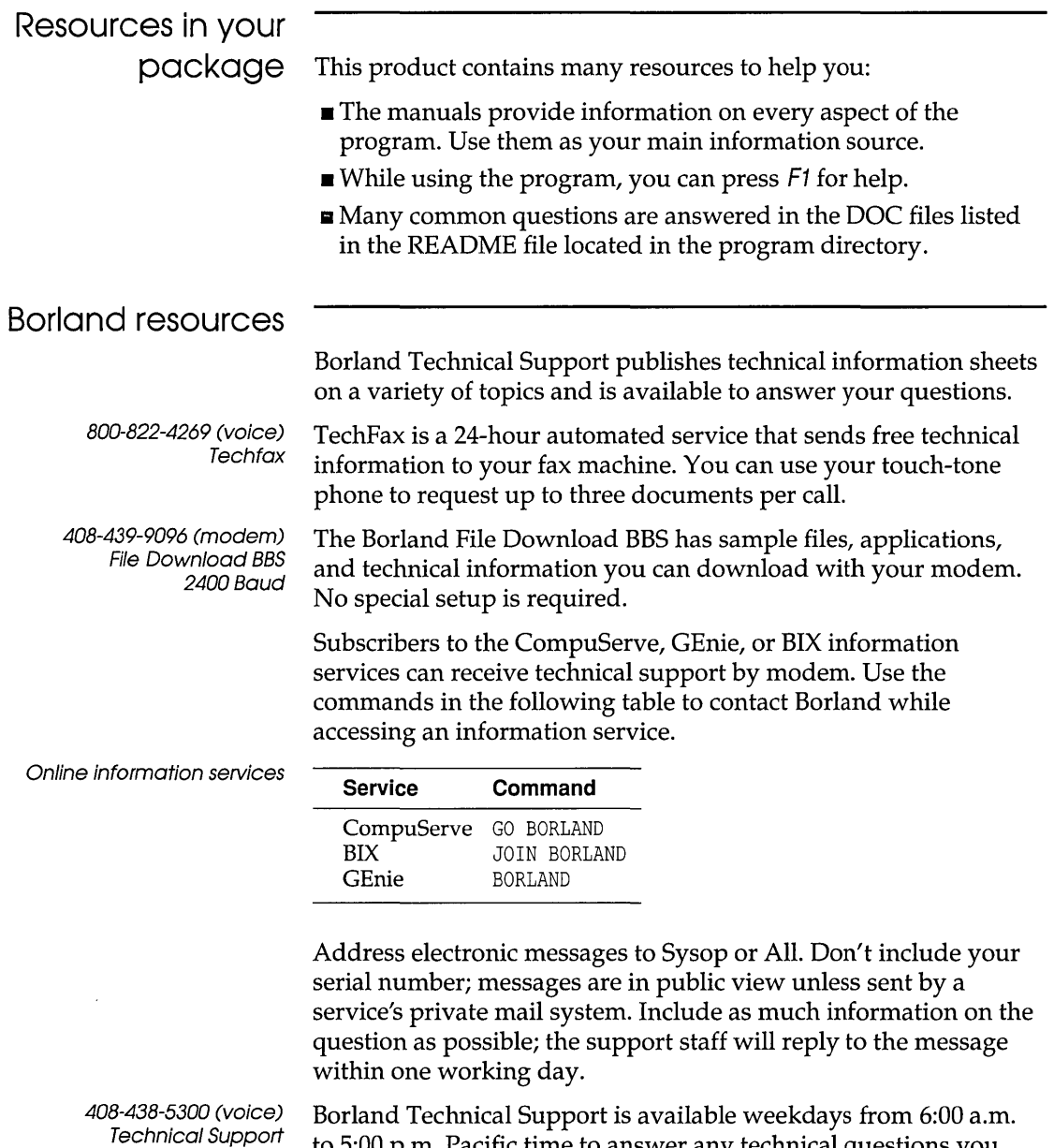

to 5:00 p.m. Pacific time to answer any technical questions you have about Borland products. Please call from a telephone near

6 a.m. to 5 p.m. PST

your computer, and have the program running. Keep the following information handy to help process your call:

- **Product name, serial number, and version number.**
- **The brand and model of any hardware in your system.**
- Operating system and version number. (Use the DOS command VER to find the version number.)
- Contents of your AUTOEXEC.BAT and CONFIG.SYS files (located in the root directory  $(\lambda)$  of your computer's boot disk).
- The contents of your WIN.lNI and SYSTEM.lNI files (located in your Windows directory).
- A daytime phone number where you can be contacted.
- If the call concerns a problem, the steps to reproduce the problem.

408-438-5300 (voice) Customer Service *7 a.m.* to 5 *p.m.* PST

Borland Customer Service is available weekdays from 7:00 a.m. to 5:00 a.m. Pacific time to answer any non-technical questions you have about Borland products, including pricing information, upgrades, and order status.

A p T E R

1

# **Installing Borland C++**

Your Borland C++ package includes two different versions of Borland C++: the IDE (Programmer's Platform) the DOS command line version. It also includes Turbo C++ for Windows, which runs as a true Windows application.

If you don't already know how to use DOS commands, refer to your DOS reference manual before setting up Borland C++ on your system.

Borland C++ comes with an automatic installation program called INSTALL. Because we used file-compression techniques, you must use this program; you can't just copy the Borland C++ files onto your hard disk. Instead, INSTALL automatically copies and uncompresses the Borland C++ and Turbo C++ for Windows files. For reference, the README file on the installation disk includes a list of the distribution files.

We assume you are already familiar with DOS commands. For example, you'll need the DISKCOPY command to make backup copies of your distribution disks. Make a complete working copy of your distribution disks when you receive them, then store the original disks away in a safe place.

None of Borland's products use copy protection schemes. If you are not familiar with Borland's No-Nonsense License Statement, read the agreement included with your Borland C++ package. Be sure to mail us your filled-in product registration card; this guarantees that you'll be among the first to hear about the hottest new upgrades and versions of Borland C++.

This chapter contains the following information:

- installing Borland C++ and Turbo C++ for Windows on your system
- **a** accessing the README file
- **a** accessing the HELPME! file
- a pointer to more information on Borland's example programs

• information about customizing Borland C++ (set or change defaults, colors, and so on)

Once you have installed Borland C++, you'll be ready to start digging into Borland C++. But certain chapters and manuals were written with particular programming needs in mind. The Introduction tells where to find out more about Borland C++'s features in the documentation set.

# **Using INSTALL**

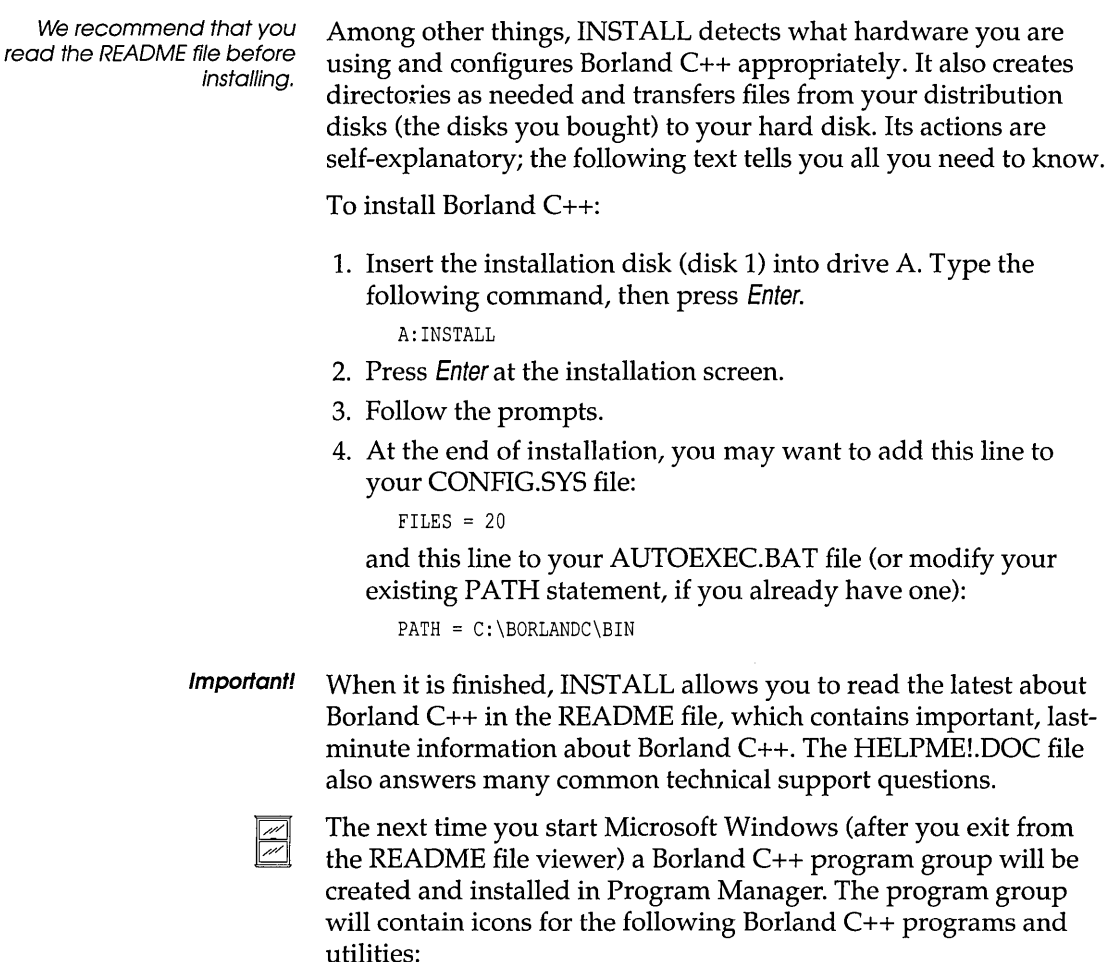

 $\blacksquare$  Borland C++

- Turbo Profiler
- Turbo Debugger for Windows
- $\blacksquare$  Turbo C++ for Windows
- Resource Workshop
- WinSight
- **Import Librarian**
- **Exercise F** Fconvert utility
- **Important!** INSTALL assumes that Microsoft Windows is installed in the directory you specified as your Windows directory during installation. It also assumes that the Program Manager starts up automatically as your Windows "shell" when you start Windows. If you normally use a different command shell from Program Manager, should edit the SYSTEM.INI file in your Windows directory to include the line

SHELL=PROGMAN.EXE

otherwise you may get a message saying "cannot communicate with Program Manager" when you first open Windows and Borland C++ tries to create a new Program Manager group. Once Turbo C++ for Windows and the other tools are installed in a Program Manager group, you can examine their settings, then reinstall them in your alternate command shell if you want.

#### **Protected mode**

**and memory** Borland C++ utilizes the DPMI (Dos Protected Mode Interface) to run the compiler in protected mode, giving you access to all your computer's memory without swapping. The protected mode interface is completely transparent to the user, and you should never have to even think about it, with a few possible exceptions.

DPMIINST Once such exception may be when you run Borland C++ for the very first time. Borland C++ uses an internal database of various machine characteristics to determine how to enable protected mode on your machine, and configures itself accordingly. If your machine is not recognized by Borland C++, you will receive an error message saying

Machine not in database (RUN DPMIINST)

If you get this message, simply run the DPMIINST program by typing (at the DOS prompt)

#### DPMIINST

and following the program's instructions. DPMIINST runs your machine through a series of tests to determine the best way of enabling protected mode, and automatically configures Borland C++ accordingly. Once you have run DPMIINST, you will not have to run it again.

 $DPMIMEM$  By default, the Borland  $C++DPMI$  interface will allocate all available extended and expanded memory for its own use. If you don't want all of the available memory to be taken by the DPMI kernel, an environment variable must be set which specifies a maximum amount of memory to use. This variable can be entered directly at the DOS prompt or inserted as a line in your AUTOEXEC.BAT file, using the syntax

DPMIMEM=MAXMEM *nnnn* 

where nnnn is the amount of memory in kilobytes.

For example, if a user has a system with 4MB and wants the DPMI kernel to use 2MB of it, leaving the other 2MB alone, the DPMIMEM variable would be set as follows:

c:> set DPMIMEM=MAXMEM 2000

When running under Windows 3.0 in 386 enhanced mode, it is not necessary to set the DPIMEM variable; instead, you should use a Windows PIF file to configure the memory usage of Borland  $C_{++}$ .

Under Windows standard mode, we suggest that the Borland DPMI kernel be pre-loaded prior to running windows. This is done by running DPMIRES.EXE (see the discussion of DPMIRES which follows). When using DPMIRES is conjunction with Windows, you should always set the DPMIMEM variable to less than the maximum available memory to insure that Windows will have enough physical memory to operate.

- DPMIRES DPMIRES is a Borland utility that can be used with BC 3.0 to increase performance of some of the Borland language tools under certain conditions. In particular, the performance of the following tools can be enhanced through its use:
	- **.BCC**
	- $\blacksquare$  TASMX

#### $-$  TI INIT

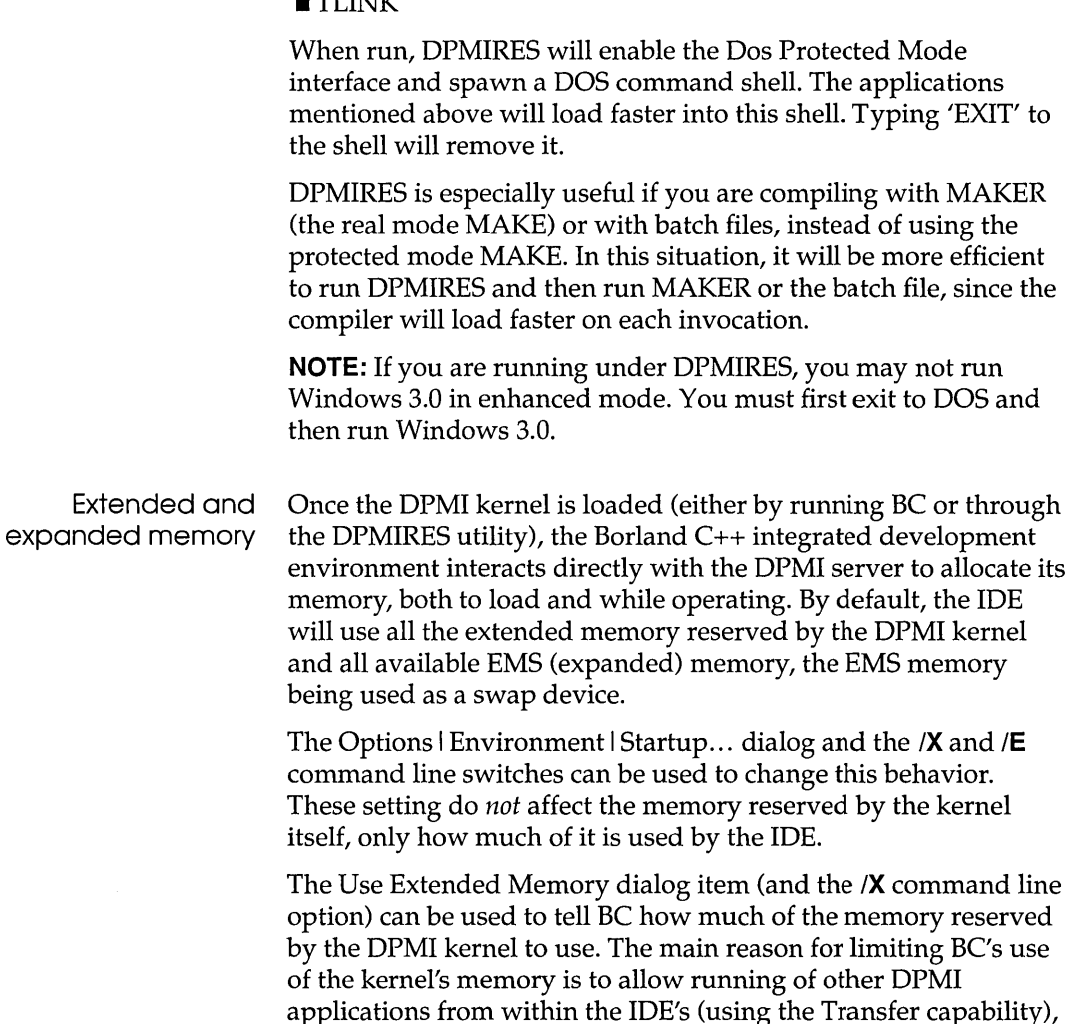

or from a DOS shell opened from the IDE.

The Use EMS Memory dialog item (and the *IE* command line option) are used to tell the IDE how many *16K* EMS pages to use as a swap device. Unless the kernel has been instructed to leave aside some available memory, there will be no EMS pages available to the IDE.

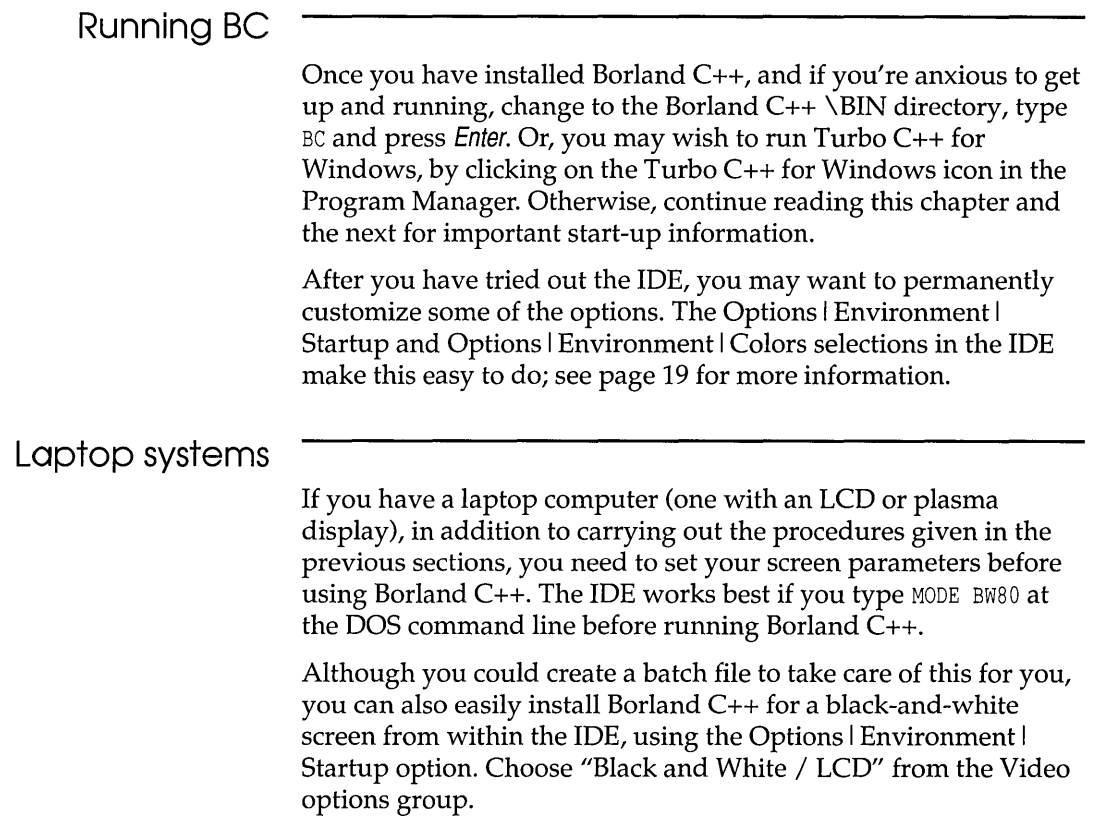

#### **The README file**

The README file contains last-minute information that may not be in the manuals.

Borland C++ automatically places you in the README file when you run the INSTALL program. To access the README file at a later time you can use the Borland C++ README program by typing at the DOS command line:

README

## **The HELPME!.DOC file**

Your installation disk also contains a file called FILELIST.DOC, which lists every file on the distribution disks, with a brief description of what each one contains, and HELPME!.DOC, which contains answers to problems that users commonly run into. Consult it if you find yourself having difficulties. You can use the README program to look at HELPME!.DOC. Type this at the command line:

README HELPME!.DOC

#### **Example programs**

Your Borland C++ package includes the source code for a large number of example programs in C and C++ for both DOS and Windows, including a complete spreadsheet program called Turbo Calc. These programs are located in the .. \EXAMPLES directory (and subdirectories) created by INSTALL. The .. \ EXAMPLES directory also contains subdirectories for examples of the other tools and utilities that come with Borland C++ (like the Turbo Assembler, Debugger and Resource Workshop). Before you compile any of these example programs, you should read the printed or online documentation for them.

### **Customizing the IDE**

For detailed information on the menus and options in the IDE, see Chapter 2, "IDE Basics, " and Chapter 3, "Menus and options reference. "

Borland C++ version 3.0 allows you completely customize your installation from within the IDE itself, using the various options that appear under the Options I Environment menu. These options allow you to specify the video mode, editing modes, menu colors, and default directories, among others.

c <sup>H</sup> A p T E R

# **IDE basics**

2

Borland's Programmer's Platform, also known as the integrated development environment or IDE, has everything you need to write, edit, compile, link, and debug your programs. It provides

- multiple, movable, resizable windows
- **n** mouse support
- dialog boxes
- cut, paste, and copy commands that use the Clipboard
- full editor undo and redo
- **Examples ready to copy and paste from Help**
- a built-in assembler
- quick transfer to other programs (like Turbo Assembler) and back again
- an editor macro language

This chapter explains how to start up and exit the Borland C++ IDE, discusses its generic components, and explains how configuration and project files work. Since the Turbo C++ for Windows IDE comes in this package, the last section describes its environment. Most of the features of the Borland C++ IDE are in the Turbo C++ for Windows IDE also.

21

# **Starting and exiting**

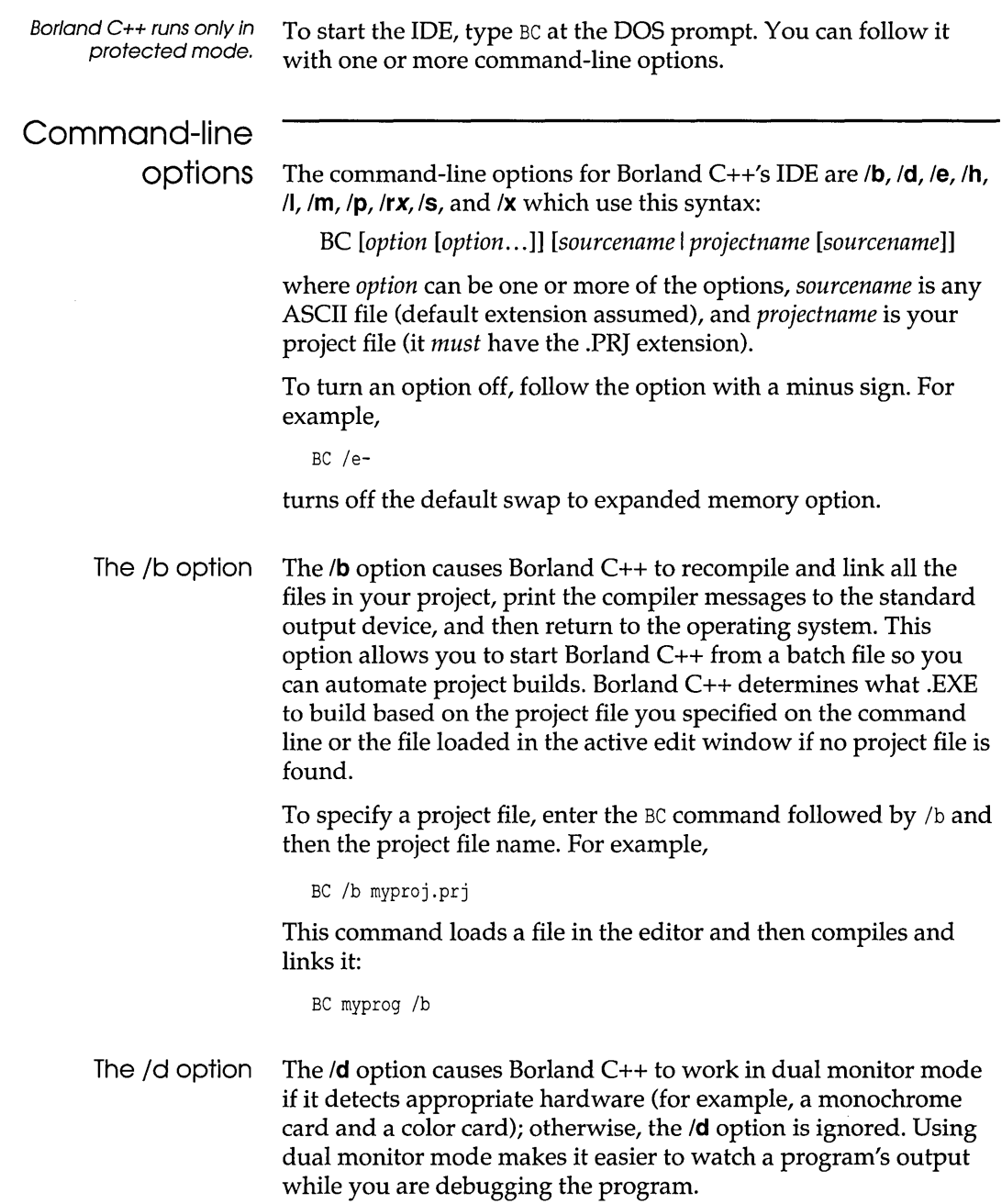

If your system has two monitors, DOS treats one monitor as the active monitor. Use the DOS MODE command to switch between the two monitors (MODE C080, for example, or MODE MONO). In dual monitor mode, the normal Borland C++ screen appears on the inactive monitor, and program output will go to the active monitor. So when you type  $BC / d$  at the DOS prompt on one monitor, Borland C++ comes up on the other monitor. When you want to test your program on a particular monitor, exit Borland C++, switch the active monitor to the one you want to test with, and then issue the  $BC / d$  command again. Program output then goes to the monitor where you typed the BC command.

Keep the following in mind when using the  $\delta$  option:

- **Don't change the active monitor (by using the DOS MODE** command, for example) while you are in a DOS shell (File I DOS Shell).
- User programs that directly access ports on the inactive monitor's video card are not supported, and can cause unpredictable results.
- **If** When you run or debug programs that explicitly make use of dual monitors, do not use the Borland C++ dual monitor option  $($ d $)$ .
- The /e option The *Ie* option tells Borland C++ to swap to expanded memory if necessary; it is on by default. The syntax for this option is as follows:

 $/el=n$ ]

where *n* equals the number of pages of expanded memory that you want the IDE to use for swapping. A page is *16K.* 

- The /h option If you type *BC/h* on the command line, you get a list of all the command-line options available. Their default values are also shown.
- The  $\Lambda$  option Use the  $\Lambda$  option if you're running Borland C++ on an LCD screen.
- The  $/m$  option The  $/m$  option lets you do a make rather than a build (that is, only outdated source files in your project are recompiled and linked). Follow the instructions for the  $\prime\mathbf{b}$  option, but use  $\prime\mathbf{m}$  instead.

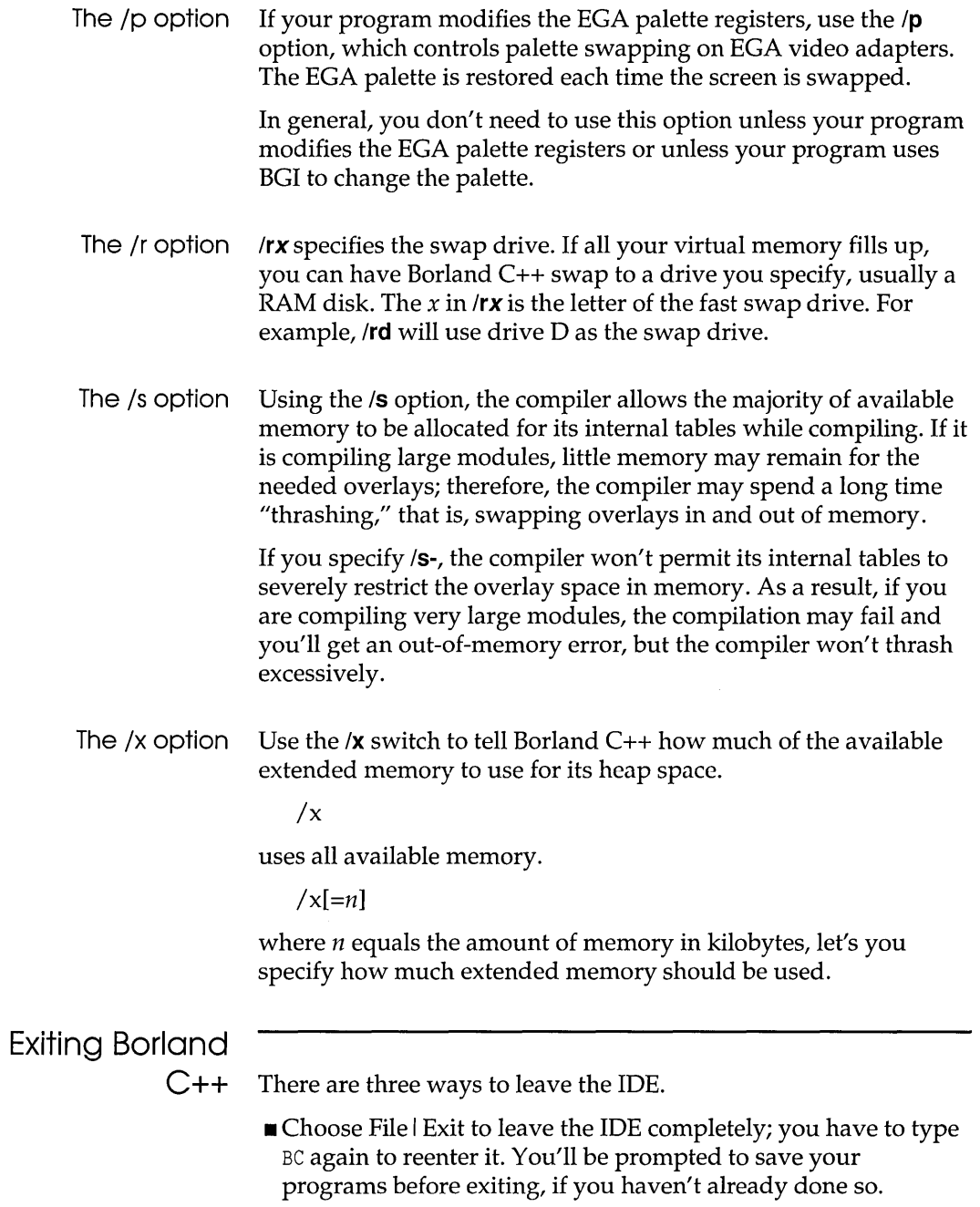

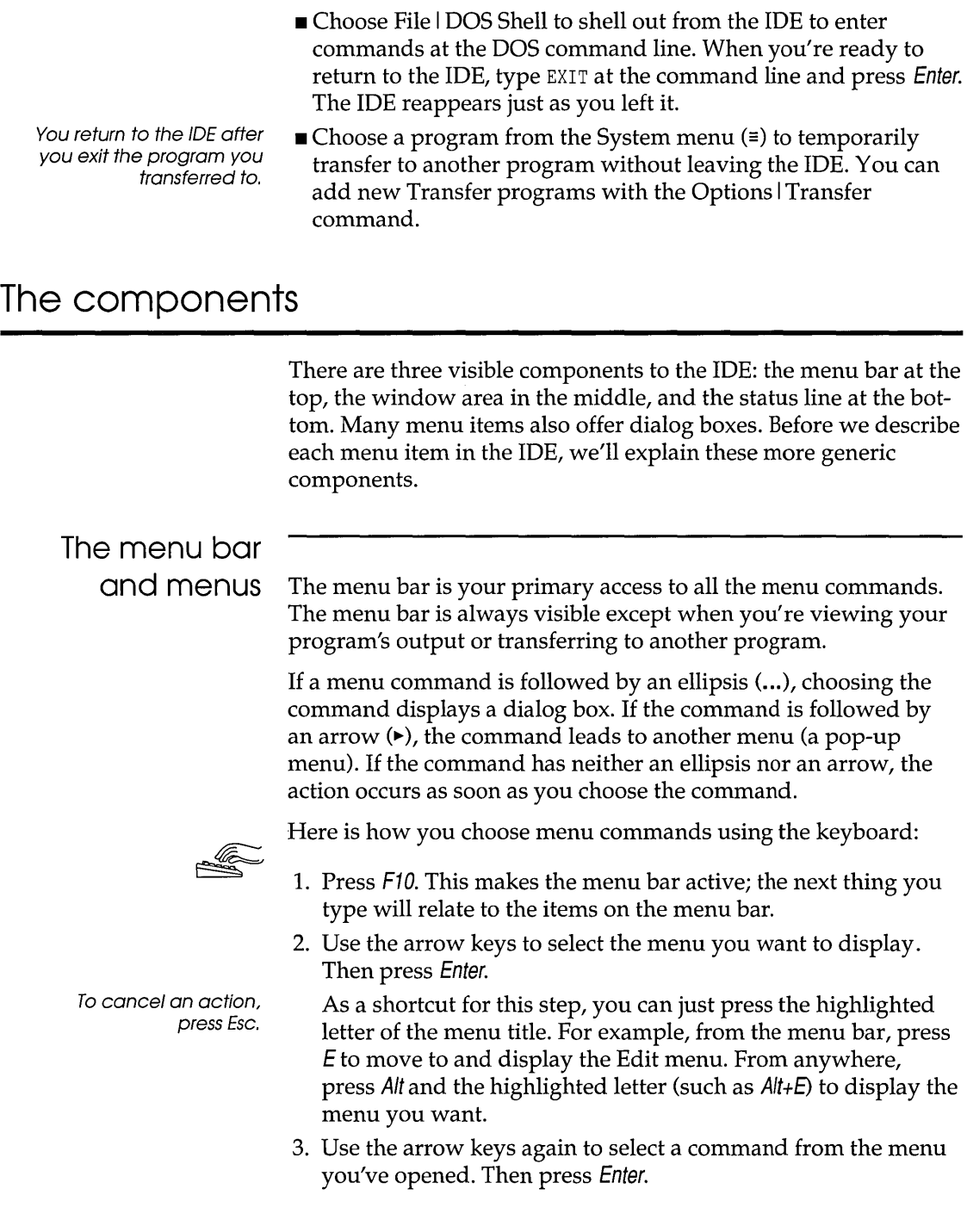

#### Chapter 2, IDE basics

 $\sim$   $\sim$   $\sim$ 

L.

At this point, Borland C++ either carries out the command, displays a dialog box, or displays another menu.

'nг.

There are two ways to choose commands with a mouse:

- Click the desired menu title to display the menu and click the desired command.
- $\blacksquare$  Or, drag straight from the menu title down to the menu command. Release the mouse button on the command you want. (If you change your mind, just drag off the menu; no command will be chosen.)

Note that some menu commands are unavailable when it would make no sense to choose them. However, you can always get Online Help about currently unavailable commands.

Shortcuts Borland  $C_{++}$  offers a number of quick ways to choose menu commands. The click-drag method for mouse users is an example. From the keyboard, you can use a number of keyboard shortcuts (or *hot keys)* to access the menu bar and choose commands. Shortcuts for dialog boxes work just as they do in a menu. (But be aware that you need to hold down Alt while pressing the highlighted letter when moving from an input box to a group of buttons or boxes.) Here's a list of the shortcuts available:

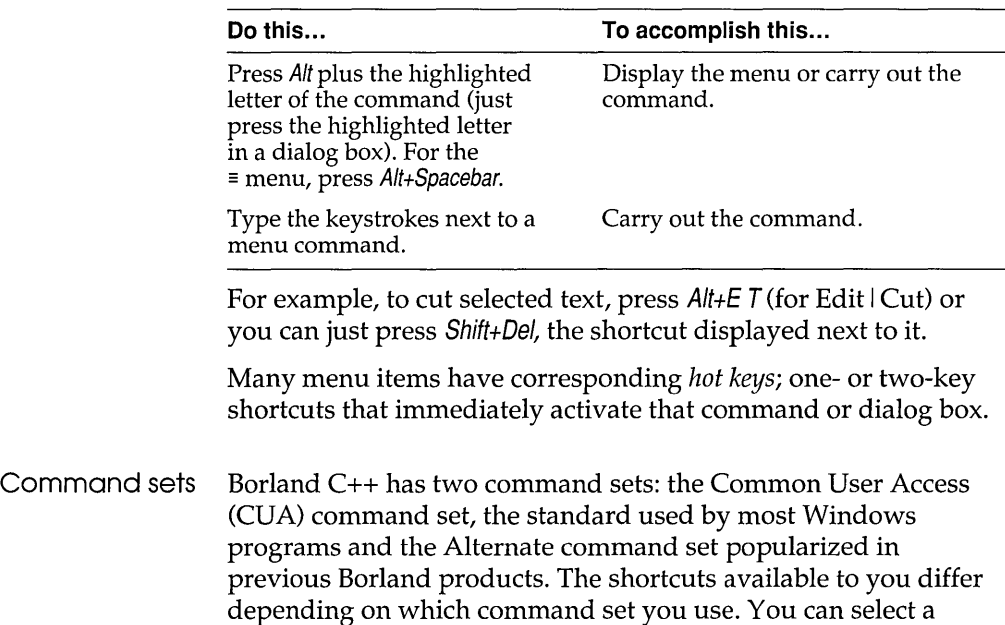

Borland C++ uses only the left mouse button. You can, however, customize the right button and make other mouse option changes, by choosing Options I Environment I Mouse.

command set by choosing Options I Environment I Preferences and then selecting the command set you prefer in the Preferences dialog box.

If you are a long-time Borland language user, you may prefer the Alternate command set.

The following tables list the most-used Borland C++ hot keys in both command sets.

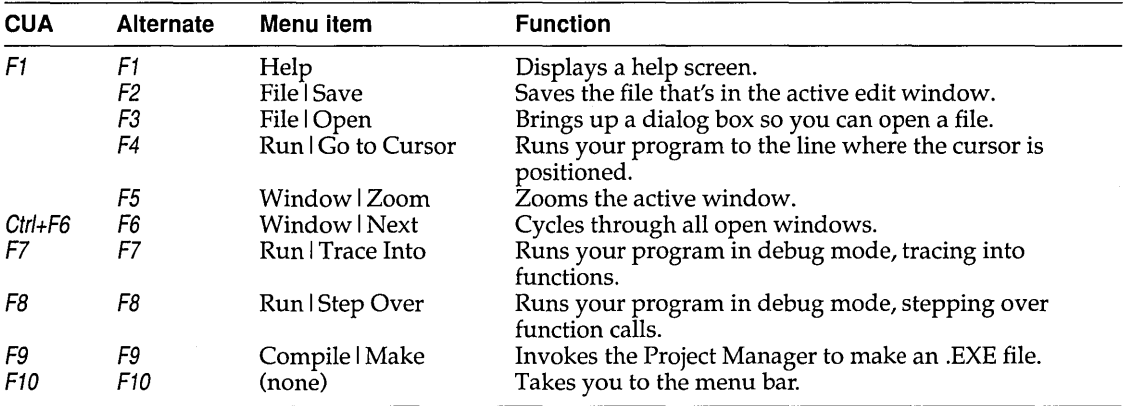

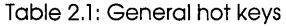

Table 2.2: Menu hot keys

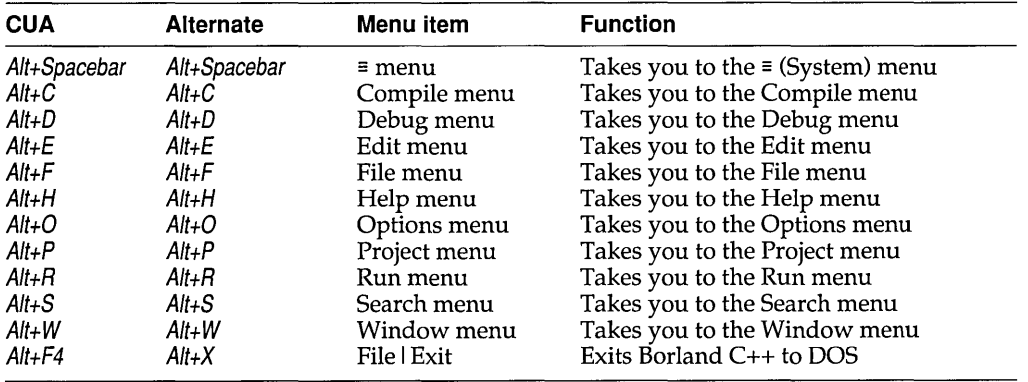
Table 2.3: Editing hot keys

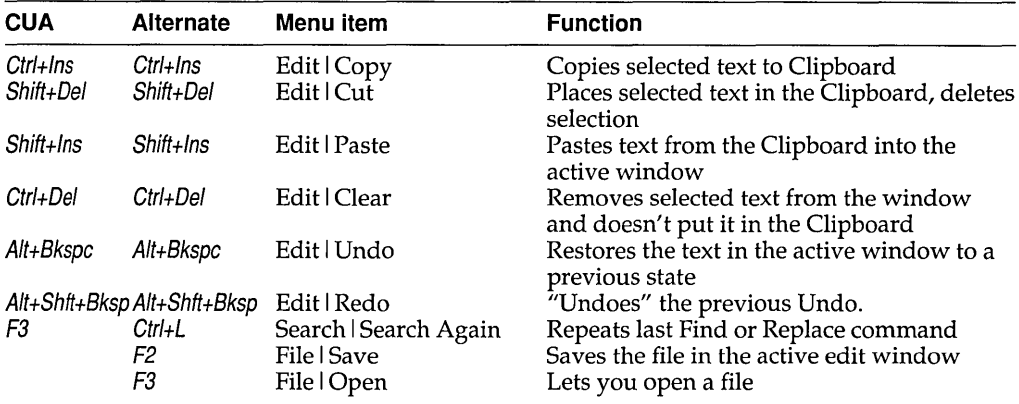

Table 2.4: Window management hot keys

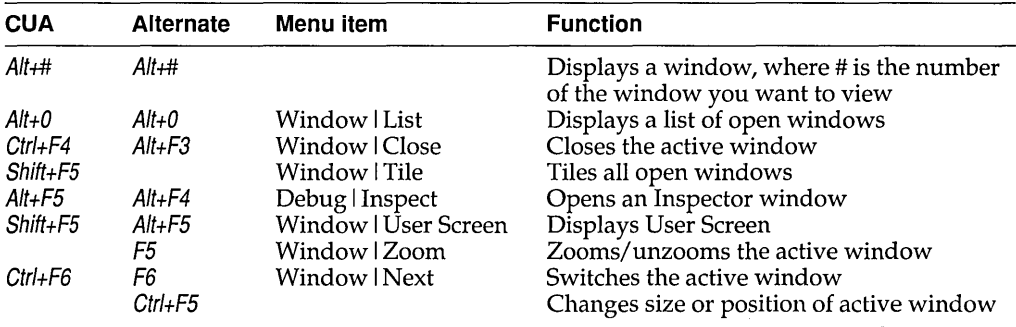

Table 2.5: Online Help hot keys

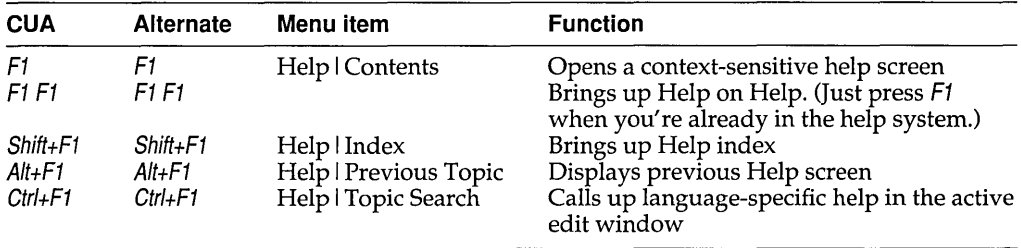

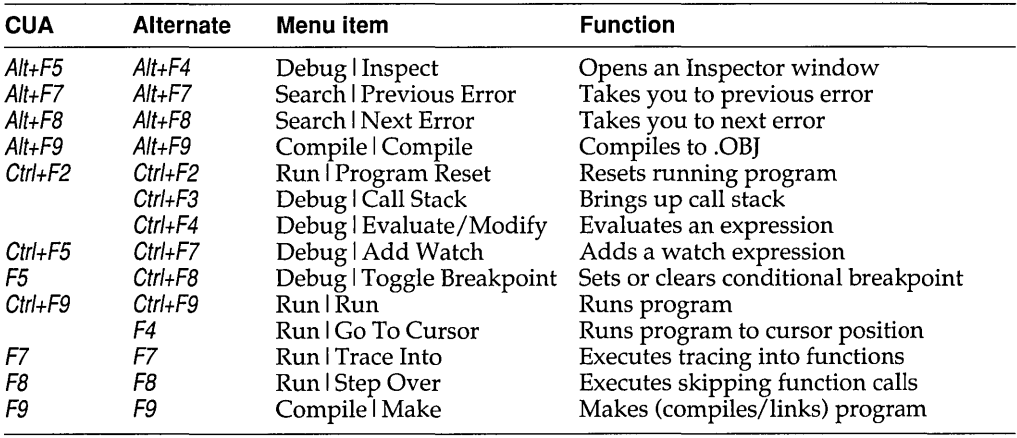

Table 2.6: Debugging/Running hot keys

Native makes the Alternate command set the default for Borland C++, the DOS-hosted IDE, and the CUA command set the default for Turbo C++ for Windows.

If you choose Options I Preferences to display the Preferences dialog box, you'll notice a third command set option: Native. This is the default setting.

If you write applications for Windows, you may do some of your development with Borland C++ and some with Turbo C++ for Windows. Both IDEs use the same configuration file, TCCONFIG.TC, which determines which command set is in effect. Therefore, if you have selected the CUA command set for Turbo C++, that will be the one in effect the next time you start up the Borland C++.

But maybe this is not what you want. When you are working with the DOS product, Borland C++, you might prefer the Alternate command set, and when you use Turbo C++ for Windows, you might want to use the CUA command set. The Native option lets this happen.

With Native selected, Borland C++ uses the Alternate command set automatically, and Turbo C++ uses the CVA command set.

If you change the command set in either Borland C++ or Turbo C++, you change it for both products.

While Native seems to imply that the default command set for Borland C++ is Alternate, we recommend you choose the CUA command set.

Which command set you choose also determines which keys you use within the editor, and, to some extent, how the editor works. See more about using command sets in the editor in Appendix B.

# **Borland C++ windows**

If you exit Borland C++ with a file open in a window, you are returned to your desktop, open file and all, when you next use Borland C++.

Most of what you see and do in the IDE happens in a *window.* A window is a screen area that you can open, close, move, resize, zoom, tile, and overlap.

You can have many windows open in the IDE, but only one window can be *active* at any time. The active window is the one that you're currently working in. Any command you choose or text you type generally applies only to the active window. (If you have the same file open in several windows, the action will apply to the file everywhere that it's open.)

You can spot the active window easily: It's the one with the double-lined border around it. The active window always has a close box, a zoom box, and scroll bars. If your windows are overlapping, the active window is always the one on top of all the others (the frontmost one).

There are several types of windows, but most of them have these things in common:

- a title bar
- $\blacksquare$  a close box
- $\blacksquare$  scroll bars
- **.a** zoom box
- $\blacksquare$  a window number (1 to 9)

A edit window also displays the current line and column numbers in the lower left corner. If you've modified your file, an asterisk (\*) will appear to the left of the column and line numbers.

The following figure shows a typical window:

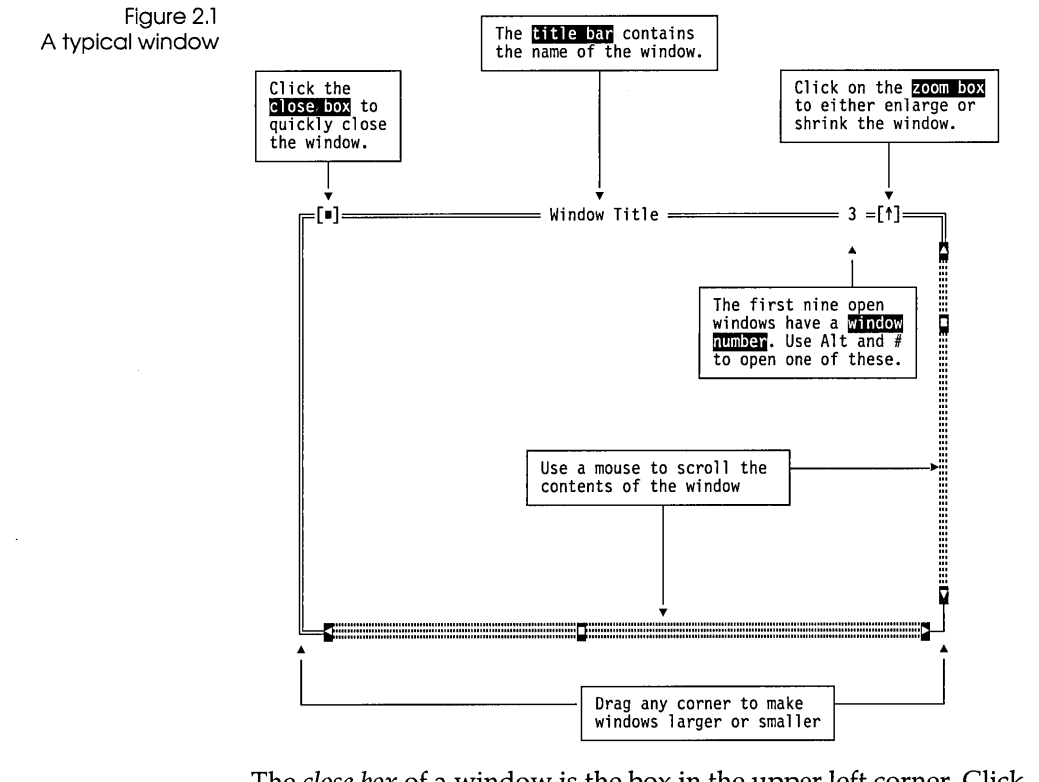

The *close box* of a window is the box in the upper left corner. Click this box to quickly close the window. (Or choose Window I Close.) The Inspector and Help windows are considered temporary; you can close them by pressing Esc.

The *title bar,* the topmost horizontal bar of a window, contains the name of the window and the window number. Double-clicking the title bar zooms the window. You can also drag the title bar to move the window around.

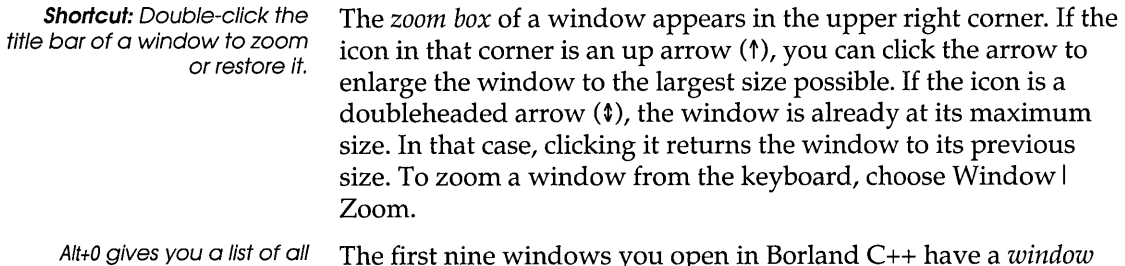

windows you have open.

The first nine windows you open in Borland C++ have a *window number* in the upper right border. You can make a window active (and thereby bring it to the top of the heap) by pressing Alt in combination with the window number. For example, if the Help window is #5 but has gotten buried under the other windows, Alt+5 brings it to the front.

*Scroll bars* are horizontal or vertical bars that look like this:

g"'III"'''III''''''III''''''III'''''III'''''''''''''III'''C'''III'''''''', **11111111111111111111 ... 111111111111111 .. 111111 ... 1111 .... 11 11.111111.111111111111111111111111111.111111111111111111111111111111111** .. , .. ,"""', .. " .. ,', .... , ...... " .. ,", .. ' .. ' .. '111"' **..**  .... **1 ..** "", **1111111111111111** ...... , .. "~ **111 ... 111 .... 1111111 ... 1111 ..... 11.11 ... 11111111.11111 .. 111 11111111111111111.11111111111111111111111111111111111111111111111111111 .. 11111111 ... 111111"** 

Scroll bars also show you where you are in your file.

N.

You use these bars with a mouse to scroll the contents of the window. Click the arrow at either end to scroll one line at a time. (Keep the mouse button pressed to scroll continuously.) You can click the shaded area to either side of the scroll box to scroll a page at a time. Finally, you can drag the scroll box to any spot on the bar to quickly move to a spot in the window relative to the position of the scroll box.

You can drag any corner to make a window larger or smaller. To resize using the keyboard, choose Size/Move from the Window menu.

Window management Table 2.7 gives you a quick rundown of how to handle windows in Borland C++. Note that you don't need a mouse to perform these actions-a keyboard works just fine.

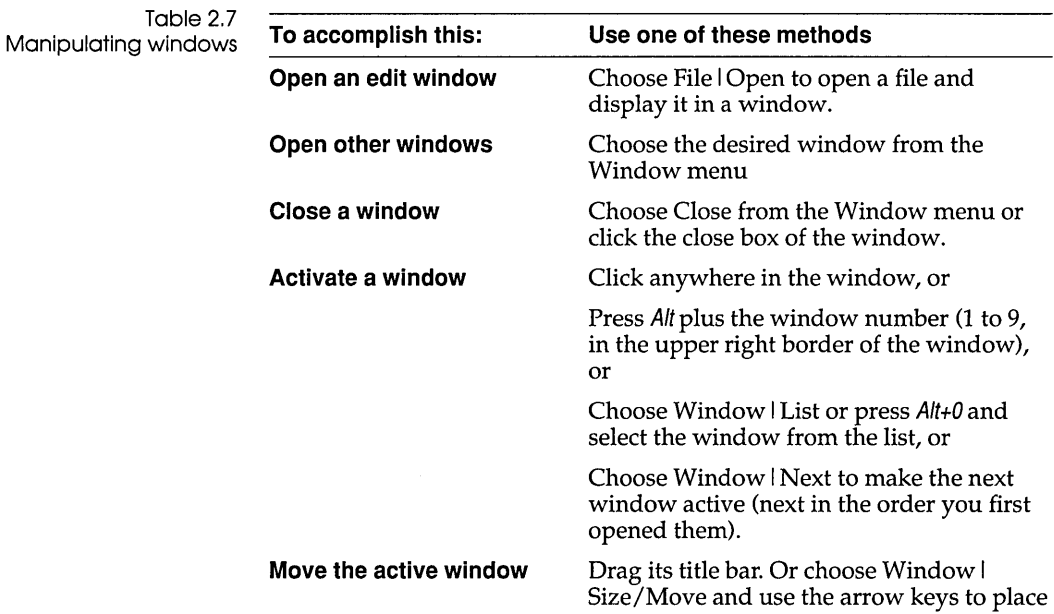

**The status line**  Table 2.7: Manipulating windows (continued) **Resize the active window Zoom the active window**  the window where you want it, then press Enter. Drag any corner. Or choose Window I Size/Move and press Shift while you use the arrow keys to resize the window, then press Enter. Click the zoom box in the upper right corner of the window, or Double-click the window's title bar, or Choose Window I Zoom. The status line appears at the bottom of the screen; it **reminds you of basic keystrokes and shortcuts (or hot keys)** applicable at that moment in the active window.  $\blacksquare$  lets you click the shortcuts to carry out the action instead of Figure 2.2 A typical status line **Dialog boxes**  choosing the command from the menu or pressing the shortcut keystroke. • tells you what the program is doing. For example, it displays Saving *filename ...* when an edit file is being saved. • offers one-line hints on any selected menu command and dialog box items. The status line changes as you switch windows or activities. One of the most common status lines is the one you see when you're actually writing and editing programs in an edit window. Here is what it looks like: F1 Help F2 Save F3 Open F7 Trace F8 Step F9 Make F10 Menu When you've selected a menu title or command, the status line changes to display a one-line summary of the function of the selected item. A menu command with an ellipsis after it (. .. ) leads to a *dialog box.*  Dialog boxes offer a convenient way to view and set multiple options. When you're making settings in dialog boxes, you work

with five basic types of onscreen controls: radio buttons, check

boxes, action buttons, input boxes, and list boxes. Here's a sample dialog box that illustrates some of these items:

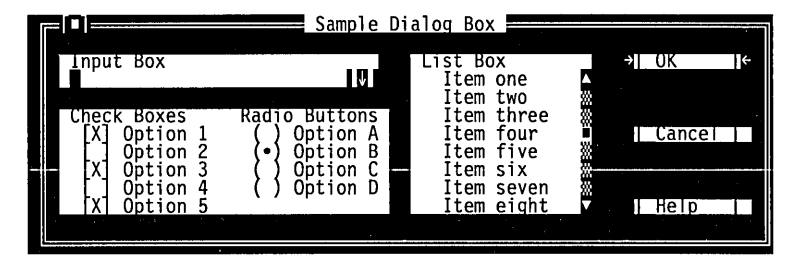

This dialog box has three standard buttons: OK, Cancel, and Help. If you choose OK, the choices in the dialog box are made; if you choose Cancel, nothing changes and no action is made, but the dialog box is put away. Choose Help to open a Help window about this dialog box. Esc is always a keyboard shortcut for Cancel (even if no Cancel button appears).

If you're using a mouse, click the button you want. When you're using the keyboard, press Alt and the highlighted letter of an item to activate it. For example, Alt+K selects the OK button. Press Tab or Shift+ Tab to move forward or back from one item to another in a dialog box. Each element is highlighted when it becomes active.

In this dialog box, OK is the *default button,* which means you need only press Enter to choose that button. (On monochrome systems, arrows indicate the default; on color monitors, default buttons are highlighted.) Be aware that tabbing to a button makes that button the default.

When you select a check box, an x appears in it to show you it's on. An empty box indicates it's off. To change the status of a check box, click it or its text, press Tab until the check box is highlighted and then press Spacebar, or select Alt and the highlighted letter. You can have any number of check boxes checked at any time.

If several check boxes apply to a topic, they appear as a group. In that case, tabbing moves to the group. Once the group is selected, use the arrow keys to select the item you want, and then press Spacebar to check or uncheck it. On monochrome monitors, the active check box or group of check boxes will have a chevron symbol (») to the left and right. When you press Tab, the chevrons move to the next group of checkboxes or radio buttons.

Figure 2.3 A sample dialog box

If you have a color monitor, Borland C++ uses different colors for various elements of the dialog box.

You can select another button with Tab: press Enter to choose that button.

> Check boxes and radio buttons

Checked check box Unchecked check box

Radio buttons are so called because they act just like the buttons on a car radio. There is always one-and only one-button pushed in at a time. Push one in, and the one that was in pops out.

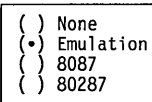

Input boxes and lists

You can control whether history lists are saved to the desktop using Options I Environment I Desktop. Radio buttons differ from check boxes in that they present mutually exclusive choices. For this reason, radio buttons always come in groups, and only one radio button can be on in anyone group at anyone time. To choose a radio button, click it or its text. From the keyboard, select Alt and the highlighted letter, or press Tab until the group is highlighted and then use the arrow keys to choose a particular radio button. Press Tab or Shift+ Tab again to leave the group with the new radio button chosen. The column to the left gives an example of a set of radio buttons.

Input boxes let you type in text. Most basic text-editing keys work in the text box (for example, arrow keys, *Home, End,* and insert/overwrite toggles by Ins). If you continue to type once you reach the end of the box, the contents automatically scroll. If there's more text than what shows in the box, arrowheads appear at the end  $(\triangleleft$  and  $\triangleright)$ . You can click the arrowheads to scroll or drag the text. If you need to enter control characters (such as  $\Delta L$  or  $\Delta M$ ) in the input box, then prefix the character with a  $\Delta P$ . So, for example, to enter  $\Delta L$  into the input box, hold down the Ctrl key and press *P* L. (This capability is useful for search strings.)

If an input box has a down-arrow icon to its right, there is a *history list* associated with that input box. Press *Enter* to select an item from this list. In the list you'll find text you typed into this box the last few times you used this dialog box. The Find box, for example, has such a history list, which keeps track of the text you searched for previously. If you want to reenter text that you already entered, press  $\downarrow$  or click the  $\downarrow$  icon. You can also edit an entry in the history list. Press Esc to exit from the history list without making a selection.

Here is what a history list for the Find text box might look like if you had used it six times previously:

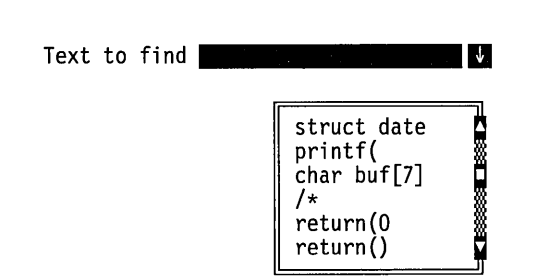

A final component of many dialog boxes is a *list box,* which lets you scroll through and select from variable-length lists (often file names) without leaving a dialog box. If a blinking cursor appears in the list box and you know what you're looking for, you can type the word (or the first few letters of the word) and Borland C++ will search for it.

You make a list box active by clicking it or by choosing the highlighted letter of the list title (or press Tab until it's highlighted). Once a list box is displayed, you can use the scroll box to move through the list or press  $\uparrow$  or  $\downarrow$  from the keyboard.

# **Configuration and project files**

**file** 

With configuration files, you can specify how you want to work within the IDE. Project files contain all the information necessary to build a project, but don't affect how you use the IDE.

#### **The configuration**

The configuration file, TCCONFIG.TC, contains only environmental (or global) information. The information stored in TCCONFIG.TC file includes

- $\blacksquare$  editor key binding and macros
- $\blacksquare$  editor mode setting (such as autoindent, use tabs, etc.)
- $\blacksquare$  mouse preferences
- auto-save flags

The configuration file is not required to build programs defined by a project.

When you start a programming session, Borland C++ looks for TCCONFIG.TC first in the current directory and then in the

directory that contains BC.EXE. Turbo C++ also looks in the current directory but, if it doesn't find TCCONFIG.TC, it looks in the directory that contains TCW.EXE.

#### **Project files**

The IDE places all information needed to build a program into a binary project file, a file with a .PRJ extension. Project files contain information on all other settings and options including

- $\blacksquare$  compiler, linker, make and librarian options
- $\blacksquare$  directory paths
- **If** list of all files that make up the project
- **E** special translators (such as Turbo Assembler)

In addition, the project file contains other general information on the project, such as compilation statistics (shown in the project window), and cached autodependency information.

Project files for the IDE correspond to the .CFG configuration files that you supply to the command-line compiler (the default command-line compiler configuration file is TURBOC.CFG). The PRJCFG utility can convert .PRJ files to .CFG files and .CFG files to .PRJ files.

You can load project files in any of three ways:

1. When starting Borland C++, give the project name with the .PRJ extension after the BC command; for example,

BC myproj.PRJ

- 2. You must use the .PRJ extension to differentiate it from source files.
- 3. If there is only one .PRJ file in the current directory, the IDE assumes that this directory is dedicated to this project and automatically loads it. Thus, typing BC alone while the current directory contains one project file causes that project file to be loaded.
- 4. From within the IDE, you load a project file using the Project I Open Project command.

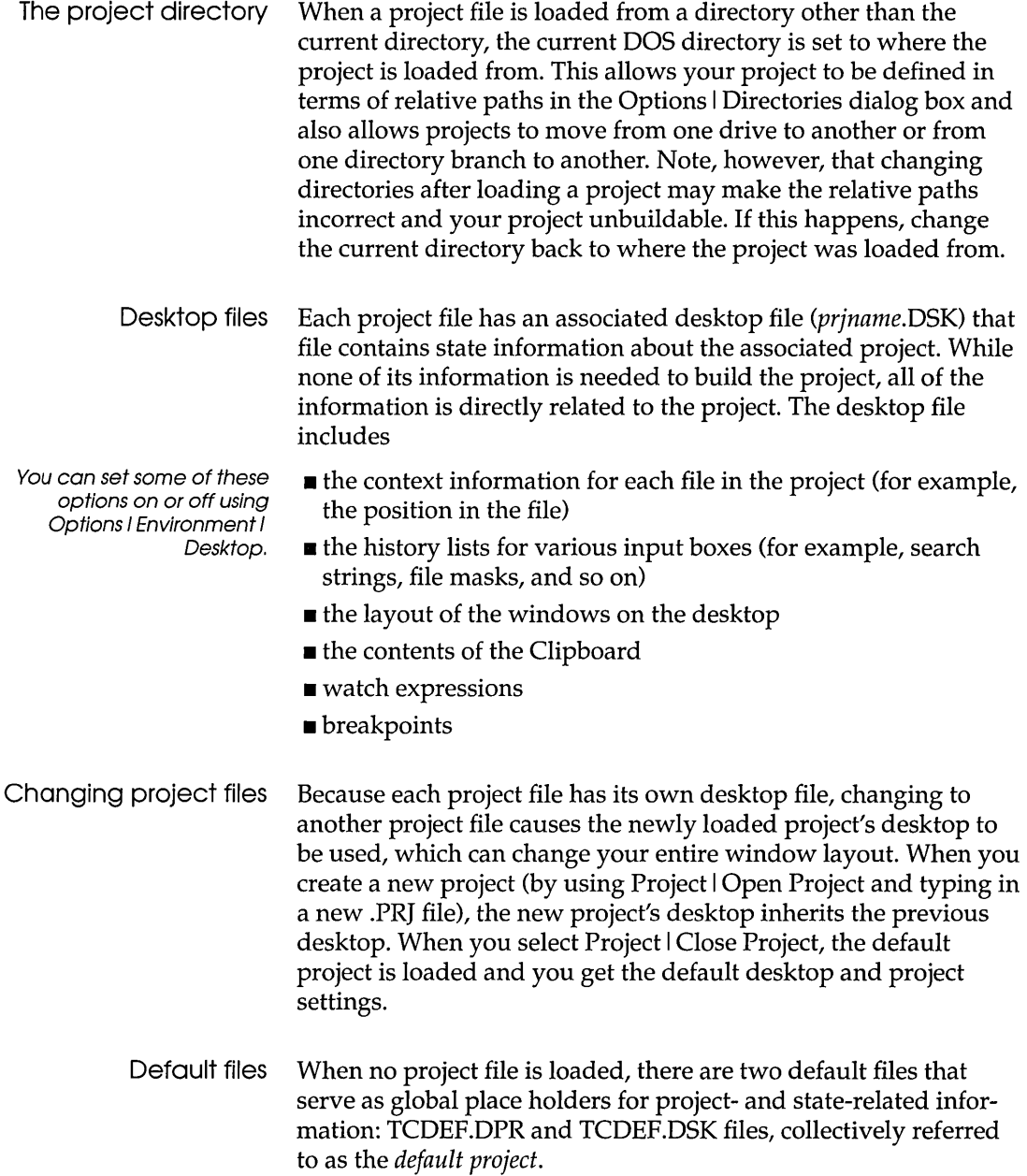

In Turbo C++ for Windows, the default files are TCDEFWDPR and TCDEFW.DSK.

These files are usually stored in the same directory as BC.EXE, and are created if they are not found. When you run the IDE from a directory without loading a project file, you get the desktop and settings from these files. These files are updated when you change any project-related options (for example, compiler options) or when your desktop changes (for example, the window layout).

When you start a new project, the options you set in your previous project will be in effect.

# **The Turbo C++ for Windows IDE**

The Turbo C++ for Windows IDE has everything you need to write, edit, compile, and link your programs in a Windowshosted environment. You can even start up the powerful Turbo Debugger for Windows without leaving the IDE.

The Turbo C++ IDE is based on Windows Multiple Document Interface (MOl). If you are familiar with other Windows programs, you'll feel right at home with the Turbo C++ IDE.

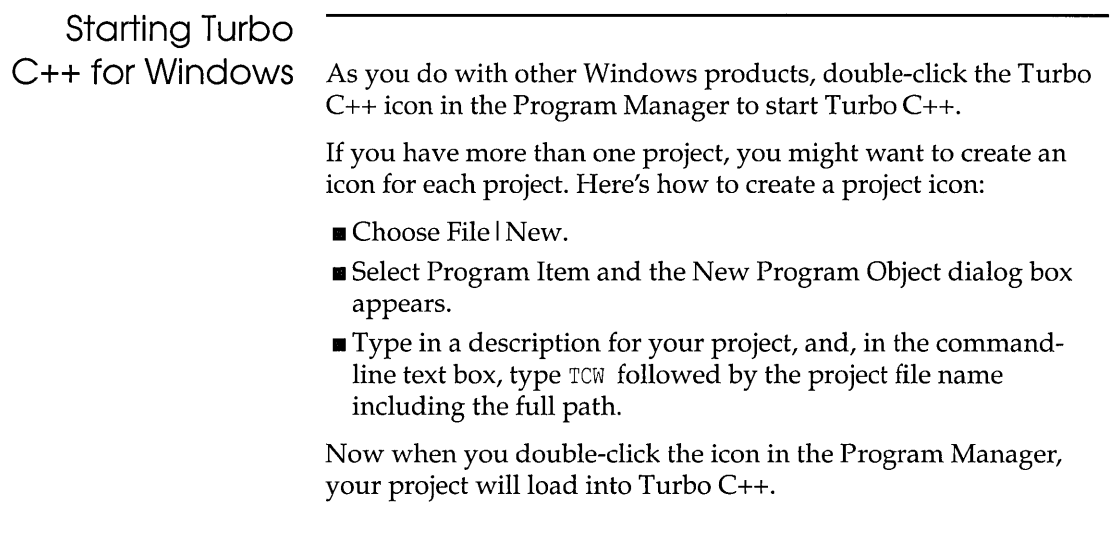

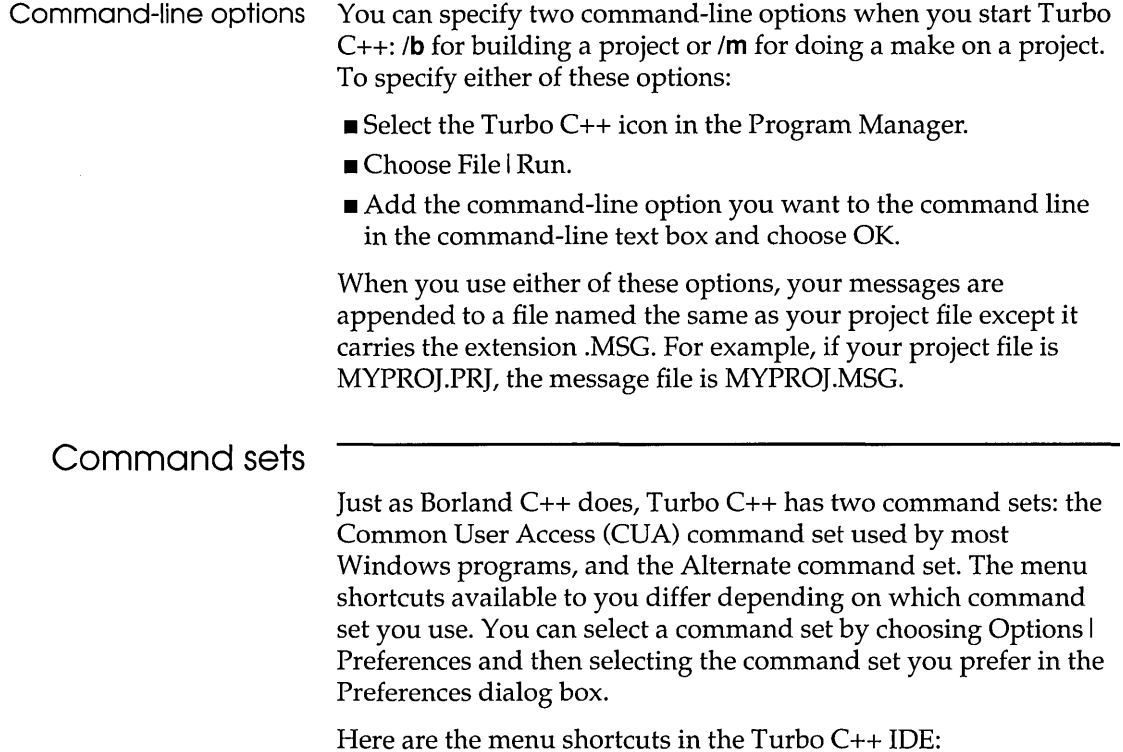

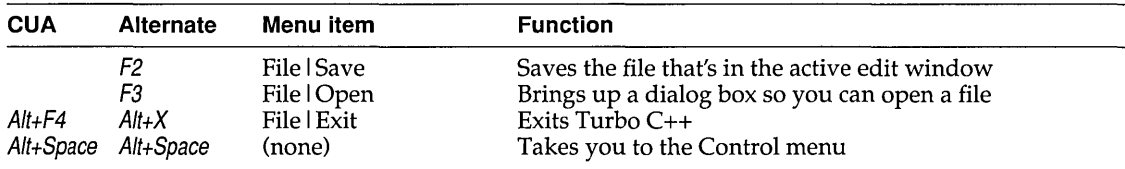

Table 2,8: General hot keys

Table 2,9: Editing hot keys

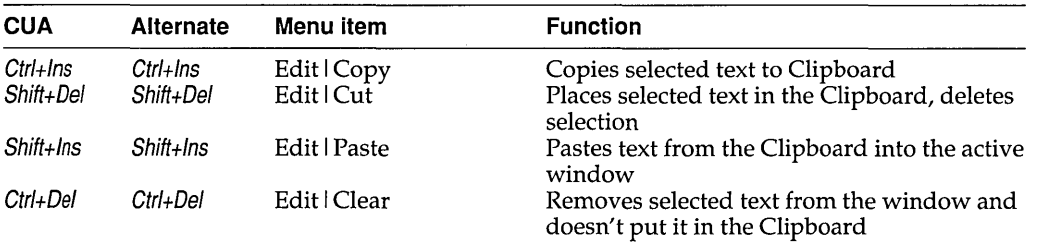

Table 2.9: Editing hot keys (continued)

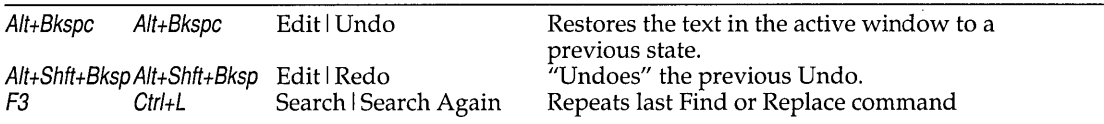

Table 2.10: Online Help hot keys

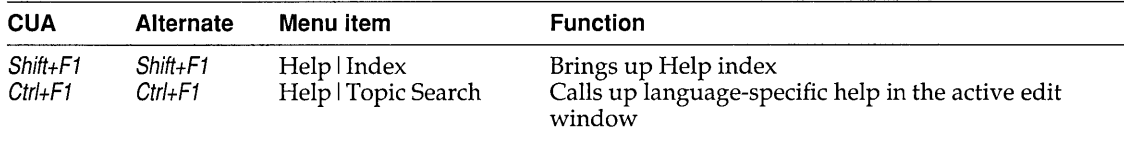

#### Table 2.11: Compiling/Running hot keys

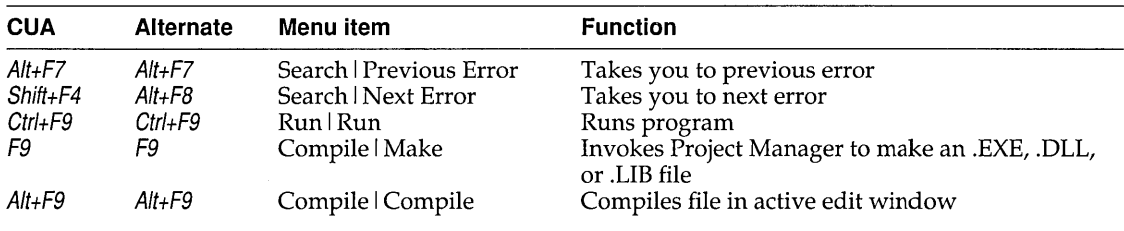

Although there are only two command sets, there is a third command set option: Native. It's purpose is to make switching between the Borland C++ and the Turbo C++ IDEs easier. See page 29 for information about the Native option.

Which command set you choose also determines which keys you use within the editor, and, to some extent, how the editor works. See more about using command sets in the editor in Appendix B.

## **Configuration and project files**

Turbo C++ handles project management just as it does for Borland C++. See page 36 for information about configuration, project, and desktop files.

**Using the** 

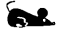

**SpeedBar** Turbo C++ for Windows has a SpeedBar you can use as a quick way to choose menu commands and other actions with your mouse. The first time you start Turbo C++ for Windows, the SpeedBar will be a horizontal grouping of buttons just under the menu bar. You can use it as it is, change it to be a vertical bar that appears on the left side of the Turbo C++ desktop window, or change it to be a pop-up palette you can move anywhere on your screen. You can also turn it off. To reconfigure the SpeedBar, choose Options I Environment I Desktop and select the option you want.

> The buttons on the SpeedBar represent menu commands. They are shortcuts for your mouse, just as certain key combinations are shortcuts when you use your keyboard. To choose a command, click a button with your mouse. If you click the File I Open button, for example, Turbo C++ responds just as if you chose the Open command on the File menu.

The SpeedBar is context sensitive. Which buttons appear on it depend on which is your active window: the Turbo C++ desktop window, an edit window, the Project window, or the Message window.

These are the buttons that appear on the SpeedBar:

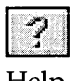

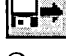

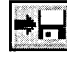

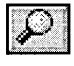

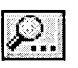

Help Search again

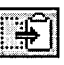

Open a file Cut to Clipboard

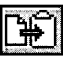

Save file Save file Copy to Clipboard

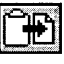

Search for text Paste from Clipboard

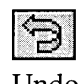

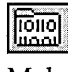

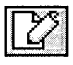

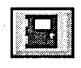

Exit Turbo C++

Some of the buttons on the SpeedBar are occasionally dimmed, just as some of the menu commands are. This means that, in the current context, the command the button represents is not available to you. For example, the Paste from Clipboard button will be dimmed if there is nothing in your Clipboard.

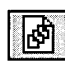

Undo View include files

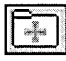

[<del>06]</del><br>Compile **Add item to project** 

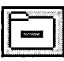

Make Delete item from project

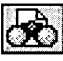

Edit source file View file with error

 $\bullet$ 

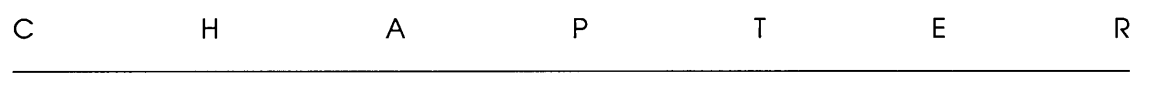

# **Menus and options reference**

This chapter provides a reference to each menu option in the IDE. It is arranged in the order that the menus appear on the screen. For information on starting and exiting the IDE, using the IDE command-line options, and general information on how the IDE works, see Chapter 2.

Next to some of the menu option descriptions in this reference you'll see keyboard shortcuts, or hot keys. If a command set appears above the hot key, the hot key is valid only in that command set. If no command set appears, the hot key works in both command sets. For example,

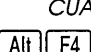

 $CUA$  this means  $Alt+F4$  is a hot key in the CUA command set,

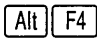

Alternate this means  $Alt+X$  is a hot key in the Alternate command set,

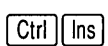

Alt  $\|X\|$ 

 $\lceil$  Ctri $\rceil$   $\lceil$  ins and this means *Ctrl+lns* is a hot key in both command sets.

If you are also using Turbo C++ for Windows, you'll find the IDE very similiar to the Borland C++ IDE. Throughout this menu reference, we've noted the major differences between the two IDEs:

Borland  $C++$  only  $\Box$  This note indicates the feature occurs only in Borland C++.

 $\blacksquare$  The Windows icon indicates the discussion is relevant only to Turbo C++ for Windows.

3

**If neither of these items appear next to the text, the text is** relevant to both IDEs.

# **- (System) menu**

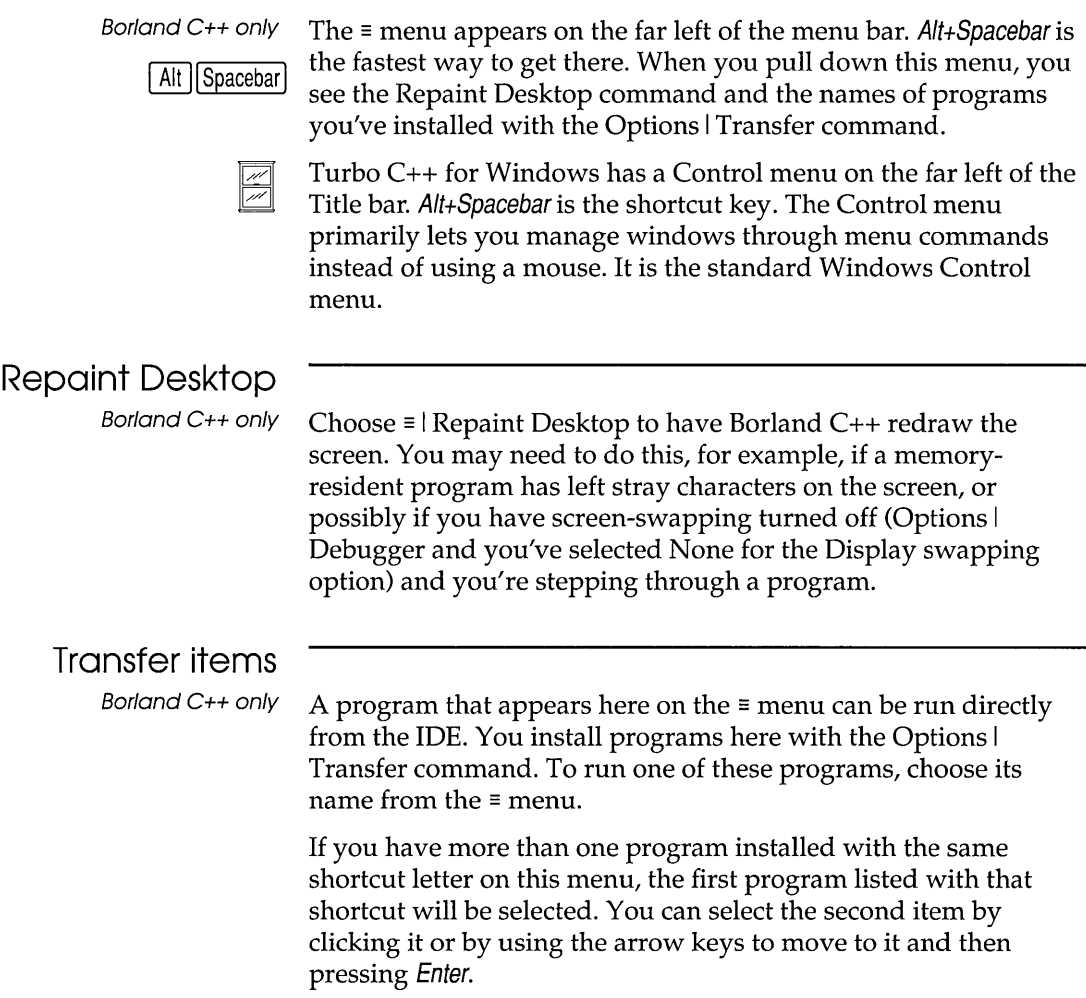

# **File menu**

 $[Alt]$  $F$ 

The File menu lets you open and create program files in edit windows. The menu also lets you save your changes, perform other file functions, and quit the IDE.

**New** 

The File I New command lets you open a new edit window with the default name *NONAMExx.CPP* (the *xx* stands for a number from 00 to 31). These NONAME files are used as a temporary edit buffer; the IDE prompts you to name a NONAME file when you save it.

# **Open**

Figure 3.1 The Open a File dialog box

Alternate The File | Open command displays a file-selection dialog box for  $\lceil$  F3 vou to select a program file to open in an edit window. Here is what the box looks like:

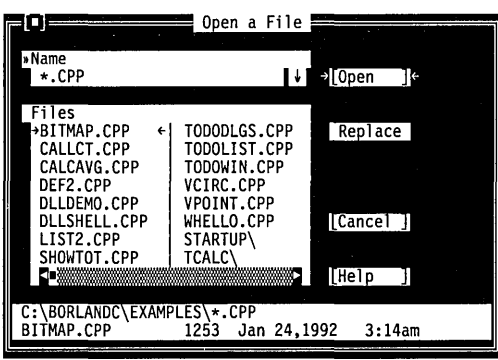

The dialog box contains an input box, a file list, buttons labeled Open, Replace, Cancel, and Help, and an information panel that describes the selected file. Now you can do any of these actions:

- **Type in a full file name and choose Replace or Open. Open** loads the file into a new edit window. Replace saves the file in the active window and replaces it with the contents of the selected file. An edit window must be active if you choose Replace.
- Type in a file name with wildcards, which filters the file list to match your specifications.
- **•** Press  $\downarrow$  to choose a file specification from a history list of file specifications you've entered earlier.
- View the contents of different directories by selecting a directory name in the file list.

The input box lets you enter a file name explicitly or lets you enter a file name with standard DOS wildcards (\* and ?) to filter the names appearing in the history list box. If you enter the entire name and press Enter, Borland C++ opens it. (If you enter a file name that Borland C++ can't find, it automatically creates and opens a new file with that name.)

If you press  $\downarrow$  when the cursor is blinking in the input box, a history list drops down below the box. This list displays the last 15 file names or file name masks you've entered. Choose a name from the list by double-clicking it or selecting it with the arrow keys and pressing Enter.

Once you've typed in or selected the file you want, choose the Open button (choose Cancel if you change your mind). You can also just press Enter once the file is selected, or you can doubleclick the file name in the file list.

The Turbo C++ File Open dialog box doesn't have the Replace button; therefore, you can only open another edit window rather than replace the contents of the file in the window with the contents of another file.

instead of Open, the selected file replaces the file in the active edit window instead of opening up a new window.

If you choose Replace

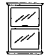

### **Using the File list**  box

In Borland C++, you can also type a lowercase letter to search for a file name or an uppercase letter to search for a directory name.

Borland C++ only

The File list box displays all file names in the current directory that match the specifications in the input box, displays the parent directory, and displays all subdirectories. Click the list box or press Tab until the list box name is highlighted. You can now press  $\downarrow$  or  $\uparrow$  to select a file name, and then press *Enter* to open it. You can also double-click any file name in the box to open it. You might have to scroll the box to see all the names. If you have more than one pane of names, you can also use  $\rightarrow$  and  $\leftarrow$ .

The file information panel at the bottom of the Open a File dialog box displays path name, file name, date, time, and size of the file you've selected in the list box. As you scroll through the list box, the panel is updated for each file.

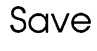

Alternate The File I Save command saves the file in the active edit window  $\sqrt{F2}$  to disk. (This menu item is disabled if there's no active edit window.) If the file has a default name (NONAMEOO.CPP, or the like), the IDE opens the Save File As dialog box to let you rename and save it in a different directory or on a different drive. This dialog box is identical to the one opened for the Save As command, described next.

#### Save As

The File I Save As command lets you save the file in the active edit window under a different name, in a different directory, or on a different drive. When you choose this command, you see the Save File As dialog box:

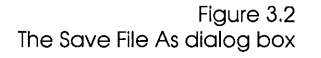

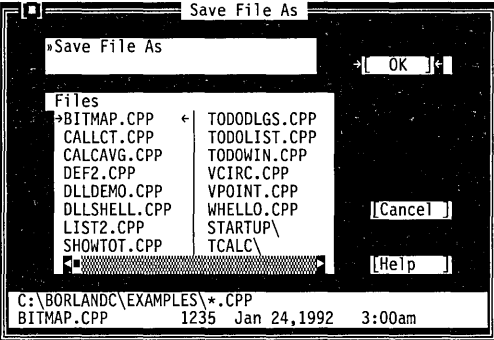

Enter the new name, optionally with drive and directory, and click or choose OK. All windows containing this file are updated with the new name.

#### Save **All**

The File | Save All command works just like the Save command except that it saves the contents of all modified files, not just the file in the active edit window. This command is disabled if no edit windows are open.

#### **Change Dir**

Borland C++ only The File | Change Dir command lets you specify a drive and a directory to make current. The current directory is the one Borland C++ uses to save files and to look for files. (When using relative paths in Options I Directories, they are relative to this current directory only.)

Here is what the Change Directory dialog box looks like:

Figure 3.3 The Change Directory dialog box

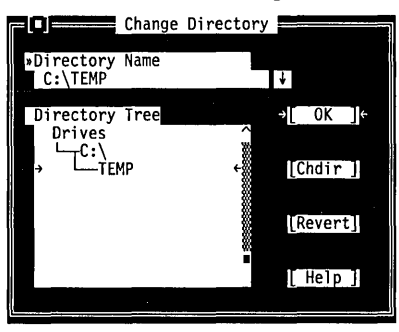

There are two ways to change directories:

- Type in the path of the new directory in the input box and press *Enter,* or
- Choose the directory you want in the Directory tree (if you're using the keyboard, press *Enter* to make it the current directory), then choose OK or press Esc.

If you choose the OK button, your changes will be made and the dialog box put away. If you choose the Chdir button, the Directory Tree list box changes to the selected directory and displays the subdirectories of the currently highlighted directory (pressing *Enter* or double-clicking on that entry gives you the same result). If you change your mind about the directory you've picked and you want to go back to the previous one (and you've yet to exit the dialog box), choose the Revert button.

Opening a project in another directory automatically changes directories, so you don't have to change directories before you open another project.

#### Print

/n Bor/and c++, you can a/so print the contents of the Output window.

#### Printer Setup

The Printer Setup command displays a Windows dialog box you can use to set up your printer. When you installed Windows on your system, you probably also installed one or more printer drivers so you could print from Windows. The Printer Setup command lets you select which printer you want to use for printing from Turbo C++.

The File I Print command lets you print the contents of the active edit window or the Message window. This command is disabled

if the active window can't be printed.

Use this option if you want to change your printer setup from its normal configuration. If you choose Setup in the Printer Setup dialog box, another dialog box appears allowing you to select a paper size, specify a particular font, and so forth. The options available to you will depend on the capabilities of your printer.

#### DOS Shell

Borland C++ only The File I DOS Shell command lets you temporarily exit Borland C++ to enter a DOS command or program. To return to Borland C++, type EXIT and press Enter.

> You may find that when you're debugging there's not enough memory to execute this command. If that's the case, terminate the debug session by choosing Run I Program Reset.

Don't install any TSR programs (like SideKick) or print a file with the DOS print command while you've shelled to DOS, because memory may get misallocated.

**Note:** In dual monitor mode, the DOS command line appears on the Borland C++ screen rather than the User Screen. This allows you to switch to DOS without disturbing the output of your program.

You can also use the transfer items on the  $\equiv$  (System) menu to quickly switch to another program without leaving Borland C++. **Exit** 

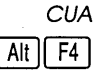

**Alternate** Alt  $\|X\|$ 

**Closed File Listing** 

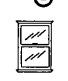

The File I Exit command exits the IDE and removes it from memory. If you have made any changes that you haven't saved, the IDE asks you if you want to save them before exiting.

If you have opened files and then closed them, you'll see the last five files listed at the bottom of the File menu. If you select the file name on the menu, the file will open. When you work with many open files, you can close some, yet open them again quickly using the list and reduce the clutter on your desktop.

# **Edit menu**

 $\left| \text{Alt} \right| \left| \text{E} \right|$ 

The Edit menu lets you cut, copy, and paste text in edit windows. If you make mistakes, you can undo changes and even reverse the changes you've just undone. You can also open a Clipboard window to view or edit its contents, and copy text from the Message and Output windows.

Before you can use most of the commands on this menu, you need to know about selecting text (because most editor actions apply to selected text). Selecting text means highlighting it. You can select text either with keyboard commands or with a mouse; the principle is the same even though the actions are different.

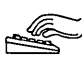

#### **From the keyboard:**

**•** Press *Shift* while pressing any key that moves the cursor.

See page 187 in Appendix B for additional text selection commands.

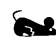

#### **With a mouse:**

 $\blacksquare$  To select text with a mouse, drag the mouse pointer over the desired text. If you need to continue the selection past a window's edge, just drag off the side and the window will automatically scroll.

- **To select a single word, double-click it.**
- $\blacksquare$  To extend or reduce the selection, Shift-click anywhere in the document (that is, hold Shift and click).

Once you have selected text, the Cut and Copy commands in the Edit menu become available.

The Clipboard is the magic behind cutting and pasting. It's a special window that holds text that you have cut or copied, so you can paste it elsewhere. The Clipboard works in close concert with the commands in the Edit menu.

Here's an explanation of each command in the Edit menu.

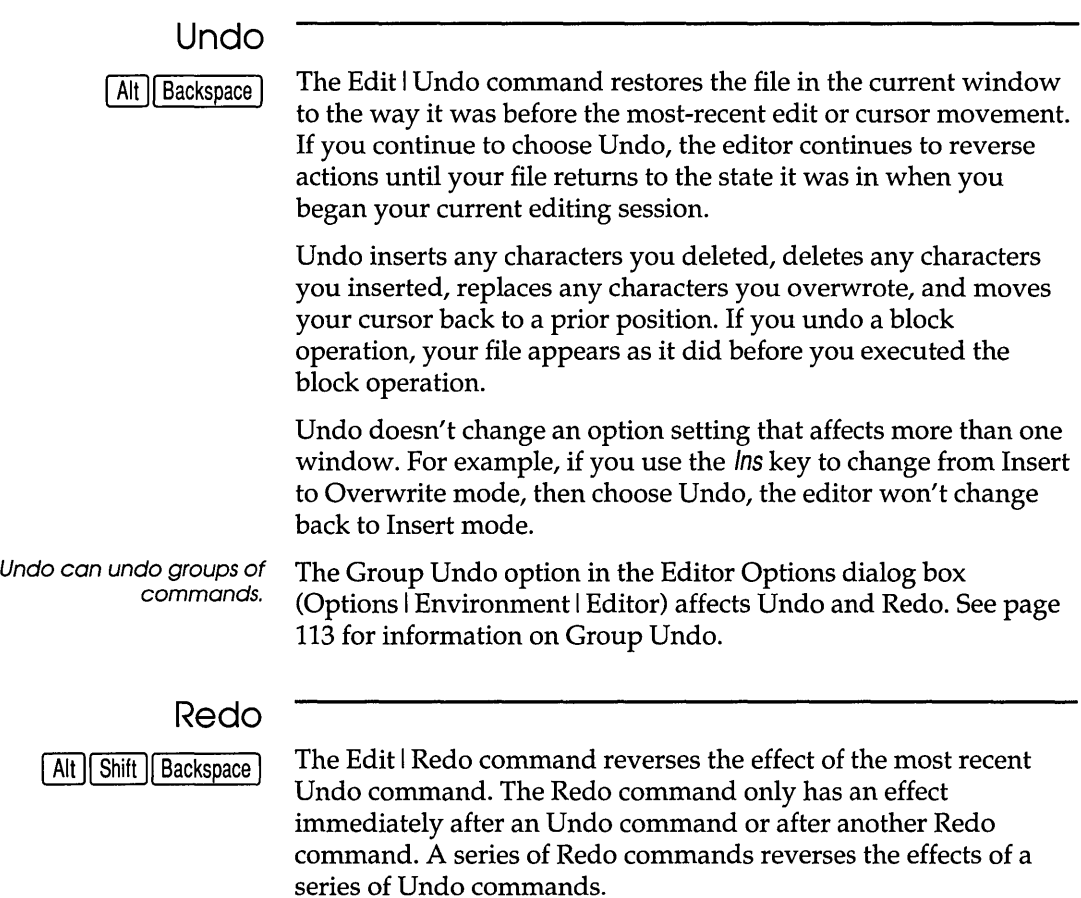

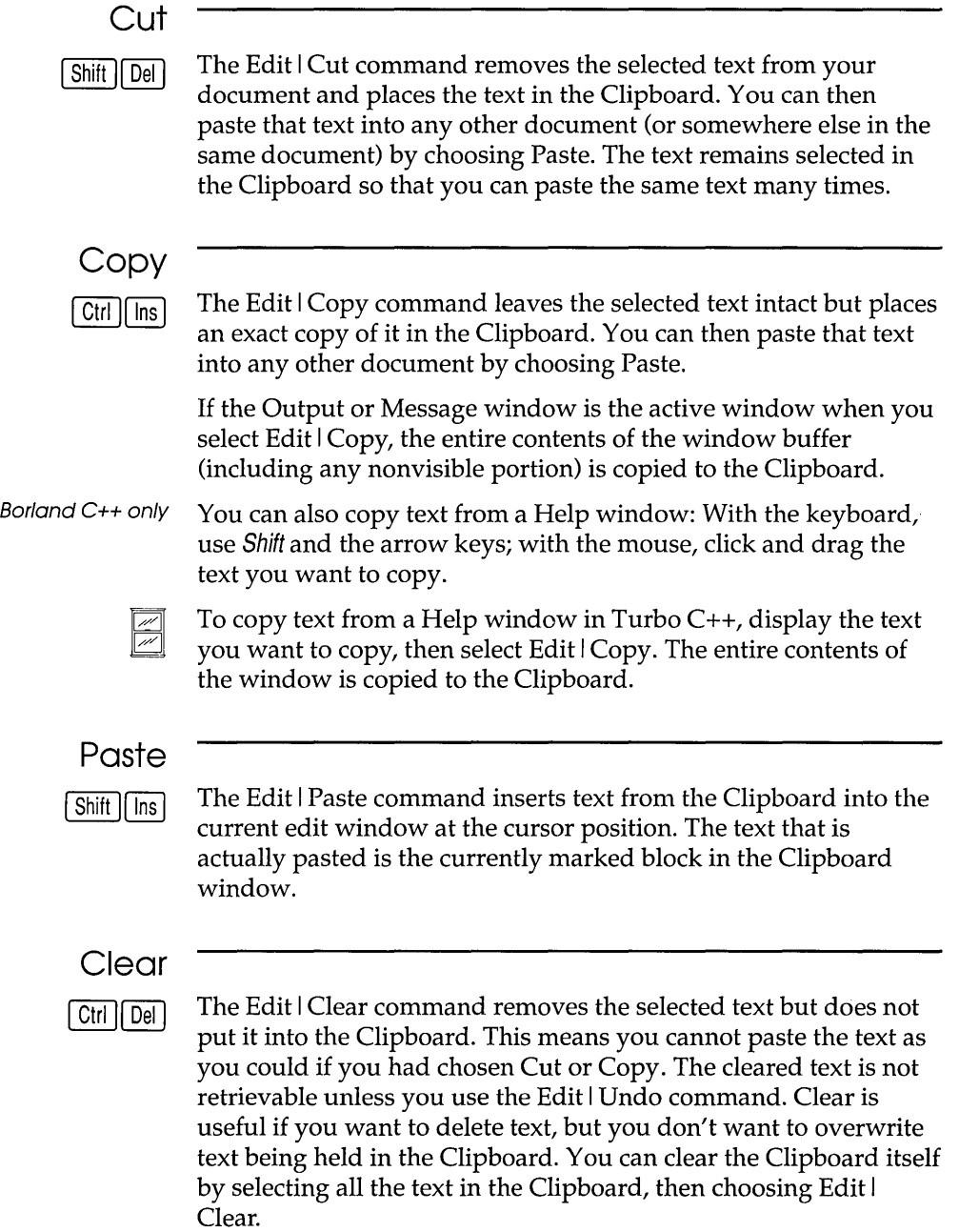

## **Copy Example**

Borland C++ only The Edit | Copy Example command copies the preselected example text in the current Help window to the Clipboard. The examples are already predefined as blocks you can paste, so you don't need to bother marking the example.

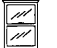

To copy a Help example in Turbo C++ for Windows, follow these steps:

- 1. Display the example you want to copy in the Help window.
- 2. Choose Edit | Copy and all the text in the Help window is copied to the Clipboard.
- 3. Make the window you want the example copied to the active window.
- 4. Choose Edit I Paste.

## **Show Clipboard**

Borland C++ only

You can save the Clipboard contents across sessions in Borland C++. Choose Options I Environment I Desktop command and select the Clipboard option.

The Edit I Show Clipboard command opens the Clipboard window, which stores the text you cut and copy from other windows. The text that's currently selected (highlighted) is the text Borland C++ uses when you choose Paste.

You can think of the Clipboard window as a history list of your cuts and copies. And you can edit the Clipboard so that the text you paste is precisely the text you want. Borland  $C_{++}$  uses whatever text is selected in the Clipboard when you choose Paste.

The Clipboard window is just like other edit windows; you can move it, resize it, and scroll and edit its contents. The only difference you'll find in the Clipboard window is when you choose to cut or copy text. When you select text in the Clipboard window and choose Cut or Copy, the selected text immediately appears at the bottom of the window. (Remember, any text that you cut or copy is appended to the end of the Clipboard and highlighted—so you can paste it later.)

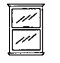

The Edit I Show Clipboard option doesn't appear in the Turbo C++ IDE. Of course, you can display the Clipboard at any time using the Program Manager.

# **Search menu**

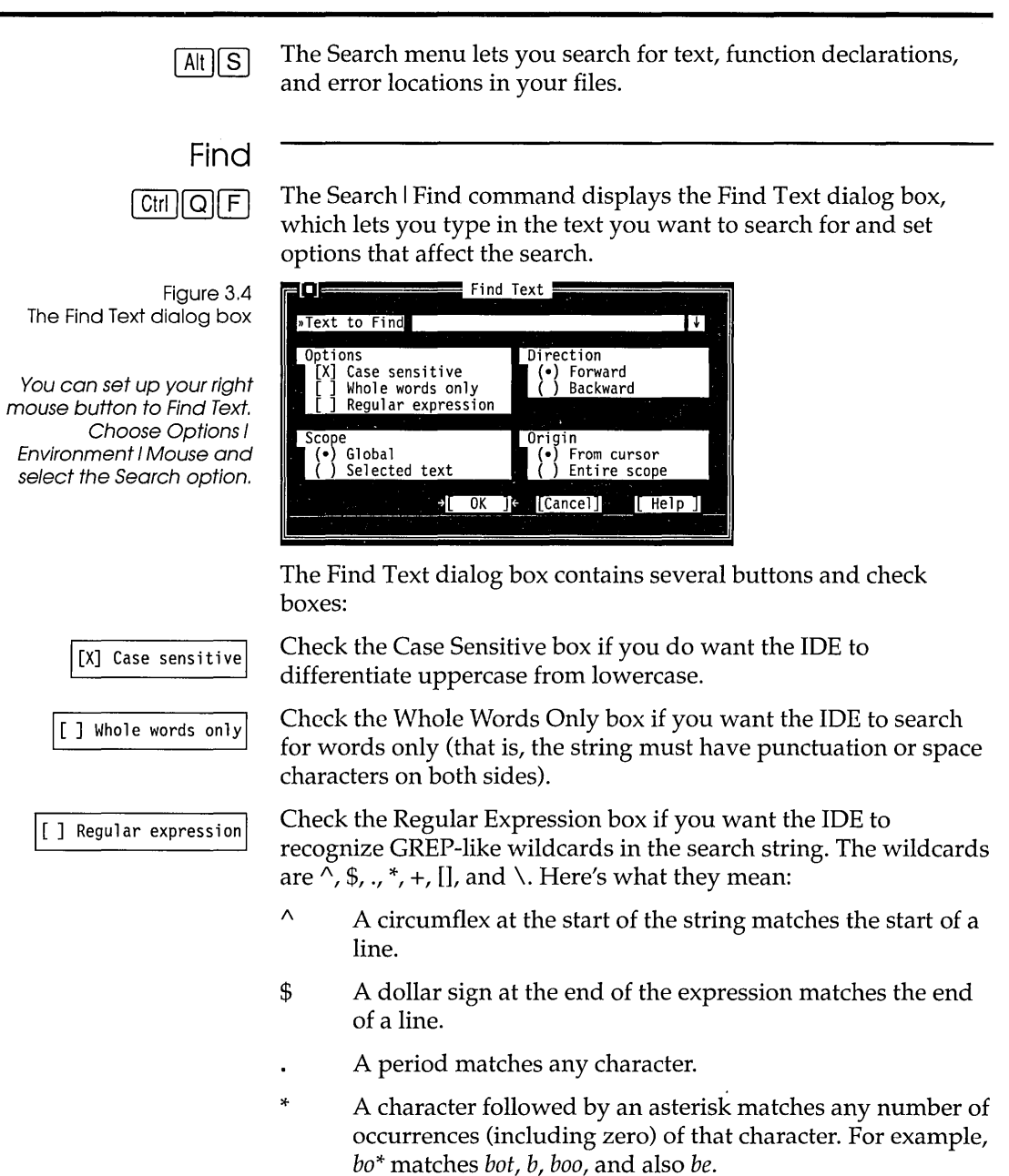

- + A character followed by a plus sign matches any number of occurrences (but not zero) of that character. For example, *bo+* matches *bot* and *boo,* but not *be* or *b.*
- [ ] Characters in brackets match any one character that appears in the brackets but no others. For example *[bot]*  matches *b*, *o*, or *t*.
- [A] A circumflex at the start of the string in brackets means *not.*  Hence, [^bot] matches any characters except *b*, *o*, or *t*.
- $[-]$  A hyphen within the brackets signifies a range of characters. For example, [b-o] matches any character from b through *o.*
- \ A backslash before a wildcard character tells Borland C++ to treat that character literally, not as a wildcard. For example,  $\wedge$  matches  $\wedge$  and does not look for the start of a line.

Enter the string in the input box and choose OK to begin the search, or choose Cancel to forget it. If you want to enter a string that you searched for previously, press  $\downarrow$  (or *Alt*+ $\downarrow$  in Turbo C++) to show a history list to choose from.

You can also pick up the word that your cursor is currently on in the edit window and use it in the Find Text box by simply invoking Find from the Search menu. In Borland C++, you can take additional characters from the text by pressing  $\rightarrow$ .

Choose from the Direction radio buttons to decide which direction you want the IDE to search—starting from the origin (which you can set with the Origin radio buttons).

Choose from the Scope buttons to determine how much of the file to search in. You can search the entire file (Global) or only the text you've selected.

Choose from the Origin buttons to determine where the search begins. When Entire Scope is chosen, the Direction radio buttons determine whether the search starts at the beginning or the end of the scope. You choose the range of scope you want with the Scope radio buttons.

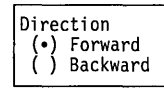

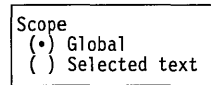

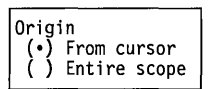

## **Replace**

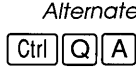

Figure 3.5 The Replace Text dialog box

Alternate The Search | Replace command displays a dialog box that lets you  $[CH][Q][A]$  type in text you want to search for and text you want to replace it with.

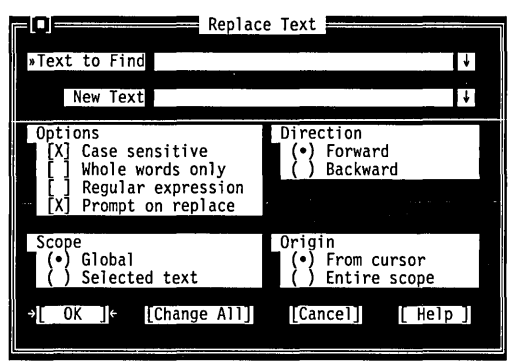

The Replace Text dialog box contains several radio buttons and check boxes—many of which are identical to the Find Text dialog box, discussed previously. An additional checkbox, Prompt on Replace, controls whether you're prompted for each change.

Enter the search string and the replacement string in the input boxes and choose OK or Change All to begin the search, or choose Cancel to forget it. If you want to enter a string you used previously, press  $\downarrow$  (or Alt+ $\downarrow$  in Turbo C++) to show a history list to choose from.

If the IDE finds the specified text and Prompt on Replace is on, it asks you if you want to make the replacement. If you choose OK, it will find and replace only the first instance of the search item. If you choose Change All, it replaces all occurrences found, as defined by Direction, Scope, and Origin.

#### **Search Again**

*eVA*   $F3$ 

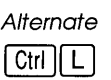

The Search I Search Again command repeats the last Find or Replace command. All settings you made in the last dialog box used (Find or Replace) remain in effect when you choose Search Again.

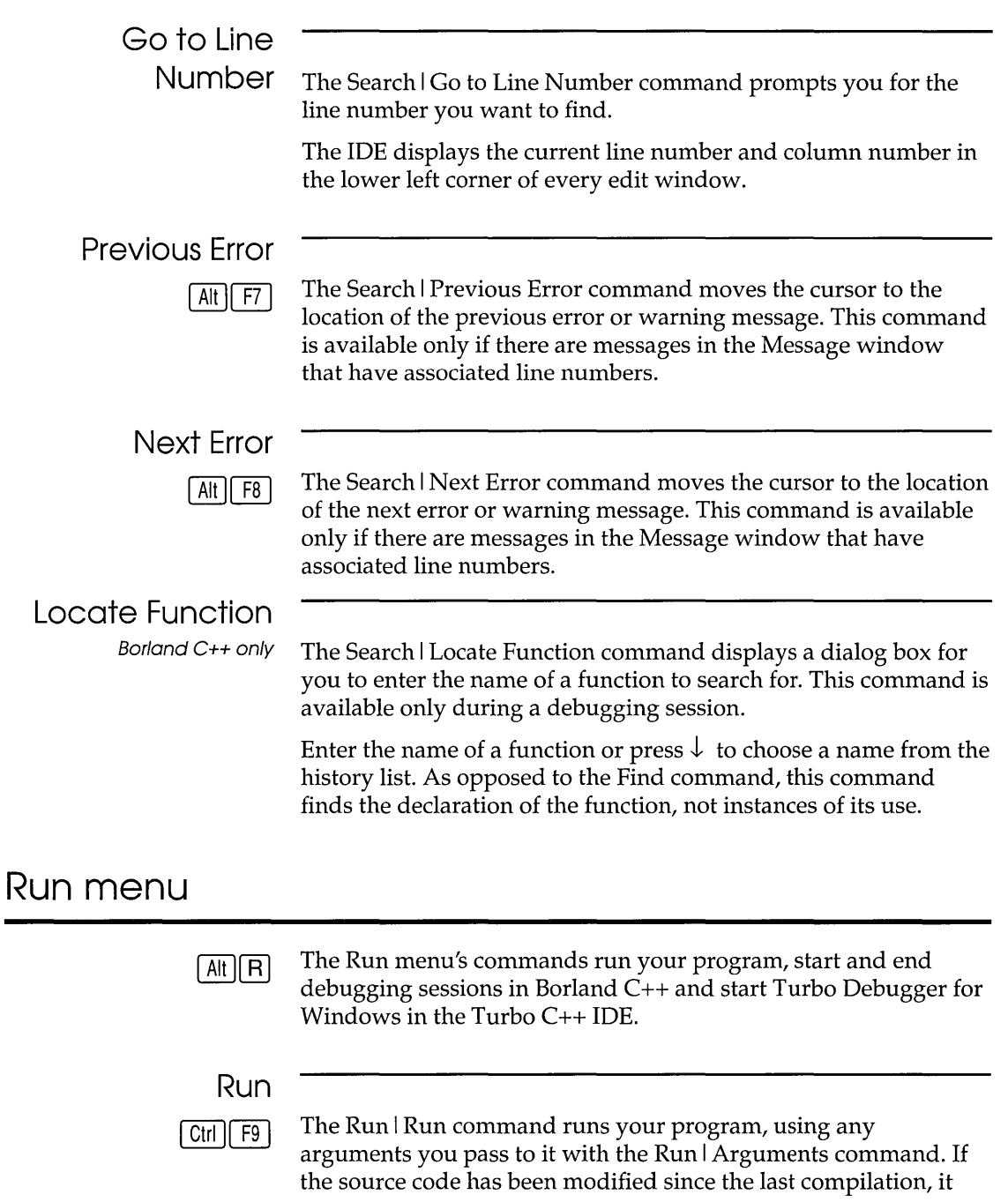

 $\label{eq:reduced} \begin{split} \mathcal{L}_{\text{c}}(x) &= \mathcal{L}_{\text{c}}(x) \mathcal{L}_{\text{c}}(x) + \mathcal{L}_{\text{c}}(x) \mathcal{L}_{\text{c}}(x) \end{split}$ 

 $\sim$ 

 $\label{eq:reduced} \begin{split} \mathcal{L}_{\text{c}}(t) & = \mathcal{L}_{\text{c}}(t) + \mathcal{L}_{\text{c}}(t) + \mathcal{L}_{\text{c}}(t) + \mathcal{L}_{\text{c}}(t) + \mathcal{L}_{\text{c}}(t) + \mathcal{L}_{\text{c}}(t) + \mathcal{L}_{\text{c}}(t) + \mathcal{L}_{\text{c}}(t) + \mathcal{L}_{\text{c}}(t) + \mathcal{L}_{\text{c}}(t) + \mathcal{L}_{\text{c}}(t) + \mathcal{L}_{\text{c}}(t) + \mathcal{L}_{\text{c}}$ 

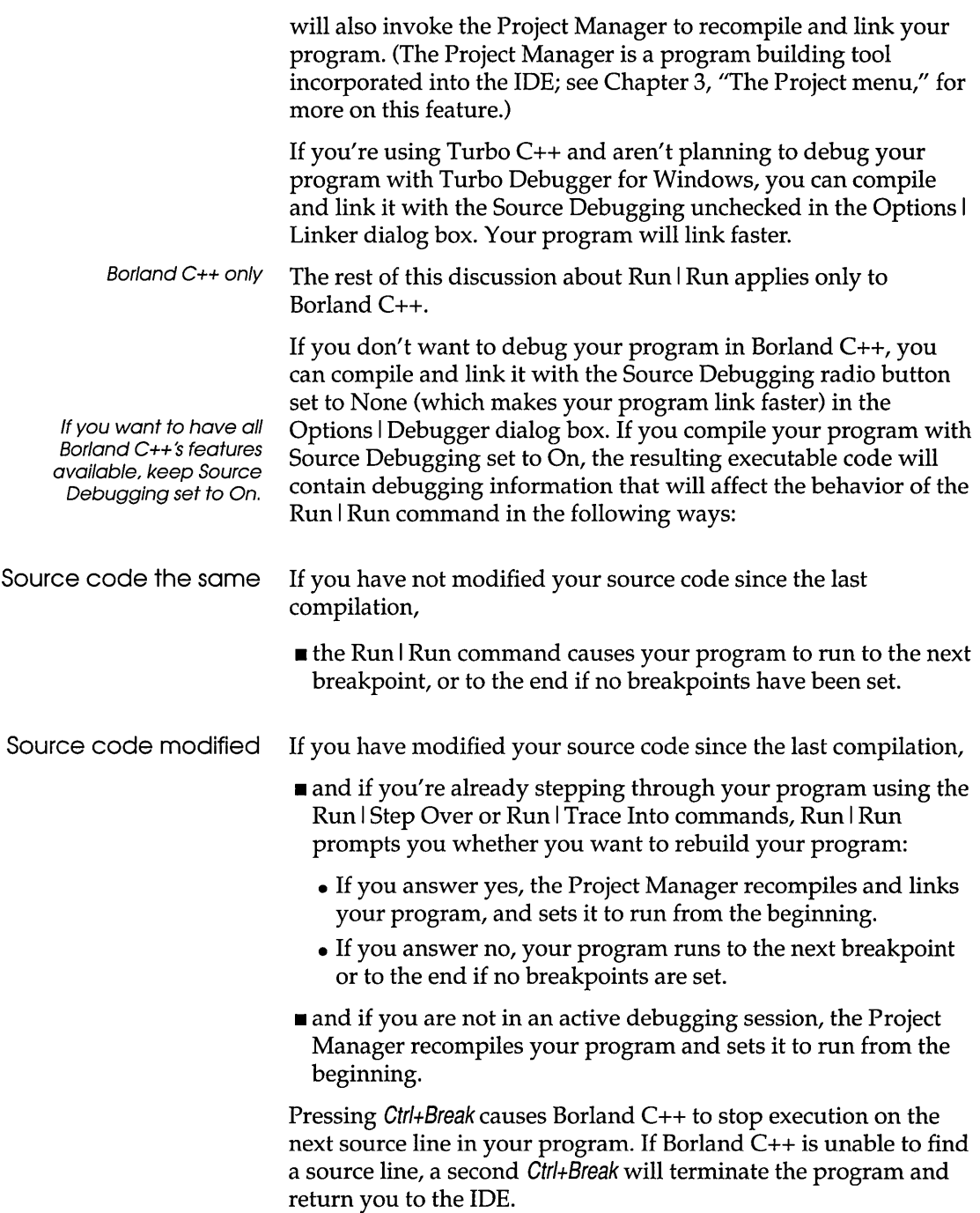

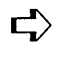

 $\Box$  You can't run or debug Windows applications within the IDE. If you try to do so, you'll get an error dialog box to that effect.

**Program Reset** 

Borland C++ only

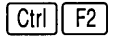

The Run I Program Reset command stops the current debugging session, releases memory your program has allocated, and closes any open files that your program was using. Use this command when you want to cancel a debugging session or if there's not enough memory to run transfer programs or invoke a DOS shell.

# **Go to Cursor**

Borland C++ only

 $F4$ 

The Run I Go to Cursor command runs your program from the beginning of the program (or the last executed statement if you're in the middle of a debugging session) to the line the cursor is on in the current edit window. If the cursor is at a line that does not contain an executable statement, the command displays a warning.

Go to Cursor does not set a permanent breakpoint, but it does allow the program to stop at a permanent breakpoint if it encounters one before the line the cursor is on. If this occurs, you must move the cursor back and choose the Go to Cursor command again.

Use Go to Cursor to advance the run bar (the highlighted line of code that represents the next statement to be executed) to the part of your program you want to debug. If you want your program to stop at a certain statement every time it reaches that point, set a breakpoint on that line.

Note that if you position the cursor on a line of code that is not executed, your program will run to the next breakpoint or the end if no breakpoints are encountered. You can always use Ctrl+Break to stop a running program.

# **Trace Into**

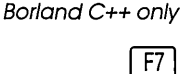

The Run I Trace Into command runs your program statement-bystatement. If you Trace Into a function call, the run bar stops on the first line of the function instead of executing the function as a single step (see Run | Step Over). If a statement contains no calls to functions accessible to the debugger, Trace Into stops at the next executable statement.

Use the Trace Into command to enter a function called by the function you are now debugging. The next section illustrates the differences between the Trace Into and Step Over commands.

If the statement contains a call to a function accessible to the debugger, Trace Into halts at the beginning of the function's definition. Subsequent Trace Into or Step Over commands run the statements in the function's definition. When the debugger leaves the function, it resumes evaluating the statement that contains the call; for example,

```
if (func1() && func2()) 
   do_something() ;
```
With the run bar on the **if** statement, F7 will trace into **func1;**  when the run bar is on the return in **func1,** F7will trace into **func2.** *FB* will step over **func2** and stop on *do\_something.* 

**Note:** The Trace Into command recognizes only functions defined in a source file compiled with these two options on:

- In the Advanced Code Generation dialog box (Options I Compiler), the Debug Info in OBJs check box must be checked .
- **The Source Debugging radio buttons must be set to On (in the** Options I Debugger dialog box).

#### Step Over

Borland C++ only

 $F8$ 

The Run I Step Over command executes the next statement in the current function. It does not trace into calls to lower-level functions, even if they are accessible to the debugger.

Use Step Over to run the function you are now debugging, one statement at a time without branching off into other functions.

Here is an example of the difference between Run I Trace Into and Run I Step Over. These are the first 12 lines of a program loaded into an edit window:

```
int findit (void) 
                                 /* Line 1 */{ 
   return (2); 
\overline{ }
```
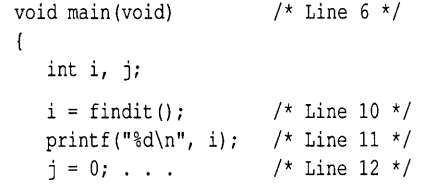

**findit** is a user-defined function in a module that has been compiled with debugging information. Suppose the run bar is on line 10 of your program. To position the run bar on line 10, place the cursor on line 10 and either press F4 or select Run I Go to Cursor.

- If you now choose Run I Trace Into, the run bar will move to the first line of the **findit** function (line 1 of your program), allowing you to step through the function.
- **If you choose Run | Step Over, the find it function will execute** and the run bar will move to line 11.

If the run bar had been on line 11 of your program, it would have made no difference which command you chose; Run I Trace Into and Run I Step Over both would have executed the **printf** function and moved the run bar to line 12. This is because the **printf**  function does not contain debug information.

#### **Arguments**

The Run I Arguments command allows you to give your running programs command-line arguments exactly as if you had typed them on the DOS command line. DOS redirection commands will be ignored.

When you choose this command, a dialog box appears with a single input box. You only need to enter the arguments here, not the program name. Arguments take effect when your program starts.

Borland  $C++$  only If you are already debugging and want to change the arguments, select Program Reset and Run I Run to start the program with the new arguments.

#### **Debugger**

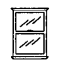

The Run I Debugger command starts Turbo Debugger for Windows so you can debug your program. Turbo C++ tells Turbo
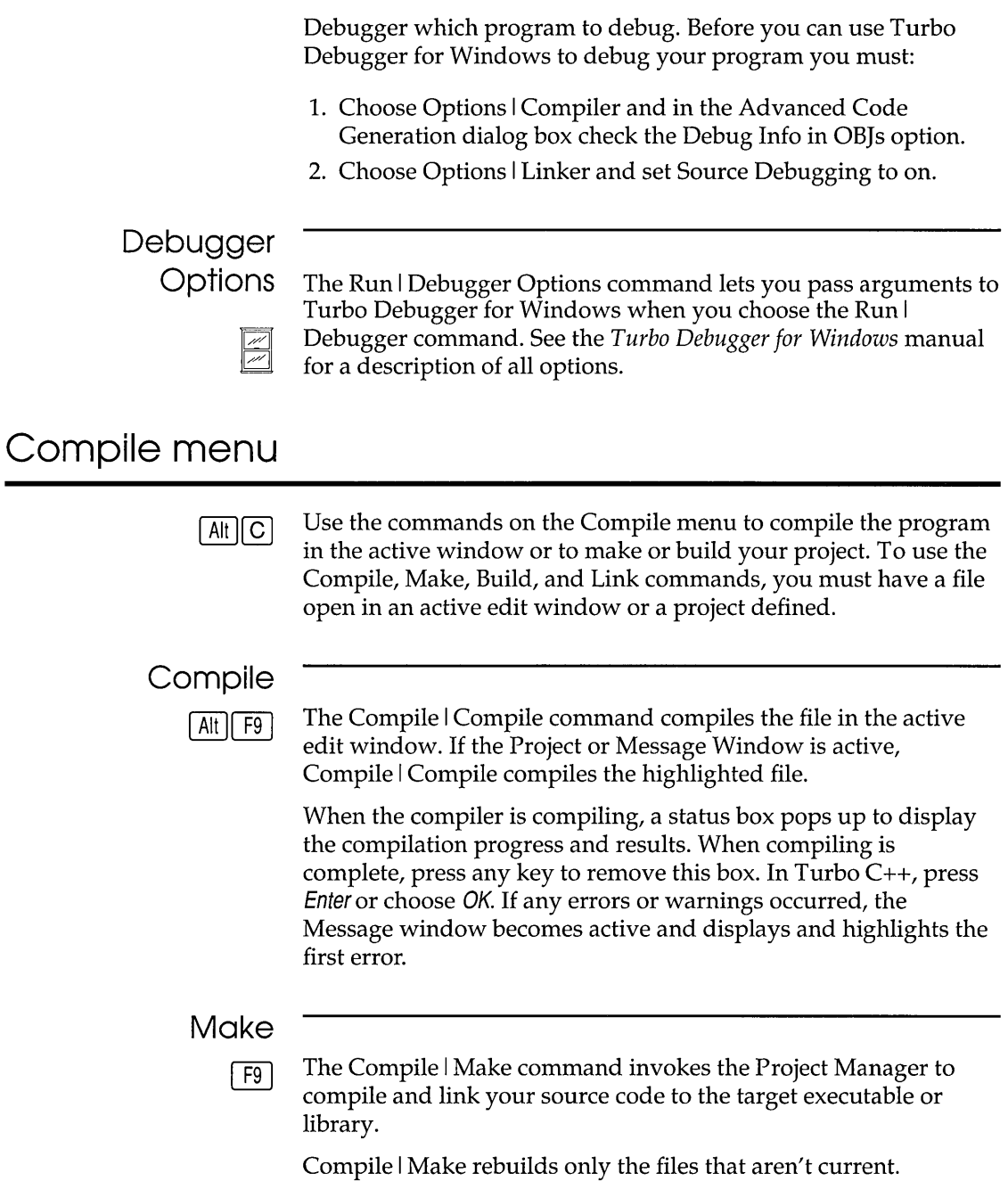

The .EXE file name listed is derived from one of two names in the following order:

- the project file (.PRJ) specified with the Project I Open Project command
- $\blacksquare$  the name of the file in the active edit window. If no project is defined, you'll get the default project defined by the file TCDEF.DPR, or, if you're using Turbo C++, the default project defined by the file TCDEFW.DPR.

### **Link**

The Compile I Link command takes the files defined in the current project file or the defaults and links them.

#### **Build**

This command is similar to Compile I Make except that it rebuilds all the files in the project whether or not they are current. It performs the following steps:

- 1. It deletes the appropriate precompiled header (.SYM) file, if it exists.
- 2. It deletes any cached autodependency information in the project.
- 3. It sets the date and time of all the project's .OBI files to zero.
- 4. Finally, it does a make.

If you abort a Build command by pressing Ctrl+Break in Borland C++, pressing Esc or choosing Cancel in Turbo C++, or get errors that stop the build, you can pick up where it left off simply by choosing Compile I Make.

## **Information**

The Compile I Information command displays a dialog box with information on the current file or project. The information is for display only; you can't change it in the dialog box. The following table tells you what each line in the File Information dialog box means and where you can go to change the settings if you want to.

~ Chapter 3, Menus and options reference 65

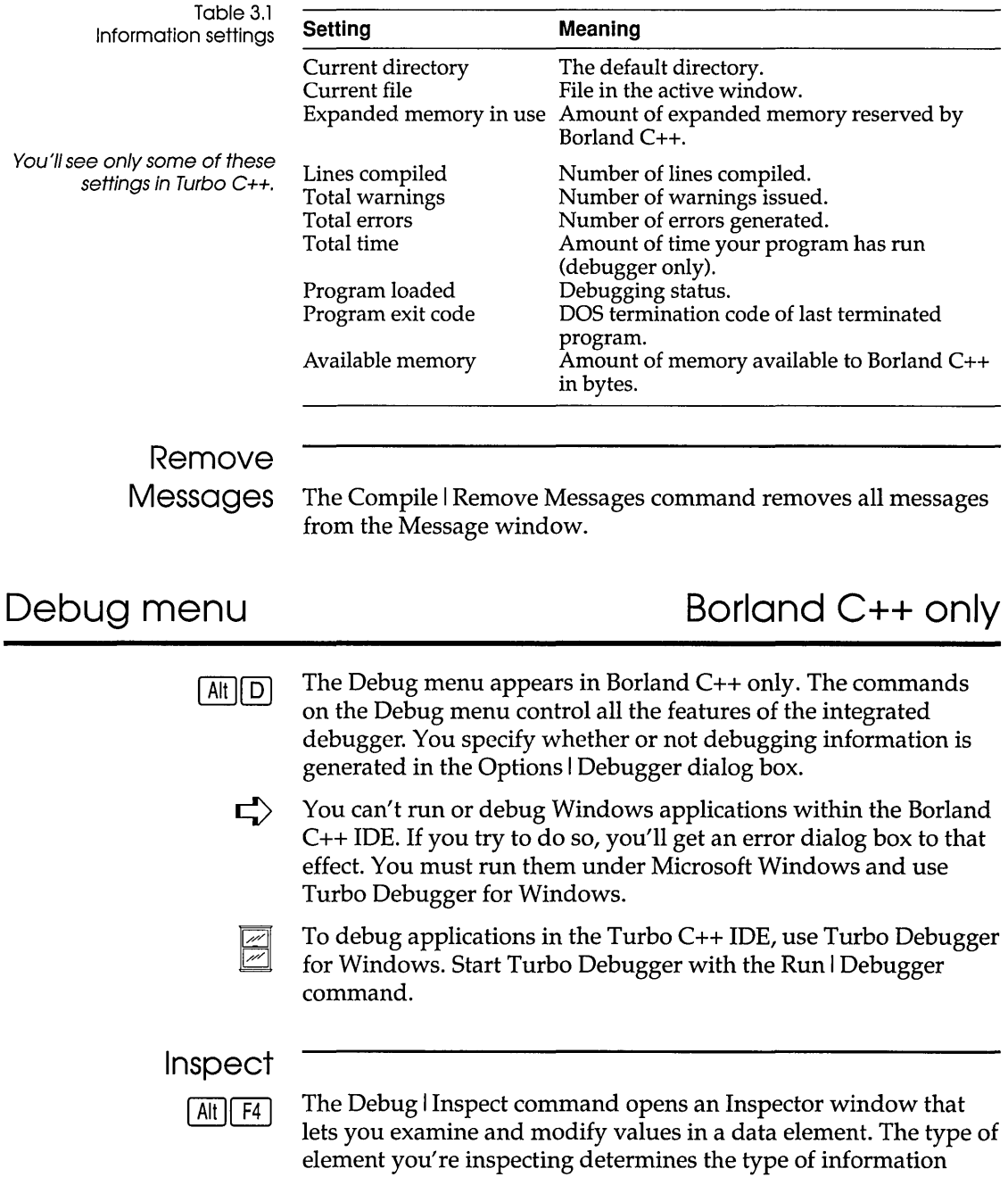

presented in the window. There are two ways to open an Inspector window:

- **I** You can position the cursor on the data element you want to inspect, then choose A/t+F4.
- You can also choose Debug I Inspect to bring up the Inspector dialog box, and then type in the variable or expression you want to inspect. Alternatively, you can position the cursor on an expression, select Debug I Inspect, and, while in this dialog box,  ${\rm press} \rightarrow {\rm to \, bring \, in \, more \, of \, the \, expression. \, Press \, Enter \,to \,}$ inspect it.

To close an Inspector window, make sure the window is active (topmost) and press Esc or choose Window I Close.

Here are some additional inspection operations you can perform:

- *Sub-inspecting:* Once you're in an Inspector window, you can inspect certain elements to isolate the view. When an inspector item is inspectable, the status line displays the message".J Inspect." To sub-inspect an item, you move the inspect bar to the desired item and press Enter.
- *Modifying inspector items:* When an inspector item can be modified, the status line displays" Alt+M Modify Field." Move the cursor to the desired item and press A/t+M; a dialog box will prompt you for the new value.
- *Inspect range:* When you are inspecting certain elements, you can change the range of values that is displayed. For example, you can range-inspect pointer variables to tell Borland C++ how many elements the pointer points to. You can rangeinspect an inspector when the status line displays the message "Set index range" and with the command *A/tt/.*

The following sections briefly describe the eight types of Inspector windows possible.

Ordinal Inspector windows Ordinal Inspector windows show you the value of simple data items, such as

> char  $x = 4$ ; unsigned long  $y = 123456L$ ;

These Inspector windows only have a single line of information following the top line (which usually displays the address of the variable, though it may display the word "constant" or have other information in it, depending on what you're inspecting). To the

You can set up your right mouse button to inspect. Choose Options I Environment I Mouse and select the Inspect option.

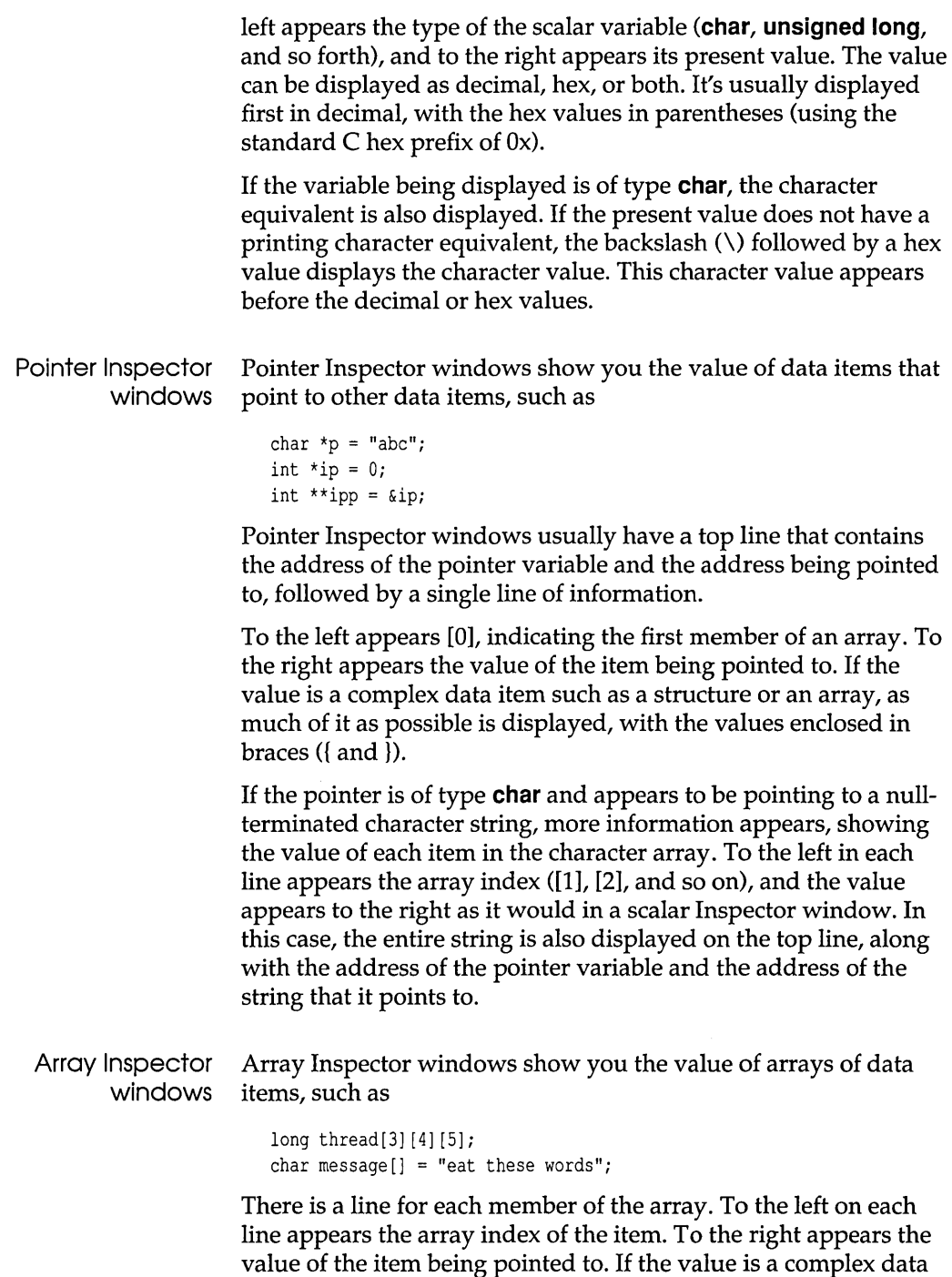

item such as a structure or array, as much of it as possible is displayed, with the values enclosed in braces ({and }).

Structure and union Inspector windows

Structure and union Inspector windows show you the value of the members in your structure, class, and union data items. For example,

```
struct date { 
   int year; 
   char month; 
   char day; 
} today; 
union { 
   int small; 
   long large; 
} holder;
```
Structures and unions appear the same in Inspector windows. These Inspector windows have as many items after the address as there are members in the structure or union. Each item shows the name of the member on the left and its value on the right, displayed in a format appropriate to its C data type.

Function Inspector windows Function Inspector windows show the return type of the function at the bottom of the inspector. Each parameter that a function is called with appears after the memory address at the top of the list.

> Function Inspector windows give you information about the calling parameters, return data type, and calling conventions for a function.

Class Inspector windows The Class (or object) Inspector window lets you inspect the details of a class variable. The window displays names and values for members and methods defined by the class.

> The window can be divided into two panes horizontally, with the top pane listing the data fields or members of the class, and the bottom pane listing the member function names and the function addresses. Press Tab to move between the two panes of the Class Inspector window.

If the highlighted data field is a class or a pointer to a class, pressing Enter opens another Class Inspector window for the highlighted type. In this way, you can quickly inspect complex nested structures of classes with a minimum of keystrokes.

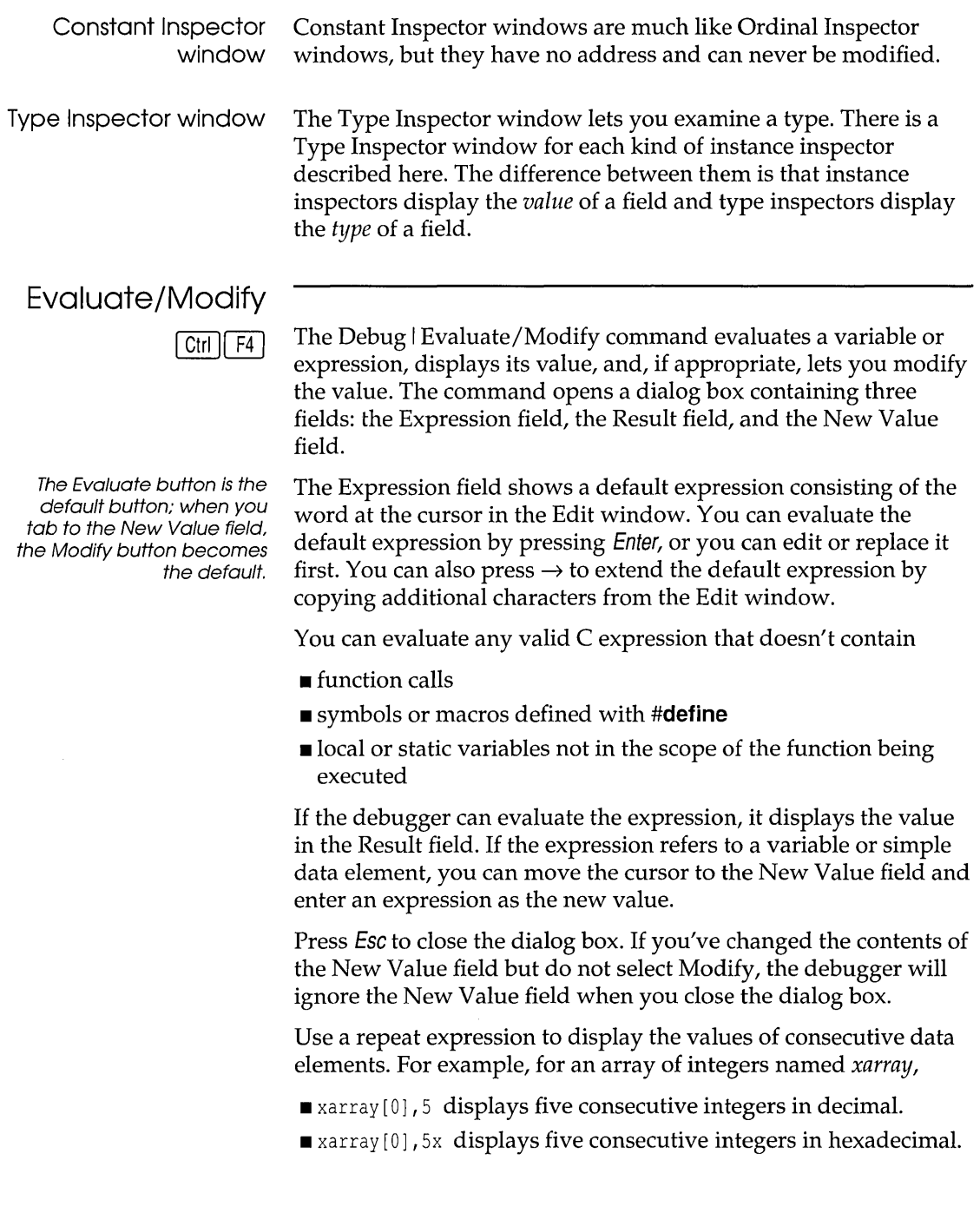

An expression used with a repeat count must represent a single data element. The debugger views the data element as the first element of an array if it isn't a pointer, or as a pointer to an array if it is.

The Debug I Evaluate/Modify command displays each type of value in an appropriate format. For example, it displays an **int** as an integer in base 10 (decimal), and an array as a pointer in base 16 (hexadecimal). To get a different display format, precede the expression with a comma followed by one of the format specifiers shown in Table 3.2 on page 72.

## **Call Stack**

 $\lceil$ Ctrl $\lceil$ F3 $\rceil$ 

The Debug | Call Stack command opens a dialog box containing the call stack. The Call Stack window shows the sequence of functions your program called to reach the function now running. At the bottom of the stack is **main;** at the top is the function that's now running.

Each entry on the stack displays the name of the function called and the values of the parameters passed to it.

Compiling with Standard Stack Frame unchecked (0 I C I Entry/Exit Code) causes some functions to be omitted from the call stack. For more details, see page 90.

Initially the entry at the top of the stack is highlighted. To display the current line of any other function on the call stack, select that function's name and press Enter. The cursor moves to the line containing the call to the function next above it on the stack.

For example, suppose the call stack looked like this:

func2 () funcl () main()

This tells you that **main** called **func1,** and **func1** called **func2.** If you wanted to see the line of **func1** that called **func2,** you could select **func1** in the call stack and press Enter. The code for **func1**  would appear in the Edit window, with the cursor positioned on the call to **func2.** 

To return to the current line of the function now being run (that is, to the run position), select the topmost function in the call stack and press Enter.

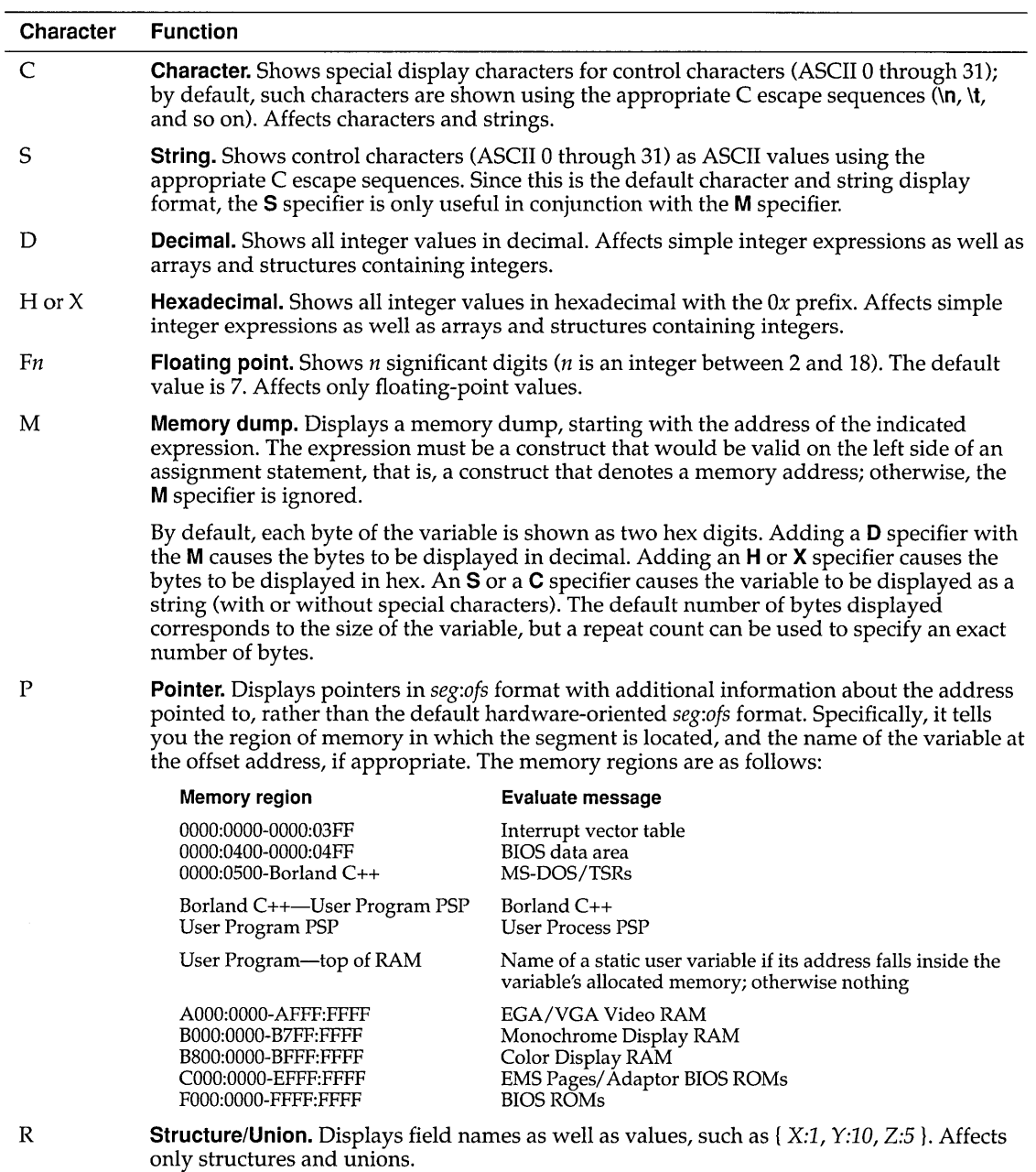

Table 3.2: Format specifiers recognized in debugger expressions

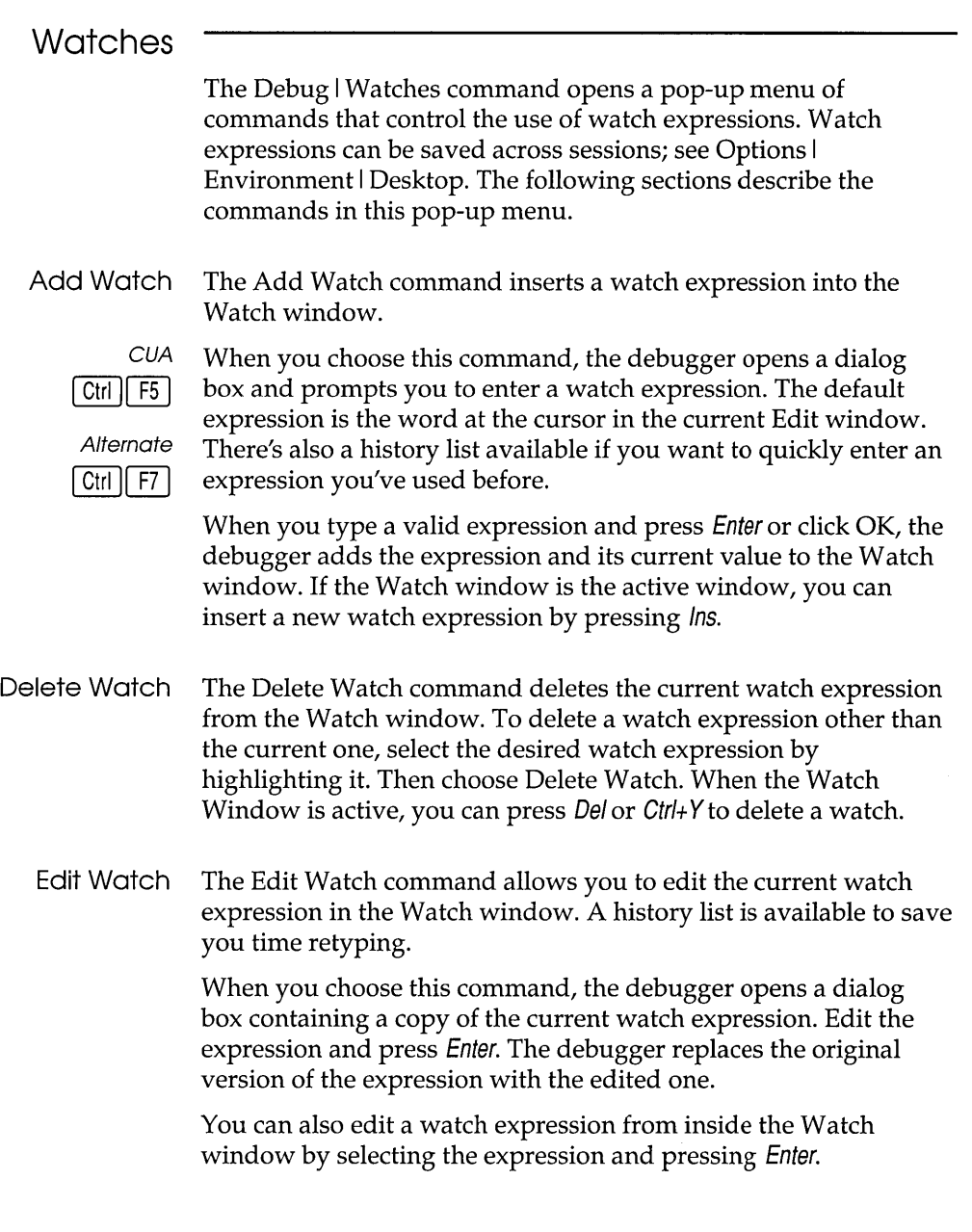

Remove All Watches The Remove All Watches command deletes all watch expressions from the Watch window.

**Toggle Breakpoint** 

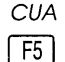

**Alternate** Ctrl || F8 |

**Breakpoints** 

positioned. When a breakpoint is set, it is marked by a breakpoint highlight. Breakpoints can be saved across sessions using Options I Environment I Desktop.

The Debug I Toggle Breakpoint command lets you set or clear an

unconditional breakpoint on the line where the cursor is

The Debug I Breakpoints command opens a dialog box that lets you control the use of breakpoints—both conditional and unconditional ones. Here is what the dialog box looks like:

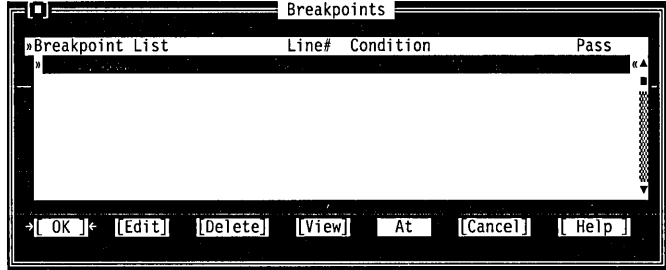

The dialog box shows you all set breakpoints, their line numbers, and the conditions. The condition has a history list so you can select a breakpoint condition that you've used before.

The row of buttons at the bottom of the dialog box give you several options:

- Choose Delete to remove a highlighted breakpoint from your program.
- Choose View to display the source code where the selected breakpoint is set.
- **Example 3** Choose At to set a breakpoint at a particular function. You must be debugging to choose At.
- Choose Edit to add a new breakpoint or modify an existing one and the Breakpoint Modify /New dialog box appears:

Figure 3.6 The Breakpoints dialog box

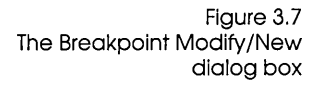

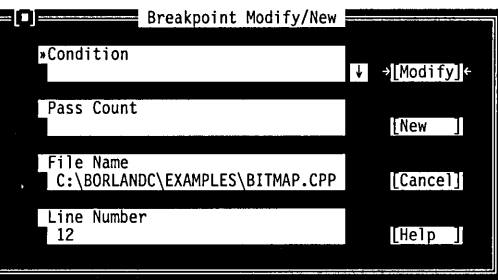

If you choose New, a breakpoint is set at the location of your cursor in the active edit window. You can modify a breakpoint by making changes in this dialog box.

The Condition text box accepts any expression that evaluates to either true or false. When your program reaches that condition while you're debugging, it stops executing.

You can specify when the debugger should stop on the breakpoint. In the Pass Count text box, type in a number. If you enter a 1, the debugger stops the first time the breakpoint is reached. If you enter a 2, the debugger stops the second time the breakpoint is reached, and so on.

Generally you will not change the file name, but you can if you want. You can also specify a new line number. The primary purpose of these two options is to identify a breakpoint you have already set.

When you are done modifying your breakpoint, choose Modify and the IDE accepts the new settings.

When a source file is edited, each breakpoint "sticks" to the line where it is set. Breakpoints stay set until you

- **delete the source line a breakpoint is set on**
- **clear a breakpoint with Toggle Breakpoint**

Borland C++ will continue to track breakpoints until

- $\blacksquare$  you edit a file containing breakpoints and then don't save the edited version of the file.
- you edit a file containing breakpoints and then continue the current debugging session without remaking the program. (Borland C++ displays the warning prompt "Source modified, rebuild?")

A.

Before you compile a source file, you can set a breakpoint on any line, even a blank line or a comment. When you compile and run the file, Borland C++ validates any breakpoints that are set and gives you a chance to remove, ignore, or change invalid breakpoints. When you are debugging the file, Borland C++ knows which lines contain executable statements, and will warn you if you try to set invalid breakpoints.

You can set an unconditional breakpoint without going through the dialog box by choosing the Debug I Toggle Breakpoint command.

# **Project menu**

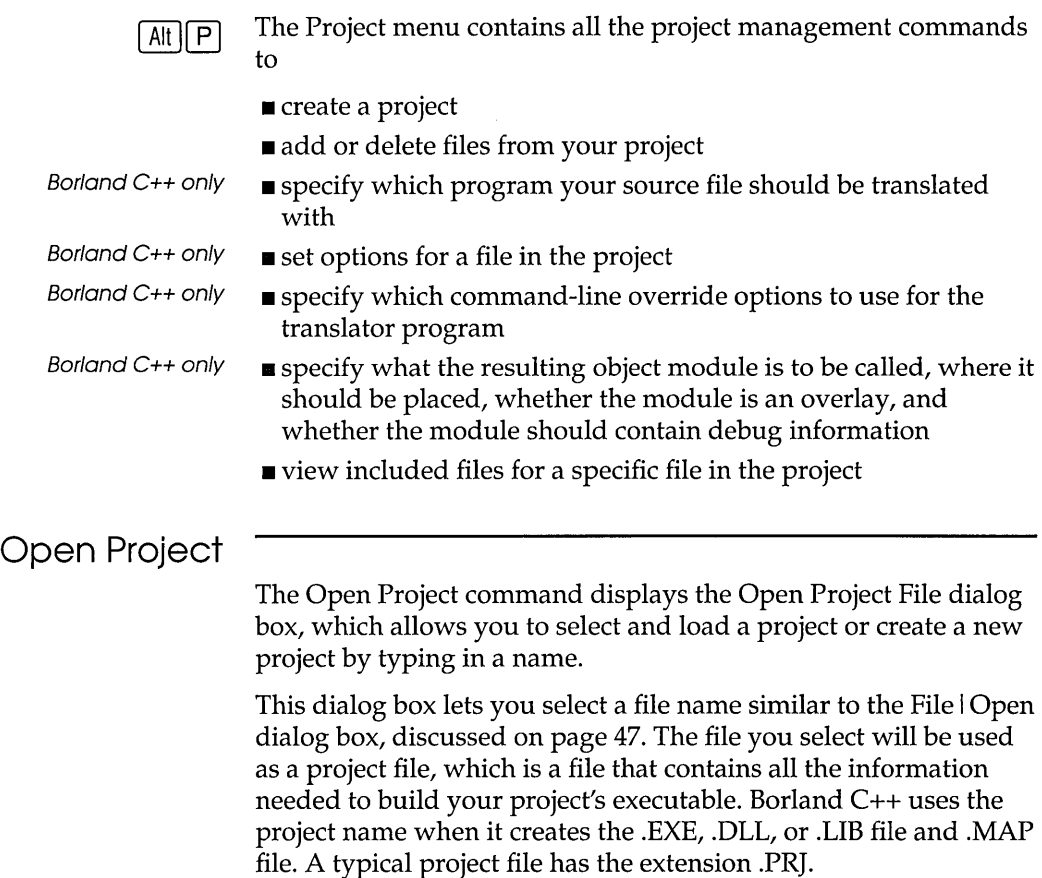

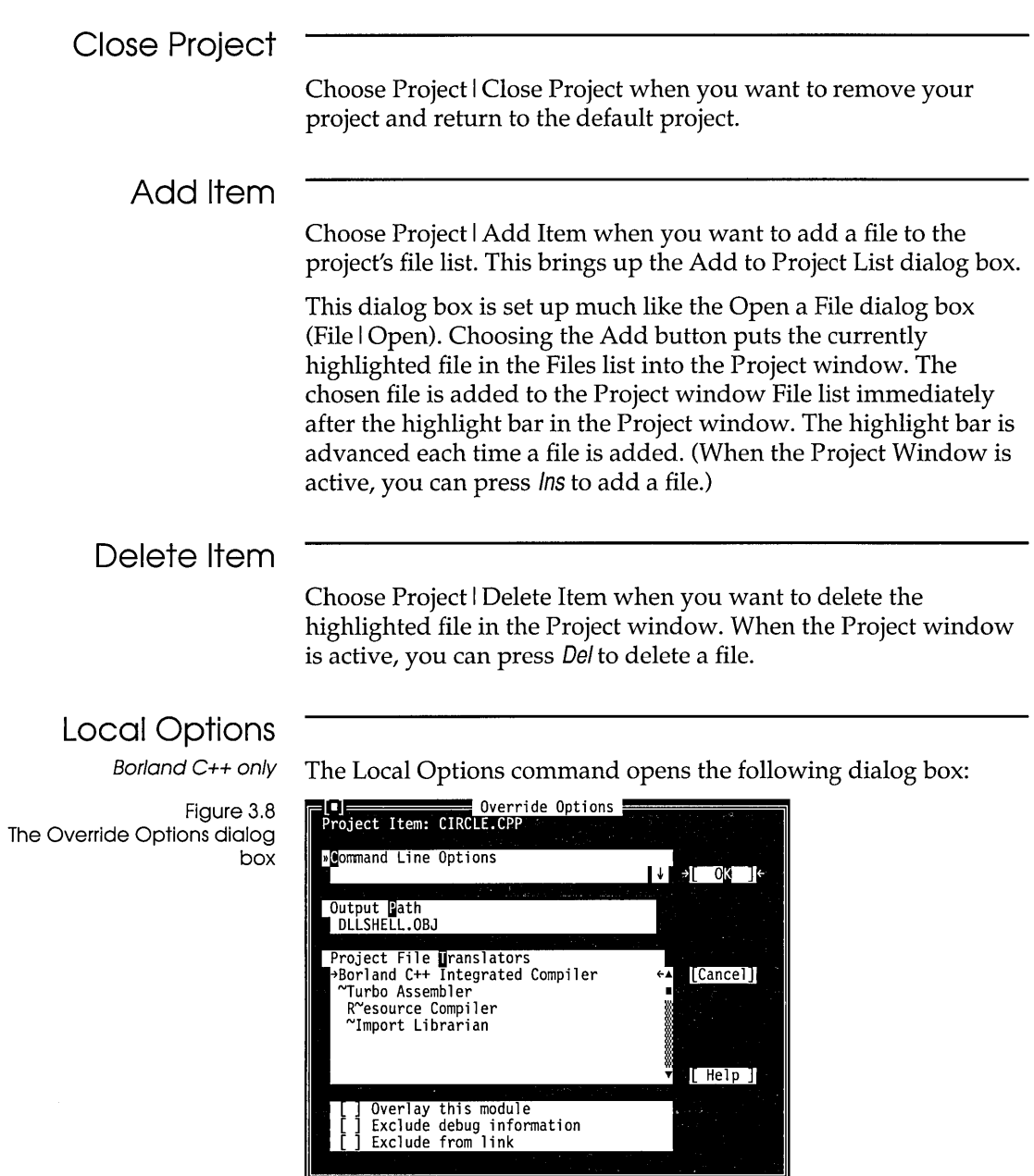

 $\alpha$  and  $\alpha$  is a simple subset of  $\alpha$  , and  $\alpha$  is a simple of  $\alpha$ 

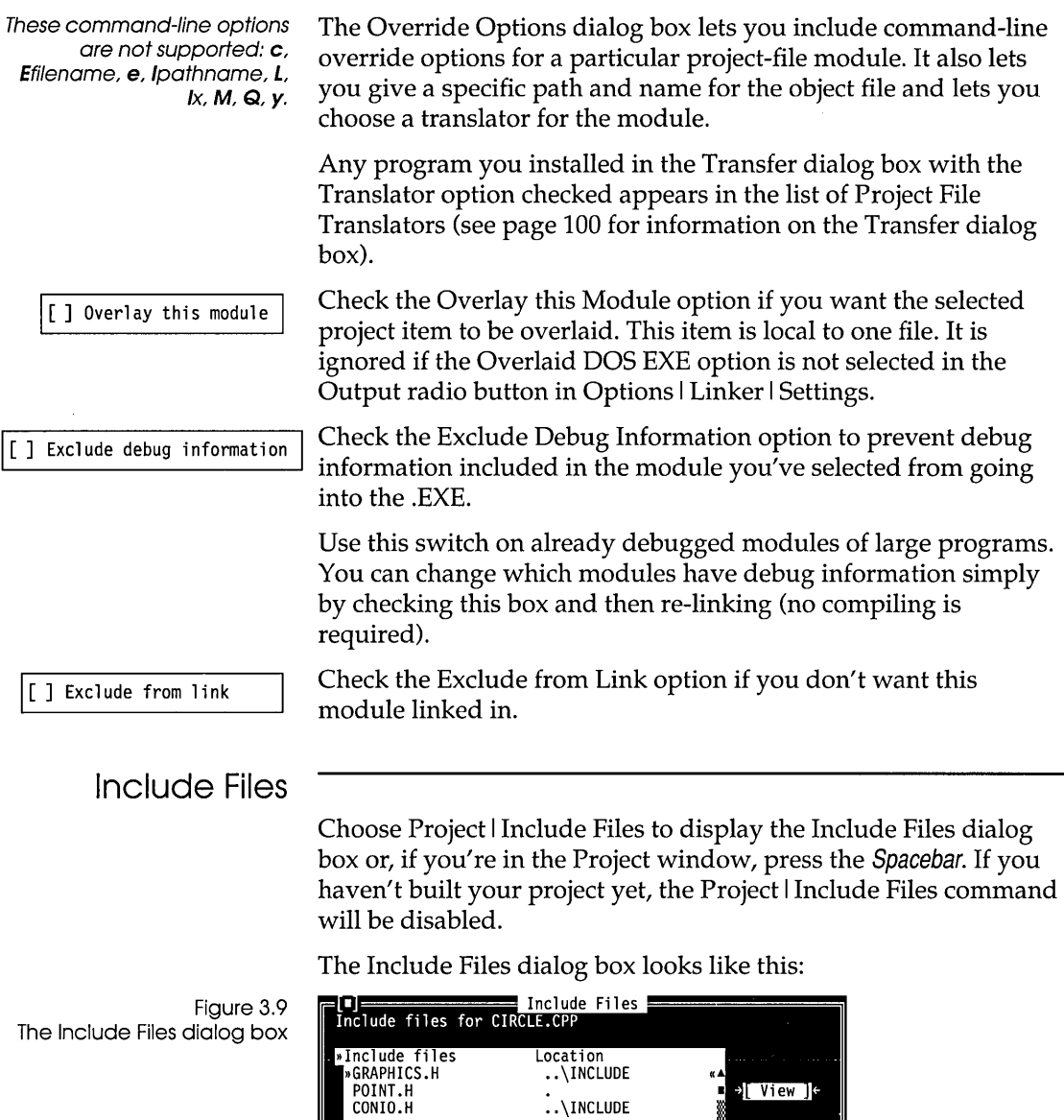

[Cancel]

[ Help ]

You can scroll through the list of files displayed. Select the file you want to view and press Enter.

## **Browse menu**

# **Turbo C++ only**

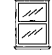

See page 64 to find out how to turn on debugging information.

your class hierarchies, functions, and variables. Before you can use the ObjectBrowser, you must compile your program so that debugging information is included in your executable file. If your executable is composed of more than one source code file, open the related project file in the IDE before

The Browse menu in the Turbo C++ for Windows IDE gives you access to the ObjectBrowser so you can visually browse through

To browse with your mouse, choose Options I Environment I Mouse and select the Browse Right Mouse Button option.

You can access the ObjectBrowser either through the Browse menu or directly from your source code by clicking the right mouse button on the class, function or variable you wish to inspect.

The ObjectBrowser has buttons on the title bar of the ObjectBrowser window. Choose them by clicking them with your mouse or using specific key combinations. By choosing one of these buttons, you tell the ObjectBrowser to perform some action. Not all of the buttons are available at all times. These are the buttons you will see, their keyboard equivalents, and the action they perform:

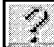

*F1* Help.

using the ObjectBrowser.

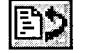

 $Ctrl + G$  Go to the source code for the selected item.

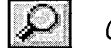

 $Ctrl + I$  Inspect (view the details of) the selected item.

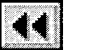

 $Ctrl + R$  Rewind the ObjectBrowser to the previous view.

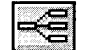

 $Ctrl + O$  Show an overview of the class hierarchy.

## **Classes**

The Browse I Classes command opens an ObjectBrowser window that displays all of the classes in your application, arranged as a horizontal "tree" to show parent-child relationships. The window is automatically sized to display as much of your class hierarchy as possible. If the entire image does not fit within the window, use the scroll bars to move the image to view hidden sections. You can highlight any class in the display by using the arrow cursor keys, or by clicking directly on the class name. Using the buttons at the top of the ObjectBrowser window, you can

- **E** exit the ObjectBrowser.
- **g** go to the source code that defines the highlighted class.
- **<u>■</u>** inspect the functions and data elements of the highlighted class.

## **Functions**

The Functions command opens a window that lists every function in your program, in alphabetical order. Class member functions are listed together by class (for example, MyClass::MyFunc). **In**  addition, an incremental search field is provided at the bottom of the dialog that allows you to quickly search through the function list by typing the first few letters of the function name. As you type, the selections in the list change to match the characters you have typed in. Using the buttons at the top of the ObjectBrowser window, you can

- **Example 3** exit the ObjectBrowser.
- **•** go to the source code that defines the highlighted function.
- **I** inspect the declaration of the highlighted function.

## **Variables**

The Variables command opens a window that lists every global variable in your program, in alphabetical order. This dialog box also contains an incremental search field. Using the buttons at the top of the ObjectBrowser window, you can

- $\blacksquare$  exit the ObjectBrowser.
- **open an edit window on the source code that defines the** highlighted variable.
- inspect the declaration of the highlighted variable.

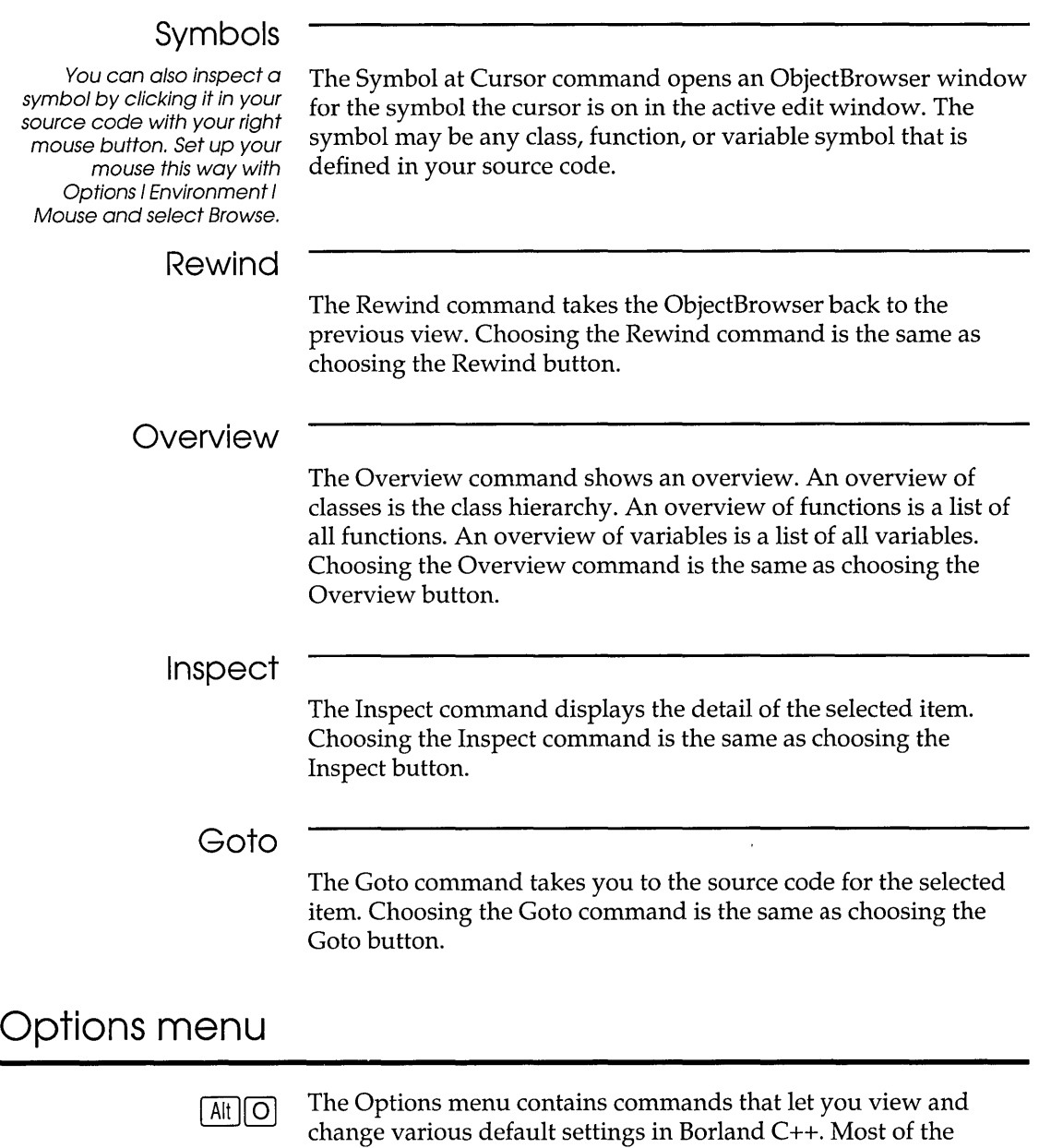

When you first view the settings in any of the options dialog boxes, you will see certain settings are already selected. These are

commands in this menu lead to a dialog box.

the *default* settings, which Borland C++ will use if you do not make any changes. These default settings are illustrated in the screen diagrams in this chapter. You can change any of the default settings by making the desired changes and selecting save project on the Options I Save dialog box. Alternatively, if you check the Project box in the Autosave group on the Options I Environment I Preferences menu, your changes will be automatically saved when you exit from Borland C++.

The Set **Application** Options dialog box

The Options I Application menu choice brings up the Set Application Options dialog box. This dialog box provides the easiest and safest way to set up compilation and linking for a DOS or Windows executable. To use this dialog box, simply push one of the buttons. Borland C++ will verify and, if necessary, change some of the settings in the Code Generation, Entry/Exit Code Generation, and Linker dialog boxes. See page 88 (Entry/Exit Code) for detailed information on the code generated. Use this dialog box for initial setup only.

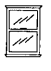

In the Turbo C++ for Windows environment, only the Windows App and Windows DLL options are available. Standard DOS and DOS overlay applications must be compiled with the Borland C++ IDE (or using the Borland C++ command line compiler).

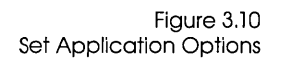

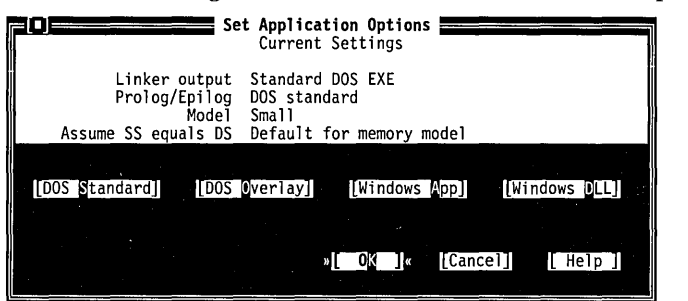

The standard options for applications and libraries each accomplish a set of tasks. You can choose only one button at a time. The current settings fields are updated when you press the button.

#### **DOS Standard:**

Borland  $C++$  only  $\Box$  pushes the Small memory model radio button in the Code Generation dialog box

- sets Assume SS equals DS to Default for memory model in the Code Generation dialog box
- \_ pushes the DOS Standard radio button in the Entry /Exit Code Generation dialog box
- \_ pushes the Standard DOS .EXE radio button in the Linker I Settings dialog box

#### **DOS Overlay:**

- Borland  $C++$  only  $\Box$  pushes the Medium memory model button in the Code Generation dialog box
	- sets Assume SS equals DS to Default for memory model in the Code Generation dialog box
	- **pushes the DOS Overlay button in the Entry/Exit Code** Generation dialog box
	- **pushes the Overlaid DOS.EXE button in the Linker I Settings** dialog box

#### **Windows App:**

- **pushes the Small memory model button in the Code Generation** dialog box
- sets Assume SS equals DS to Default for memory model in the Code Generation dialog box
- $\blacksquare$  pushes the Windows All Functions Exportable button in the Entry /Exit Code Generation dialog box
- **n** pushes the Windows .EXE button in the Linker Settings dialog box
- $\blacksquare$  unchecks the Graphics Library option in the Libraries dialog box

#### **Windows Dll:**

- pushes the Compact memory model button in the Code Generation dialog box
- sets Assume SS equals DS to Never in the Code Generation dialog box
- a pushes the Windows DLL All Functions Exportable button in the Entry/Exit Code Generation dialog box
- $\blacksquare$  pushes the Windows .DLL button in the Linker Settings dialog box
- \_ unchecks the Graphics Library option in the Libraries dialog box

## **Compiler**

The Options I Compiler command displays a pop-up menu that gives you several options to set that affect code compilation. The following sections describe these commands.

Figure 3.11 The Code Generation dialog box

Code Generation The Code Generation command displays a dialog box. The settings in this box tell the compiler to prepare the object code in certain ways. The dialog box looks like this:

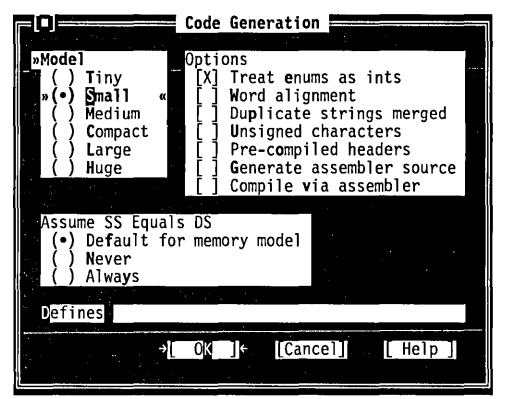

Here are what the various buttons and check boxes mean:

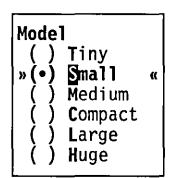

The Model buttons determine which memory model you want to use. The default memory model is Small. The memory model chosen determines the normal method of memory addressing. Refer to Chapter 9, "DOS memory management," in the *Programmer's Guide* for more information about memory models in general.

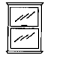

There are some restrictions about which memory models you can use for Windows executables. The Turbo C++ for Windows IDE allows you to select Small, Medium, Compact and Large memory models. Tiny and Huge are not supported.

The options control various code generation defaults.

#### **options I Compiler I Code Generation**

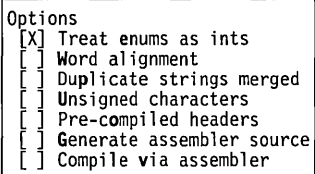

- $\blacksquare$  When checked, Treat enums as ints causes the compiler to always allocate a whole word for variables of type **enum.**  Unchecked, this option tells the compiler to allocate an unsigned or signed byte if the minimum and maximum values of the enumeration are both within the range of 0 to 255 or -128 to 127, respectively.
- Word Alignment (when checked) tells Borland C++ to align noncharacter data (within structures and unions only) at even addresses. When this option is off (unchecked), Borland C++ uses byte-aligning, where data (again, within structures and unions only) can be aligned at either odd or even addresses, depending on which is the next available address.

Word Alignment increases the speed with which 80x86 processors fetch and store the data.

- Duplicate Strings Merged (when checked) tells Borland C++ to merge two strings when one matches another. This produces smaller programs, but can introduce bugs if you modify one string.
- $\blacksquare$  Unsigned Characters (when checked) tells Borland C++ to treat all **char** declarations as if they were **unsigned char** type.
- **Check Precompiled Headers when you want the IDE to** generate and use precompiled headers. Precompiled headers can dramatically increase compilation speeds, though they require a considerable amount of disk space. When this option is off (the default), the IDE will neither generate nor use precompiled headers. Precompiled headers are saved in *PRO]ECTNAME.SYM.*
- Check Generate Assembler Source to tell Borland C++ to produce an .ASM assembly language source file as its output, rather than an .OBI object module.
	- Compile Via Assembler allows you to specify that the compiler should produce assembly language output, then invoke T ASM to assemble the output.

If the Default for Memory Model radio button is pushed, whether the stack segment (SS) is assumed to be equal to the data segment (DS) is dependent on the memory model used. Usually, the compiler assumes that SS is equal to DS in the small, tiny, and medium memory models (except for DLLs).

When the Never radio button is pushed, the compiler will not assume SS is equal to DS.

See Appendix D for more on precompiled headers.

Borland C++ only

Borland C++ only

Assume SS Equals OS (e) Default for memory model **Never** Always

Defines

The Always button tells the compiler to always assume that SS is equal to DS. It causes the IDE to substitute the COFx.OB} startup module for COx.OB} to place the stack in the data segment.

Use the Defines input box to enter macro definitions to the preprocessor. You can separate multiple defines with semicolons  $($ ;) and assign values with an equal sign  $(=)$ ; for example,

TESTCODE;PROGCONST=5

Leading and trailing spaces will be stripped, but embedded spaces are left intact. If you want to include a semicolon in a macro, you must place a backslash  $\langle \cdot \rangle$  in front of it.

Advanced Code Generation The Advanced Code Generation menu choice takes you to the Advanced Code Generation dialog box. Here's what that dialog box looks like:

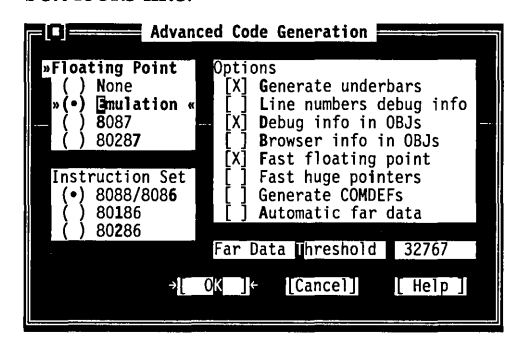

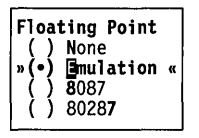

Figure 3.12

The Advanced Code Generation dialog box

> The Floating Point buttons let you decide how you want Borland C++ to generate floating-point code.

- Choose None if you're not using floating point. (If you choose None and you use floating-point calculations in your program, you get link errors.)
- Choose Emulation if you want your program to detect whether your computer has an 80x87 coprocessor (and to use it if you do). If it is not present, your program will emulate the 80x87.
- Choose 8087 (Borland C++ only) or 80287 to generate direct 8087 or 80287 inline code.

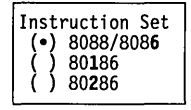

The Instruction Set (Borland C++ only) radio buttons let you choose what instruction set to generate code for. The default instruction set, 8088/8086, works with all PCs.

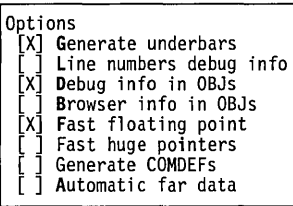

- When checked, the Generate Underbars option automatically adds an underbar, or underscore, character  $(\_)$  in front of every global identifier (that is, functions and global variables). If you are linking with standard libraries, this box must be checked.
- Line Numbers Debug Info (when checked) includes line numbers in the object and object map files (the latter for use by a symbolic debugger). This increases the size of the object and map files but does not affect the speed of the executable program.

Since the compiler might group together common code from multiple lines of source text during jump optimization, or might reorder lines (which makes line-number tracking difficult), you might want to make sure the Jump Optimization check box (Options I Compiler I Optimizations) is off (unchecked) when this option is checked.

• Debug Info in OBJs controls whether debugging information is included in object (.OBJ) files. The default for this check box is on (checked), which you need in order to use either the integrated debugger or the standalone Turbo Debugger.

Turning this option off allows you to link and create larger object files. While this option doesn't affect execution speed, it *does* affect compilation time.

• Browser Info in OBJs controls whether information needed by the Turbo C++ for Windows ObjectBrowser is included in object (.OBJ) files. The default for this check box is off (unchecked). If you want to use ObjectBrowser to inspect your program (from within the Turbo C++ for Windows IDE), you must turn this option on.

Leaving this option off saves space in your object files.

- Fast Floating Point lets you optimize floating-point operations without regard to explicit or implicit type conversions. When this option is unchecked, the compiler follows strict ANSI rules regarding floating-point conversions.
- The Fast Huge Pointers option normalizes huge pointers only when a segment wrap-around occurs in the offset portion of the segment. This greatly speeds up the computation of huge pointer expressions, but must be used with caution, as it can cause problems for huge arrays if array elements cross a segment boundary.
- When checked, the Generate COMDEFs option allows a communal definition of a variable to appear in header files as

See page 153 for more details on fast huge pointers. This option is ignored if you're using the tiny, small, or medium memory models.

### Entry/Exit Code

See Chapter 8 in the Library Reference for more on prolog and epilog code.

> Figure 3.13 The Entry/Exit Code Generation dialog box

long as it is not initialized. Thus a definition such as int SomeArray [256]; could appear in a header file that is then included in many modules, and the compiler will generate it as a communal variable rather than a public definition (a COMDEF record rather than a PUBDEF record). The linker will then only generate one instance of the variable so it will not be a duplicate definition linker error.

• The Automatic Far Data option and the Far Data Threshold type-in box work together. When checked, the Automatic Far Data option tells the compiler to automatically place data objects larger than a predefined size into far data segments; the Far Data Threshold specifies the minimum size above which data objects will be automatically made far.

When you compile a C or C++ program for Windows or DOS, the compiler needs to know which kind of prolog and epilog to create for each of a module's functions.

If the program is intended for Windows, the compiler generates a different prolog and epilog than it would for DOS. Because of this, you must use the Entry/Exit Code Generation dialog box to set the appropriate application. If you use the Set Application Options dialog box (described on page 82), the settings in the Entry /Exit Code dialog box will already be correct for the type of application you choose.

This dialog box also allows you to select the calling convention and to set a couple of stack options. All options affect what code is generated for function calls and returns.

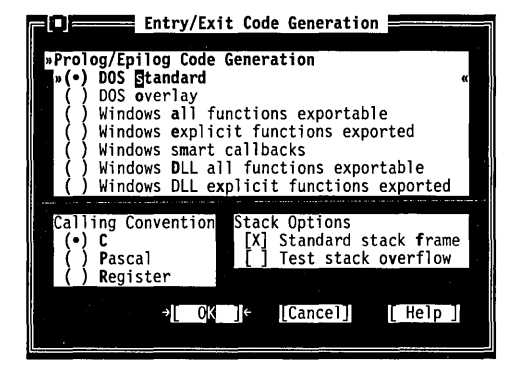

If you want to set the prolog/ epilog code for a DOS application, you need to select DOS Standard or DOS Overlay.

- Borland  $C++$  only  $\Box$  Push the DOS Standard radio button to tell the compiler to generate code that may not be safe for overlays. If you don't plan to create an overlaid application, use this option.
	- Push the DOS Overlay radio button to tell the compiler to generate overlay safe code. Use this option when you're creating an overlaid application.

If you want to set the prolog/ epilog code for a Windows application, you need to select one of five options.

- \_ Windows All Functions Exportable is the most general kind of Windows executable, although not necessarily the most efficient. It assumes that all functions are capable of being called by the Windows kernel or by other modules, and generates the necessary overhead information for every function, whether the function needs it or not. The module definition file will control which functions actually get exported.
- **u** Use Windows Explicit Functions Exported if you have functions that will not be called by the Windows kernel; it isn't necessary to generate export-compatible prolog/ epilog code information for these functions. The **\_export** keyword provides a way to tell the compiler which specific functions will be exported: Only those far functions with **\_export** will be given the special Windows prolog/ epilog code .
- Push the Windows Smart Callbacks button to select Borland C++ smart callbacks. See Chapter 8, "Building a Windows application," in the *Programmer's Guide* for details on smart callbacks.
- **Exportable button to Push the Windows DLL All Functions Exportable button to** create an .OBJ file to be linked as a .DLL with all functions exportable.
- Push the Windows DLL Explicit Functions Exported button to create an .OBJ file to be linked as a .DLL with certain functions explicitly selected to be exported. Otherwise this is essentially the same as Windows Explicit Functions Exported, see that discussion for more.

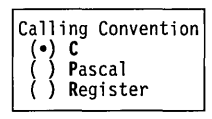

The Calling Convention options cause the compiler to generate either a C calling sequence or a Pascal calling sequence for function calls. The differences between C and Pascal calling conventions are in the way each handles stack cleanup, order of parameters, case, and prefix (underbar) of global identifiers.

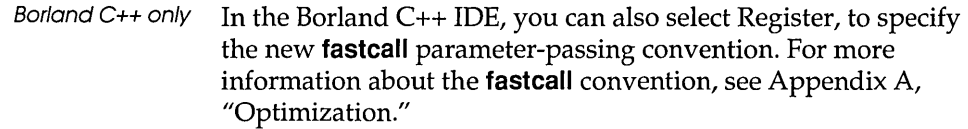

**Important!** 

Stack Options<br>[X] Standard stack frame [ ] Test stack overflow

Do *not change this option unless you're an expert and have read Chapter* 12, *"BASM and inline assembly," in the Programmer's Guide .* 

• Standard Stack Frame (when checked) generates a standard stack frame (standard function entry and exit code). This is helpful when debugging—it simplifies the process of tracing back through the stack of called subroutines.

If you compile a source file with this option off (unchecked), any function that does not use local variables and has no parameters is compiled with abbreviated entry and return code. This makes the code shorter and faster, but prevents the Debug | Call Stack command from "seeing" the function. Thus, you should always check the option when you compile a source file for debugging.

This option is automatically turned off when you turn optimizations on; a duplicate of the Standards Stack Frame option also appears on the Options I Compiler I Optimization dialog box.

- When checked, the Test Stack Overflow generates code to check for a stack overflow at run time. Even though this costs space and time in a program, it can be a real lifesaver, since a stack overflow bug can be difficult to track down.
- $C_{++}$  Options The  $C_{++}$  Options command displays a dialog box that contains settings that tell the compiler to prepare the object code in certain ways when using C++.

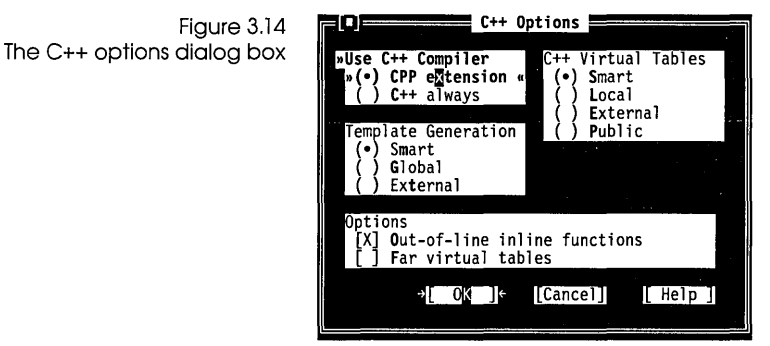

## Use C++ Compiler »**(•) CPP e<mark>x</mark>tension «**<br>( ) C++ always

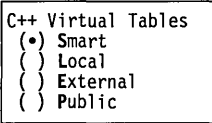

The Use C++ Compiler radio buttons tell Borland C++ whether to always compile your programs as C++ code, or to always compile your code as C code except when the file extension is .CPP.

The C++ Virtual Tables radio buttons let you control C++ virtual tables and the expansion of inline functions when debugging.

- $\blacksquare$  The Smart option generates C++ virtual tables (and inline functions not expanded inline) so that only one instance of a given virtual table or inline function will be included in the program. This produces the smallest and most efficient executables, but uses .OB} (and .ASM) extensions only available with TLINK 3.0 and TASM 2.0 (or newer).
- The Local option generates local virtual tables (and inline functions not expanded inline) such that each module gets its own private copy of each virtual table or inline function it uses; this option uses only standard .OB} (and .ASM) constructs, but produces larger executables.
- The External option generates external references to virtual tables; one or more of the modules comprising the program must be compiled with the Public option to supply the definitions for the virtual tables.
- The Public option generates public definitions for virtual tables.

The Template Generation options allow you to specify how Borland C++ generates template instances in C++. For more information about templates, see Chapter 3 "C++ specifics," in the *Programmer's Guide.* 

- Smart generates public (global) definitions for all template instances, but if more than one module generates the same template instance the linker will automatically merge duplicates to produce a single definition. This is the default setting, and is normally the most convenient way of generating template instances.
	- $\blacksquare$  Global, like Smart, generates public definitions for all template instances. However, it does *not* merge duplicates, so if the same template instance is generated more than once the linker will report public symbol redefinition errors.
- **External tells the compiler to generate external references to all** template instances. If you use this option, you must make certain that the instances are publicly defined elsewhere in your code.

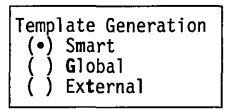

Borland C++ only

• Use Out-of-Line Inline Functions when you want to step through or set breakpoints on inline functions.

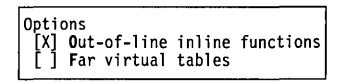

• The Far Virtual Tables option causes virtual tables to be created in the code segment instead of the data segment, and makes virtual table pointers into full 32-bit pointers (the latter is done automatically if you are using the huge memory model).

There are two primary reasons for using this option: to remove the virtual tables from the data segment, which may be getting full, and to be able to share objects (of classes with virtual functions) between modules that use different data segments (for example, a DLL and an executable using that DLL). You must compile all modules that may share objects either entirely with or entirely without this option. You can achieve the same effect by using the **huge or \_export** modifiers on a class-by-class basis.

Advanced C++ Options The Advanced C++ Options command displays a dialog box with settings that control advanced code generation options for C++. Since Borland C++ version 3.0 handles certain C++ features more efficiently (but differently) than previous versions of Borland C++, some of these options are intended primarily for backward compatibility, where it is necessary to link with object modules or libraries compiled with older versions.

Figure 3.15 Advanced C++ Options

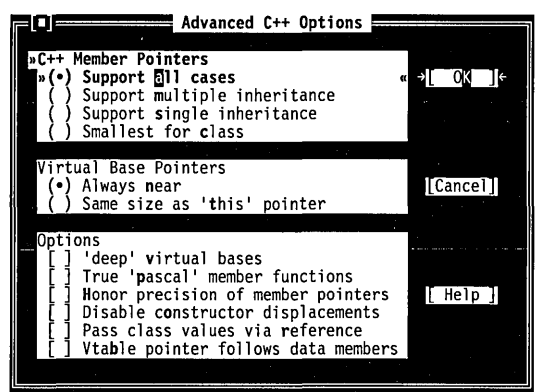

Borland C++ only Borland C++ supports three different kinds of member pointer types, which you can control with these options.

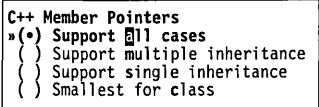

- Support All Cases (the default) places no restrictions on what members can be pointed to. Member pointers will use the most general (but not always the most efficient) representation.
- Support Multiple Inheritance allows member pointers to point to members of multiple inheritance classes, with the exception of members of virtual base classes.
- Support Single Inheritance permits member pointers to point to members of base classes that use single inheritance only.
- Smallest for Class specifies that member pointers will use the smallest possible representation that allows member pointers to point to all members of their particular class.

```
Virtual Base Pointers<br>(•) Always near<br>( ) Same size as 'this' pointer
```
When a class inherits virtually from a base class, the compiler stores a hidden pointer in the class object to access the virtual base class sub-object. Borland C++ 3.0 always makes this hidden pointer a **near** pointer by default, to generate more efficient code. Previous versions of Borland C++ matched the size of this pointer to the size of the 'this' pointer used by the class itself.

- Always Near specifies that the hidden pointer should always be near, for the smallest and most efficient code.
- Same Size as 'this' Pointer tells the compiler to match the size of the hidden pointer to the size of the 'this' pointer in the instance class, for backward compatibility.

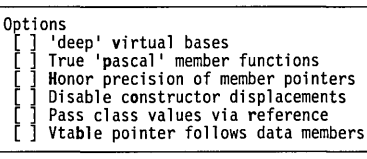

Borland C++ 3.0 sometimes handles pointers differently from previous versions, in order to permit greater efficiency and flexibility. In some cases, this results in behavior that is incompatible with previous versions. To permit complete compatibility, the following options are provided:

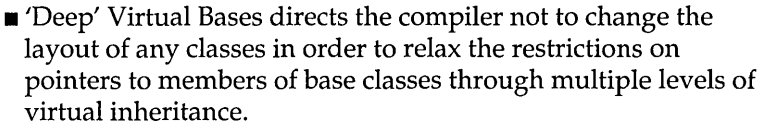

- **The Pascal Member Functions directs the compiler to pass the** 'this' pointer to 'pascal' member functions as the first parameter on the stack. By default, Borland C++ 3.0 passes the 'this' pointer as the last parameter, which permits smaller and faster member function calls.
- Honor Precision of Member Pointers tells the compiler to honor an explicit cast to a pointer to a member of a simpler base class, even though it is actually pointing to a derived class member.
- Disable Constructor Displacements instructs the compiler not to add hidden members and code to a derived class, which it does by default to prevent an erroneous value for the 'this' pointer in special cases where the constructor of a derived class containing an inherited virtual function that it overrides, calls that function using a pointer to the virtual base class. This option ensures compatibility with the behavior of previous versions.
- Pass Class Values Via Reference tells the compiler to use a reference to a temporary variable in order to pass arguments of type class to a function. By default Borland C++ 3.0 copyconstructs the argument values directly to the stack.
- Vtable Pointer Follows Data Members instructs the compiler to place virtual table pointers after any nonstatic data members of the class, for compatibility with previous versions of Borland C++. The default method for version 3.0 is to place these pointer *before* any nonstatic data members, to make virtual member function calls smaller and faster.

Optimizations (Turbo C++ for Windows) The Optimizations command displays a dialog box. The settings in this box tell the compiler to prepare the object code in certain ways to optimize for size or speed.

> The Borland C++ IDE supports a **full** range of professional optimization options, while the Turbo C++ for Windows environment provides a more limited subset of optimizations.

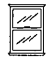

For Turbo C++ for Windows, the Optimizations dialog box looks like this:

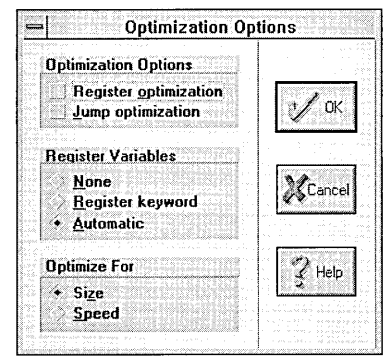

Figure 3,16 The Turbo C++ for Windows Optimization Options dialog box

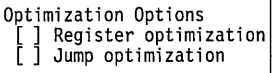

The Optimizations Options affect how optimization of your code occurs.

• Register Optimization suppresses the reloading of registers by remembering the contents of registers and reusing them as often as possible.

Exercise caution when using this option. The compiler can't detect whether a value has been modified indirectly by a pointer.

- Jump Optimization reduces the code size by eliminating redundant jumps and reorganizing loops and switch statements.
- When this option is checked, the sequences of tracing and stepping in the debugger can be confusing, since there might be multiple lines of source code associated with a particular generated code sequence. For best stepping results, turn this option off (uncheck it) while you are debugging.

The Register Variables radio buttons suppress or enable the use of register variables.

With Automatic chosen, register variables are automatically assigned for you. With None chosen, the compiler does not use register variables even if you've used the **register** keyword. With Register keyword chosen, the compiler uses register variables only if you use the **register** keyword and a register is available. (See Chapter 9, "DOS memory management," in the *Programmer's Guide* for more details.)

Generally, you can keep this option set to Automatic unless you're interfacing with preexisting assembly code that does not support register variables.

**Important!** 

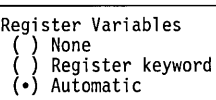

### **Options I Compiler I Optimizations**

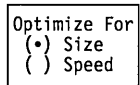

 $C_{++}$ 

The Optimize For buttons let you change Borland C++'s code generation strategy. Normally the compiler optimizes for size, choosing the smallest code sequence possible. You can also have the compiler optimize for speed, so that it chooses the *fastest*  sequence for a given task. If you are creating Windows applications, normally you'll want to optimize for speed.

In the Borland C++ character-based IDE, you have full access to the professional optimization features introduced in Borland C++ 3.0. The dialog box presents you with three separate categories of options, to let you fully customize the way the compiler optimizes your code. These features are listed briefly below. For your convenience, the command-line compiler switches corresponding to each option are indicated. A more complete discussion of optimization, including a description of the use and functionality of each menu option, appears in Appendix A, "The Optimizer."

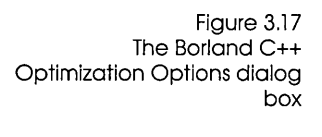

Optimizations (Borland

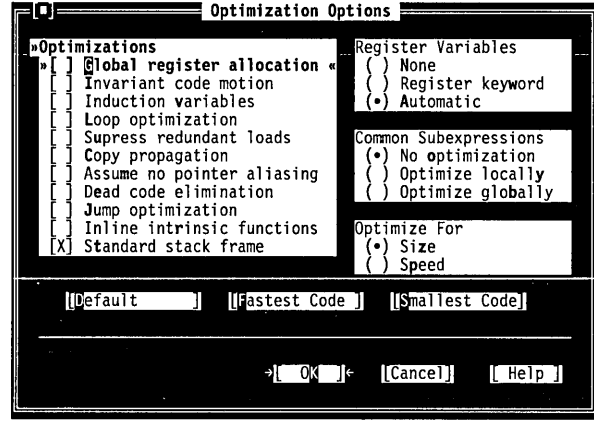

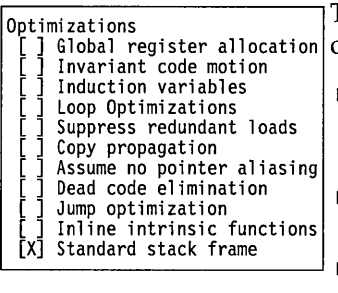

The Optimizations Options affect how optimization of your code occurs.

- $\blacksquare$  Global Register Allocation corresponds to the -Oe switch on the command line compiler. It enables global register allocation and variable live range analysis.
- Invariant Code Motion, corresponding to the -Om command line switch, moves invariant code out of loops.
- $\blacksquare$  Induction Variables corresponds to the -Ov command line switch. It enables loop induction variables and strength reduction optimizations.
- Loop Optimizations corresponds to –Ol option, and compacts loops into REP/STOS<sub>x</sub> instructions.
- Suppress Redundant Loads corresponds to the -Z command line switch. It suppresses reloads of values that are already in registers.
- $\blacksquare$  Copy Propagation, corresponding to the  $\lnot$ Op command line switch, propagates copies of constants, variables, and expressions where possible.
- Assume no pointer aliasing corresponds to the -Oa command line switch. It instructs the compiler to assume that pointer expressions are not aliased in common subexpression evaluation.
- Dead Code Elimination corresponds to the -Ob command line switch, and eliminates stores into dead variables.
- $\blacksquare$  Jump Optimization, corresponding to the  $\lnot$  compiler switch, removes jumps to jumps, unreachable code, and unnecessary jumps.
- Inline Intrinsic Functions, corresponding to the -Oi compiler switch, instructs the compiler to expand common functions like strcpy() inline.
- Standard Stack Frame instructs the compiler to generate a standard function entry/exit code. Corresponds to the -kcompiler option.

The Register Variables selections affect how the compiler handles the use of register variables. For more information about register variables see Chapter 9, "DOS memory management," in the *Programmer's Guide.* 

- None instructs the compiler not to use register variables even if you have used the **register** keyword.
- Register Keyword specifies that register variables will be used only if you use the **register** keyword and a register is available.
- Automatic directs the compiler to automatically assign register variables for you.

The Common Subexpressions tells the compiler how to find and eliminate duplicate expressions in your code, to avoid reevaluating the same expression.

• No Optimization instructs the compiler not to eliminate common subexpressions.

Register Variables ( ) None ( ) Register keyword (e) Automatic

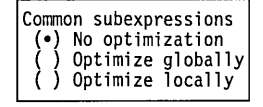

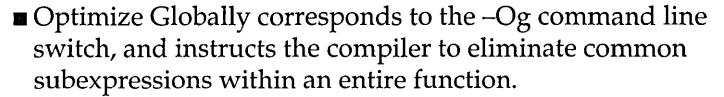

• Optimize Locally corresponds to the -Oc command line switch, and instructs the compiler to eliminate common subexpressions within basic blocks only.

Optimize For (e) Size ( ) Speed Default Fastest Code Smallest Code Source Source Options<br>[ ] Nested comments  $\cdot$ ) Borland C++ Kernighan and Ritchie The Optimize For options let you change Borland C++'s code generation strategy. For backward compatibility, these buttons correspond to the same buttons in the Turbo C++ for Windows environment, and in earlier versions of Borland C++. They are not identical to the "Smallest Code" and "Fastest Code" buttons that appear at the bottom of the Optimization dialog box. The three buttons at the bottom of the Optimizations dialog box allow you to specify "groups" of settings by making a single selection. • No Optimizing corresponds to the -Od command line switch. It automatically disables all of the optimization options. ■ Fastest Code corresponds to the -O2 command line switch. It automatically sets all of the optimization options to generate the fastest possible code. • Smallest Code corresponds to the -01 command line switch. It automatically sets the optimization options to produce the smallest possible code. The Source command displays a dialog box. The settings in this box tell the compiler to expect certain types of source code. The dialog box presents the following options: The Nested Comments check box allows you to nest comments in Borland C++ source files. Nested comments are not allowed in standard C implementations. They are not portable. The Keywords radio buttons tell the compiler how to recognize keywords in your programs. • Choosing Borland C++ tells the compiler to recognize the Borland C++ extension keywords, including near, far, huge, asm, cdecl, pascal, interrupt, \_es, \_export, \_ds, \_cs, \_ss, and the register pseudovariables  $(AX, BX, A)$  and so on). For a

complete list, refer to Chapter 1, "Lexical elements," in the

*Programmer's Guide.* 

Keywords

ANSI UNIX V

- Choosing ANSI tells the compiler to recognize only ANSI keywords and treat any Borland C++ extension keywords as normal identifiers.
- **Choosing UNIX V tells the compiler to recognize only UNIX V** keywords and treat any Borland C++ extension keywords as normal identifiers.
- Choosing Kernighan and Ritchie tells the compiler to recognize only the K&R extension keywords and treat any Borland C++ extension keywords as normal identifiers.

Identifier Length 32 Use the Identifier Length input box to specify the number  $(n)$  of significant characters in an identifier. Except in C++, which recognizes identifiers of unlimited length, all identifiers are treated as distinct only if their first *n* characters are distinct. This includes variables, preprocessor macro names, and structure member names. The number can be from 1 to 32; the default is 32.

Messages The Messages command displays a submenu that lets you set several options that affect compiler error messages in the IDE.

Display..

Display presents a dialog box that allows you to specify how (and if) you want error messages to be displayed.

- **E** Errors: Stop After causes compilation to stop after the specified number of errors have been detected. The default is 25, but you can enter any number from 0 to 255.
- Warnings: Stop After causes compilation to stop after the specified number of warnings have been detected. The default is 100, but you can enter any number from 0 to 255. (Entering 0 causes compilation to continue until the end of the file or until the error limit entered above been reached, whichever comes first.)
- The Display Warnings options allow you to choose whether the compiler will display all warnings, only the warnings selected in the Messages submenu option, or to display no warnings.

#### Portability..

When you choose Portability on the Messages submenu, a dialog box appears that lets you specify which types of portability problems you want to be warned about.

Check the warnings you want to be notified of and uncheck the ones you don't. Choose OK to return to the Compiler Messages dialog box.
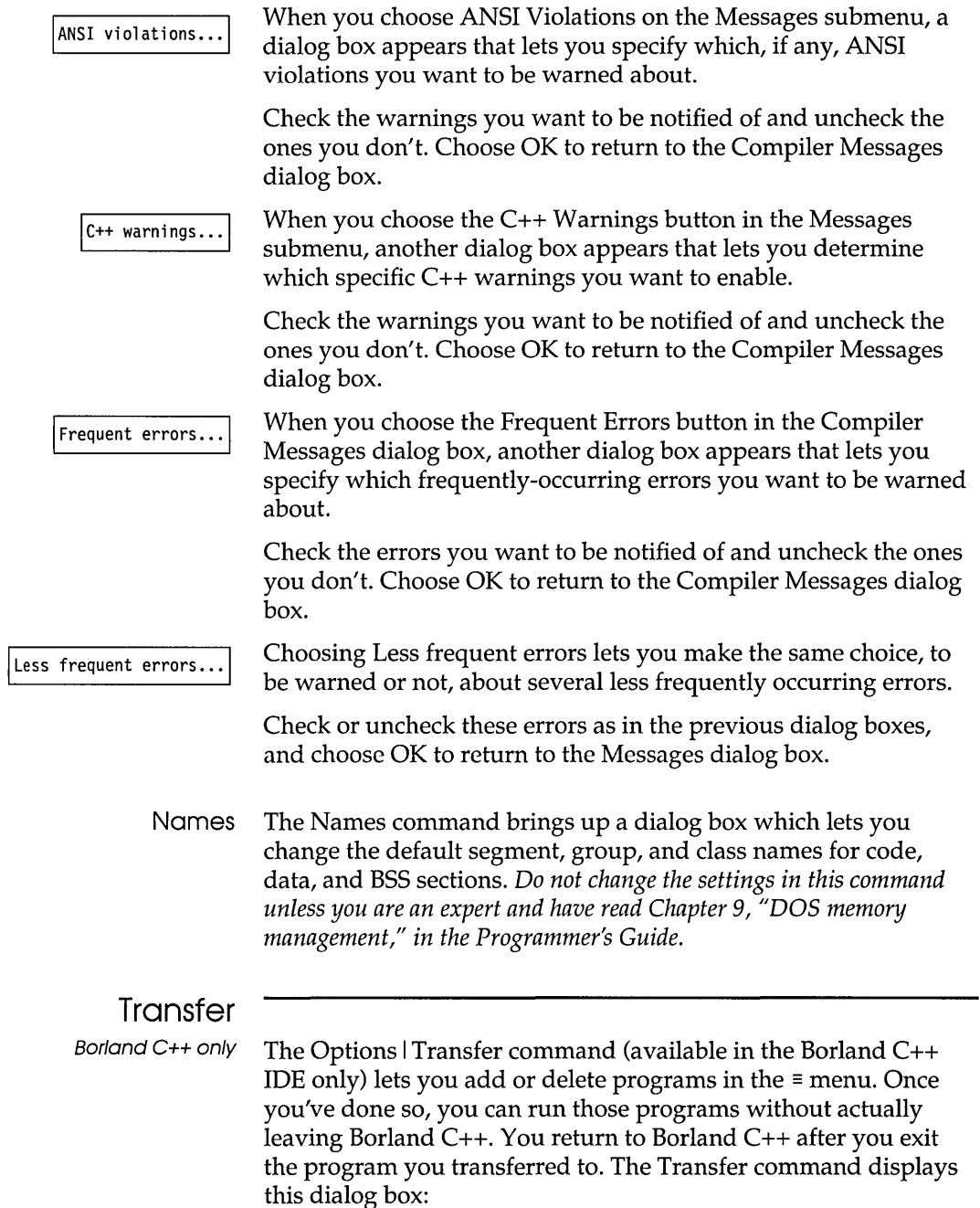

Figure 3.18 The Transfer dialog box

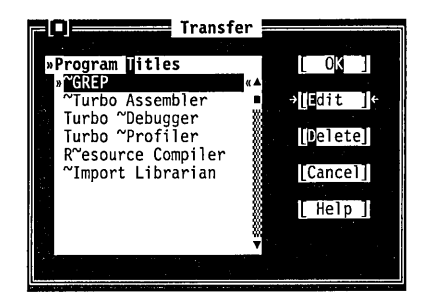

The Transfer dialog box has two sections:

- **the Program Titles list**
- *n* the Transfer buttons

The Program Titles section lists short descriptions of programs that have been installed and are ready to execute. You might need to scroll the list box to see all the programs available.

The Transfer buttons let you edit and delete the names of programs you can transfer to, as well as cancel any changes you've made to the transfer list. There's also a Help button to get more information about using the transfer dialog box.

**The Edit button** Choose Edit to add or change the Program Titles list that appears in the  $\equiv$  menu. The Edit button displays the Modify/New Transfer Item dialog box.

> If you're positioned on a transfer item when you select Edit, the input boxes in the Modify *INew* dialog box are automatically filled in; otherwise they're blank.

Figure 3.19 The Modify/New Transfer Item dialog box

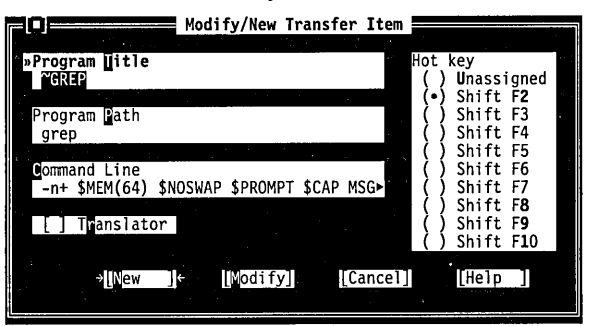

Using the Modify *INew* dialog box, you take these steps to add a new file to the Transfer dialog box:

1. Type a short description of the program you're adding on the Program Title input box.

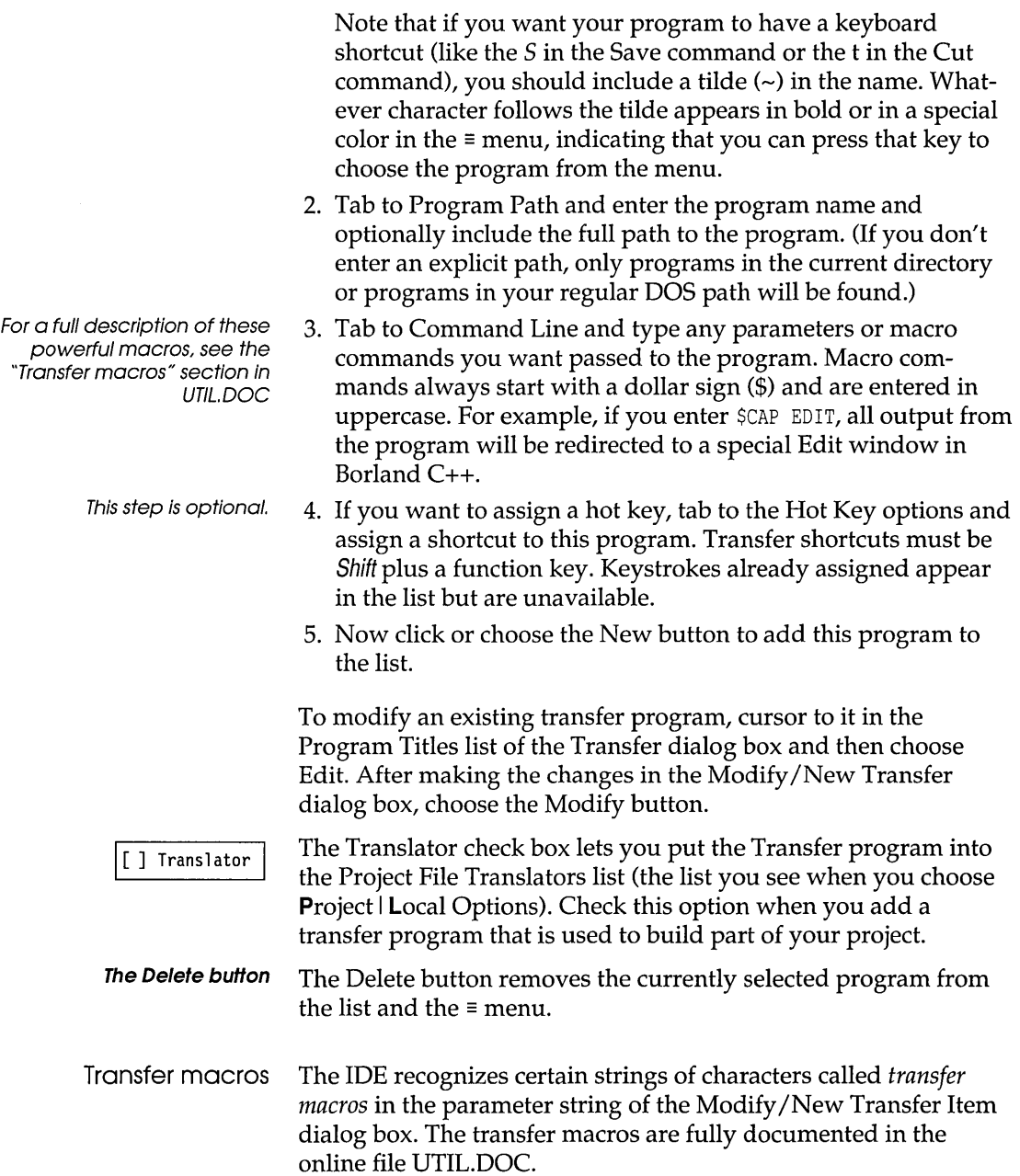

#### **Make**

The Options I Make command displays a dialog box that lets you set conditions for project management. Here's what the dialog box looks like:

Figure 3.1 The Make dialog box

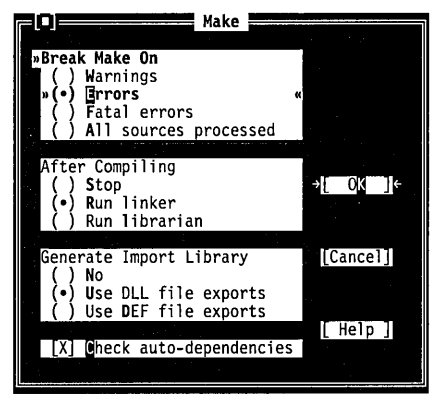

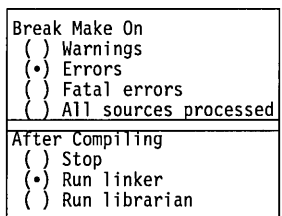

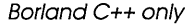

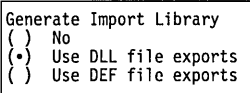

Note that the Turbo C++ for Windows version of the Make dialog box is slightly different from the Borland C++ version. In Turbo C++ for Windows, neither the "Run librarian" nor the "Generate Import Library" options are available.

Use the Break Make On radio buttons to set the condition that will stop the making of a project. The default is to stop after compiling a file with errors.

Use the After Compiling radio buttons to specify what to do after all the source code modules defined in your project have been compiled. You can choose to Stop (leaving **.OBJ** files), Run linker to generate an **.EXE** file, or Run librarian to combine your projects **.OBJ** files into a **.LlB** (library) file. The default is to run the linker to generate an executable application.

The Generate Import Library buttons are available in the Borland C++ IDE only.

These buttons control when and how IMPLIB is executed during the MAKE process. The Use DLL File Exports option generates an import library that consists of the exports in the DLL. The Use DEF File Exports generates an import library of exports in the DEF file. If either of these options is checked, MAKE invokes IMPLIB after the linker has created the DLL. This option controls how the transfer macro \$IMPLIB gets expanded.

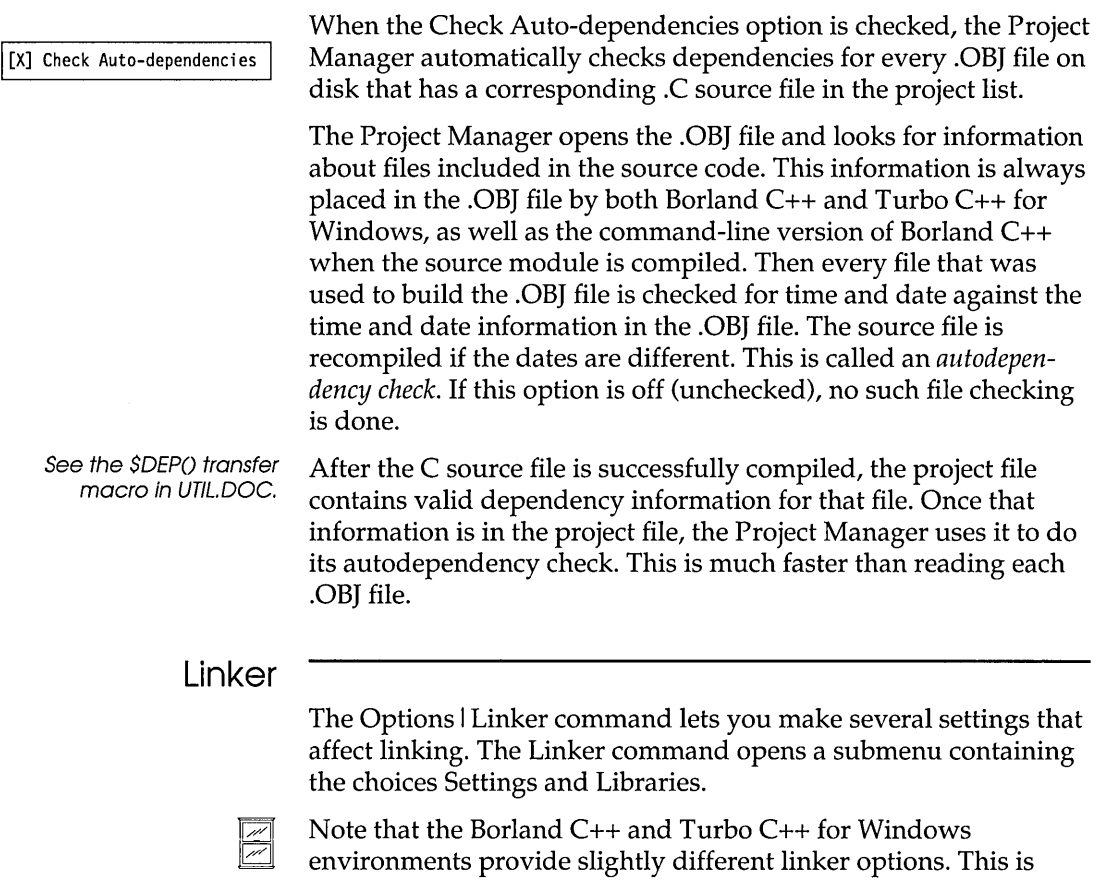

because Turbo C++ for Windows is a "Windows only" programming environment; therefore, DOS-oriented options are not supported.

For Borland C++ the Settings command opens up this dialog box:

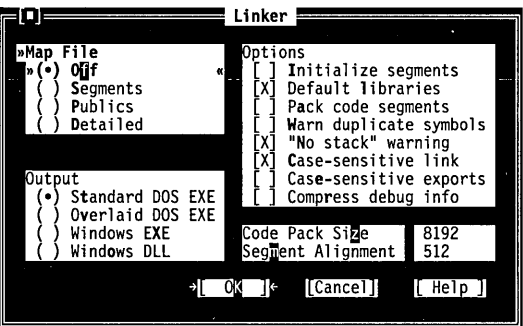

Figure 3.21 The Linker dialog box This dialog box has several check boxes and radio buttons. The following sections contain short descriptions of what each does.

Use the Map File radio buttons to choose the type of map file to be produced. For settings other than Off, the map file is placed in the output directory defined in the Options I Directories dialog box. The default setting for the map file is Off.

Use these radio buttons to set your application type. Standard DOS EXE produces a normal executable that runs under DOS. Overlaid DOS EXE produces an executable that is capable of being overlaid. Windows EXE produces a Windows application, while Windows DLL produces a Windows dynamic link library.

If checked, Initialize Segments tells the linker to initialize uninitialized segments. (This is normally not needed and will make your .EXE files larger.)

Some compilers place lists of default libraries in the .OBJ files they produce. If the Default Libraries option is checked, the linker tries to find any undefined routines in these libraries as well as in the default libraries supplied by Borland C++. When you're linking with modules created by a compiler other than Borland C++, you may wish to leave this option is off (unchecked).

This option applies only to Windows applications and DLLs. When this option is checked, the linker tries to minimize the number of code segments by packing multiple code segments together; typically, this will improve performance. This option will never create segments greater than 64K.

The Warn Duplicate Symbols option affects whether the linker warns you of previously encountered symbols in .LIB files.

The "No Stack" Warning option affects whether the linker generates the "No stack" message. It's normal for a program generated under the tiny model to display this message if the message is not turned off.

Borland C++ only The "No Stack" Warning option does not appear in the Turbo C++ for Windows IDE, since Windows does not support the tiny model.

> The Case-Sensitive Link option affects whether the linker is casesensitive. Normally, this option should be checked, since C and C++ are both case-sensitive languages.

[ ] Case-sensitive exports By default, the linker ignores case with the names in the IMPORTS and EXPORTS sections of the module definition file. If

Output

Map File<br>(•) Off

Standard DOS EXE Overlaid DOS EXE Windows EXE Windows DLL

[ ] Initialize segments

[X] Default libraries

[ ] Pack code segments

[ ] Warn duplicate symbols

[X] "No stack" warning

[X] Case-sensitive Link

Segments<br>Publics<br>Detailed

[ ] Compress debug info

Code Pack Size 8192<br>ment Alignment 512 Segment Alignment

check this option. This option is probably only useful when you are trying to export non-callback functions from DLLs—as in exported C++ member functions. This option isn't necessary for normal Windows callback functions (declared FAR PASCAL).

you want the linker be case-sensitive in regard to these names,

The Compress debug info option instructs the linker to compress the debugging information in the output file. This option will slow down the linker, and should only be checked in the event of a "Debugger information overflow" error when linking.

You can change the default code packing size to anything between 1 and 65,536 with Code Pack Size. See Chapter 4 in the *Tools and Utilities Guide* for a more in-depth discussion of desirable sizes.

With Segment Alignment, you can set the segment alignment. Note that the alignment factor will be automatically rounded up to the nearest power of two (meaning that if you enter 650, it will be rounded up to 1,024). The possible numbers you can enter must fall in the range of 2 to 65,535.

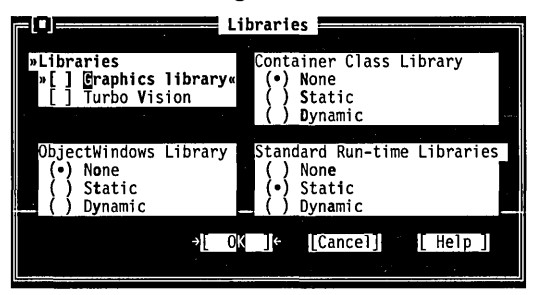

The Libraries dialog box has several radio buttons that allow you to choose what libraries will automatically be linked into your application.

The Graphics Library option controls the automatic searching of the BGI graphics library. When this option is checked, it is possible to build and run single-file graphics programs without using a project file. Unchecking this option speeds up the link step a bit because the linker doesn't have to search in the BGI graphics library file.

Borland C++ only The BGI Graphics library is not windows-compatible, so this option does not appear in the Turbo C++ for Windows IDE.

Figure 3.22 The Libraries dialog box

[ ] Graphics library

**Note:** You can uncheck this option and still build programs that use BGI graphics, provided you add the name of the BGI graphics library (GRAPHICS. LIB) to your project list.

1 Turbo Vision

Borland C++ only

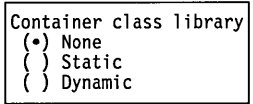

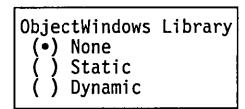

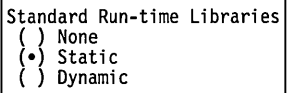

The Turbo Vision library option (Borland C++ only) instructs the linker to automatically include the Turbo Vision application framework library when linking your application.

Turbo Vision is a DOS character-mode application framework. It is not windows-compatible, and this option does not appear in the Turbo C++ for Windows IDE.

The Container class library option tells the linker to automatically link in the Borland C++ container class library, which is available in both static (.LIB) and dynamic (.OLL) form. These radio buttons tell the linker which, if either, form of the Container class library you want to automatically link in with your application.

The Borland C++ ObjectWindows library is a Windows application framework that is available in both static (.LIB) and dynamic (.OLL) form. These radio buttons tell the linker which, if either, form of the ObjectWindows library you want to automatically link in with your application.

In Borland C++ 3.0, the standard run-time libraries are available in both static (.LIB) and dynamic (.OLL) form. Choosing the dynamic form can help to reduce the size of your Windows executable file, and can also reduce the overhead of loading these libraries more than once if they will be called by more than one application running simultaneously.

## **Librarian**

The Options I Librarian command lets you make several settings affecting the use of the built-in Librarian. Like the command-line librarian (TLIB), the built-in Librarian combines the .OB} files in your project into a .LIB file.

Figure 3.23 The Librarian Options dialog box

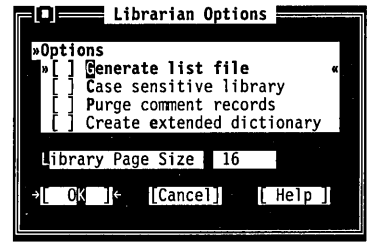

- The Generate list file check box determines whether the Librarian will automatically produce a list file (.LST) listing the contents of your library when it is created.
- The Case sensitive library check box tells the Librarian to treat case as significant in all symbols in the library (this means that CASE, Case, and case, for example, would all be treated as different symbols).
- **If** The Purge comment records check box tells the Librarian to remove all comment records from modules added to the library.
- The Create extended dictionary check box determines whether the Librarian will include in compact form, additional information that will help the linker to process library files faster.
- Library Page Size The Library Page Size option allows you to set the number of bytes in each library "page" (dictionary entry). The page size determines the maximum size of the library: it cannot exceed 65,536 pages. The default page size, 16, allows a library of about 1 MB in size. To create a larger library, change the page size to the next higher value (32).

#### **Debugger**

Borland C++ only The Options I Debugger command lets you make several settings affecting the integrated debugger. (Turbo  $C_{++}$  for Windows does not contain an integrated debugger, so this option does not appear in the Turbo C++ for Windows IDE.) This command opens this dialog box:

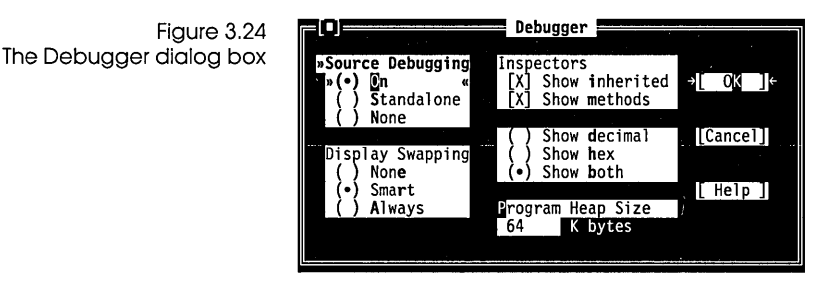

The following sections describe the contents of this box.

#### Source Debugging (e) On Standalone ( ) None

The Source Debugging radio buttons determine whether debugging information is included in the executable file and how the .EXE is run under Borland C++.

Programs linked with this option set to On (the default) can be debugged with either the integrated debugger or the standalone Turbo Debugger. Set this to On when you want to debug in the IDE.

If you set this option to Standalone, programs can be debugged only with Turbo Debugger, although they can still be run in Borland C++.

If you set this option to None, programs cannot be debugged with either debugger, because no debugging information has been placed in the .EXE file.

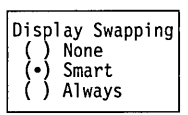

The Display Swapping radio buttons let you set when the integrated debugger will change display windows while running a program.

If you set Display Swapping to None, the debugger does not swap the screen at all. You should only use this setting for debugging sections of code that you're certain do not output to the screen.

When you run your program in debug mode with the default setting of Smart, the debugger looks at the code being executed to see whether it will generate output to the screen. If it does (or if it calls a function), the screen is swapped from the IDE screen to the User Screen long enough for output to be displayed, then is swapped back. Otherwise, no swapping occurs.

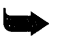

Be aware of the following with smart swapping:

- $\blacksquare$  It swaps on any function call, even if the function does no screen output.
- $\blacksquare$  In some situations, the IDE screen might be modified without being swapped; for example, if a timer interrupt routine writes to the screen.

If you set Display Swapping to Always, the debugger swaps screens every time a statement executes. You should choose this setting any time the IDE screen is likely to be overwritten by your running program.

**Note** If you're debugging in dual monitor mode (that is, you used the Borland C++ command-line /d option or specified Dual monitor mode on the Options I Environment I Startup dialog box), you can

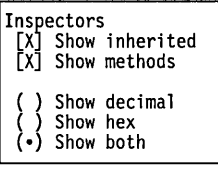

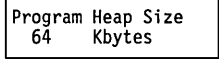

Usually, It's only meaningful to increase heap size when working with large data models.

## **Directories**

see your program's output on one monitor and the Borland C++ screen on the other. In this case, Borland C++ never swaps screens and the Display Swapping setting has no effect.

In the Inspectors check boxes, when Show Inherited is checked, it tells the integrated debugger to display all member functions and methods—whether they are defined within the inspected class or inherited from a base class. When this option is not checked, only those fields defined in the type of the inspected object are displayed.

When checked, the Show Methods option tells the integrated debugger to display member functions when you inspect a class.

Check the Show Decimal, Show Hex, or Show Both radio buttons when you want to control how the values in inspectors are displayed. Show both is on by default.

You can use the Program Heap Size input box to input how much memory Borland C++ should assign a program when you debug it. The actual amount of memory that Borland C++ tries to give to the program is equal to the size of the executable image plus the amount you specify here.

The default value for the program heap size is 64 Kbytes. You may want to increase this value if your program uses dynamically allocated objects.

The Options I Directories command lets you tell Borland C++ where to find the files it needs to compile, link, output, and debug. This command opens the following dialog box containing four input boxes:

- The Include Directories input box specifies the directory that contains your include files. Standard include files are those given in angle brackets «» in an **#include** statement (for example, **#include** *<myfile.h».* These directories are also searched for quoted Includes not found in the current directory. Multiple directory names are allowed, separated by semicolons.
- The Library Directories input box specifies the directories that contain your Borland C++ startup object files (C0?.OBJ) and run-time library files (.LIB files) and any other libraries that your project may use. Multiple directory names are allowed, separated by semicolons.
- The Output Directory input box specifies the directory that stores your .OBJ, .EXE, and .MAP files. Borland C++ looks for and writes files to that directory when doing a make or run, and to check dates and times of .OBJs and .EXEs. If the entry is blank, the files are stored in the current directory.
- Borland C++ only  $\blacksquare$  The Source Directories input box specifies the directories where the Borland C++ integrated debugger will look for the source code to libraries that do not belong to the open project (for example, container class libraries). Multiple directories can be entered, separated by semicolons. If the entry is blank, the current directory is searched.

Use the following guidelines when entering directories in these input boxes:

- You must separate multiple directory path names (if allowed) with a semicolon (;). You can use up to a maximum of 127 characters (including whitespace).
- **E** Whitespace before and after the semicolon is allowed but not required.
- **E** Relative and absolute path names are allowed, including path names relative to the logged position in drives other than the current one. For example,

C:\C\LIB;C:\C\MYLIBS;A:\BORLANDC\MATHLIBS;A: .. \VIDLIBS

#### **Environment**

The Options I Environment command lets you make environment-wide settings. This command opens a menu that lets you choose settings from Preferences, Editor, Mouse, Desktop, Startup, and Colors.

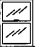

In the Turbo  $C_{++}$  for Windows environment, the Startup and Colors options are not available. In addition, some of the other selections are slightly different from their Borland C++ equivalents.

Preferences The Screen Size radio buttons let you specify whether your IDE screen is displayed in 25 lines or 43/50 lines. One or both of these buttons will be available, depending on the type of video adapter in your PC.

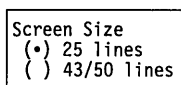

Borland C++ only

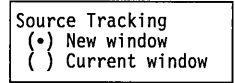

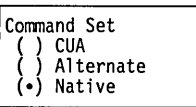

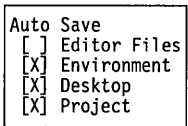

[ ] Save Old Messages

When set to 25 lines (the default), Borland C++ uses 25 lines and 80 columns. This is the only screen size available to systems with a monochrome display or Color Graphics Adapter (CGA).

If your PC has EGA or VGA, you can set this option to 43/50 lines. The IDE is displayed in 43 lines by 80 columns if you have an EGA, or 50 lines by 80 columns if you have a VGA.

When stepping source or viewing the source from the Message window, the IDE opens a new window whenever it encounters a file that is not already loaded. Selecting Current Window causes the IDE to replace the contents of the topmost Edit window with the new file instead of opening a new Edit window.

The Command Set options allow you to choose either the CVA or the alternate command set as your editor interface. You can also select "Native," which specifies that the CVA interface will be used for the Turbo C++ for Windows IDE, and Alternate will be used for the Borland C++ IDE. For more information about the CVA and alternate editor command sets, see Chapter 2, "IDE Basics."

If Editor Files is checked in the Auto Save options, and if the file has been modified since the last time you saved it, Borland C++ automatically saves the source file in the Edit window whenever you run your program.

When the Environment option is checked, all the settings you made in this dialog box will be saved automatically when you exit Borland C++.

When Desktop is checked, Borland C++ saves your desktop when you close a project or exit, and restores when you reopen the project or return to Borland C++.

When the Project option is checked, Borland C++ saves all your project, autodependency, and module settings when you close your project or exit, and restores them when you reopen the project or return to Borland C++.

When Save Old Messages is checked, Borland C++ saves the error messages currently in the Message window, appending any messages from further compiles to the window. Messages are not saved from one session to the next. By default, Borland C++ automatically clears messages before a compile, a make, or a transfer that uses the Message window.

**Editor** 

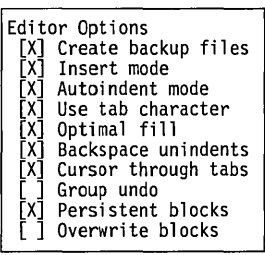

- If you choose Editor from the Environment menu, these are the options you can pick from:
	- When Create Backup Files is checked (the default), Borland
	- C++ automatically creates a backup of the source file in the Edit window when you choose File I Save and gives the backup file the extension. BAK.
	- When Insert Mode is not checked, any text you type into Edit windows overwrites existing text. When the option is checked, text you type is inserted (pushed to the right). Pressing Ins toggles Insert mode when you're working in an Edit window.
	- When Autoindent Mode is checked, pressing Enter in an Edit window positions the cursor under the first nonblank character in the preceding nonblank line. This can be a great aid in typing readable program code.
	- When Use Tab Character is checked, Borland C++ inserts a true tab character (ASCII 9) when you press Tab. When this option is not checked, Borland C++ replaces tabs with spaces. If there are any lines with characters on them prior to the current line, the cursor is positioned at the first corresponding column of characters following the next whitespace found. If there is no "next" whitespace, the cursor is positioned at the end of the line. After the end of the line, each Tab press is determined by the Tab Size setting.
	- $\blacksquare$  When you check Optimal Fill, Borland C++ begins every autoindented line with the minimum number of characters possible, using tabs and spaces as necessary. This produces lines with fewer characters than when Optimal Fill is not checked.
	- When Backspace Unindents is checked (which is the default) and the cursor is on a blank line or the first non-blank character of a line, the Backspace key aligns (outdents) the line to the previous indentation level. This option is only effective when Cursor Through Tabs is also selected.
	- When you check Cursor Through Tabs, the arrow keys will move the cursor space by space through tabs; otherwise the cursor jumps over tabs.
	- When Group Undo is unchecked, choosing Edit I Undo reverses the effect of a single editor command or keystroke. For example, if you type ABC, it will take three Undo commands to delete C, then B, then *A.*

If Group Undo is checked, Undo reverses the effects of the previous command and all immediately preceding commands of the same type. The types of commands that are grouped are insertions, deletions, overwrites, and cursor movements. For example, if you type ABC, one Undo command deletes ABC.

For the purpose of grouping, inserting a carriage return is considered an insertion followed by a cursor movement. For example, if you press Enter, then type ABC, choosing Undo once will delete the ABC, and choosing Undo again will move the cursor to the new carriage return. Choosing Edit I Redo at that point would move the cursor to the following line. Another Redo would insert ABC. (See page 53 for more information about Undo and Redo.)

- When Persistent Blocks is checked (the default), marked blocks behave as they always have in Borland's C and C++ products; that is, they remain marked until deleted or unmarked (or until another block is marked). With this option unchecked, moving the cursor after a block is selected de-selects the entire block of text.
- When Overwrite Blocks is checked *and* Persistent Blocks is unchecked, marked blocks behave differently in these instances:
	- 1. Pressing the Del key or the Backspace key clears the entire selected text.
	- 2. Inserting text (pressing a character or pasting from clipboard) replaces the entire selected text with the inserted text.

Tab Size 8 If you check Use Tab Character in this dialog box and press Tab, Borland C++ inserts a tab character in the file and the cursor moves to the next tab stop. The Tab Size input box allows you to dictate how many characters to move for each tab stop. Legal values are 2 through 16; the default is 8.

> To change the way tabs are displayed in a file, just change the tab size value to the size you prefer. Borland  $C_{++}$  redisplays all tabs in that file in the size you chose. You can save this new tab size in your configuration file by choosing Options I Save Options.

The Default Extension input box lets you tell Borland C++ which extension to use as the default when compiling and loading your source code. Changing this extension doesn't affect the history lists in the current desktop.

#### Borland C++ User's Guide

Default Extension CPP

**Mouse** 

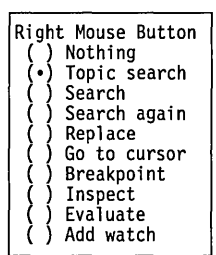

When you choose Mouse from the Environment menu, the Mouse Options dialog box is displayed, which contains all the settings for your mouse. These are the options available to you:

The Right Mouse Button radio buttons determine the effect of pressing the right button of the mouse (or the left button, if the reverse mouse buttons option is checked). Topic Search is the default.

Here's a list of what the right button would do if you choose something other than Nothing:

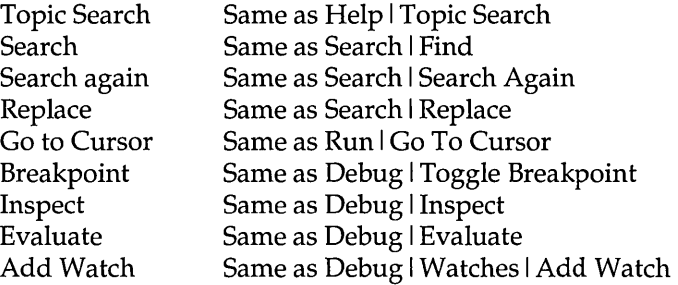

In the Turbo C++ for Windows IDE, which does not support integrated debugging, the options from "Go to Cursor" and below are not available. The Turbo C++ for Windows environment, however, has an additional option, "Browse," which sets the right mouse button to have the same effect as selecting Browse I Symbol at cursor from the menu.

#### Borland C++ only

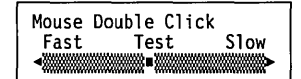

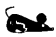

 $\frac{\mathcal{U}}{\mathcal{U}'}$ 

The remaining mouse options, Mouse Double Click and Reverse Mouse Buttons, are available in the Borland C++ IDE only.

In the Mouse Double Click box, you can change the slider control bar to adjust the double-click speed of your mouse by using the arrow keys or the mouse.

Moving the scroll box closer to Fast means Borland C++ requires a shorter time between clicks to recognize a double click. Moving the scroll box closer to Slow means Borland C++ will still recognize a double click even if you wait longer between clicks.

If you want to experiment with different settings, you can double-click the Test button above the scroll bar. When you successfully double-click the bar it becomes highlighted.

When Reverse Mouse Buttons is checked, the active button on your mouse is the rightmost one instead of the leftmost. Note,

[ ] Reverse Mouse Buttons

Chapter 3, Menus and options reference 115

however, that the buttons won't actually be switched until you choose the OK button.

Depending on how you hold your mouse and whether you're right- or left-handed, the right mouse button might be more comfortable to use than the left.

#### Desktop

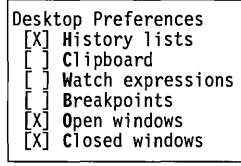

The Desktop dialog box lets you set whether history lists, the contents of the Clipboard, watch expressions, breakpoints, open and closed windows are saved across sessions. History lists and open windows are saved by default; because watch expressions and breakpoints may not be meaningful across sessions, they are not saved by default, nor are windows that you have closed. You can change these defaults by unchecking or checking the respective options.

v/

The Turbo C++ for Windows IDE does not offer the Watch expressions and Breakpoints options. However, it provides an additional set of radio buttons allowing you to control the appearance of the SpeedBar. You may choose to turn the SpeedBar off entirely, or to have it appear as a popup, a vertical bar, or a horizontal bar. For more information about the SpeedBar, see Chapter 2, "IDE Basics."

#### Startup

Figure 3.25 The Startup Options dialog box

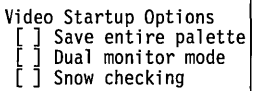

The Startup dialog box allows you to set various startup options for the Borland C++ IDE.

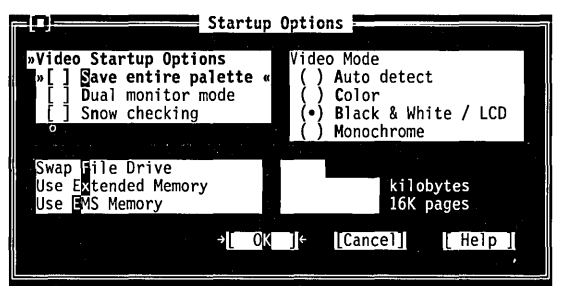

• When Borland C++ switches between graphics and text mode to (run or debug a graphics program), the video display may become corrupted unless the entire EGA or VGA video palette is saved in a separate buffer during the switch. Save entire palette should be left *unchecked* if you will not be running or debugging graphics programs, since saving the palette slows down execution speed.

- Dual monitor mode lets you run your program on one monitor while debugging in the IDE on another monitor.
- Snow checking tells Borland C++ to check for video "snow." This usually occurs only on older CGA video adapters. You should disable this option if your display driver doesn't have a "snow" problem.
- Auto detect (the default) tells Borland C++ to check your hardware on startup and set its video mode automatically
- Color specifies that Borland C++ should always run CGA/EGA/VGA/XGA monitors in color mode.
- Black & White *j* LCD tells Borland C++ to run CGA/EGA/VGA/XGA monitors always in black and white mode. This mode should be used for most laptop LCD monitors.
- $\blacksquare$  Monochrome tells Borland C++ to run always in monochrome mode.

Swap File Drive lets you specify a disk drive use as a swap file in the event that Borland C++ runs out of memory while compiling or linking your project. If you have a RAM drive, you should specify this as your swap drive, to improve speed.

Use Extended Memory allows you to tell Borland C++ how much extended memory (in Kilobytes) to reserve for its use.

Use EMS Memory allows you to tell Borland C++ how many expanded memory (EMS) pages to reserve for its use.

Colors The Colors dialog box (Borland C++ ONLY) allows you to set your color preferences for each component of the Borland C++ IDE. Simply select any Group and any Item within that Group, and the available Foreground and Background colors will appear in the respective sections of the dialog box. A sample of the currently selected scheme will appear in the Item Color box. To change the default color for that item, select your preferences from the Foreground and Background palettes. When you have modified all the items you wish to change, select OK to exit and save your changes. To exit without recording any changes you have made, select Cancel.

Video Mode •) Auto detect ( ) Color (80 column) ( ) Black & White / LCD **Monochrome** 

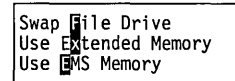

The Colors dialog box

Figure 3.26

101  $\overline{\phantom{a}}$  Colors  $\overline{\phantom{a}}$ » Froup Iltem foreground Selection Bar Main Menu Pulldown Menus Normal Text  $\bullet$ First Letter Popup Menus Edit Window Selected Letter Output Window Message Wi ndow Watch Window Background Modal Help  $\overline{\bullet}$ Help Status Line Project Window Inspector Wi ndow Item\_Color Dialog Window **TEXT TEXT** Dialog Controls TEXT TEXT  $\rightarrow$  [  $\alpha$ K ]  $\epsilon$ [Cancel]  $[$  Help  $]$ 

Save

The Options I Save command brings up a dialog box that lets you save settings that you've made in both the Find and Replace dialog boxes (off the Search menu) and in the Options menu (which includes all the dialog boxes that are part of those commands) for IDE, Desktop, and Project items. Options are stored in three files, which represent each of these categories. If it doesn't find the files, Borland C++ looks in the Executable directory (from which BC.EXE is run) for the same file.

## Window menu

Alt ||W|

The Window menu contains window management commands. Most of the windows you open from this menu have all the standard window elements like scroll bars, a close box, and zoom boxes. Refer to page 30 for information on these elements and how to use them.

 $\frac{1}{2}$ 

The Turbo C++ IDE Window menu differs somewhat from that of Borland C++ IDE. Although not as many window management commands are on the Turbo C++ Window menu, the same functionality exists. If you know how to use Windows, you'll know how to manage windows within the Turbo C++ IDE; just use the same commands as you would in other Windows applications.

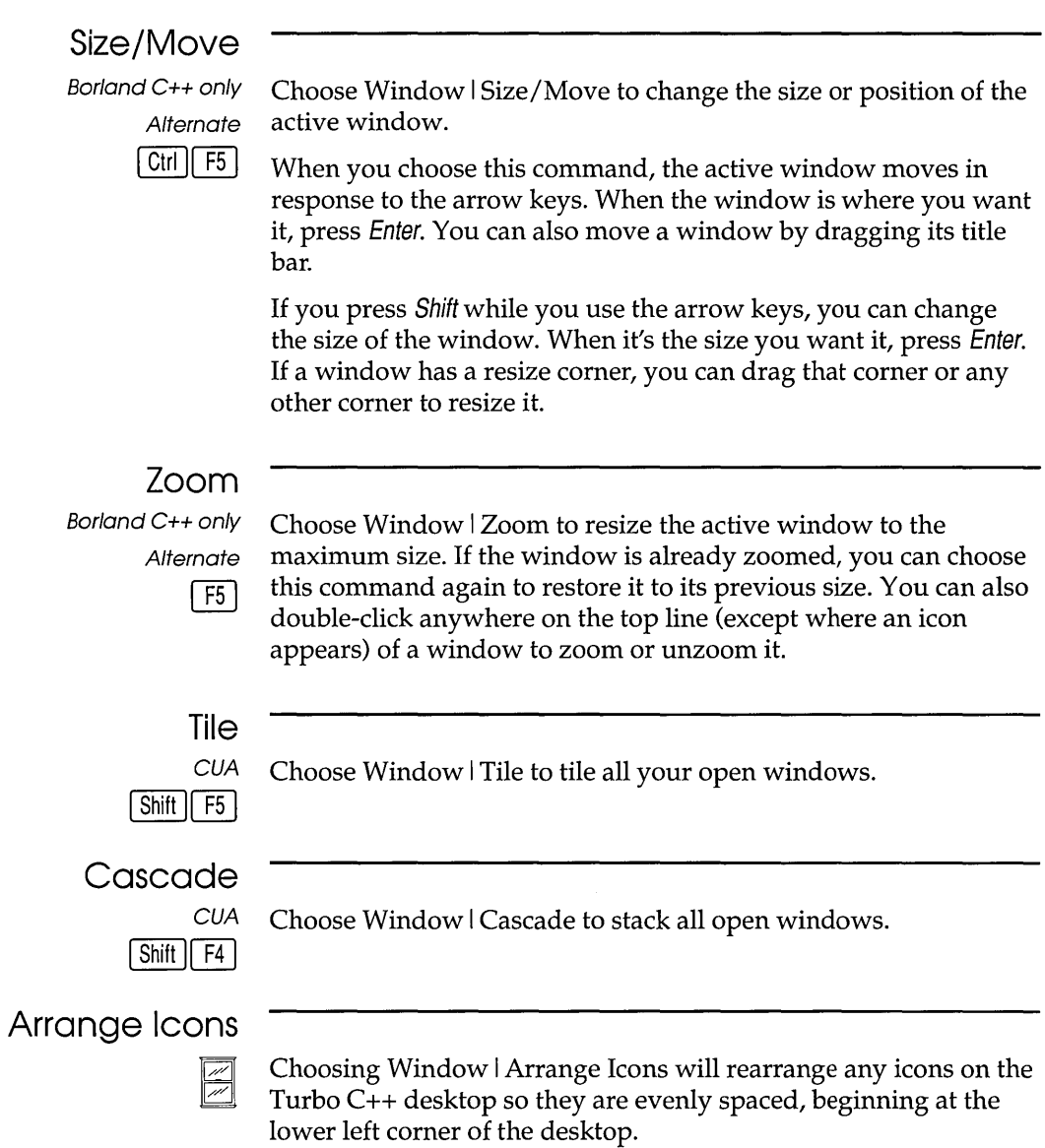

Next

Borland C++ only

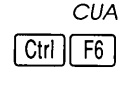

**Alternate**  $F6$ 

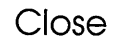

Borland C++ only

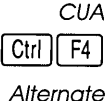

Alt $||$ F3

Close All

Choose Window I Close to close the active window. You can also click the close box in the upper left corner to close a window.

Choose Window I Next to make the next window active, which

makes it the topmost open window.

In Borland C++, choose Close All to close all windows and clear all history lists. This command is useful when you're starting a new project. In Turbo C++, Close All simply closes all open windows on the Turbo C++ desktop. History lists are not saved.

## Message

In Borland C++, you can display transfer program output in the Message window. Choose Window I Message to open the Message window and make it active. The Message window displays error and warning messages, which you can use for reference, or you can select them and have the corresponding location be highlighted in the edit window. When a message refers to a file that is not currently loaded, you can press the Spacebar to load that file. When an error is selected in the Message window, press Enter to show the location of the error in the edit window and make the edit window active at the point of error.

To close the window, click its close box or choose Window I Close.

#### **Output**

Borland C++ only Choose Window | Output to open the Output window and make it active. The Output window displays text from any DOS command-line text and any text generated from your program (no graphics).

The Output window is handy while debugging because you can view your source code, variables, and output all at once. This is especially useful when you've set the Options I Environment dialog box to a 43/50 line display and you are running a standard 25-line mode program. In that case, you can see almost all of the program output and still have plenty of lines to view your source code and variables.

If you would rather see your program's text on the full screen---if your program generates graphics—choose the Window I User Screen command instead.

To close the window, click its close box or choose Window I Close.

#### Watch

Borland C++ only Choose Window I Watch to open the Watch window and make it active. The Watch window displays expressions and their changing values so you can keep an eye on how your program evaluates key values.

> You use the commands in the Debug I Watches pop-up menu to add or remove watches from this window. Refer to the section on this menu for information on how to use the Watch window (page 73).

To close the window, click its close box or choose Window I Close.

User Screen

Borland C++ only

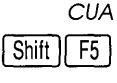

Choose Window I User Screen to view your program's full-screen output. If you would rather see your program output in a Borland C++ window, choose the Window I Output command instead.

Clicking or pressing any key returns you to the IDE.

**Alternate** Alt $\vert$  F5

Register

Borland C++ only Choose Window | Register to open the Register window and make it active.

> The Register window displays CPU registers and is used most often when debugging inline ASM and T ASM modules in your project.

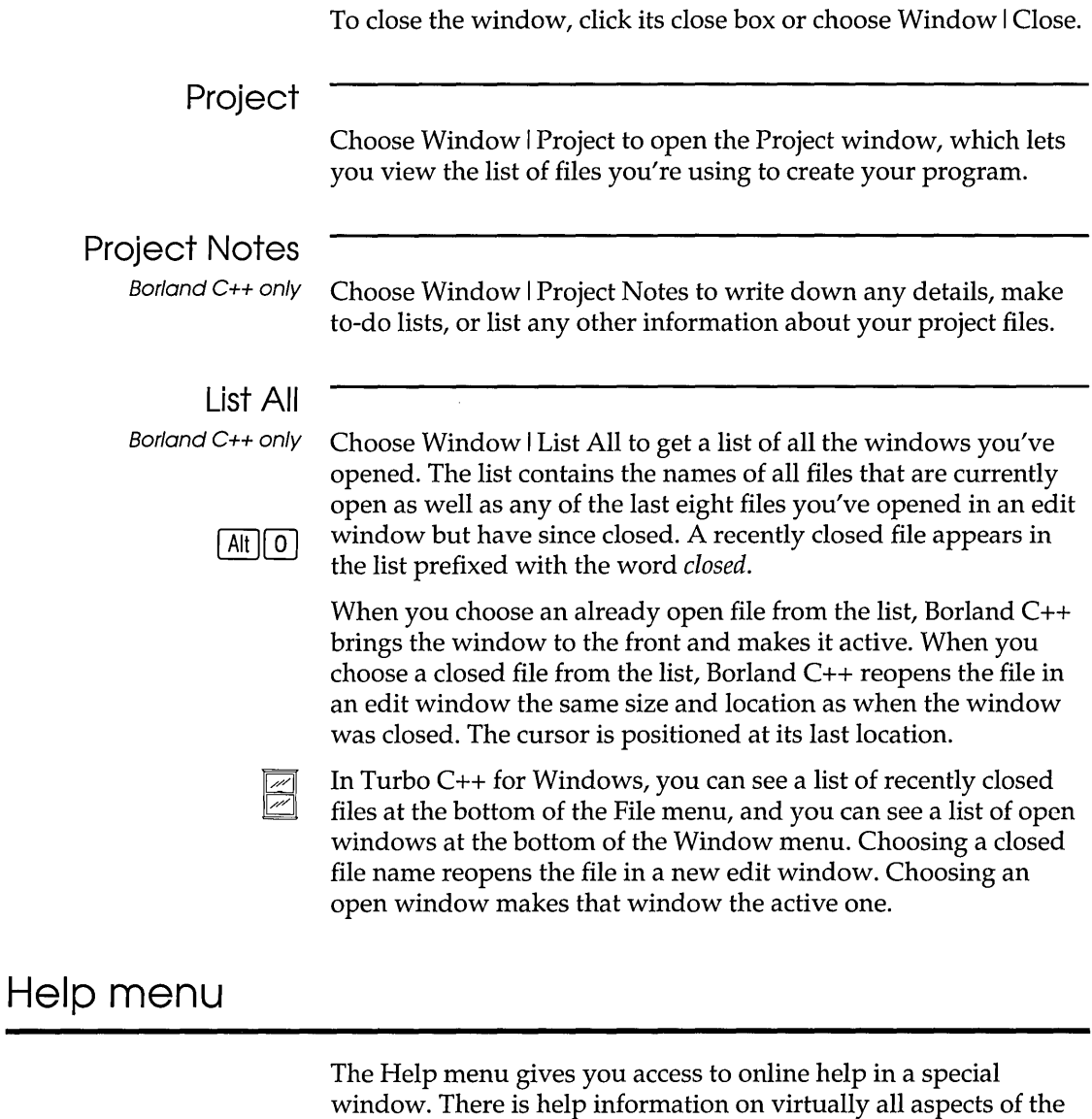

Borland C++ only appear on the status line whenever you select a command.) To open the Help window in Borland C++, do one of these actions:

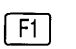

• Press *F1* at any time (including from any dialog box or when any menu command is selected).

IDE and Borland C++. (Also, one-line menu and dialog box hints

- When an edit window is active and the cursor is positioned on a word, press Ctrl+F1 to get language help on that word.
- Click Help whenever it appears on the status line or in a dialog box.

To close the Help window, press Esc, click the close box, or choose Window I Close. You can keep the Help window onscreen while you work in another window unless you opened the Help window from a dialog box or pressed F1 when a menu command was selected.

Help screens often contain *keywords* (highlighted text) that you can choose to get more information. Press Tab to move to any keyword; press Enter to get more detailed help. (As an alternative, move the cursor to the highlighted keyword and press Enter.) With a mouse, you can double-click any keyword to open the help text for that item.

You can also cursor around the Help screen and press Ctrl+F1 on *any* word to get help. If the word is not found, an incremental search is done in the index and the closest match displayed.

When the Help window is active, you can copy from the window and paste that text into an edit window. You do this just the same as you would in an edit window: Select the text first, choose Edit I Copy, move to an edit window, then choose Edit I Paste.

To select text in the Help window, drag across the desired text or, when positioned at the start of the block, press  $Shift+ \rightarrow$ ,  $\leftarrow$ ,  $\uparrow$ ,  $\downarrow$  to mark a block.

You can also copy preselected program examples from help screens by choosing the Edit | Copy Example command.

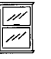

Turbo  $C_{++}$  for Windows uses the Windows Help system. If you know how to use Help in other Windows applications, you'll know how to get help in Turbo C++.

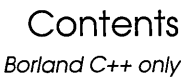

Borland C++ only The Help | Contents command opens the Help window with the main table of contents displayed. From this window, you can branch to any other part of the help system.

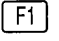

You can get help on Help by pressing F1 when the Help window is active. You can also reach this screen by clicking on the status line.

When getting help in a dialog box or menu, you cannot resize the window or copy to the clipboard. In this instance, Tab takes you to dialog box controls, not the next keyword.

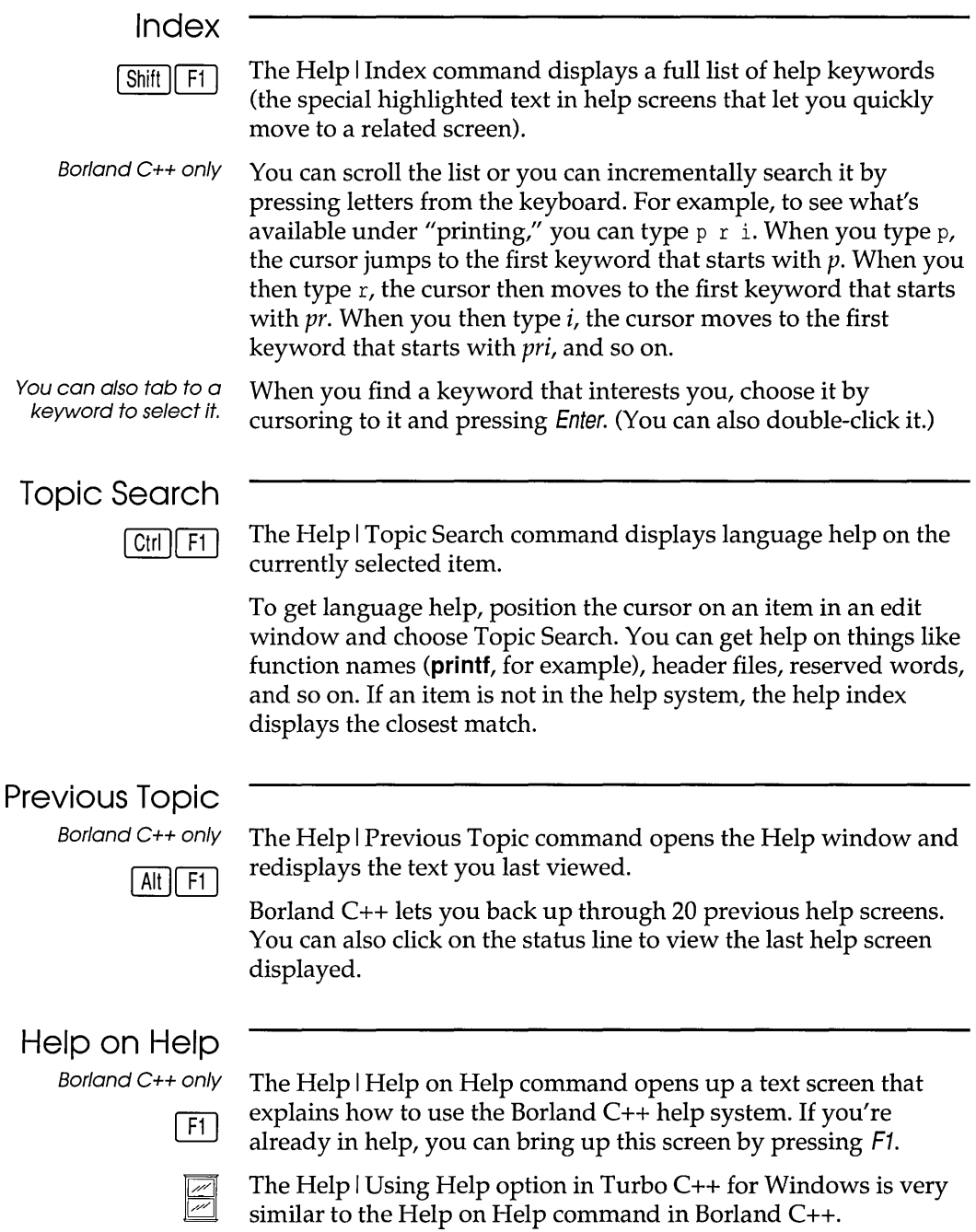

#### **Active File**

The Help I Active Help command displays a dialog box that lets you select the help file you want the IDE to use. Theses are the topics you can get help on:

- IDE, C++ language, and Windows API
- ObjectWindows API
- **Turbo Vision API**

#### **About**

When you choose this command, a dialog box appears that shows you copyright and version information for Borland C++ or Turbo C++ for Windows. Press Esc or click OK (or press Enter) to close the box.

 $\mathcal{A}^{\mathcal{A}}$ 

 $\bullet$ 

 $\ddot{\phantom{a}}$ 

c H A p T E R

## $\varDelta$

# **Managing multi-file projects**

Since most programs consist of more than one file, having a way to automatically identify those that need to be recompiled and linked would be ideal. Borland C++'s built-in Project Manager does just that and more.

The Project Manager allows you to specify the files belonging to the project. Whenever you rebuild your project, the Project Manager automatically updates the information kept in the project file. This project file includes

- all the files in the project
- where to find them on the disk
- $\blacksquare$  the header files for each source module
- which compilers and command-line options need to be used when creating each part of the program
- **•** where to put the resulting program
- code size, data size, and number of lines from the last compile

Using the Project Manager is easy. To build a project,

- **•** pick a name for the project file (from Project I Open Project)
- **a** add source files using the Project | Add Item dialog box
- tell Borland C++ to Compile | Make

Then, with the project-management commands available on the Project menu, you can

**a** add or delete files from your project

- $\blacksquare$  set options for a file in the project
- view included files for a specific file in the project

in the Examples directory.

All the files in this chapter are Let's look at an example of how the Project Manager works.

## **Sampling the project manager**

Suppose you have a program that consists of a main source file, MYMAIN.CPP, a support file, MYFUNCS.CPP, that contains functions and data referenced from the main file, and myfuncs.h. MYMAIN.CPP looks like this:

```
#include <iostream.h> 
#include "myfuncs.h" 
main(int argc, char *argv[]) 
{ 
   char *s; 
   if (argc > 1)
       s=argv[l]; 
   else 
       s="the universe"; 
   cout \langle GetString() \langle s \langle "\ranglen";
```
#### MYFUNCS.CPP looks like this:

```
char ss[] = "The restaurant at the end of ";
char *GetString(void) 
{ 
   return ss;
```
And myfuncs.h looks like this:

extern char \*GetString(void) *i* 

These files make up the program that we'll now describe to the Project Manager.

These names can be the same (except for the extensions), but they don't have to be. The name of your executable file (and any map file produced by the linker) is based on the project file's name.

The first step is to tell Borland  $C_{++}$  the name of the project file that you're going to use: Call it MYPROG.PRJ. Notice that the name of the project file is not the same as the name of the main file (MYMAIN.CPP). And in this case, the executable file will be MYPROG.EXE (and if you choose to generate it, the map file will be MYPROG.MAP).

Go to the Project menu and choose Open Project. This brings up the Open Project File dialog box, which contains a list of all the files in the current directory with the extension .PRJ. Since you're starting a new file, type in the name MYPROG in the Open Project File input box.

Notice that once a project is opened, the Add Item, Delete Item, Local Options, and Include Files options are enabled on the Project menu.

You can keep your project file in any directory; to put it somewhere other than the current directory, just specify the path as part of the file name. (You must also specify the path for source files if they're in different directories.) Note that all files and corresponding paths are relative to the directory where the project file is loaded from. After you enter the project file name, you'll see a Project window.

The Project window contains the current project file name (MYPROG). Once you indicate which files make up your project, you'll see the name of each file and its path. When the project file is compiled, the Project window also shows the number of lines in the file and the amount of code and data in bytes generated by the compiler.

The status line at the bottom of the screen shows which actions can be performed at this point: F1 gives you help, Ins adds files to the Project, Del deletes a file from the Project, Ctrl+O lets you select options for a file, Spacebar lets you view information about the include files required by a file in the Project, Enter opens an editor window for the currently selected file, and F10 takes you to the main menu. You can also click on any of these items with the mouse to take the appropriate action. Press Ins now to add a file to the project list.

You can change the filename specification to whatever you want with the Name input box; \*. CPP is the default.

If you copy the wrong file to the Project window, press Esc to return to the Project window, then Del to remove the currently selected file.

The Add to Project List dialog box appears; this dialog box lets you select and add source files to your project. The Files list box shows all files with the .CPP extension in the current directory. (MYMAIN.CPP and MYFUNCS.CPP both appear in this list.) Three action buttons are available: Add, Done, and Help.

Since the Add button is the default, you can place a file in the Project window by typing its name in the Name input box and pressing Enter or by choosing it in the Files list box and choosing OK. You can also search for a file in the Files list box by typing the first few letters of the one you want. In this case, typing my should take you right to MYFUNCS.CPP. Press Enter. You'll see that

If the project file you load is in another directory, the current directory will be set to where the project file is loaded.

MYFUNCS gets added to the Project window and then you're returned to the Add Item dialog box to add another file. Go ahead and add MYMAIN.CPP. Borland c++ will compile files in the exact order they appear in the project.

Note that the Add button commits your change; pressing Esc when you're in the dialog box just puts the dialog box away. Close the dialog box and return to the Project window. Notice that the Lines, Code, and Data fields in the Project window show n/a. This means the information is not available until the modules are actually compiled.

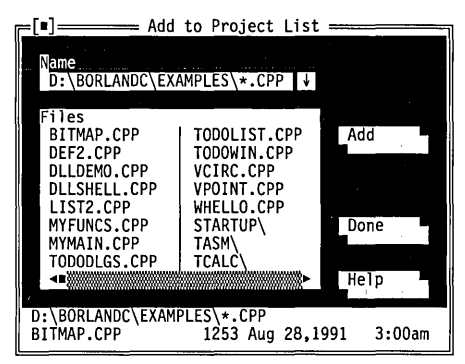

After all compiler options and directories have been set, Borland C++ will know everything it needs to know about how to build the program called MYPROG.EXE using the source code in MYMAIN.CPP, MYFUNCS.CPP, and myfuncs.h. Now you'll actually build the project.

Choose Compile I Make to make your project and choose Run I Run to run it. To view your output, choose Window I User Screen, then press any key to return to the IDE.

When you leave the IDE, the project file you've been working on is automatically saved on disk; you can disable this by unchecking Project in the Preferences dialog box (Options I Environment).

The saved project consists of two files: the project file (.PRJ) and the desktop file (DSK). The project file contains the information required to build the project's related executable. The build information consists of compiler options,

INCLUDE/LIB/OUTPUT paths, linker options, make options, and transfer items. The desktop file contains the state of all windows at the last time you were using the project.

The next time you use Borland C++, you can jump right into your project by reloading the project file. Borland C++ automatically

You can also view your output by choosing Window I Output.

For more information on . PRJ and .DSK files, refer to the section, "Project and configuration files," in Chapter 2.

You can specify a project to load on the DOS command line like this: Be *myprog.prj.* 

loads a project file if it is the only .PRJ file in the current directory; otherwise the default project and desktop (TCDEF. \*) are loaded. Since your program files and their corresponding paths are relative to the project file's directory, you can work on any project by moving to the project file's directory and bringing up Borland C++. The correct file will be loaded for you automatically. If no project file is found in the current directory, the default project file is loaded.

## **Error tracking**

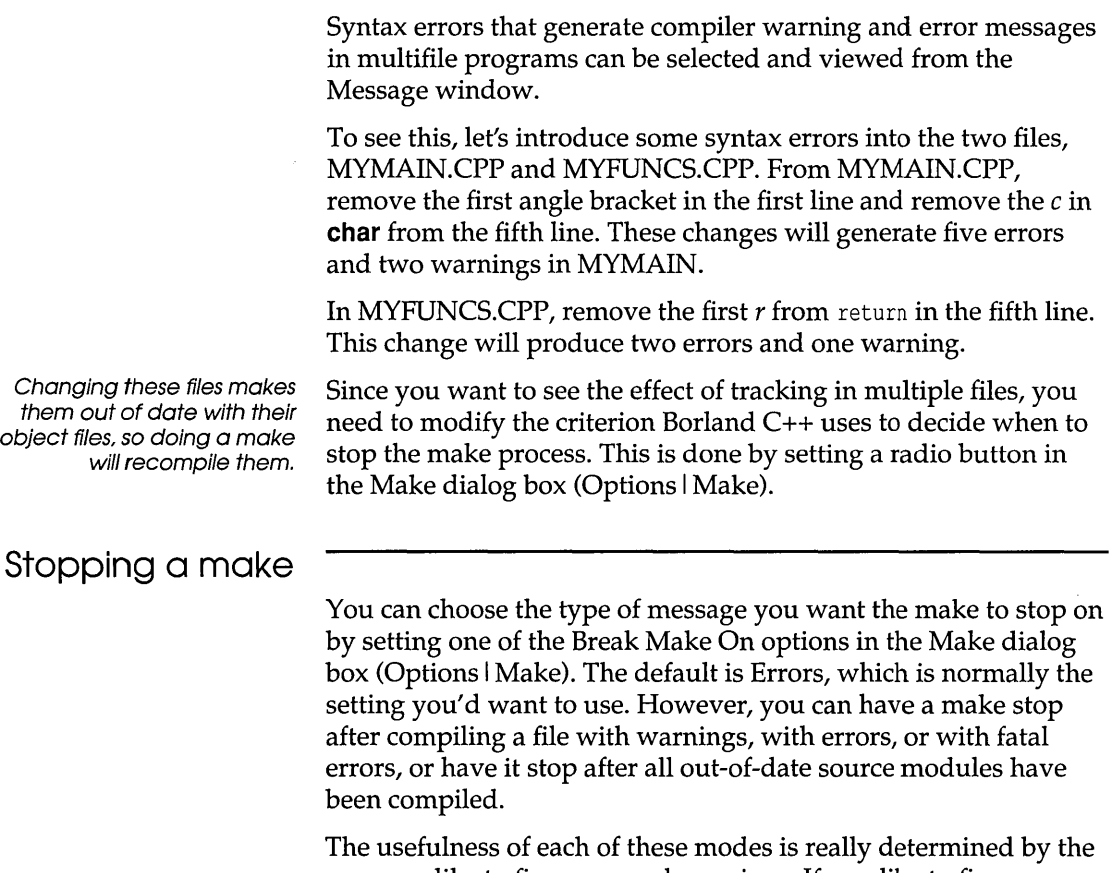

way you like to fix errors and warnings. If you like to fix errors and warnings as soon as you see them, you should set Break Make On to Warnings or maybe to Errors. If you prefer to get an entire list of errors in all the source files before fixing them up,

you should set the radio button to Fatal Errors or to Link. To demonstrate errors in multiple files, choose Fatal Errors in the Make dialog box.

## **Syntax errors in multiple source**

**files**  Since you've already introduced syntax errors into MYMAIN.CPP and MYFUNCS.CPP, go ahead and choose Compile I Make to "make the project." The Compiling window shows the files being compiled and the number of errors and warnings in each file and the total for the make. Press any key when the Errors: Press any key message flashes. Your cursor is now positioned on the first error or warning in the Message window. If the file that the message refers to is in the editor, the highlight bar in the edit window shows you where the compiler detected a problem. You can scroll up and down in the Message window to view the different messages. Note that there is a "Compiling" message for each source file that was compiled. These messages serve as file boundaries, separating the various messages generated by each module and its include files. When you scroll to a message generated in a different source file, the edit window will only track in files that are currently loaded. Thus, moving to a message that refers to an unloaded file causes the edit window's highlight bar to turn off. Press Spacebar to load that file and continue tracking; the highlight bar will reappear. If you choose one of these messages (that is, press Enter when positioned on it), Borland C++ loads the file it references into an edit window and places the cursor on the error. If you then return to the Message window, tracking resumes in that file. The Source Tracking options in the Preferences dialog box (Options I Environment) help you determine which window a file is loaded into. You can use these settings when you're message tracking and debug stepping. Note that Previous message and Next message are affected by the Source Tracking setting. These commands will always find the next or previous error and will load the file using the method specified by the Source Tracking setting.

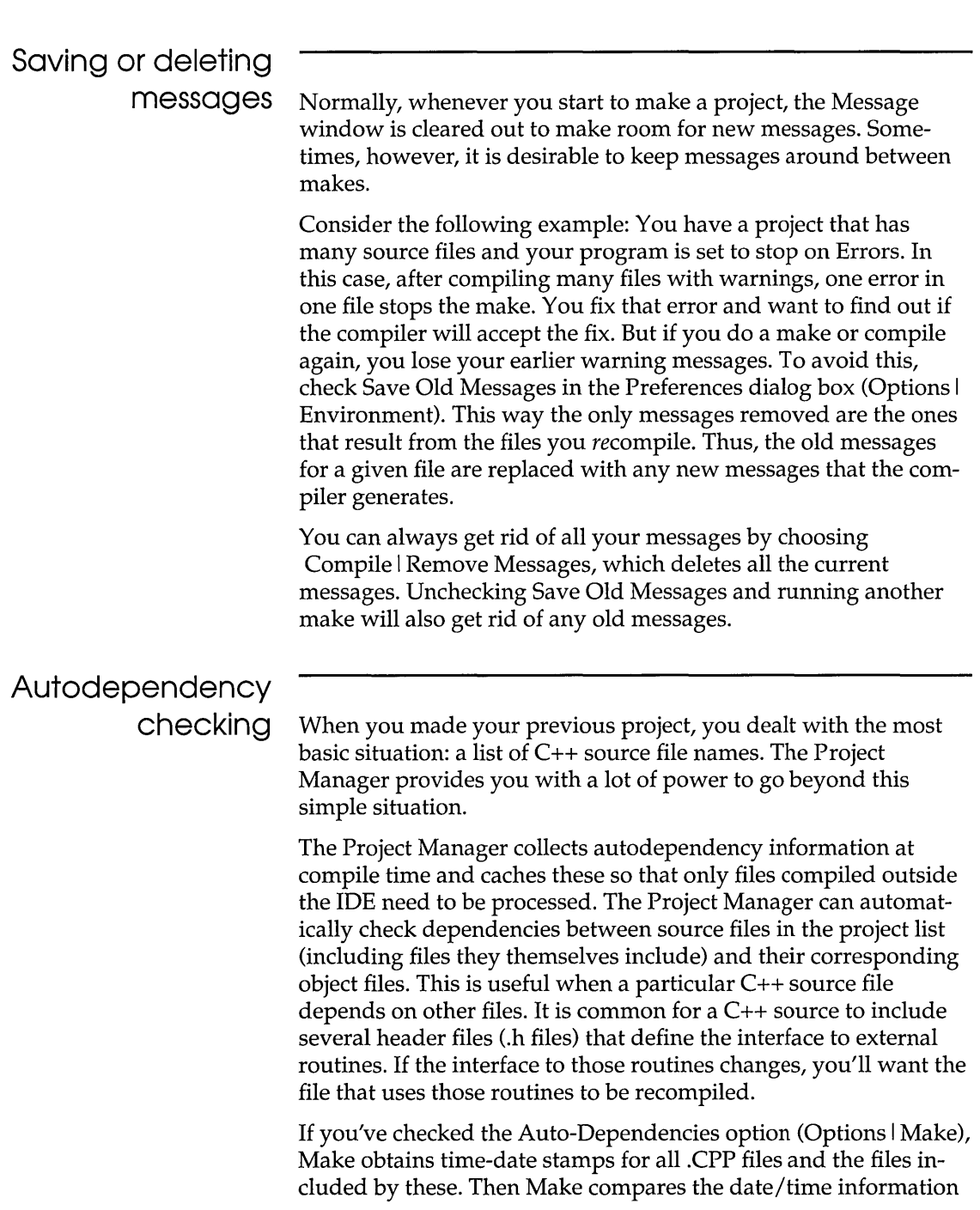

 $\sim$ 

 $\mathcal{A}(\mathcal{A})$  . In the set of  $\mathcal{A}(\mathcal{A})$ 

 $\alpha$  or  $\beta$  .

 $\sim$  100  $\times$  100  $\times$  100  $\times$ 

where  $\alpha$  is a subset of  $\alpha$ 

of all these files with their date/time at last compile. If any date/time is different, the source file is recompiled.

If the Auto-Dependencies option is unchecked, the .CPP files are checked against .OB} files. If earlier .CPP files exist, the source file is recompiled.

When a file is compiled, the IDE's compiler and the command-line compiler put dependency information into the .OB} files. The Project Manager uses this to verify that every file that was used to build the .OB} file is checked for time and date against the time and date information in the .OB} file. The .CPP source file is recompiled if the dates are different.

That's all there is to dependencies. You get the power of more traditional makes while avoiding long dependency lists.

## **Using different file translators**

So far you've built projects that use Borland C++ as the only language translator. Many projects consist of both C++ code and assembler code, and possibly code written in other languages. It would be nice to have some way to tell Borland C++ how to build such modules using the same dependency checks that we've just described. With the Project Manager, you don't need to worry about forgetting to rebuild those files when you change some of the source code, or about whether you've put them in the right directory, and so on.

For every source file that you have included in the list in the Project window, you can specify

- $\blacksquare$  which program (Borland C++, TASM, and so on) to use as its target file
- which command-line options to give that program
- whether the module is an overlay
- what to call the resulting module and where it will be placed (this information is used by the project manager to locate files needed for linking)
- whether the module contains debug information
- whether the module gets included in the link

By default, the IDE's compiler is chosen as the translator for each module, using no command-line override options, using the

Output directory for output, assuming that the module is not an overlay, and assuming that debug information is not to be excluded.

Let's look at a simple example. Go to the Project window and move to the file MYFUNCS.CPP. Now press *Ctrl+O* to bring up the Override Options dialog box for this file:

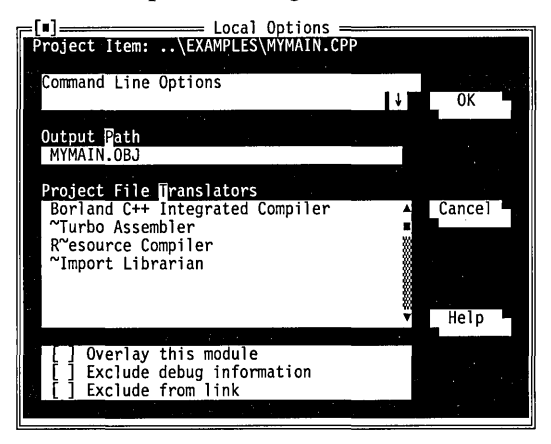

Except for Borland C++, each of the names in the Project File Translators list box is a reference to a program defined in the Transfer dialog box (Options I Transfer).

Press Esc, then F10 to return to the main menu, then choose Options I Transfer. The Transfer dialog box that appears contains a list of all the transfer programs currently defined. Use the arrow keys to select Turbo Assembler and press Enter. (Since the Edit button is the default, pressing *Enter* brings up the Modify/New Transfer Item dialog box.) Here you see that Turbo Assembler is defined as the program TASM in the current path. Notice that the Translator check box is marked with an X; this translator item is then displayed in the Override Options dialog box. Press Esc to return to the Transfer dialog box.

Suppose you want to compile the MYFUNCS module using the Borland C++ command-line compiler instead of the IDE's compiler. To do so, you would perform the following steps:

1. First, you need to define BCC as one of the Project File Translators in the Transfer dialog box. Cursor past the last entry in the Program Titles list, then press Enter to bring up the Modify /New Transfer Item dialog box. In the Program Title
input box, type Borland C++ command-line compiler; in the Program Path input box, type BCC; and in the command line, type \$EDNAME.

- 2. Then check Translator by pressing *Spacebar* and press *Enter* (New is the default action button). Back at the Transfer dialog box, you see that Borland C++ command-line compiler is now in the Program Titles list box (the last part doesn't show). Choose OK and press Enter.
- 3. Back in the Project window, press  $\frac{C \cdot t}{t}$  to go to the Override Options dialog box again. Notice that *Borland* C++ *commandline compiler* is now a choice on the Project File Translators list for MYFUNCS.CPP (as well as for all of your other files).

Tab to the Project File Translators list box and highlight *Borland* C++ *command-line compiler* (at this point, pressing Enter or tabbing to another group will choose this entry). Use the Command-line Options input box to add any command-line options you want to give BCC when compiling MYFUNCS.

MYFUNCS.CPP now compiles using BCC.EXE, while all of your other source modules compile with BC.EXE. The Project Manager will apply the same criteria to MYFUNCS.CPP when deciding whether to recompile the module during a make as it will to all the modules that are compiled with BC.EXE.

### **Overriding libraries**

In some cases, it's necessary to override the standard startup files or libraries. You override the startup file by placing a file called *COx.OB]* as the *first* name in your project file, where *x* stands for any DOS name (for example, COMINE.OB]). It's critical that the name start with CO and that it is the first file in your project.

To override the standard library, choose Options I Linker and, in the Libraries dialog box, select None for the Standard Run-time Library. Then add the library you want your project to use to the project file just as you would any other item.

Let's take a look at some of the other features the Project Manager has to offer. When you're working on a project that involves many source files, you want to be able to easily view portions of those files, and be able to record notes about what you're doing as you're working. You'll also want to be able to quickly access files that are included by others.

For example, expand MYMAIN.CPP to include a call to a function named **GetMyTime:** 

```
#include <iostream.h> 
#include "myfuncs.h" 
#include "mytime.h" 
main(int argc, char *argv[]) 
{ 
   char *s; 
   if (argc > 1)
       s=argv[1];
   else 
       s="the universe"; 
   cout \langle GetString() \langle s \langle "\ranglen";
\mathcal{L}
```
This code adds one new include file to MYMAIN: mytime.h. Together myfuncs.h and mytime.h contain the prototypes that define the **GetString** and **GetMyTime** functions, which are called from MYMAIN. The mytime.h file contains

```
#define HOUR 1 
#define MINUTE 2 
#define SECOND 3 
extern int GetMyTime(int);
```
Go ahead and put the actual code for **GetMyTime** into a new source file called MYTIME.CPP:

```
#include <time.h> 
#include "mytime.h" 
int GetMyTime(int which) 
{ 
   struct tm *timeptr; 
  time<sub>t</sub> secsnow;
   time(&secsnow); 
   timeptr = localtime(&secsnow);
```

```
switch (which) { 
       case HOUR: 
           return (timeptr -> tm_hour); 
       case MINUTE: 
           return (timeptr \rightarrow tm min);
       case SECOND: 
           return (timeptr \rightarrow tm sec);
  \mathcal{E}\mathcal{E}
```
MYTIME includes the standard header file time.h, which contains the prototype of the **time** and **localtime** functions, and the definition of *tm* and *time\_t,* among other things. It also includes mytime.h in order to define HOUR, MINUTE, and SECOND.

Create these new files, then use Project I Open Project to open MYPROG.PRJ. The files MYMAIN.CPP and MYFUNCS.CPP are still in the Project window. Now to build your expanded project, add the file name MYTIME.CPP to the Project window. Press Ins (or choose Project I Add Item) to bring up the Add Item dialog box. Use the dialog box to specify the name of the file you are adding and choose Done.

Now choose Compile I Make to make the project. MYMAIN.CPP will be recompiled because you've made changes to it since you last compiled it. MYFUNCS.CPP won't be recompiled, because you haven't made any changes to it since the make in the earlier example. MYTIME.CPP will be compiled for the first time.

In the MYPROG project window, move to MYMAIN.CPP and press Spacebar (or Project I Include Files) to display the Include Files dialog box. This dialog box contains the name of the selected file, several buttons, and a list of include files and locations (paths). The first file in the Include Files list box is highlighted; the list box lists all the files that were included by the file MYMAIN.CPP. If any of the include files is located outside of the current directory, the path to the file is shown in the Location field of the list box.

As each source file is compiled, the information about which include files are included by which source files is stored in the source file's .OBJ file. If you access the Include Files dialog box before you perform a make, it might contain no files or it might have files left over from a previous compile (which may be out of date). To load one of the include files into an edit window, highlight the file you want and press Enter or click the View button.

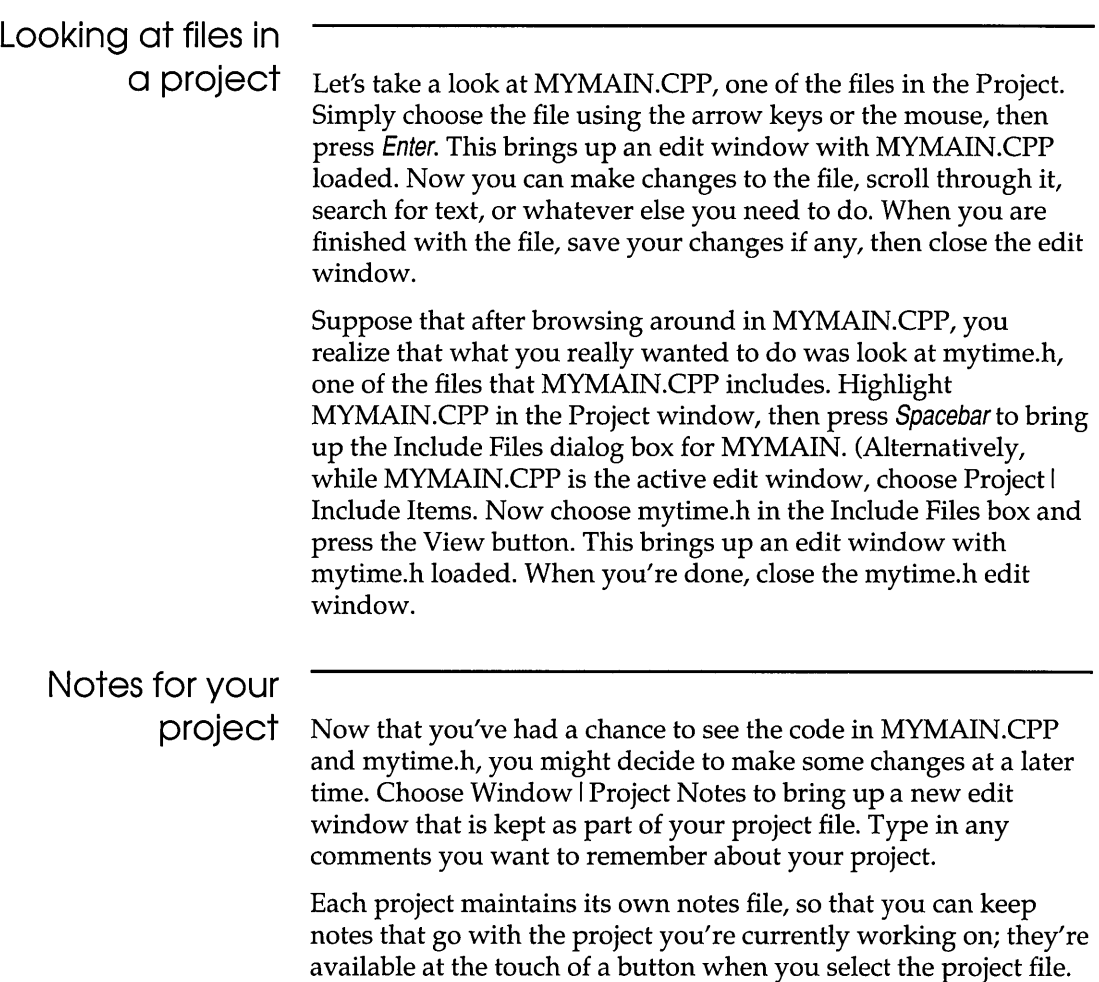

 $\hat{\boldsymbol{\theta}}$ 

### c H A P T E R 5

## **The command-line compiler**

The command-line compiler lets you invoke all the functions of the IDE compiler from the DOS command line.

As an alternative to using the IDE, you can compile and run your programs with the command-line compiler (BCC.EXE). Almost anything you can do within the IDE can also be done using the command-line compiler. You can set warnings on or off, invoke TASM (or another assembler) to assemble .ASM source files, invoke the linker to generate executable files, and so on. In fact, if you *only* want to compile your C or C++ source file(s), you must use the **-c** option at the command line.

This chapter is organized into two parts. The first describes how to use the command-line compiler and provides a summary table of all the options. The second part, starting on page 174, presents the options organized functionally (with groups of related options).

The summary table, Table 5.1 (starting on page 143), summarizes the command-line compiler options and provides a page-number cross-reference to where you can find more detailed information about each option.

### **Using the command-line compiler**

The command-line compiler uses DPMI (Dos Protected Mode Interface) to run in protected mode on 286, 386, or i486 machines with at least 640K conventional RAM and at least 1MB extended memory.

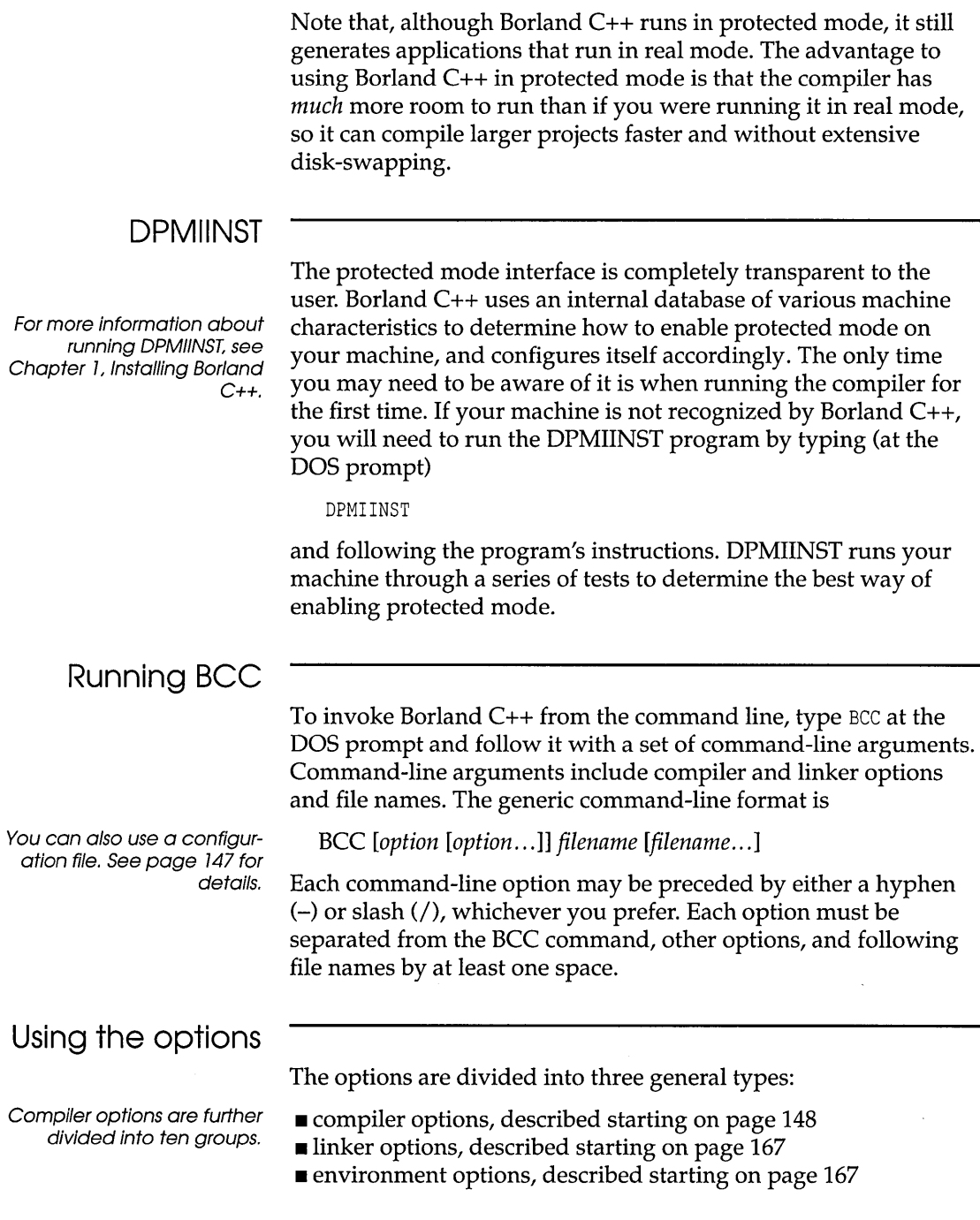

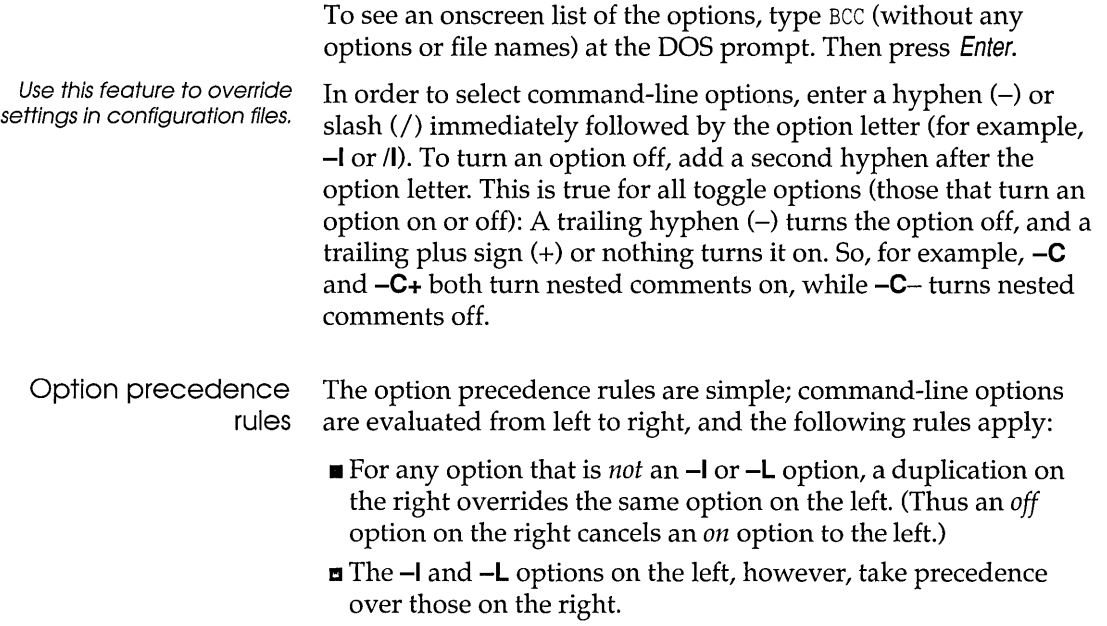

Table 5.1: Command-line options summary

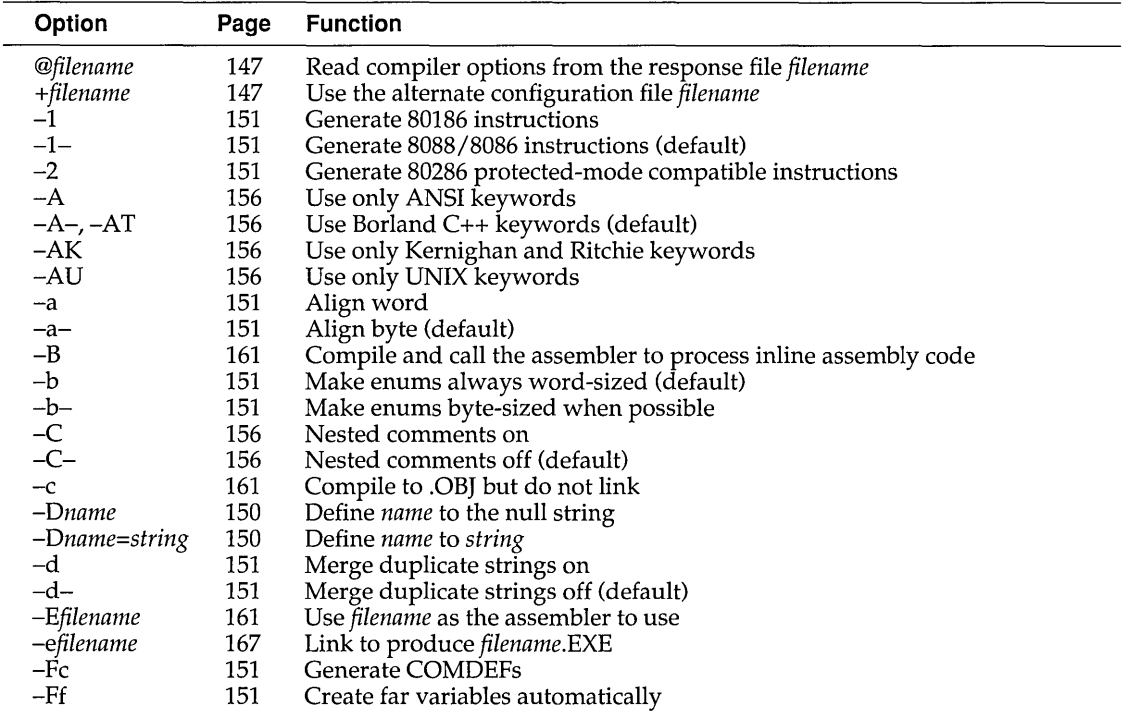

| $-Ff = size$   | 151 | Create far variables automatically; sets the threshold to size                 |
|----------------|-----|--------------------------------------------------------------------------------|
| –Fm            | 151 | Enables the $-FC$ , $-Ff$ , and $-Fs$ options                                  |
| -Fs            | 151 | Assume DS = SS in all memory models                                            |
| -f             | 152 | Emulate floating point (default)                                               |
| -f-            | 152 | Don't do floating point                                                        |
| -ff            | 152 | Fast floating point (default)                                                  |
| -ff-           | 152 | Strict ANSI floating point                                                     |
| -f87           | 153 | Use 8087 hardware instructions                                                 |
| -f287          | 153 | Use 80287 hardware instructions                                                |
| -G             | 175 | Select code for speed                                                          |
| -G-            | 175 | Select code for size (default)                                                 |
| $-gn$          | 157 | Warnings: stop after $n$ messages                                              |
| -H             | 161 | Causes the compiler to generate and use precompiled headers                    |
| -H-            | 161 | Turns off generation and use of precompiled headers (default)                  |
| -Hu            | 161 | Tells the compiler to use but not generate precompiled headers                 |
| $-H$ =filename | 161 | Sets the name of the file for precompiled headers                              |
| -h             | 153 | Use fast huge pointer arithmetic                                               |
| $-I$ path      | 168 | Directories for include files                                                  |
| $-in$          | 156 | Make significant identifier length to be $n$                                   |
| $\lnot$ g      | 166 | Generate definitions for all template instances and merge duplicates           |
|                |     | (default)                                                                      |
| -Jgd           | 166 | Generate public definitions for all template instances; duplicates will result |
|                |     | in redefinition errors                                                         |
| $-Jgx$         | 166 | Generate external references for all template instances                        |
| $-$ jn         | 157 | Errors: stop after <i>n</i> messages                                           |
| -K             | 153 | Default character type unsigned                                                |
| -K-            | 153 | Default character type signed (default)                                        |
| -k             | 153 | Standard stack frame on (default)                                              |
| $-Lpath$       | 168 | Directories for libraries                                                      |
| $-1x$          | 167 | Pass option x to the linker (can use more than one x)                          |
| $-I-x$         | 167 | Suppress option $x$ for the linker                                             |
| -M             | 167 | Instruct the linker to create a map file.                                      |
| -mc            | 149 | Compile using compact memory model                                             |
| –mh            | 149 | Compile using huge memory model                                                |
| -ml            | 149 | Compile using large memory model                                               |
| -mm            | 149 | Compile using medium memory model                                              |
| -mm!           | 149 | Compile using medium model; assume DS != SS                                    |
| -ms            | 149 | Compile using small memory model (default)                                     |
| -ms!           | 149 | Compile using small model; assume DS != SS                                     |
| -mt            | 149 | Compile using tiny memory model                                                |
| -mt!           | 149 | Compile using tiny model; assume DS != SS                                      |
| $-N$           | 154 | Check for stack overflow                                                       |
| $-npath$       | 168 | Set the output directory                                                       |
| $-O1$          | 174 | Generate smallest possible code                                                |
| $-O2$          | 174 | Generate fastest possible code                                                 |
| -Od            | 174 | Disable all optimizations                                                      |
| $-On$          | 174 | (Oa-Ox) Optimization options                                                   |
| -ofilename     | 161 | Compile source file to filename.obj                                            |
| $-P$           | 161 | Perform a C++ compile regardless of source file extension                      |
| $-Pext$        | 161 | Perform a C++ compile and set the default extension to ext                     |
| -P-            | 161 | Perform a C++ or C compile depending on source file extension (default)        |

Table 5.1: Command-line options summary (continued)

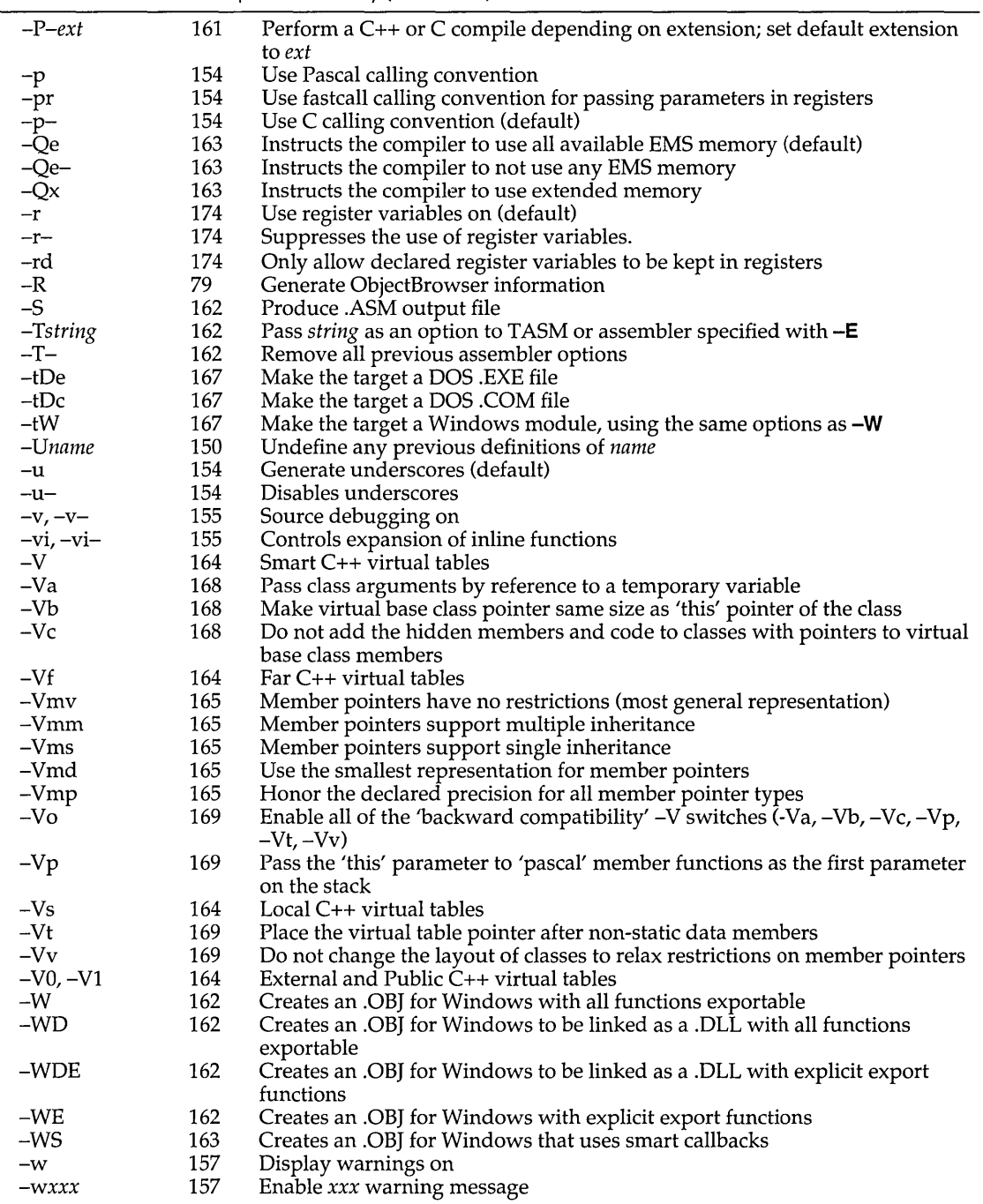

#### Table 5.1: Command-line options summary (continued)

 $\alpha$  -compared to the contract of

 $\label{eq:3} \begin{split} \mathcal{F}^{(n)}(x,y) &= \mathcal{F}^{(n)}(x,y) \text{ for some } x \in \mathcal{F}^{(n)}(x,y) \text{ , } \end{split}$ 

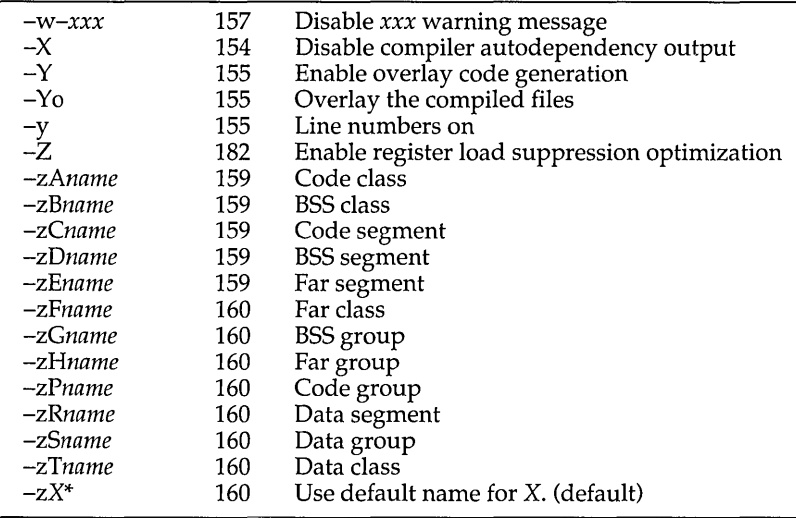

Table 5.1: Command-line options summary (continued)

# **Syntax and file**

.CPP; see page 161 for information on changing the default extension.

**names** Borland C++ compiles files according to the following set of rules:

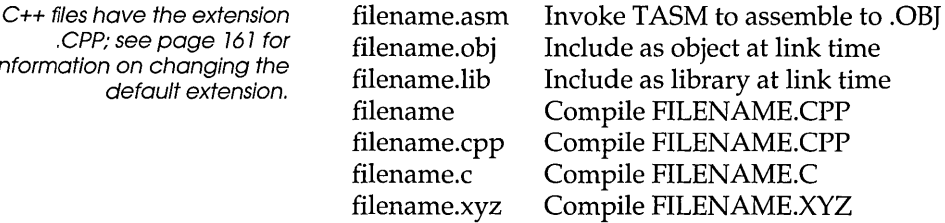

For example, given the following command line

BCC -a -f -C -01 -emyexe oldfile1 oldfile2 nextfile

Borland C++ compiles OLDFILE1.CPP, OLDFILE2.CPP, and NEXTFILE.CPP to an .OBJ, linking them to produce an executable program file named MYEXE.EXE with word alignment  $(-a)$ , floating-point emulation  $(-f)$ , nested comments  $(-C)$ , and generate smallest code (-O1) selected.

Borland C++ invokes TASM if you give it an .ASM file on the command line or if a .C or .CPP file contains inline assembly. Here are the options that the command-line compiler gives to TASM:

*ID \_\_ MODEL \_\_ ID \_\_ LANG \_\_ Iml IFLOATOPT* 

where MODEL is one of: TINY, SMALL, MEDIUM, COMPACT, LARGE, or HUGE. The /ml option tells TASM to assemble with case sensitivity on. LANG is CDECL or PASCAL; FLOATOPT is *r*  when you've specified **-f87** or -f287; *e* otherwise.

### Response files

Response fifes allow you to have longer command strings than DOS normally allows.

If you need to specify many options or files on the command line, you can place them in an ASCII text file, called a response file (you can of course name it anything you like). You can then tell the command-line compiler to read its command line from this file by including the appropriate file name prefixed with @. You can specify any number of such files, and you can mix them freely with other options and file names.

For example, suppose the file MOON.RSP contains ST ARS.C and RAIN.C. This command

BCC SUN.C @MOON.RSP ANYONE.C

will cause Borland C++ to compile the files SUN.C, STARS.C, RAIN.C, and ANYONE.C in real mode. It expands to

Any options included in a response file are evaluated just as though they had been typed in on the command line.

BCC SUN.C STARS.C RAIN.C ANYONE.C

See page 143 for what those rules are.

### Configuration files

TURBOC. CFG is not the same as TCCONFIG.TC, which is the default IDE version of a configuration file. If you find you use a certain set of options over and over again, you can list them in a configuration file, called TURBOC.CFG by default. If you have a TURBOC.CFG configuration file, you don't need to worry about using it. When you run BCC, it automatically looks for TURBOC.CFG in the current directory. If it doesn't find it there, Borland C++ then looks in the startup directory (where BCC.EXE or BCCX.EXE resides).

You can create more than one configuration file; each must have a unique name. To specify the alternate configuration file name, include its file name, prefixed with +, anywhere on the BCC command line. For example, to read the option settings from the file D:\ALT.CFG, you could use the following command line:

 $BCC$  +D:\ALT.CFG .....

Your configuration file can be used in addition to or instead of options entered on the command line. If you don't want to use

Chapter 5, The command-line compiler 147 (147  $\,$  147  $\,$  147  $\,$  147  $\,$  147  $\,$  147  $\,$  147  $\,$  147  $\,$  147  $\,$  147  $\,$  147  $\,$  147  $\,$  147  $\,$  147  $\,$  147  $\,$  147  $\,$  147  $\,$  147  $\,$  147  $\,$  147  $\,$ 

certain options that are listed in your configuration file, you can override them with options on the command line.

You can create the TURBOC.CFG file (or any alternate configuration file) using any standard ASCII editor or word processor, such as Borland C++'s integrated editor. You can list options (separated by spaces) on the same line or list them on separate lines.

option precedence rules In general, you should remember that command-line options override configuration file options. If, for example, your configuration file contains several options, including the **-a** option (which you want to turn *off*), you can still use the configuration file but override the **-a** option by listing **-a-** in the command line. However, the rules are a little more detailed than that. The option precedence rules detailed on page 143 apply, with these additional rules:

- 1. When the options from the configuration file are combined with the command-line options, any **-I** and **-L** options in the configuration file are appended to the right of the commandline options. This means that the include and library directories specified in the command line are the first ones that Borland C++ searches (thereby giving the **command-line-I**  and **-L** directories priority over those in the configuration file).
- 2. The remaining configuration file options are inserted immediately after the BCC command (to the left of any commandline options). This gives the command-line options priority over the configuration file options.

### **Compiler options**

Borland C++'s command-line compiler options fall into ten groups; the page references to the left of each group tell where you can find a discussion of each kind of option: See page 149. 1. **Memory model options** let you tell Borland C++ which memory model to use when compiling your program. See page 750. 2. **Macro definitions** let you define and undefine macros on the command line. See page 757. 3. **Code-generation options** govern characteristics of the generated code, such as the floating-point option, calling convention, character type, or CPU instructions.

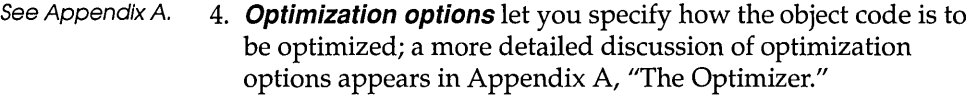

See page 756. 5. **Source code options** cause the compiler to recognize (or ignore) certain features of the source code; implementation-specific (non-ANSI, non-Kernighan and Ritchie, and non-UNIX) keywords, nested comments, and identifier lengths.

- See page 757. 6. **Error-reporting options** let you tailor which warning messages the compiler will report, and the maximum number of warnings and errors that can occur before the compilation stops.
- See page 759. 7. **Segment-naming control options** allow you to rename segments and to reassign their groups and classes.
- See page 161. 8. **Compilation control options** let you direct the compiler to
	- **E** compile to assembly code (rather than to an object module)
	- $\blacksquare$  compile a source file that contains inline assembly
	- **compile without linking**
	- **Example for Windows applications**
	- **use precompiled headers or not**
- See page 763. 9. **EMS options** let you control how much expanded or extended memory Borland C++ uses.
- See page 764. 10. **C++ virtual table options** let you control how virtual tables are handled.
- See page 765. 11. **C++ member pointer options** let you control how member pointers are used.
- See page 166. 12. **Template generation options** let you control how the compiler generates definitions or external declarations for template instances.
- See page 768. 13. **Backward compatibility options** let you tell the compiler to use particular code generation strategies to insure backward compatibility with earlier versions of Borland C++.

### **Memory model**

mer

Memory model options let you tell Borland C++ which memory model to use when compiling your program. The memory models are tiny, small, medium, compact, large, and huge.

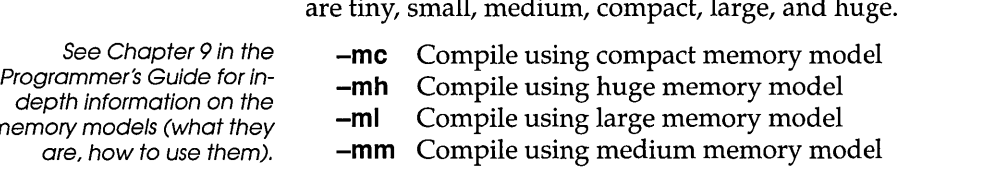

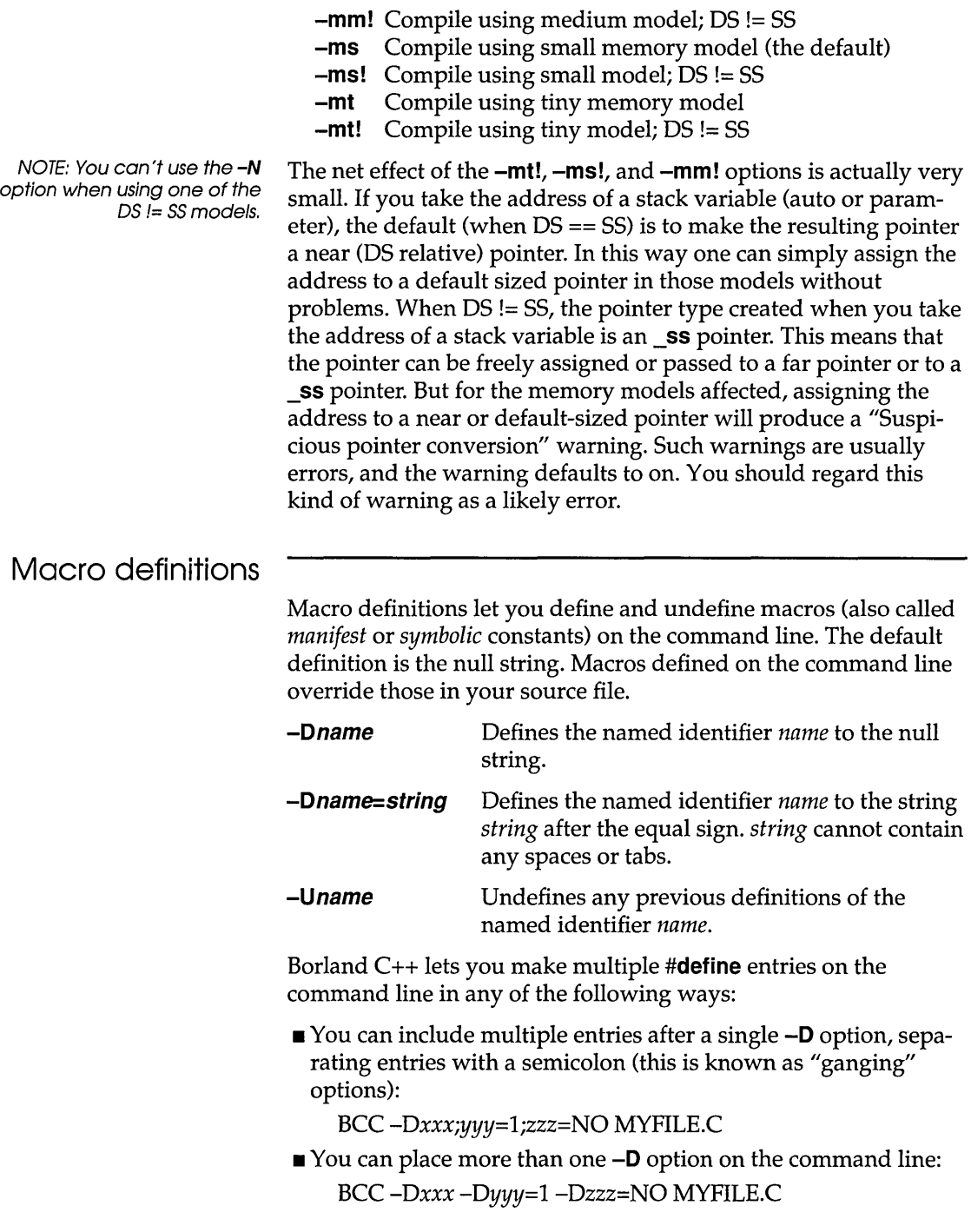

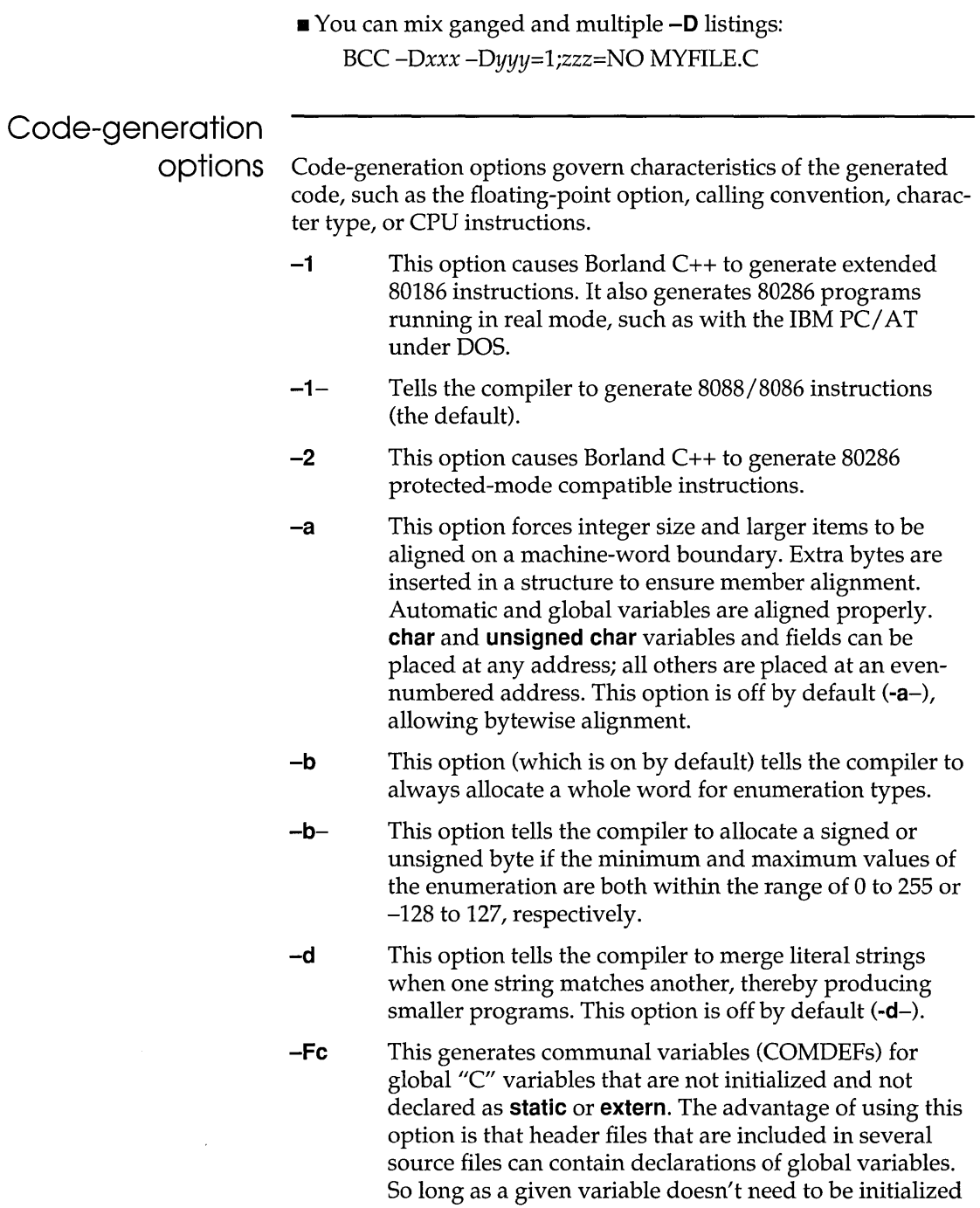

 $\sim$ 

 $\label{eq:1} \begin{split} \mathcal{L}_{\mathcal{A}}(\mathcal{A}) & \stackrel{\text{def}}{\longrightarrow} \mathcal{L}_{\mathcal{A}}(\mathcal{A}) & \stackrel{\text{def}}{\longrightarrow} \mathcal{L}_{\mathcal{A}}(\mathcal{A}) & \stackrel{\text{def}}{\longrightarrow} \mathcal{L}_{\mathcal{A}}(\mathcal{A}) & \stackrel{\text{def}}{\longrightarrow} \mathcal{L}_{\mathcal{A}}(\mathcal{A}) & \stackrel{\text{def}}{\longrightarrow} \mathcal{L}_{\mathcal{A}}(\mathcal{A}) & \stackrel{\text{def}}{\longrightarrow} \mathcal{L}_{\mathcal{A}}(\mathcal{A}) & \stackrel{\text{def}}{\$ 

 $\sim$  and  $\sim$  $\cdots \cdots \cdots \cdots \cdots \cdots$  to a nonzero value, you don't need to include a definition for it in any of the source files. You can use this option when porting code that takes advantage of a similar feature with another implementation.

**-Ff** When you use this option, global variables greater than or equal to the threshold size are automatically made far by the compiler. The threshold size defaults to 32,767; you can change it with the **-Ff=size** option. This option is useful for code that doesn't use the huge memory model but declares enough large global variables that their total size exceeds (or is close to) 64K. For tiny, small, and medium models this option has no effect.

> If you use this option in conjunction with -Fc, the generated COMDEFs will be **far** in the compact, large, and huge models.

- **-Ff=size** Use this option to change the threshold size used by the **-Ff** option.
- **-Fm**  This option enables all the other **-F** options (-Fc, **-Ff** and -Fs). You can use it as a handy shortcut when porting code from other compilers.
- **-Fs**  This option tells the compiler to assume that DS is equal to SS in all memory models; you can use it when porting code originally written for an implementation that makes the stack part of the data segment. When you specify this option, the compiler will link in an alternate startup module (COFx.OBJ) that will place the stack in the data segment.
- **-f**  This option tells the compiler to emulate 80x87 calls at run time if the run-time system does not have an 80x87; if it does have one, the compiler calls the 80x87 chip for floating-point calculations (the default).
- $-**f**$ This option specifies that the program contains no floating-point calculations, so no floating-point libraries will be linked at the link step.
- **-ff**  With this option, the compiler optimizes floating-point operations without regard to explicit or implicit type conversions. Answers can be faster than under ANSI operating mode. See Chapter 10, "Math," in the *Programmer's Guide* for details.
- **-ff-** This option turns off the fast floating-point option. The compiler follows strict ANSI rules regarding floatingpoint conversions.
- **-187** This option tells the compiler to generate floating-point operations using inline 80x87 instructions rather than using calls to 80x87 emulation library routines. It specifies that a math coprocessor will be available at run time; therefore, programs compiled with this option will not run on a machine that does not have a math coprocessor.
- **-1287** This option is similar to **-187,** but uses instructions that are only available with an 80287 (or higher) chip.
- **-h** This option offers an alternative way of calculating huge pointer expressions; a way which is much faster but must be used with caution. When you use this option, huge pointers are normalized only when a segment wraparound occurs in the offset part. This will cause problems for huge arrays if any array elements cross a segment boundary. This option is off by default.

Normally, Borland C++ normalizes a huge pointer whenever adding to or subtracting from it. This ensures that, for example, if you have a huge array of **structs**  that's larger than 64K, indexing into the array and selecting a **struct** field will always work with **structs** of any size. Borland C++ accomplishes this by always normalizing the results of huge pointer operations, so that the offset part contains a number that's no higher than 15. That way, a segment wraparound never occurs with huge pointers. The disadvantage of this approach is that it tends to be quite expensive in terms of execution speed. This option is automatically selected when compiling for Windows.

- **-K** This option tells the compiler to treat all **char**  declarations as if they were **unsigned char** type. This allows for compatibility with other compilers that treat **char** declarations as **unsigned.** By default, **char**  declarations are **Signed** (-K-).
- **-k** This option generates a standard stack frame, which is useful when using a debugger to trace back through the stack of called subroutines. This option is on by default.
- -N This option generates stack overflow logic at the entry of each function, which causes a stack overflow message to appear when a stack overflow is detected. This is costly in terms of both program size and speed but is provided as an option because stack overflows can be very difficult to detect. If an overflow is detected, the message "Stack overflow!" is printed and the program exits with an exit code of 1.
- -p This option forces the compiler to generate all subroutine calls and all functions using the Pascal parameter-passing sequence. The resulting function calls are smaller and faster. Functions must pass the correct number and type of arguments, unlike normal C use, which permits a variable number of function arguments. You can use the **cdecl** statement to override this option and specifically declare functions to be C-type. This option is off by default  $(-p-)$ .
- -pr This option forces the compiler to generate all subroutine calls and all functions using the new **fastcall** parameter-passing convention. With this option enabled, functions expect parameters to be passed in registers. You can also individually override the cdecl or pascal calling conventions by using the \_fastcall modifier in declaring a function. For more information about \_fastcall, see Appendix A, "The Optimizer."
- -u With -**u** selected, when you declare an identifier, Borland  $C_{++}$  automatically puts an underscore  $($ ) in front of the identifier before saving the identifier in the object module.

Borland C++ treats Pascal-type identifiers (those modified by the **pascal** keyword) differently—they are uppercase and are *not* prefixed with an underscore.

Underscores for C and C++ identifiers are optional, but on by default. You can turn them off with  $-u-$ . However, if you are using the standard Borland C++ libraries, you will encounter problems unless you rebuild the libraries. (To do this, you will need the Borland C++ run-time library source code; contact Borland for more information.)

 $-\mathsf{X}$ This option disables generation of autodependency information in the output file. Modules compiled with this

Unless you are an expert, don't use *-u-.* See Chapter 72, "BASM and inline assembly," in the Programmer's Guide for details about underscores.

option enabled will not be able to use the autodependency feature of MAKE or of the IDE. Normally this option is only used for files that are to be put into .LIB files (to save disk space).

- This option generates overlay-compatible code. Every file in an overlaid program must be compiled with this option; see Chapter 9, "DOS memory management," in the *Programmer's Guide* for details on overlays. the -W (Windows vice versa).
	- $-\text{Yo}$  This option overlays the compiled file(s); see Chapter 9 in the *Programmer's Guide* for details.
	- -y This option includes line numbers in the object file for use by a symbolic debugger, such as Turbo Debugger. This increases the size of the object file but doesn't affect size or speed of the executable program. This option is useful only in concert with a symbolic debugger that can use the information. In general,  $-v$  is more useful than -y with Turbo Debugger.
- The  $-v$  and  $-vi$  options  $-v$  This option tells the compiler to include debugging information in the .OBI file so that the file(s) being compiled can be debugged with either Borland C++'s integrated debugger or the standalone Turbo Debugger. The compiler also passes this option on to the linker so it can include the debugging information in the .EXE file. Turbo Debugger is both a source level (symbolic) and assembly level debugger.

To facilitate debugging, this option also causes C++ inline functions to be treated as normal functions. If you want to avoid that, use -vi.

 $-\mathsf{vi}$  With this option enabled,  $C++$  inline functions will be expanded inline.

In order to control the expansion of inline functions, the operation of the  $-v$  option is slightly different for  $C_{++}$ . When inline function expansion is not enabled, the function will be generated and called like any other function. Debugging in the presence of inline expansion can be extremely difficult, so we provide the following options:

- -v This option turns debugging on and inline expansion off.
- $-v$  This option turns debugging off and inline expansion on.
- Note that you cannot use this  $-\mathbf{y}$ option if you are using any of applications) options (and
	-

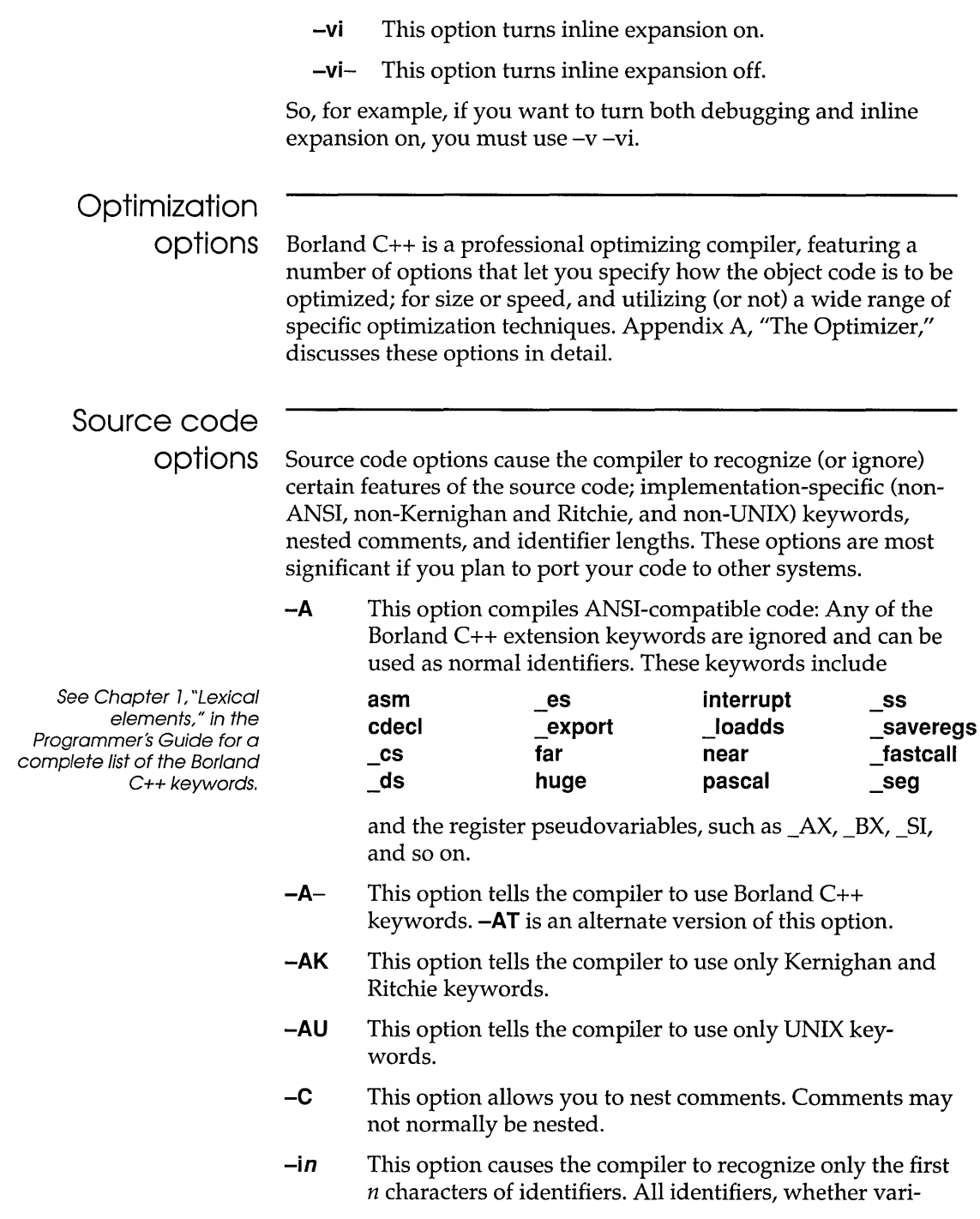

ables, preprocessor macro names, or structure member names, are treated as distinct only if their first *n* characters are distinct.

By default, Borland C++ uses 32 characters per identifier. Other systems, including some UNIX compilers, ignore characters beyond the first eight. If you are porting to these other environments, you may wish to compile your code with a smaller number of significant characters. Compiling in this manner will help you see if there are any name conflicts in long identifiers when they are truncated to a shorter significant length.

**Error-reporting options** 

Error-reporting options let you tailor which warning messages the compiler will report, and the maximum number of warnings and errors that can occur before the compilation stops.

- *-gn* This option tells Borland C++ to stop compiling after *n*  warning messages.
- **-jn** This option tells the compiler to stop compiling after n error messages.
- **-w** This option causes the compiler to display warning messages. You can turn this off with  $-w-$ . You can enable or disable specific warning messages with *-wxxx,* described in the following paragraphs.
- For more information on these warnings, see Appendix A, "Error messages," in the Tools and Utilities Guide. *-wxxx* This option enables the specific warning message indicated by *xxx.* The option *-w-xxx* suppresses the warning message indicated by *xxx.* The possible options for *-wxxx* are listed here and divided into four categories: ANSI violations, frequent errors (including more frequent errors), portability warnings, and C++ warnings. You can also use the pragma **warn** in your source code to control these options. See Chapter 4, "The preprocessor," in the *Programmer's Guide*.

#### **ANSI violations**

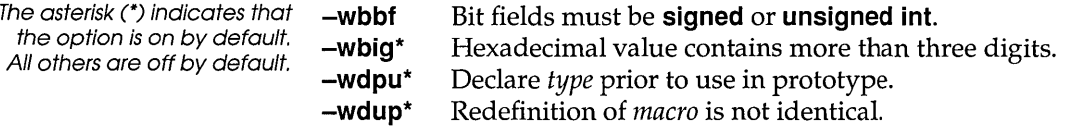

- **-weas**  Assigning *type* to *enumeration.*
- **-wext\***  *Identifier* is declared as both external and static.
- **-wpin**  Initialization is only partially bracketed.
- **-wret\***  Both return and return with a value used.
- **-wstu\***  Undefined structure *structure.*
- **-wsus\***  Suspicious pointer conversion.
- **-wvoi\***  Void functions may not return a value.
- **-wzdi\***  Division by zero.

#### **Frequent errors**

- **-wamb**  Ambiguous operators need parentheses.
- **-wamp**  Superfluous & with function or array.
- **-wasm**  Unknown assembler instruction.
- **-waus\***  *Identifier* is assigned a value that is never used.
- **-wccc\***  Condition is always true/ false.
- **-wdef**  Possible use of *identifier* before definition.
- **-weff\***  Code has no effect.
- **-wias\***  Array variable identifier is near.
- $-will^*$ Ill-formed pragma.
- **-wnod**  No declaration for function *function.*
- **-wpar\***  Parameter *parameter* is never used.
- **-wpia\***  Possibly incorrect assignment.
- **-wpro**  Call to function with no prototype.
- **-wrch\***  Unreachable code.
- **-wrvl\***  Function should return a value.
- **-wstv**  Structure passed by value.
- **-wuse**  *Identifier* is declared but never used.

#### **Portability warnings**

- **-wcln**  Constant is long.
- **-wcpt\***  Nonportable pointer comparison.
- **-wrng\***  Constant out of range in comparison.
- **-wrpt\***  Nonportable pointer conversion.
- **-wsig**  Conversion may lose significant digits.
- **-wucp**  Mixing pointers to **signed** and **unsigned char.**

#### **c++ warnings**

- **-wbei\***  Initializing enumeration with *type.*
- **-wdsz\***  Array size for 'delete' ignored.
- **-whid\***  *Functionl* hides virtual function *function2.*

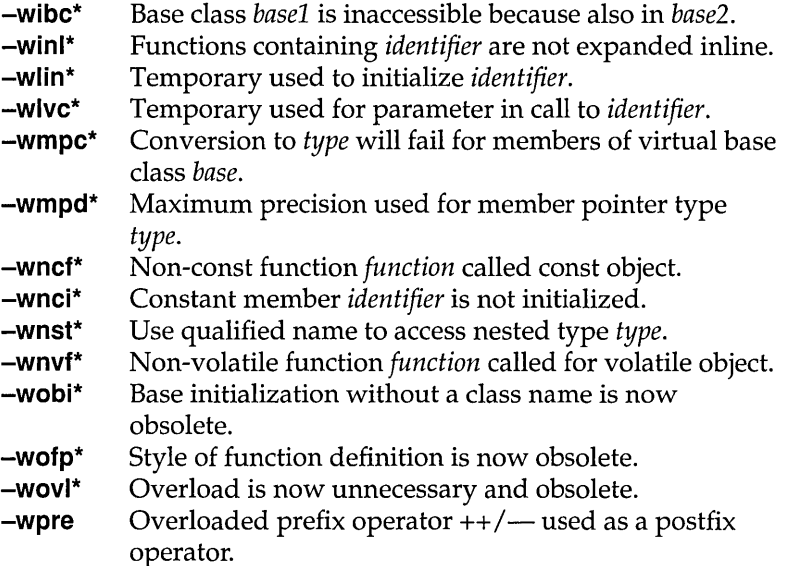

### **Segment-naming control**

Segment-naming control options allow you to rename segments and to reassign their groups and classes.

- Don 't use these options unless you have a good understanding of segmentation on the 8086 processor. Under normal circumstances, you will not need to specify segment names. *-zAname* This option changes the name of the code segment class to *name.* By default, the code segment is assigned to class CODE. *-zBname* This option changes the name of the uninitialized data segment class to *name.* By default, the uninitialized data segments are assigned to class BSS. *-zCname* This option changes the name of the code segment to *name.* By default, the code segment is named \_TEXT, except for the medium, large and huge
	- here is the source file name.) *-zDname* This option changes the name of the uninitialized data segment to *name.* By default, the uninitialized data segment is named \_BSS, except in the huge model, where no uninitialized data segment is generated.

models, where the name is *filename\_TEXT. (filename* 

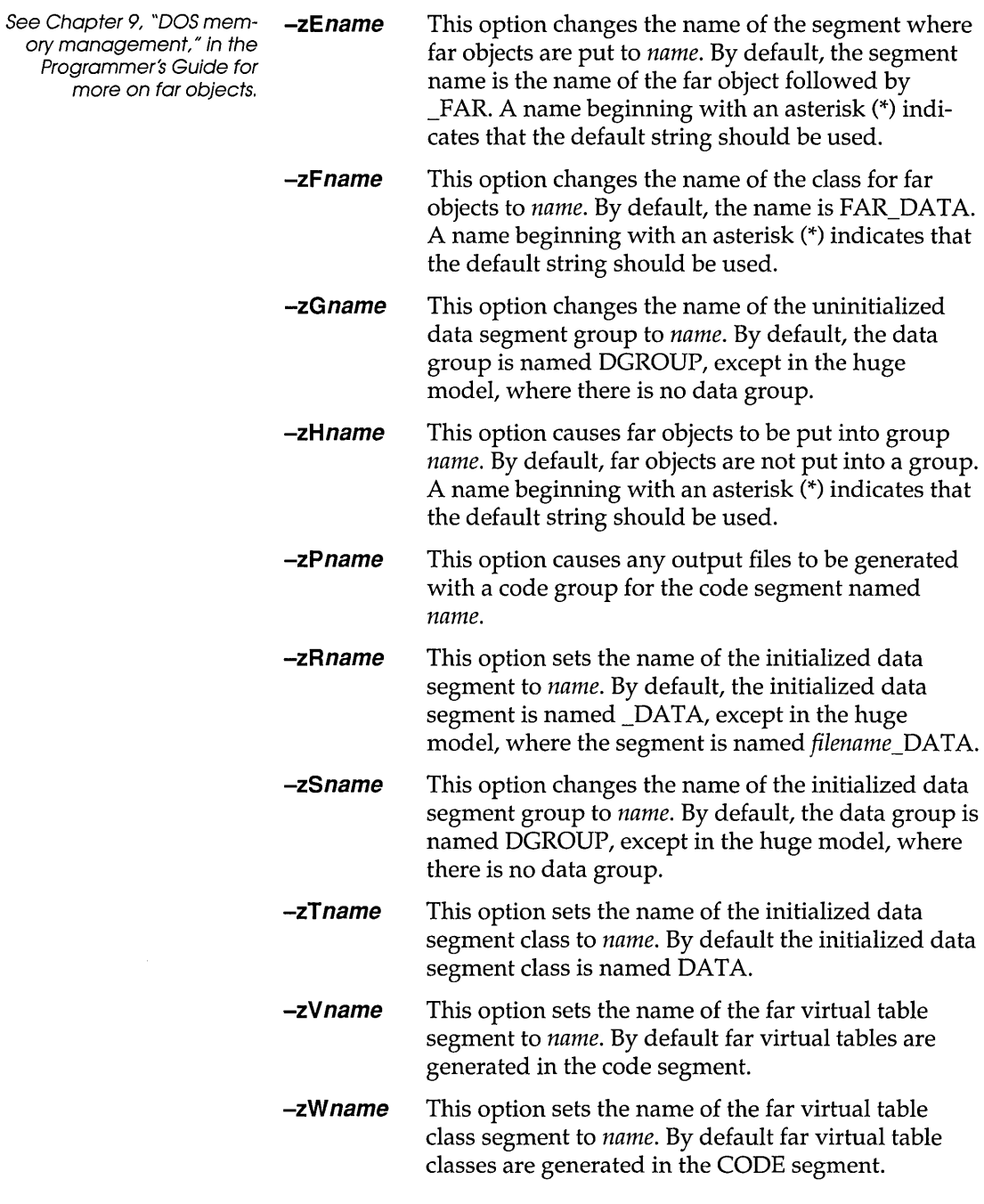

 $\sim$ 

**-zX\*** This option uses the default name for X. For example, **-zA\*** assigns the default class name CODE to the code segment.

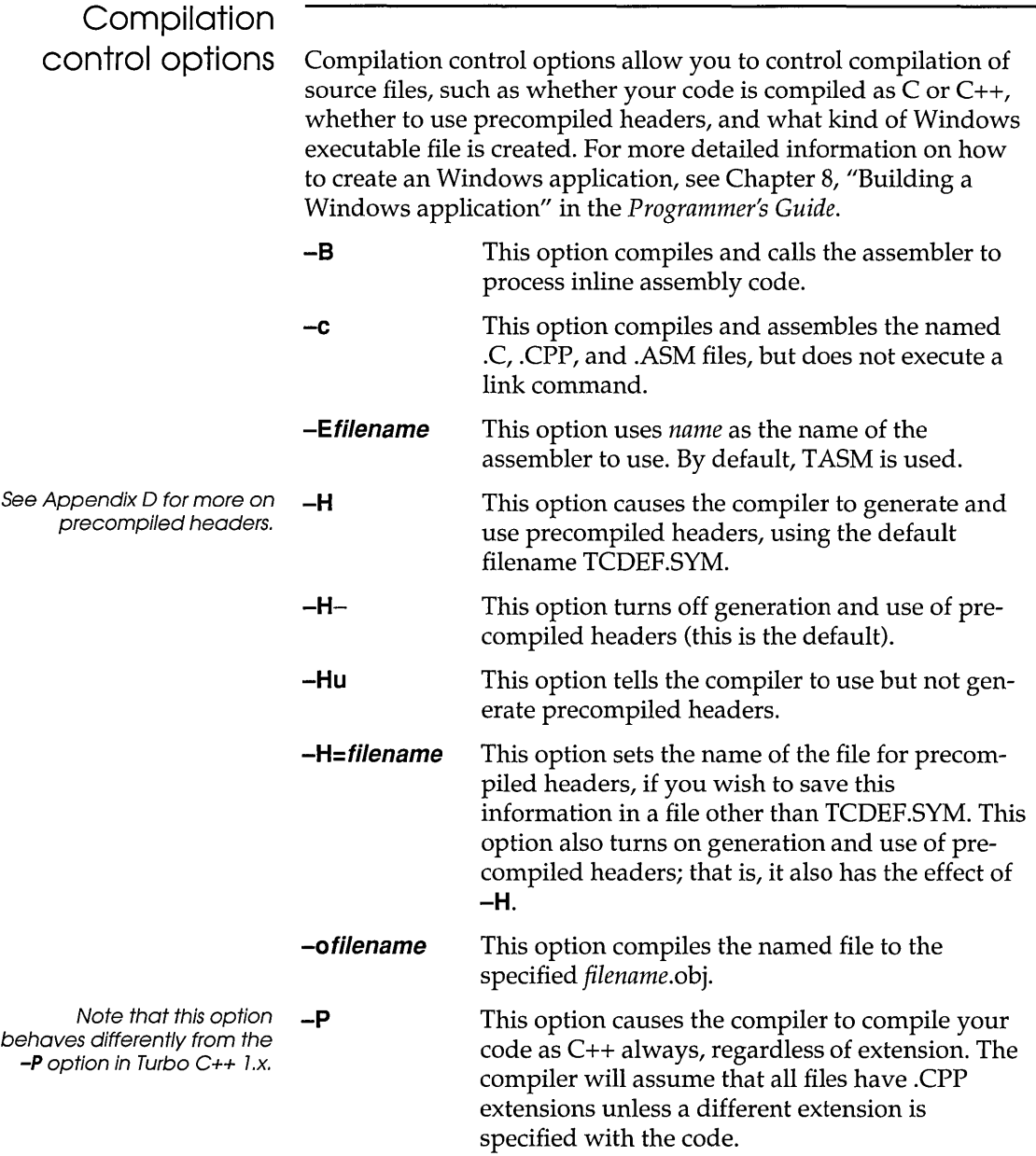

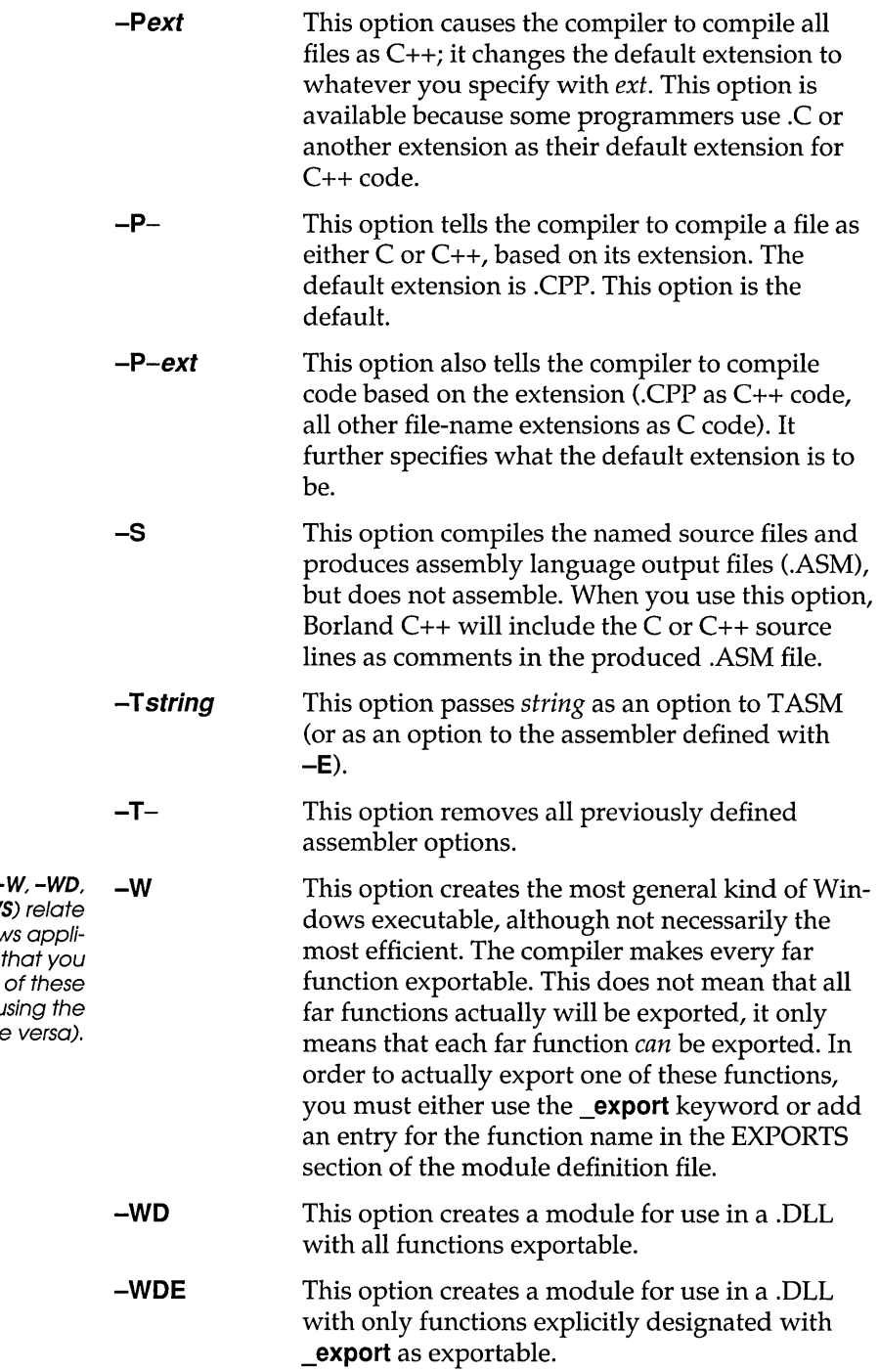

These five options (-W, **-WD, -W -WDE, -WE,** and -WS) relate to creating Windows applications. Note that you cannot use any options if you are using the -Y option (and vice versa).

Don't use this option for **-WS** modules that will be compiled under the huge memory model.

**-WE** This option creates an object module with only functions explicitly designated with **\_export** as exportable.

> This option creates an .OBJ with functions using smart callbacks. This option is recommended if you are writing Windows applications (not OLLs) which can assume  $SS = DS$  (most can). This option simplifies Windows programming; for instance, using it, you no longer need **MakeProclnstance or FreeProclnstance,** nor do you need to export your **WndProcs;** instead, you can directly call a **WndProc.** Enabling this option results in faster Windows executables.

### **EMS and expanded memory options**

If you have expanded (EMS) memory, you may want to make this memory available to the compiler for "swap" space in the event that your computer's extended (protected mode) memory is exhausted during compilation. These options give you the ability to control the compiler's use of EMS memory. You can also control the amount of expanded (protected mode) memory Borland C++ uses.

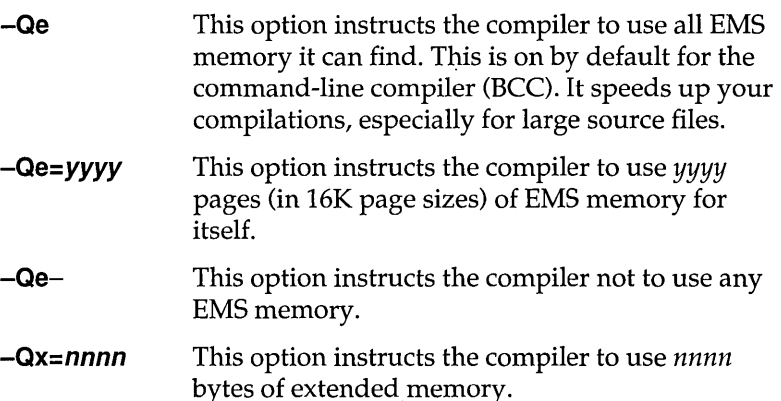

### c++ virtual tables

The -**V** option controls the C++ virtual tables. There are five variations of the **-v** option:

- **-V** Use this option when you want to generate C++ virtual tables (and inline functions not expanded in line) so that only one instance of a given virtual table or inline function will be included in the program. This produces the smallest executables, but uses .OBJ and .ASM extensions only available with TLINK 3.0 and TASM 2.0 (or newer).
- **-Vs** Use this option when you want Borland C++ to generate local virtual tables (and inline functions not expanded inline) such that each module gets its own private copy of each virtual table (or inline function) it uses. This option uses only standard .OBJ (and .ASM) constructs, but produces larger executables.
- -vo, **-V1** These options work together to create global virtual tables. If you don't want to use the Smart or Local options (-V or -Vs), you can use **-vo** and **-V1** to produce and reference global virtual tables. **-vo**  generates external references to virtual tables; **-V1**  produces public definitions for virtual tables.

When using these two options, at least one of the modules in the program must be compiled with the **-V1** option to supply the definitions for the virtual tables. All other modules should be compiled with the **-vo** option to refer to that Public copy of the virtual tables.

**-Vf** You can use this option independently of or in conjunction with any of the other virtual table options. It causes virtual tables to be created in the code segment instead of the data segment (unless changed using the **-zV** and **-zW** options), and makes virtual table pointers into full 32-bit pointers (the latter is done automatically if you are using the huge memory model).

> There are two primary reasons for using this option: to remove the virtual tables from the data segment, which may be getting full, and to be able to share objects (of

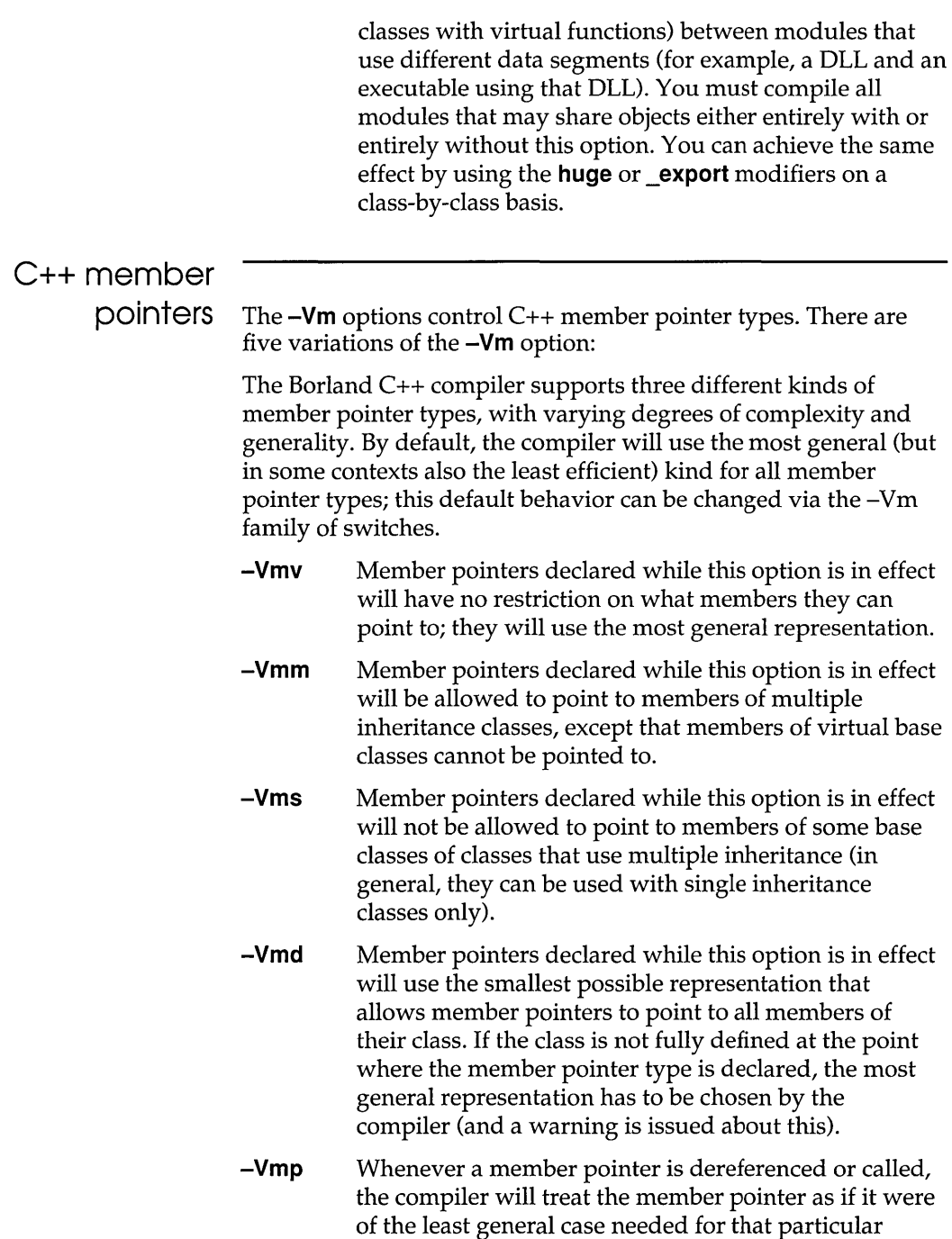

pointer type. For example, a call through a pointer to

 $\sim$ 

member of a class that is declared without any base classes will treat the member pointer as having the simplest representation, regardless of how it's been declared. This will work correctly (and produce the most efficient code) in all cases except for one: when a pointer to a derived class is explicitly cast to a pointer to member of a 'simpler' base class, when the pointer is actually pointing to a derived class member. This is a non-portable (and dubious) construct, but if you need to compile code that uses it, use the -Vmp option. It will force the compiler to honor the declared precision for all member pointer types.

**Template generation options** 

The **-Jg** option controls the generation of template instances in C++. There are three variations of the **-Jg** option:

**-Jg** Public definitions of all template instances encountered when this switch value is in effect will be generated, and if more than one module generates the same template instance, the linker will merge them to produce a single copy of the instance. This option (the default) is the most convenient approach to generating template instances. In order to generate the instances, however, the compiler must have available the function body (in the case of a template function) or the bodies of member functions and definitions for static data members (in the case of a template class).

**-Jgd** This option tells the compiler to generate public definitions for all template instances encountered. Unlike the **-Jg** option, however, duplicate instances will *not* be merged, causing the linker to report public symbol redefinition errors if more than one module defines the same template instance.

For more information about **-Jax** templates, see Chapter 3, This option instructs the compiler to generate external references to template instances. If you use this option you must make sure that the instances are publicly defined in some other module (using the **-Jgd** option), so that the external references will be satisfied. "C++ specifics," in the Programmer's Guide.

## Linker options

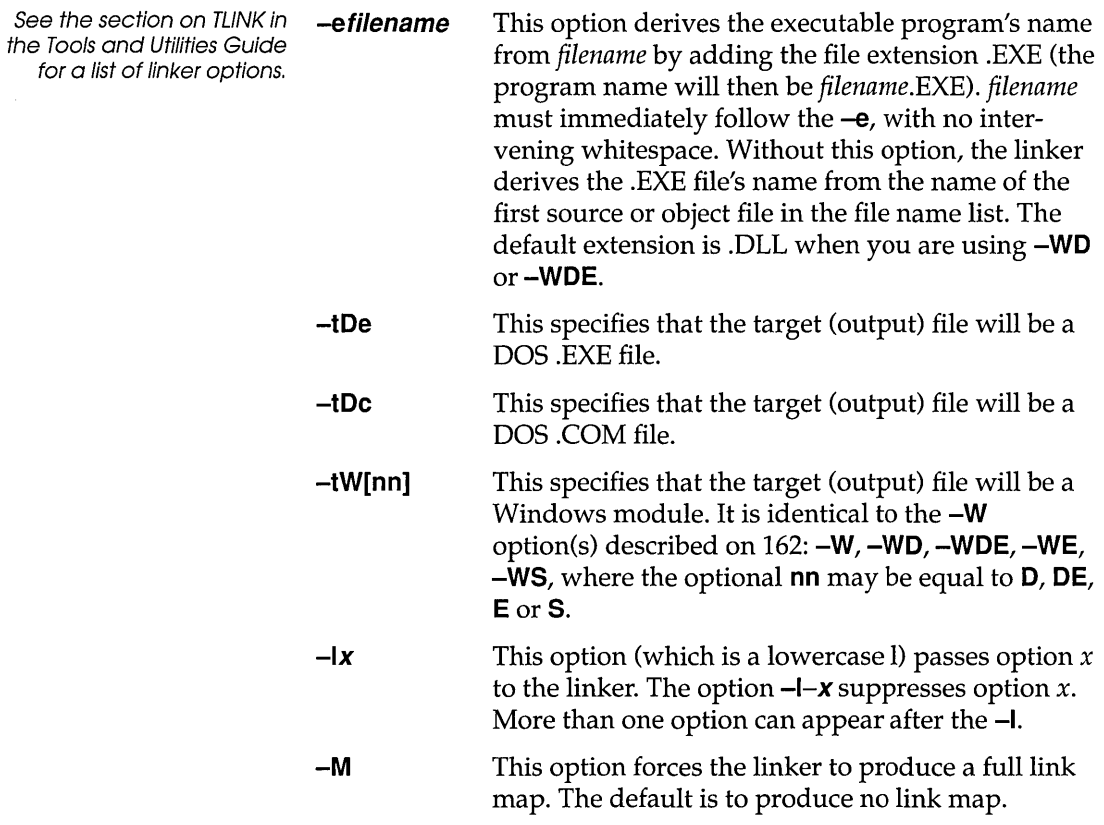

### Environment options

When working with environment options, bear in mind that Borland C++ recognizes two types of library files: *implicit* and *user-specified* (also known as *explicit* library files). These are defined and discussed on page 170.

**-Ipath** This option (which is an uppercase I) causes the compiler to search *path* (the drive specifier or path name of a subdirectory) for include files (in addition to searching the standard places). A drive specifier is a single letter, either uppercase or lowercase, followed by a colon (:). A directory

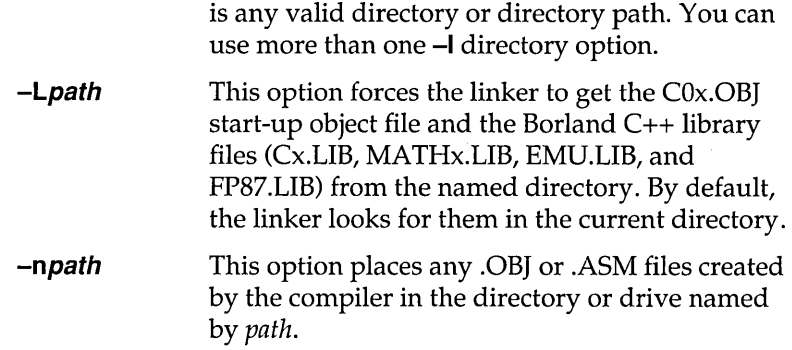

### **Backward compatibility options**

Borland C++ version 3.0 introduces a number of improvements in the way some C++ operations are implemented, resulting in smaller, faster code with fewer restrictions and less overhead. In some cases, the new implementation is not fully compatible with previous versions of Borland C++. Where such compatibility is needed, the following options are provided:

- **-Va** When an argument of type class with constructors is passed by value to a function, this option instructs the compiler to create a temporary variable at the calling site, initialize this temporary with the argument value, and pass a reference to this temporary to the function. This behavior is compatible with previous versions of Borland C++. By default, version 3.0 will copy-construct such argument values directly to the stack, thus avoiding the introduction of the temporary (and also making access to the argument value faster).
- **-Vb**  When a class inherits virtually from a base class, the compiler stores a hidden pointer in the class object to access the virtual base class subobject. The Borland C++ 3.0 compiler makes this pointer always 'near', which allows it to generate more efficient code. For backward compatibility, the  $-\text{Vb}$  option directs the BC $++3.0$ compiler to match the hidden pointer to the size of the 'this' pointer used by the class itself.
- **-Vc**  To correctly implement the case when a derived class overrides a virtual function that it inherits from a virtual base class, and a constructor or destructor for the derived

class calls that virtual function using a pointer to the virtual base class, the compiler may add hidden members to the derived class, and add more code to its constructors and destructors. This option directs the compiler *not* to add the hidden members and code, so that class instance layout is same as with previous versions of Borland C++.

- $-\mathsf{Vp}$  This option directs the compiler to pass the 'this' parameter to 'pascal' member functions as the first parameter on the stack, for compatibility with previous versions of Borland C++. By default, version 3.0 always pushes 'this' as the last parameter regardless of calling convention.
- $-Vt$  This option instructs the compiler to place the virtual table pointer after any non-static data members of the particular class, to ensure compatibility when class instances are to be shared with non-C++ code and when sharing classes with code compiled with previous versions of Borland C++. By default, version 3.0 adds this pointer *before* any non-static data members of the class, thus making virtual member function calls smaller and faster.
- $-Vv$  This option directs the compiler not to change the layout of any classes (which it may need to do in order to allow pointers to virtual base class members, which were not supported in previous versions of Borland C++). If this option is used, the compiler will not be able to create a pointer to a member of a base class that can only be reached from the derived class through two or more levels of virtual inheritance.
- $-Vo$  This option is a "master switch" that turns on all of the backward-compatibility options listed in this section. It can be used as a handy shortcut when linking with libraries built with older versions of Borland C++.

Searching for include and library files

Borland C++ can search multiple directories for include and library files. This means that the syntax for the library directories  $(-L)$  and include directories  $(-I)$  command-line options, like that of the **#define** option  $(-D)$ , allows multiple listings of a given option.

Here is the syntax for these options:

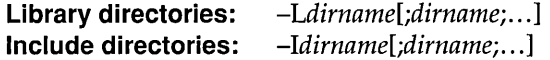

The parameter *dirname* used with **-L** and **-I** can be any directory or directory path.

You can enter these multiple directories on the command line in the following ways:

• You can "gang" multiple entries with a single **-L or -I** option, separating ganged entries with a semicolon, like this:

BCC -Ldirname1;dirname2;dirname3 -Iinc1;inc2;inc3 myfile.c

• You can place more than one of each option on the command line, like this:

```
BCC -Ldirnamel -Ldirname2 -Ldirname3 -Iincl -Iinc2 -Iinc3 myfile.c
```
■ You can mix ganged and multiple listings, like this:

BCC -Ldirname1;dirname2 -Ldirname3 -Iinc1;inc2 -Iinc3 myfile.c

If you list multiple **-L or -I** options on the command line, the result is cumulative: The compiler searches all the directories listed, in order from left to right.

**Note**  The IDE also supports multiple library directories through the "ganged entry" syntax.

### **File-search**

**algorithms** 

The Borland C++ include-file search algorithms search for the **#include** files listed in your source code in the following way:

- If you put an #include <somefile. h> statement in your source code, Borland C++ searches for somefile.h only in the specified include directories.
- If, on the other hand, you put an #include "somefile.h" statement in your code, Borland C++ searches for somefile.h first in the current directory; if it does not find the header file there, it then searches in the include directories specified in the command line.

The library file search algorithms are similar to those for include files:

Your code written under any version of Turbo C or Turbo C++ will work without problems in Borland C++.

- **Implicit libraries:** Borland C++ searches for implicit libraries only in the specified library directories; this is similar to the search algorithm for **#include** *<somefile.h>.* [Implicit library files are the ones Borland C++ automatically links in. These are the Cx.LIB and CWx.LIB files, EMU.LIB or FPB7.LIB, MATHx.LIB, IMPORT. LIB, OVERLAY.LIB, and the start-up object files  $(C0x.OBJ, C0Wx.OBJ, or C0Dx.OBJ).$
- **Explicit libraries:** Where Borland C++ searches for explicit (user-specified) libraries depends in part on how you list the library file name. (Explicit library files are the ones you list on the command line or in a project file; these are file names with a .LIB extension.)
	- If you list an explicit library file name with no drive or directory (like this: mylib.lib), Borland C++ searches for that library in the current directory first. Then (if the first search was unsuccessful), it looks in the specified library directories. This is similar to the search algorithm for **#include**  *"somefile.h" .*
	- If you list a user-specified library with drive and/or directory information (like this: c:mystuff\mylibl.lib), Borland C++ searches *only* in the location you explicitly listed as part of the library path name and not in the specified library directories.

#### An annotated example Here is an example of a Borland C++ command line that incorporates multiple library and include directory options.

- 1. Your current drive is C:, and your current directory is C: \ BORLANDC, where BCC.EXE resides. Your A drive's current position is A: \ ASTROLIB.
- 2. Your include files (.h or "header" files) are located in C:\BORLANDC\INCLUDE.
- 3. Your startup files (COT.OB}, COS.OB}, ... , COH.OBJ) are in C:\BORLANDC.
- 4. Your standard Borland C++ library files (CS.LIB, CM.LIB, ... , MATHS.LIB, MATHM.LIB, ... , EMU.LIB, FPB7.LIB, and so forth) are in C:\BORLANDC\LIB.
- 5. Your custom library files for star systems (which you created and manage with TLIB) are in C:\BORLANDC\STARLIB. One of these libraries is PARX.LIB.
6. Your third-party-generated library files for quasars are in the A drive in \ASTROLIB. One of these libraries is WARP.LIB.

Under this configuration, you enter the following command:

BCC -mm -Llib; starlib -Iinclude orion.c umaj.c parx.lib a:\astrolib\warp.l

Borland C++ compiles ORION.C and UMAJ.C to .OBJ files, searching C:\BORLANDC\INCLUDE for any #include files in your source code. It then links ORION.OBJ and UMAJ.OBJ with the medium model start-up code (COM.OBJ), the medium model libraries (CM.LIB, MATHM.LIB), the standard floating-point emulation library (EMU.LIB), and the user-specified libraries (PARX.LIB and WARP.LIB), producing an executable file named ORION.EXE.

It searches for the startup code in C:\BORLANDC (then stops because they're there); it searches for the standard libraries in C:\BORLANDC\LIB (and stops because they're there).

When it searches for the user-specified library PARX.LIB, the compiler first looks in the current directory, C: \ BORLANDC. Not finding the library there, the compiler then searches the library directories in order: first C:\BORLANDC\LIB, then C:\ BORLANDC\STARLIB (where it locates PARX.LIB).

Since an explicit path is given for the library WARP.LIB  $(A:\ Y)$ ASTROLIB\ WARP.LIB), the compiler only looks there.

# A P P E N D I X A **The Optimizer**

# **What is optimization?**

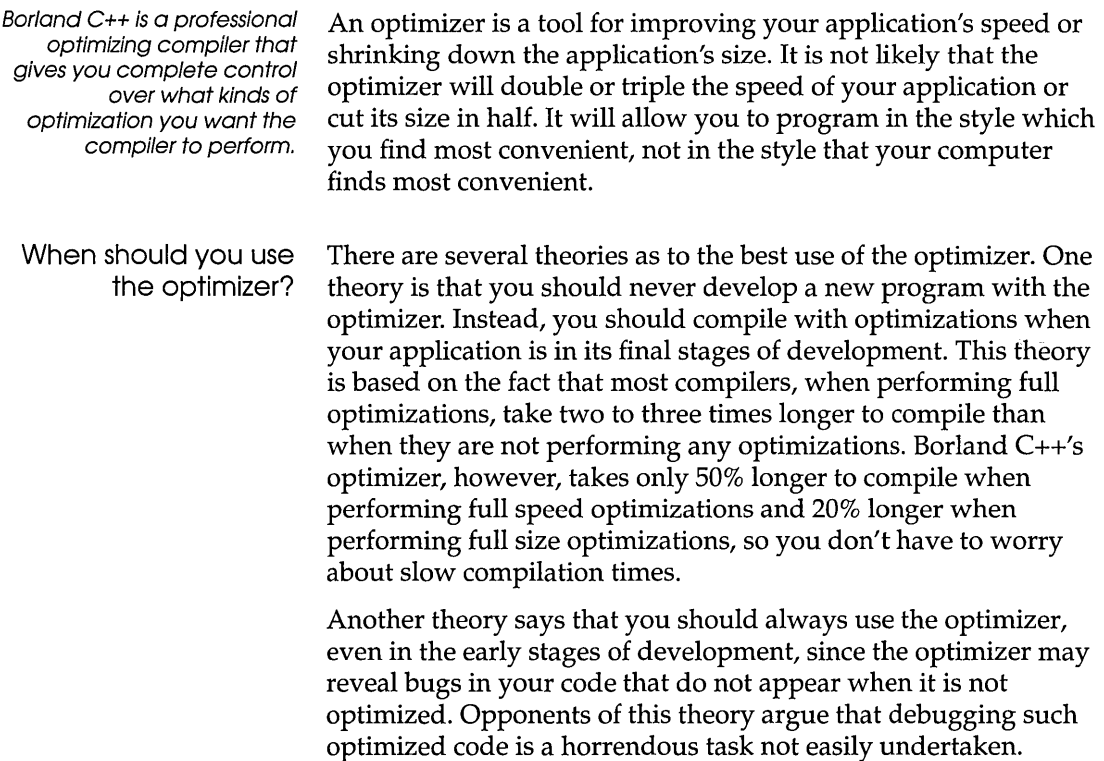

Borland C++'s Turbo Debugger understands optimized code and allows you to easily debug your optimized application, giving you the best of both worlds.

## **Optimization options**

The command-line compiler controls code most optimizations through the -0 command line option. The -0 option may be followed by one or more of the suboption letters given in the list below. For example, -Oaxt would turn on all speed optimizations and assume no pointer aliasing. You can turn off optimizations on the command line by placing a minus before the optimization letter. For example, -02-p would turn on all optimizations except copy propagation. In addition, some optimizations are controlled by means other than -0. For example, -Z controls redundant load suppression.

The optimizations options follow the same rules for precedence as all other Borland  $C_{++}$  options. For example,  $-Od$  appearing on the command line after a -02 would disable all optimizations.

Table A.l: Optimization options summary

| Command-line | <b>Function</b>                                                                                                    |  |  |  |
|--------------|----------------------------------------------------------------------------------------------------|--|--|--|
| -O2          | Options   Compiler   Optimizations   Full Speed<br>Generates the fastest code possible. This is the same as using the following command-<br>line options: $-O$ $-Ob$ $-Oe$ $-Og$ $-Oi$ $-Ol$ $-Om$ $-Op$ $-Of$ $-Ov$ $-k$ $-Z$ |  |  |  |
| -01          | Options   Compiler   Optimizations   Full Size<br>Generates the smallest code possible. This is the same as using the following command-<br>line options: $-O$ $-O$ $-O$ $ Oe$ $-S$ $-k$ $-Z$                                  |  |  |  |
| $-$ O        | Options   Compiler   Optimizations   Optimize Jumps<br>Removes jumps to jumps, unreachable code, and unnecessary jumps                                                                                                    |  |  |  |
| -Oa          | Options   Compiler   Optimizations   Assume no pointer aliasing<br>Assume that pointer expressions are not aliased in common subexpression evaluation                                                                          |  |  |  |
| $-Ob$        | Options   Compiler   Optimizations   Dead code elimination<br>Eliminates stores into dead variables                                                                                                    |  |  |  |
|              | -Oc Options   Compiler   Optimizations   Common Subexpressions   Optimize locally<br>Enables common subexpression elimination within basic blocks only. The -Oc option<br>and the -Og option are mutually exclusive            |  |  |  |
|              | -Od Options Compiler   Optimizations   No Optimizing<br>Disables all optimizations. Note that this is not the same as -O-, which merely disables<br>jump optimizations.                                                        |  |  |  |
| -ve          | Options   Compiler   Optimizations   Global register allocation                                                                                                    |  |  |  |

Table Al: Optimization options summary (continued)

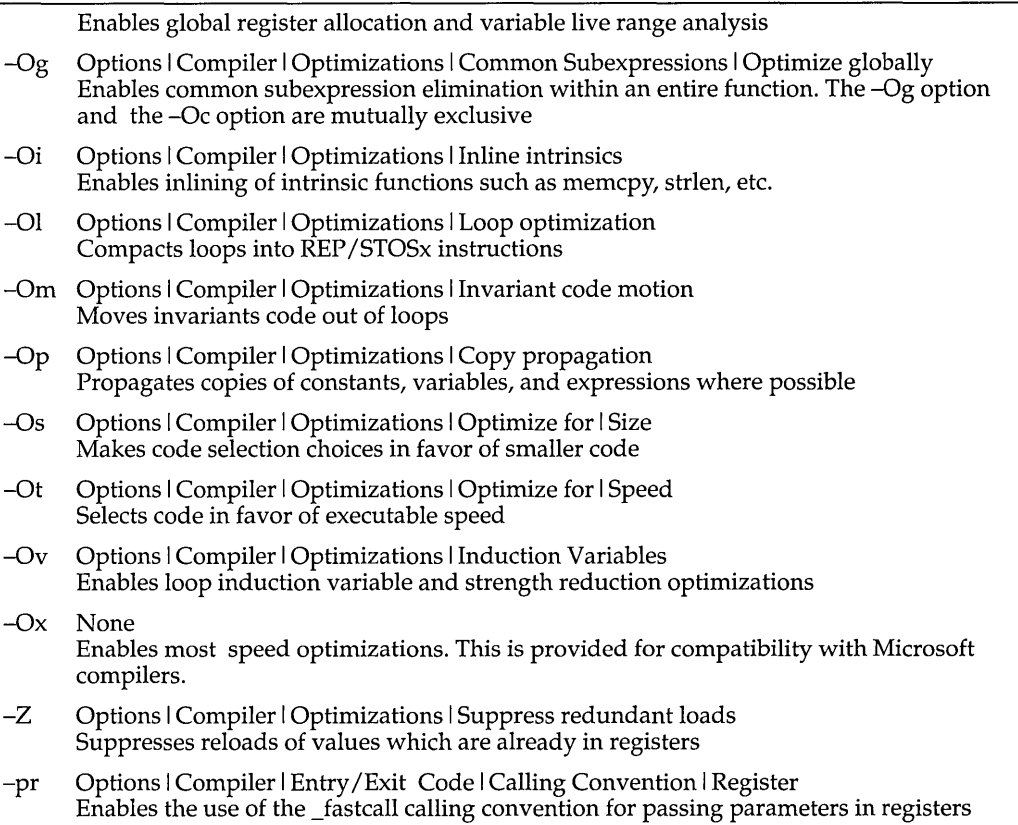

Backward compatibility In addition to these new options, all the old code generator options are obeyed. Note, however, that there is some duplication in the new and old options. In particular, -G and -G- are -Os and -Ot. In previous revisions, -Z performed load suppression but was documented as enabling aliasing. The optimizer detects when one register contains two expressions and suppresses extraneous loads of expressions "aliases." Note that this action is not the same as the aliases controlled by  $-Oa$ .

> For completeness, the old -r (register optimization options) are documented below.

**-r** This option enables the use of register variables (the default).

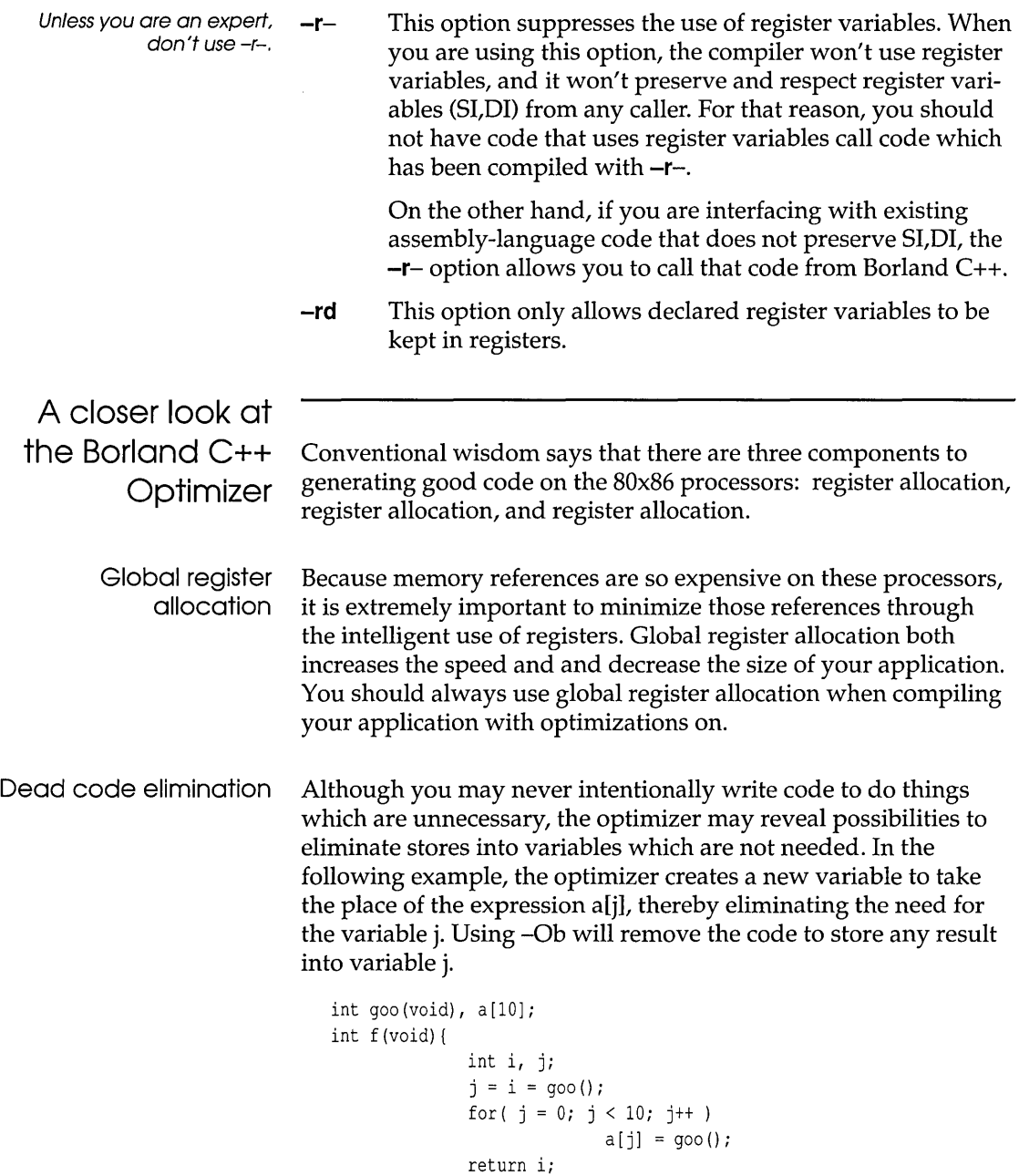

 $\bar{\bf l}$ 

Since the optimizer must determine where variables are no longer used and where their values are needed (live range analysis), you must use -Oe before using -Ob. Use -Ob whenever you use -Oe, since -Ob will always result in smaller and faster code.

Common subexpression elimination

Common subexpression elimination is the process of finding duplicate expressions within the target scope and storing the calculated value of those expressions once so as to avoid recalculating the expression. Although in theory this optimization could reduce code size, in practice, it is a speed optimization and will only rarely result in size reductions. You should also use global common subexpression analysis if you like to reuse expressions rather than create explicit stack locations for them. For example, rather than code

```
temp = t->n.o.left; 
if(temp->op == 0 ~ICON || temp->op == 0 ~FCON)\ddotsc
```
you could code

if(t->n.o.left->op ==  $0$  ICON || t->n.o.left->op == 0 FCON)  $\ddotsc$ 

and let the optimizer take decide whether it is more efficient to create the temporary.

If you find that global common subexpression elimination is creating too many temporaries for you code size requirements, you can force common subexpression elimination to be done within groups of statements unbroken by jumps (basic blocks) by turning on local common subexpression elimination via the -Oc option on the command line.

Loop invariant code motion Moving invariant code out of loops is a speed optimization. The optimizer uses the information about all the expressions in the function gathered during common subexpression elimination to find expressions whose values do not change inside a loop. To prevent the calculation from being done many times inside the loop, the optimizer moves the code outside the loop so that it is calculated only once. The optimizer then reuses the calculated value inside the loop. For example, in the code below,  $x * y * z$  is evaluated in every iteration of the loop.

```
int v [10]; 
void f(void) { 
               int i, x, y, z;for (i = 0; i < 10; i++)v[i] = x * y * z;\mathbf{I}
```
The optimizer rewrites the code for the loop so that it looks like:

```
int v [10] ; 
void f(void) { 
                int i, x, y, z, t1;
                t1 = x * y * z;for (i = 0; i < 10; i++)v[i] = t1;\mathcal{L}
```
You should use loop invariant code motion whenever you are compiling for speed and you have used global common subexpressions, since moving code out of loops can result in enormous speed gains.

Copy propagation Propagating copies is primarily speed optimization, but since it never increases the size of your code, it is safe to use it if you have enabled -Og. Like loop invariant code motion, copy propagation relies on the analysis performed during common subexpression elimination. Copy propagation means that the optimizer remembers the values assigned to expressions and uses those values instead of loading the value of the assigned expressions. Copies of constants, expressions, and variables may be propagated. In the following code, for example, the constant value 5 is used in the second assignment instead of the expression on the right side.

```
PtrParIn->IntComp = 5;(* ( PtrParIn->PtrComp ) ). IntComp = PtrParIn->IntComp;
```
Pointer aliasing Pointer aliasing is not an optimization in itself, but it does affect the way the optimizer performs common subexpression elimination and copy propagation. When pointer aliasing is turned on, it allows the optimizer to maintain copy propagation information across function calls and to maintain common subexpression information across some stores. Otherwise, the optimizer must discard information about copies and subexpressions in these situations. Pointer aliasing might create bugs which are hard to spot, so it is only applied when you use -Oa.

-Oa controls how the optimizer treats expressions with pointers in them. When compiling with global or local common subexpressions and -Oa enabled, the optimizer will recognize

```
*_{p} * x
```
as a common subexpression in function foo.

```
int g, y; 
int foo(int *p) { 
    int x=5; 
\cdot y = *p * x;
    q = 3;return (*p * x);\mathbf{1}void goo (void) { 
    q=2;foo(\&q); /* This is incorrect, since the assignment q = 3invalidates the expression *p * x */
\overline{\phantom{a}}
```
-Oa also controls how the optimizer treats expressions involving variables whose address has been taken. When compiling with -Oa, the compiler assumes that assignments via pointers will only affect those expressions involving variables whose addresses have been taken and which are of the same type as the left hand side of the assignment in question. To illustrate, consider the following function.

```
int y, z; 
int f(void) { 
     int x; 
     char *_{p} = (char *) &x;
     y = x * z;*_p = 'a';return (x*z); 
\mathbf{I}
```
When compiled with  $-Oa$ , the assignment  $\phi = \alpha'$  will not prevent the optimizer from treating x\*z as a common subexpression, since the destination of the assignment, \*p, is a char, whereas the addressed variable is an int. When compiled without -Oa, the assignment to \*p will prevent the optimizer from creating a common subexpression out of x\*z.

Induction variable analysis and strength reduction

Creating induction variables and performing strength reduction are speed optimizations performed on loops. The optimizer uses a mathematical technique called induction to create new variables out of expressions used inside a loop. These variables are called induction variables. The optimizer assures that the operations performed on these new variables are computationally less expensive (reduced in strength) than those used by the original variables.

Opportunities for these optimizations are common if you use array indexing inside loops, since a multiplication operation is required to calculate the position in the array which is indicated by the index. For example, the optimizer would create an induction variable out of the operation v[i] in the code below, since the v[i] operation would require a multiplication. This induction variable also eliminates the need to preserve the value of i.

```
int v[10]; 
void f(void) { 
               int i,x,y,z; 
               for (i = 0; i < 10; i++)v[i] = x * y * z;\mathcal{E}
```
With -Ov enabled, the optimizer would change this code to the following:

```
int v[10];
void f(void) { 
                 int i, x, y, z, *_p;
                 for (p = v; p < \&v[10]; p++)\star_p = x \star y \star z;ł
```
You should use -Ov whenever you are compiling for speed and you code contains loops.

Loop compaction Loop compaction takes advantage of the string move instructions on the 80x86 processors by replacing the code for a loop with such an instruction.

```
int v[100]; 
void t(void) { 
               int i; 
               for (i = 0; i < 100; i++)
```
 $v[i] = 0;$ 

The optimizer will reduce this to the machine instructions:

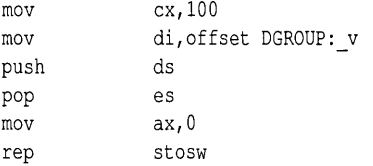

You should use -01 to compact loops whenever you are generating code for speed.

Depending on the complexity of the operands, the compacted loop code may also be smaller than the corresponding noncompacted loop. You may wish to experiment with this optimization if you are compiling for size and have loops of this nature.

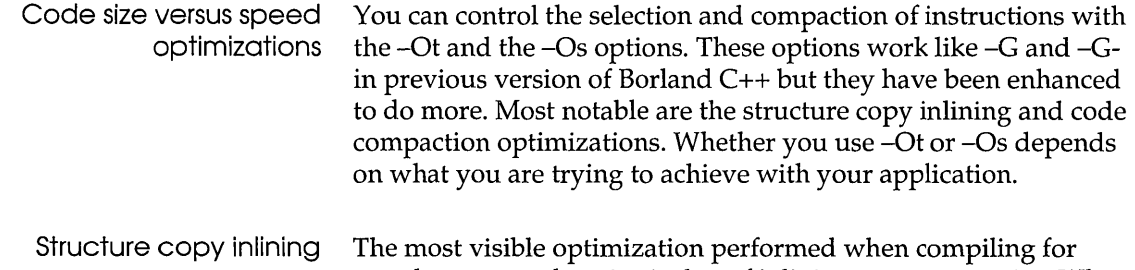

 $\mathcal{L}$ 

speed as opposed to size is that of inlining structure copies. When you enable –Ot, the compiler determines whether it can safely generate code to perform a rep movsw instruction instead of calling a helper function to do the copy. For structures and unions of over 8 bytes in length, performing this optimization produces faster structure copies than the corresponding helper function call.

Code compaction The most visible optimization performed when compiling for size is code compaction. In code compaction, the optimizer scans the generated code for duplicate sequences. When such sequences warrant, the optimizer replaces one sequence of code with a jump to the other, thereby eliminating the first piece of code. SWITCH statements contain the most opportunities code compaction.

Redundant load Load suppression is both a speed and size optimization. When-Z suppresion is enabled, the optimizer keeps track of the values it loads into registers and suppresses loads of values which it already has in a register. For example, when compiling the following code with -Z enabled (and with copy propagation turned off), the optimizer would push the value of \*x it loaded into ES:BX instead of reloading the value \*x.

```
void f(void) { 
                    int x = 5;
                    goo (*x) ; 
\overline{1}
```
You should always use this optimization whenever you are compiling with the optimizer enabled.

Intrinsic function inlining There are times when you would like to use one of the common string or memory functions, such as strcpy() or memomp(), but you do not want to incur the overhead of a function call. By using  $-\text{Oi}$ , the compiler will generate the code for these functions within your function's scope, eliminating the need for a function call. The resulting code will execute faster than a call to the same function, but it will also be larger.

> The following is a list of those functions which are inlined when -Oi is enabled.

memchr memcmp memcpy rnernset stpcpy strcat strchr strcmp strcpy strlen strncat strncmp strncpy strnset strrchr rotl rotr fabs alloca

You can control the inlining of each of these functions with the #pragma intrinsic. For example,

```
#pragma intrinsic strcpy
```
would cause the compiler to generate code for strcpy in your function.

```
#pragma intrinsc -strcpy
```
would prevent the compiler from inlining strcpy. Using these pragmas in a file will override the command-line switches or IDE options used to compile that file.

When inlining any intrinsic function, you must include a prototype for that function before you use it. This is because when inlining, the compiler actually creates a macro which renames the inlined function to a function which the compiler internally recognizes. In the above example, the compiler would create a macro

```
#define strcpy __ strcpy __
```
The compiler recognizes calls to functions with two leading and two trailing underscores and tries to match the prototype of that function against its own internally stored prototype. If you did not supply a prototype or the prototype you supplied does not match the compiler's internal prototype, the compiler will reject the attempt to inline that function and will generate an error.

- Register parameter passing The command line compiler included in the Borland C++ product introduces a new calling convention, called **\_fastcall.** Functions declared using this modifier expect parameters to be passed in registers.
- \_fostcoll modifier The compiler treats this calling convention as a new language specifier, along the lines of **\_cdecl** and **\_pascal.** Functions declared with either of these two languages modifiers cannot also have the **\_fastcall** modifier since they use the stack to pass parameters. Likewise, the **\_fastcall** modifier cannot be used together with \_export, \_loadds. The compiler generates a warning if you try to mix functions of these types or if you use the **\_fastcall**  modifier in a dangerous situation. You may, however, use functions using the \_fastcall convention in overlaid modules, i.e. with modules that will use VROOMM.

Parameter rules The compiler uses the rules given in table *A.2* when deciding which parameters are to be passed in registers. A maximum of three parameters may be passed in registers to anyone function. You should not assume that the assignment of registers will reflect the ordering of the parameters to a function.

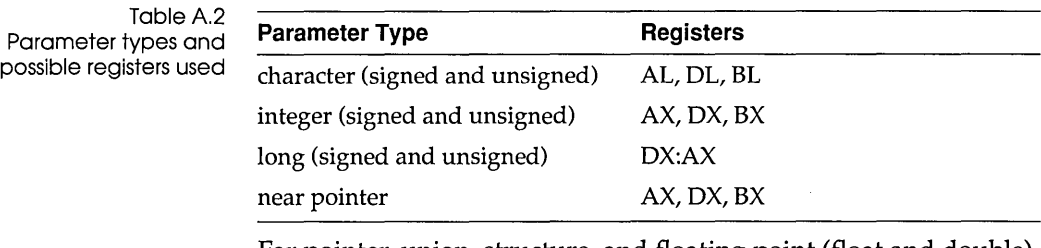

Far pointer, union, structure, and floating point (float and double) parameters are pushed on the stack.

Function naming Functions declared with the **\_fastcall** modifier have different names than their non-\_fastcall counterparts. The compiler prefixes the **\_fastcall** function name with an "@". This prefix applies to both unmangled C function names and to mangled C++ function names.

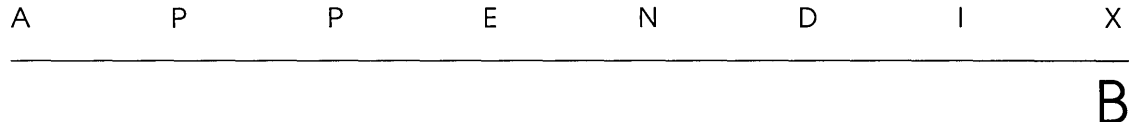

# **Editor reference**

The editor has two command sets: CVA and Alternate. The tables in this appendix list all the available commands. You can use some commands in both modes, while others are available in only one mode. Choose Options I Environment I Preferences and select the command set you want in the Preferences dialog box.

Most of these commands need no explanation. Those that do are described in the text following Table B.l.

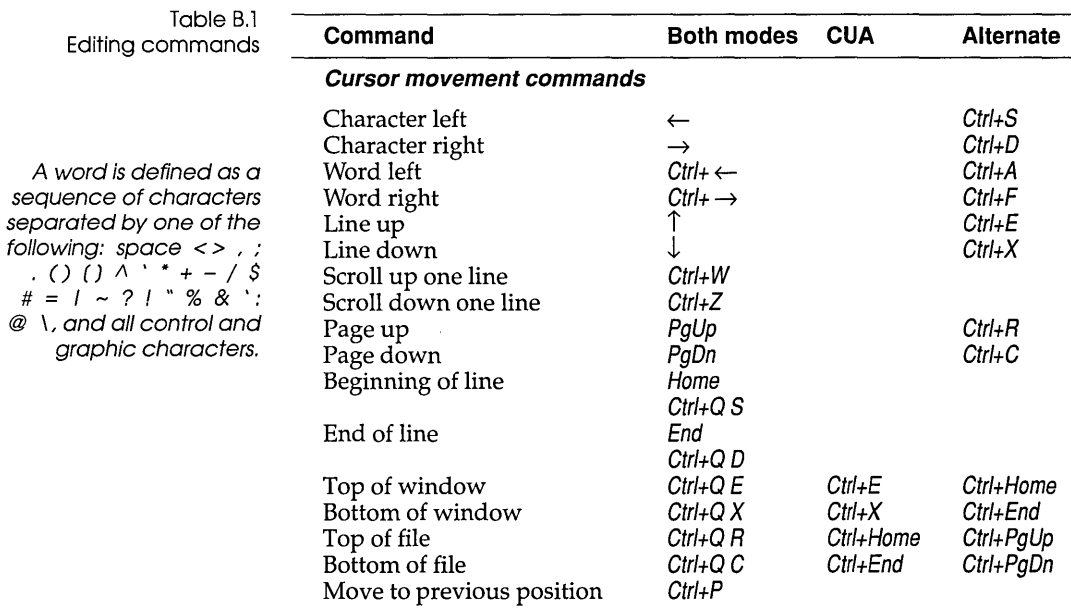

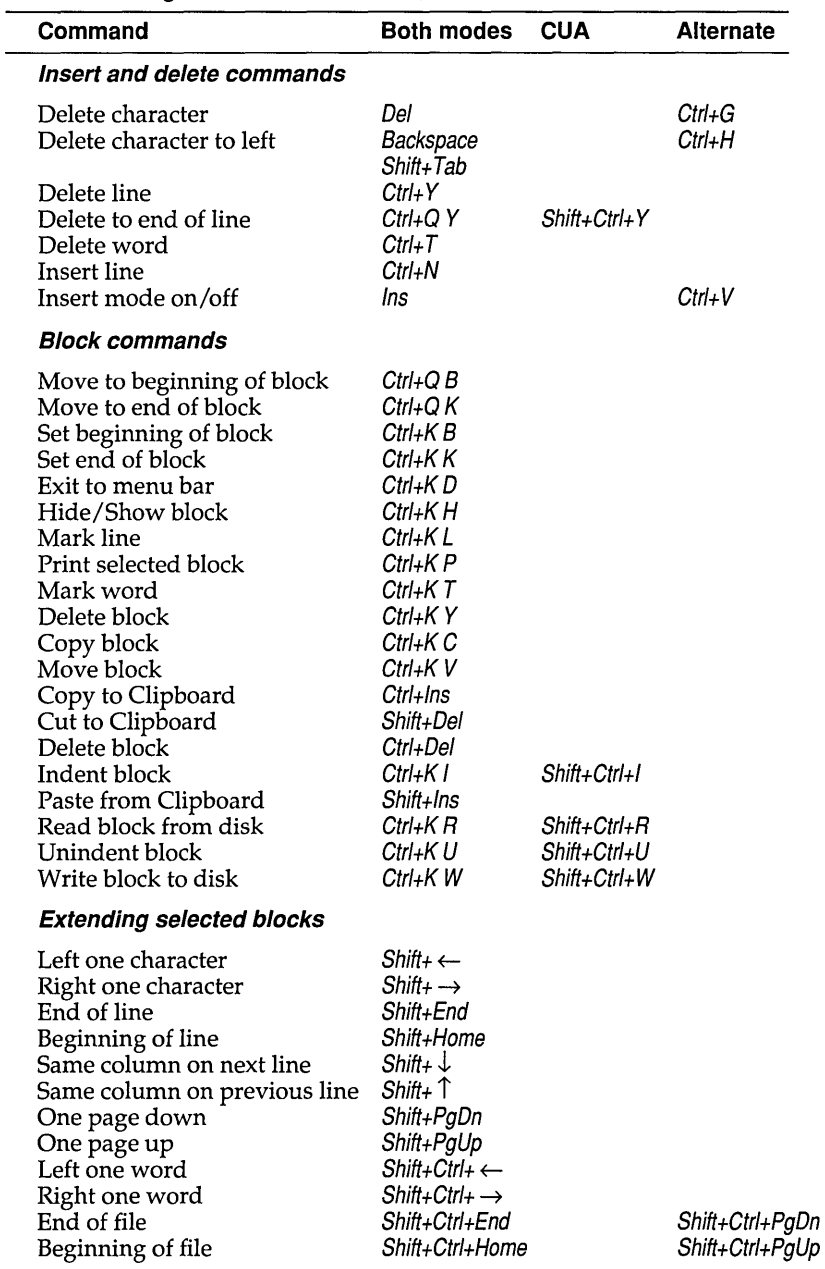

Table B.1: Editing commands (continued)

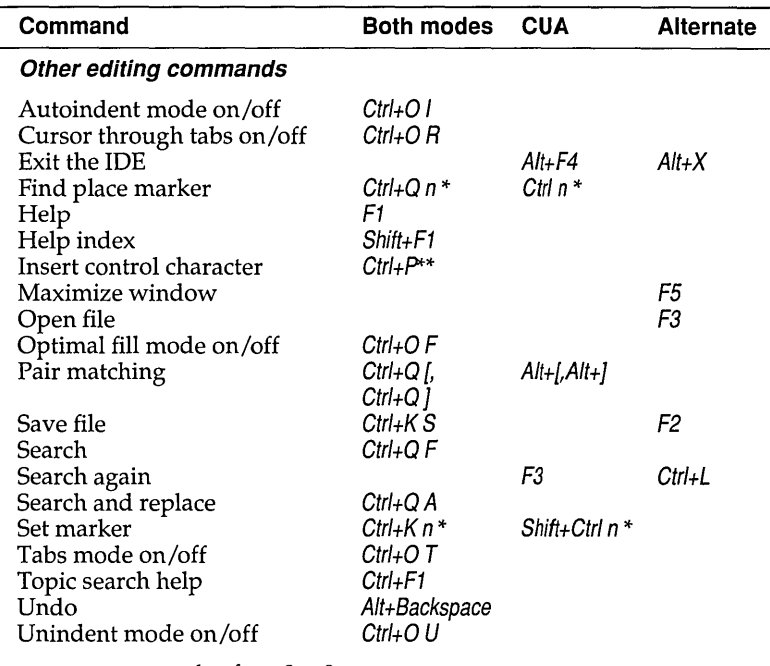

Table B.1: Editing commands (continued)

*n* represents a number from 0 to 9.

Enter control characters by first pressing  $Ctrl + P$ , then pressing the desired control character.

#### **Block commands**

A block of text is any amount of text, from a single character to hundreds of lines, that is selected on your screen. There can be only one block in a window at a time. Select a block with your mouse or by holding down Shift while moving your cursor to the end of the block with the arrow keys. Once selected, the block can be copied, moved, deleted, or written to a file. You can use the Edit menu commands to perform these operations or you can use the keyboard commands listed in the following table.

When you choose Edit  $\log y$  or press Ctrl+lns, the selected block is copied to the Clipboard. When you choose Edit | Paste or Shift+Ins, the block held in the Clipboard is pasted at the current cursor position. The selected text remains unchanged and is no longer selected.

If you choose Edit I Cut or press Shift+De/, the selected block is moved from its original position and held in the Clipboard. It is pasted at the current cursor position when you choose the Paste command.

The copying, cutting, and pasting commands are the same in both the CUA and Alternate command sets.

| Command                 | <b>CUA</b>                | <b>Alternate</b>        | <b>Function</b>                                                                                                    |
|-------------------------|---------------------------|-------------------------|----------------------------------------------------------------------------------------------------|
| Copy block              | Ctrl+Ins,<br>Shift+Ins    | Ctrl+Ins,<br>Shift+Ins  | Copies a previously selected block to the Clipboard<br>and, after you move your cursor to where you want the<br>text to appear, pastes it to the new cursor position. The<br>original block is unchanged. If no block is selected,<br>nothing happens.                                                                                                    |
| Copy text               | $Ctrl + Ins$              | Ctrl+Ins                | Copies selected text to the Clipboard.                                                                                                    |
| Cut text                | Shift+Del                 | Shift+Del               | Cuts selected text to the Clipboard.                                                                                                    |
| Delete block            | Ctrl+Del                  | Ctrl+Del                | Deletes a selected block. You can "undelete" a<br>block with Undo.                                                                                                    |
| Move block              | Shift+Del,<br>Shift+Ins   | Shift+Del,<br>Shift+Ins | Moves a previously selected block from its original<br>position to the Clipboard and, after you move your<br>cursor to where you want the text to appear, pastes it to<br>the new cursor position. The block disappears from its<br>original position. If no block is marked, nothing happens.                                                                   |
| Paste from<br>Clipboard | Shift+Ins                 | Shift+Ins               | Pastes the contents of the Clipboard.                                                                                                    |
| Read block<br>from disk | Shift+Ctrl+R<br>$Ctrl+KR$ | $Ctrl+ K R$             | Reads a disk file into the current text at the cursor<br>position exactly as if it were a block. The text read is then<br>selected as a block. When this command is issued, you<br>are prompted for the name of the file to read. You can<br>use wildcards to select a file to read; a directory is<br>displayed. The file specified can be any legal file name. |
| Write block<br>to disk  | Shift+Ctrl+W<br>Ctrl+K W  | $Ctrl+K W$              | Writes a selected block to a file. When you give this<br>command, you are prompted for the name of the file to<br>write to. The file can be given any legal name (the default<br>extension is CPP). If you prefer to use a file name without<br>an extension, append a period to the end of its name.                                                            |

Table B.2: Block commands in depth

If you have used Borland editors in the past, you may prefer to use the block commands listed in this table; they work in both command sets.

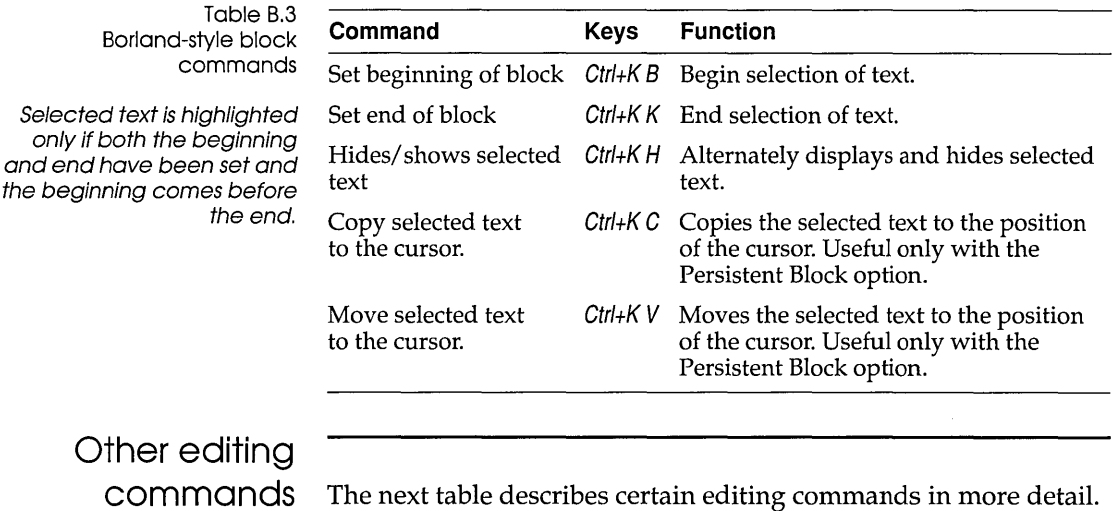

The next table describes certain editing commands in more detail. The table is arranged alphabetically by command name.

Table B.4: Other editor commands in depth

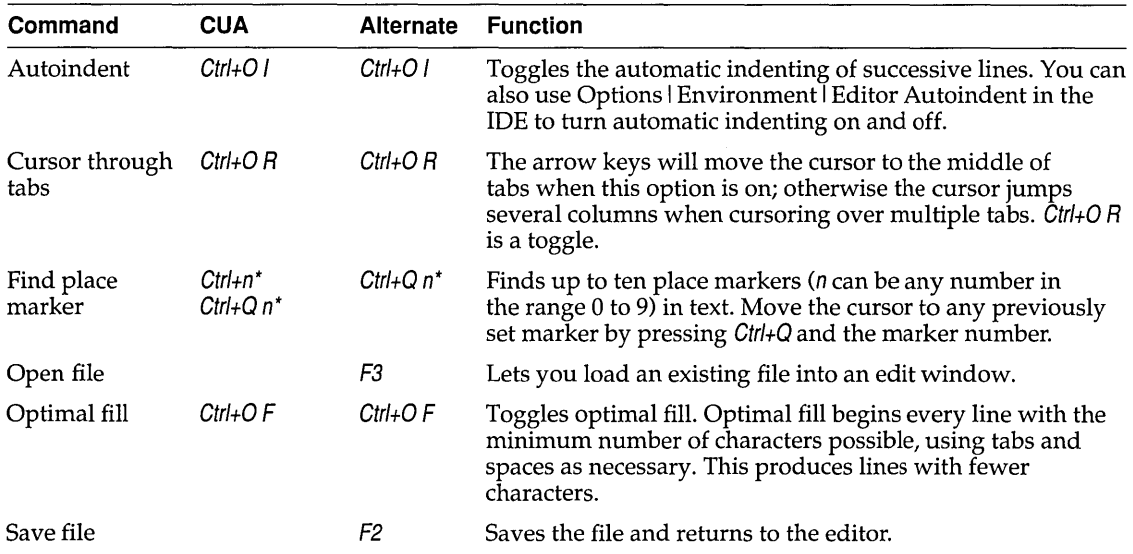

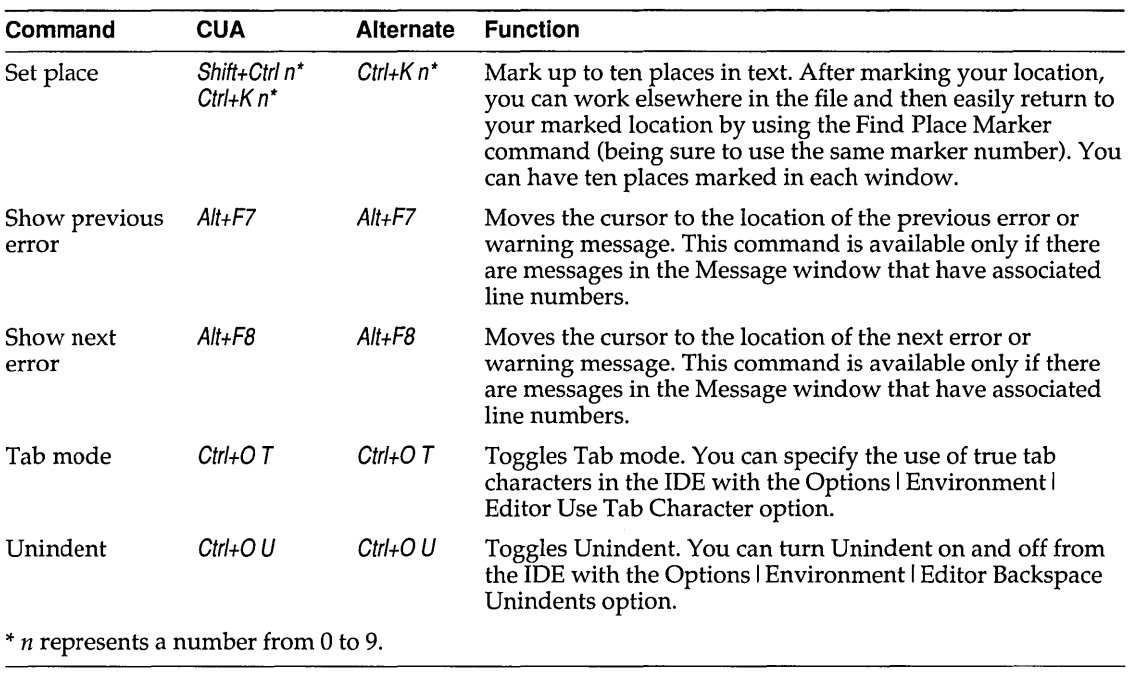

Table B.4: Other editor commands in depth (continued)

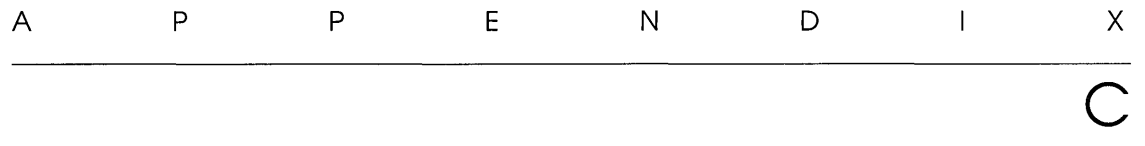

# **Using EosyWin**

EasyWin is an exciting new feature of Borland  $C_{++}$  that lets you compile standard DOS applications that use traditional "TTY style" input and output so that they will run as true Windows programs. Best of all, *you don't have to change a single line of code* to use EasyWin!

### **DOS to Windows made easy**

To convert your DOS applications that use standard FILES or IOSTREAM functions, simply compile your program with the Windows compiler switch (-W), or select Windows .EXE from the Options I Compiler I Application menu in the IDE. Borland C++ will note that your program does not contain a **WinMain** function (normally required for Windows applications) and *automatically*  link in the EasyWin library. When you run your program in the Windows environment, a standard window will be created, and your program will take input and produce output for that window exactly as if it were the standard screen.

Here's an example program:

```
#include <stdio.h> 
main () 
( 
   printf("Hello, world\n");
```

```
return 0; 
   \mathbf{I}or, for C++, you could write 
   #include <iostream.h> 
   main () 
   {
```

```
cout << "Hello, world\n";
   return 0; 
\overline{1}
```
That's all there is to it. The EasyWin window is used anytime input or output is requested from or to a TTY device. This means that in addition to stdin and stdout, the stderr, stdaux, and cerr "devices" are all connected to this window.

## **\_lnitEasyWinC )**

EasyWin's reason for being is to convert DOS applications to Windows programs, quickly and easily. However, there may be reasons for using EasyWin from within a "true" Windows program. For example, you may want to add **printf** functions to your program code to help you debug your Windows program.

To use EasyWin from within a Windows program, simply make a call to **\_InitEasyWin()** before doing any standard input or output.

#### For example:

```
#include <windows.h> 
#include <stdio.h> 
#pragma argsused 
int PASCAL WinMain(HANDLE hlnstance, HANDLE hPrevlnstance, 
                      LPSTR lpszCmdLine, int cmdShow) 
\overline{1}_ InitEasyWin () ; 
   /* Normal windows setup */ 
   printf("Hello, world\n"); 
   return 0; 
\overline{\phantom{a}}
```
The prototype for **\_InitEasyWin()** can be found in stdio.h, io.h, and iostream.h.

#### **Added functions**

For your convenience, EasyWin also includes five additional functions that allow you to specify the X and Y window coordinates for input and output, clear the window or clear to the end of the current line. These functions are

gotoxy () wherex () wherey () clrscr () clreol ()

These functions have the same names (and uses) as functions in conio.h (see the *Library Reference).* Classes in constrea.h provide CONIO functionality for use with C++ streams (see Chapter 5, "Using C++ streams," in the *Programmer's Guide* for a complete discussion).

194 Borland C++ User's Guide

 $\hat{\mathcal{A}}$ 

 $\sim$ 

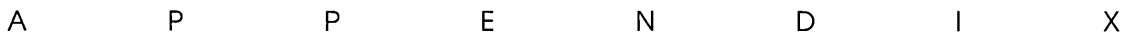

# **Precompiled headers**

Borland C++ can generate and subsequently use precompiled headers for your projects. Precompiled headers can greatly speed up compilation times.

#### **How they work**

When compiling large C and C++ programs, the compiler can spend up to half of its time parsing header files. When the compiler parses a header file, it enters declarations and definitions into its symbol table. If 10 of your source files include the same header file, this header file is parsed 10 times, producing the same symbol table every time.

Precompiled header files cut this process short. During one compilation, the compiler stores an image of the symbol table on disk in a file called TCDEF.SYM by default. (TCDEF.SYM is stored in the same directory as the compiler.) Later, when the same source file is compiled again (or another source file that includes the same header files), the compiler reloads TCDEF.SYM from disk instead of parsing all the header files again. Directly loading the symbol table from disk is over 10 times faster than parsing the text of the header files.

Precompiled headers will only be used if the second compilation uses one or more of the same header files as the first one, and if a

D

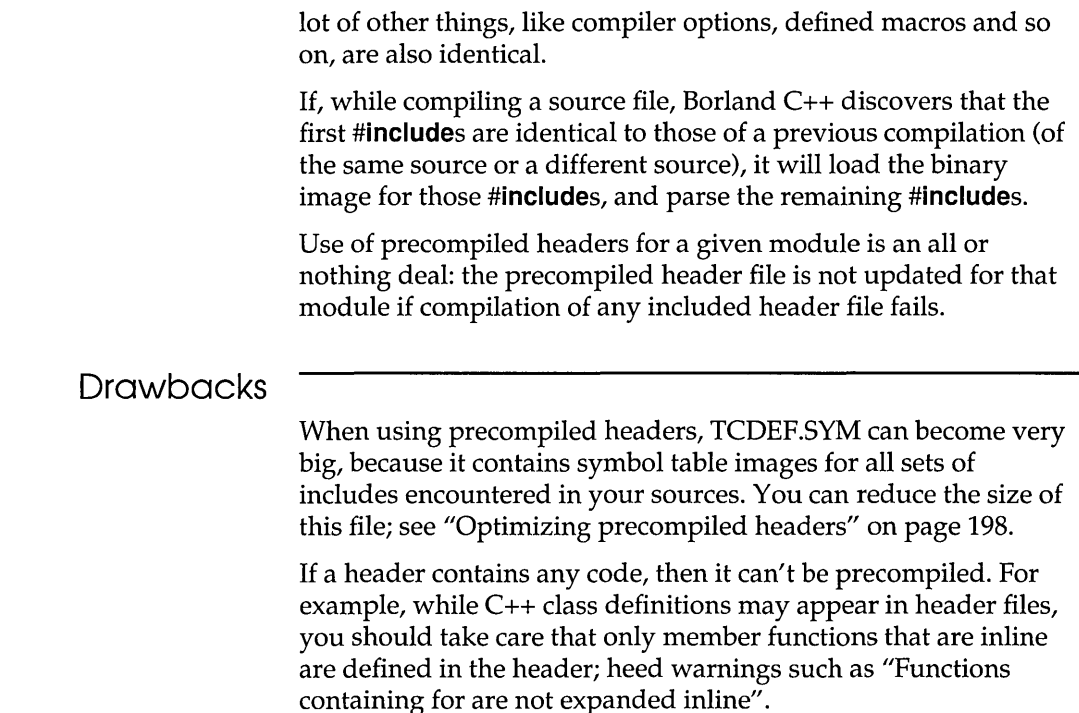

### Using precompiled headers

You can control the use of precompiled headers in any of the following ways:

- $\blacksquare$  from within the IDE, using the Options | Compiler | Code Generation dialog box (see page 85). The IDE bases the name of the precompiled header file on the project name, creating *PROJECT.5YM*
- **from the command line using the -H, -H=filename, and-Hu** options (see page 161)
- **•** or from within your code using the pragmas **hdrile** and hdrstop (see Chapter 4 in the Programmer's Guide)

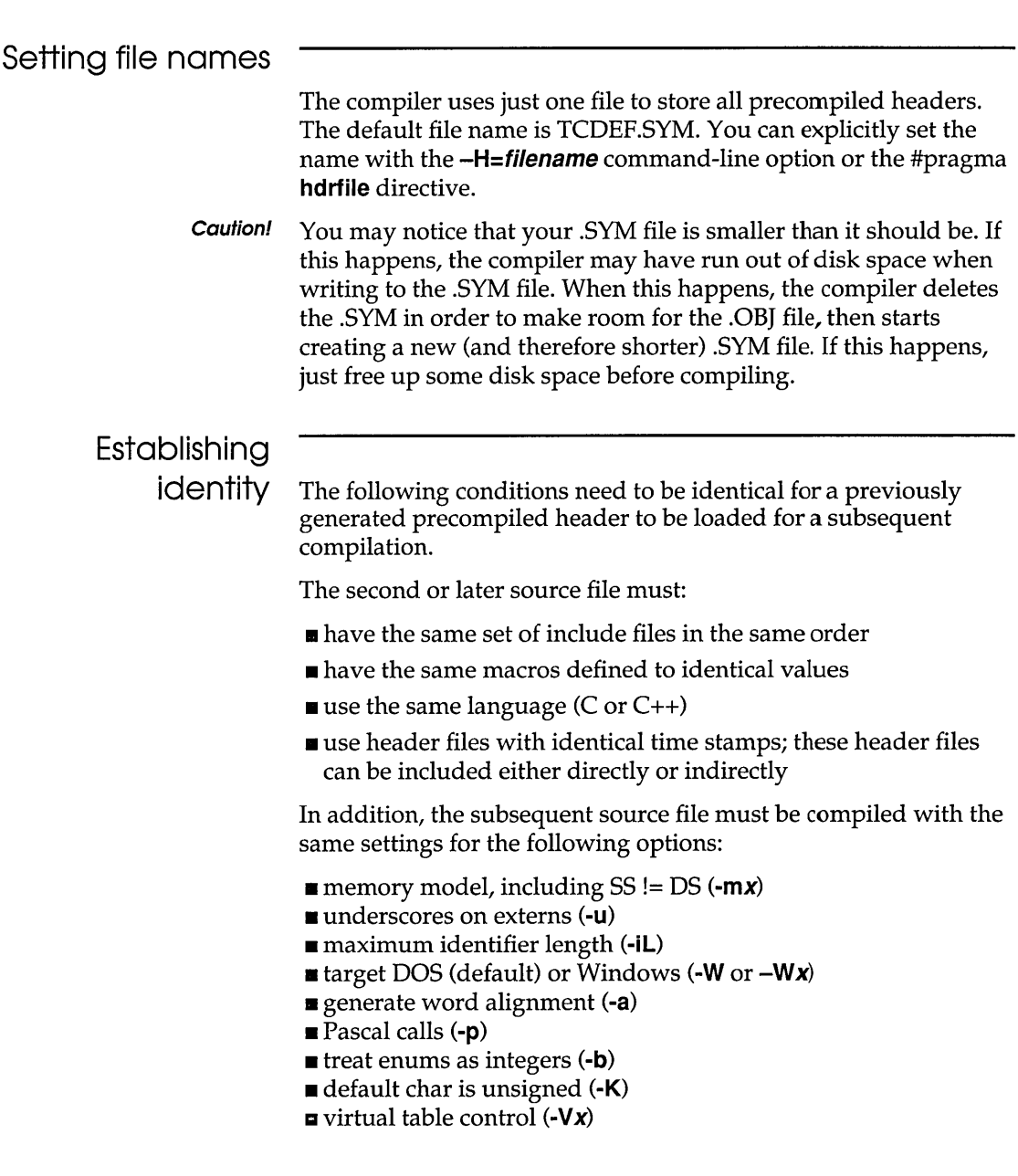

 $\sim$   $\sim$ 

#### **Optimizing precompiled headers**

For Borland C++ to most efficiently compile using precompiled headers, follow these rules:

- Arrange your header files in the same sequence in all source files.
- Put the largest header files first.
- $\blacksquare$  Prime TCDEF. SYM with often-used initial sequences of header files.
- Use #pragma **hdrstop** to terminate the list of header files at well-chosen places. This lets you make the list of header files in different sources look similar to the compiler. #pragma **hdrstop**  is described in more detail in Chapter 4 in the *Programmer's Guide.*

For example, given the two source files ASOURCE.C and BSOURCE.C, both of which include windows.h and myhdr.h,

**ASOURCE.C: BSOURCE.C:** #include <windows.h> #include "myhdr. h" #include "xxx.h"  $\langle \ldots \rangle$ #include "zz .h" #include <string.h> #include "myhdr.h" #include <windows.h>  $\langle \ldots \rangle$ 

You would rearrange the beginning of BSOURCE.C to:

Revised BSOURCE.C: #include <windows.h> #include "myhdr.h" #include "zz.h" #include <string.h>  $\langle \ldots \rangle$ 

> Note that windows.h and myhdr.h are in the same order in BSOURCE.C as they are in ASOURCE.C. You could also make a new source called PREFIX.C containing only the header files, like this:

PREFIX.C #include <windows.h> #include "myhdr. h"

If you compile PREFIX.C first (or insert a #pragma hdrstop in both ASOURCE.C and BSOURCE.C after the #include "myhdr.h" statement) the net effect is that after the initial compilation of PREFIX.C, both ASOURCE.C and BSOURCE.C will be able to load the symbol table produced by PREFIX.C. The compiler will then only need to parse xxx.h for ASOURCE.C and zz.h and string.h for BSOURCE.C.

200 Borland C++ User's Guide

 $\hat{\boldsymbol{\beta}}$ 

D E

43/50-line display 111 <> (angle brackets) in #include directive 110 -2 BCC option (80286 instructions) 151 -1 BCC option (extended 80186 instructions) 151 » (chevron) in dialog boxes 34 -1 option (extended 80186 instructions) *See also*  80186 processor, generating extended instructions 25-line display 111 << operator overloading *See* overloaded operators » operator overloading *See* overloaded operators ; (semicolons) in directory path names 111  $\equiv$  (System) menu 25  $\sim$  (tilde) in transfer program names 101 \$ editor macros *See* individual names of macros; transfer macros + operator overloading *See* overloaded operators, addition (+) l's complement *See* operators, l's complement 80x87 math coprocessors *See* numeric coprocessors 80x86 processors instruction set 86 instructions 151 extended 151  $\equiv$  (System) menu 46 <sup>~</sup>(arrows) in dialog boxes 34

#### A

-a BCC option (align integers) 151 -A BCC option (ANSI keywords) 156 About command 125 action symbols *See* TUB (librarian)

activating menu bar 25 Active File command 125 active window *See* windows, active Add button 77 Add Item command 77, 129 Add Watch command 73 hot key 29 addresses, memory *See* memory, addresses Advanced C++ Options command 92 Advanced Code Generation command 86 dialog box 86 Advanced Code Generation dialog box 86 After Compiling option 103 alignment integers 151 word 85 Alternate command set *40*  American National Standards Institute *See*  ANSI ancestors *See* classes, base angle brackets  $\left\langle \sim \right\rangle$  in #include directive 110 ANSI Borland C++ keywords and 156 C standard 4 compatible code 156 floating point conversion rules 152 keywords option 156 using only 98 violations 157 ANSI Violations 99 applications Microsoft Windows *See* Microsoft Windows applications transferring to and from Borland C++ 100

Arguments command 63 arguments command-line compiler 141 passing to Turbo Debugger 64 variable list 154 Arrange Icons command 119 arrays huge fast huge pointer arithmetic and 87 arrays, inspecting values 68 arrows  $(*)$  in dialog boxes 34 .ASM files *See* assembly language assembler compile via 85 source option 85 assembly language assembling from the command line 141 compiling 161 default assembler 161 directory 168 inline routines 161 options passing 162 removing 162 output files 162 projects and 134 assembly level debugger *See* Turbo Debugger Assume no pointer aliasing option 97 Assume 55 equals DS option 85 -ATBCC option (Borland C++ keywords) 156 -AU option (UNIX keywords) 156 Auto Save option 112 auto variables *See* variables, automatic autodependencies *See also* dependencies autoindent mode 187, 189 Autoindent Mode option 113 automatic dependencies 103 checking 133 information disabling 154 Automatic Far Objects option 88 automatic variables *See* variables, automatic

#### B

-b BCC option (allocate whole word for enums) 151 -B BCC option (process inline assembler code) 161 /b IDE option (build) 22 Backspace Unindents option 113 backup files (.BAK) 113 backward searching 57 Backward compatibility options 168 .BAK files 113 bar execution *See* run bar run *See* run bar bar, title 31 base classes *See* classes, base BBS segment *See also* segments BC and BCC *See* Borland C++; command-line compiler; integrated environment BC.EXE *See* integrated environment BCC.EXE *See* command-line compiler BCINST *See also* BCINST menu and command names BGI *See* Borland Graphics Interface BGIOBJ *See* The online document UTIL.DOC binding *See* C++, binding block copy 186, 188 Borland-style 189 cut 188 delete 186, 188 extending 186 hide and show 186 hide/show Borland-style 189 indent 186 move 186, 188 Borland-style 189 move to beginning of 186 move to end of 186 print 186 read from disk 186, 188 set beginning of 186 Borland-style 189 set end of 186 Borland-style 189

unindent 186 write to disk 186, 188 block commands 187 block operations (editor) *See* editing, block operations blocks, text *See* editing, block operations Borland contacting 10 Borland C++ *See also* C++; integrated environment C and 154 calling convention 89 exiting 15 implementation data 4 installing 14-18 on laptops 18 keywords as identifiers 98, 99, 156 Optimizations dialog box 96 project files and 134 quitting 24 starting 15 starting up 22 transferring from 100 Borland Graphics Interface (BGl) *See also*  graphics EGA palettes and 24 library 106, 107 Borland c++ *See also* C++; C language; keywords boxes *See* check boxes; dialog boxes; list boxes; text, boxes branching *See* if statements; switch statements Break Make On Make dialog box 131 option 103 Breakpoints command 74 dialog box 74 breakpoints *See* debugging; watch expressions clearing 75 controlling 74 deleting 74 editing 75

inline functions and 91 losing 75 saving across sessions 116 setting 74 viewing 74 Browse menu 79 browser information storing 87 Browser Info in OBJs option 87 BSS names 100 bugs *See also* debugging, *See* debugging Build command 65 build IDE option 22 buttons Change All 58 choosing 34 in dialog boxes 34 mouse 115 ObjectBrowser 79 radio 34

# c

C++ 91, *See also* Borland C++; C language binding late *See also* member functions, virtual Borland C++ implementation 4 classes *See* classes compiling *90*  compiling files as 161 constructors *See* constructors data members *See* data members destructors *See* destructors dynamic objects *See also* objects formatting *See* formatting functions *See also* member functions inline command-line option (-vi) 155 debugging and 91, 155 virtual tables and 164, 165 overloading *See* overloaded functions help 124

hierarchies *See* classes inheritance *See* inheritance inline functions *See* C++, functions, inline member functions *See* member functions operators *See* operators, C++; overloaded operators polymorphism *See* polymorphism streams *See* streams, C++ structures *See* structures templates generating 166 types reference *See* reference types virtual tables *See* virtual tables warnings 100, 158 C++ Options command *90*  dialog box *90*   $-c$  BCC option (compile but don't link)  $161$ -C BCC option (nested comments) 156 C language *See also* C++ Borland C++ and 154 help 124 Call Stack command 71 hot key 29 callbacks smart *See* smart callbacks Windows applications and 89 calling conventions 89 calling convention \_fastcall 183 Cancel button 34 \$CAP EDIT macro 102 Cascade command 119 Case-Sensitive Exports option 105 case sensitive option librarian 108 case sensitivity in searches 56 linking with 105 module definition file and 105 case statements *See* switch statements cdecl statement 154 .CFG files *See* configuration files Change All button 58 Change Dir command 50

Change Directory dialog box 50 characters char data type *See* data types, char control IDE and 35 data type char *See* data types, char delete 186 tab printing 51 charts *See* graphics, charts Check Auto-dependencies option 103 check boxes 34 chevron symbol (») 34 class arguments passing by value 168 class hierarchy display of 80 Class Inspector window 69 classes *See also* structures browsing 80 debugging 69 inspecting 69 names 100 sharing objects 92, 165 Clear command 54, 188 hot key 28, *40*  click speed (mouse) 115 Clipboard 53, 187 clearing 54 copy to 186 cut to 186 editing text in 55 paste from 186, 188 saving across sessions 116 showing 55 Close All command 120 close boxes 31 Close command 120 hot key 28 Close Project command 77 closed files listing 52 closing windows 120 Code Generation Advanced command 86 command 84

dialog box 84 code-generation command-line compiler options 151 Code Pack Size option 106 code segment group 160 names 100 naming and renaming 159 storing virtual tables in 92, 164 -WD option and 162 colors *See* graphics, colors colors and palettes EGA 24 Colors dialog box 117 columns numbers *30*  COMDEFs generating 151 PUBDEFs versus 87 command line Borland C++ *See* command-line compiler options *See* command-line compiler, options; integrated environment, command-line options viewing from IDE 120, 121 command-line specify project file on 22 command-line compiler 142 arguments 141 compiling and linking with 141 configuration files *See* configuration files, BCC directives *See* directives options 143, 148, 1 74 -2 (80286 instructions) 151 80286 instructions (-2) 151 -1 (extended 80186 instructions) 151 -A and -AT (Borland C++ keywords) 156 \_fastcall conventions  $(-pr)$  154 -H (precompiled headers) 161  $-P$  (C++ and C compilation) 161 *-Wx* (Windows applications) 162 -x (disable autodependency information) 154  $-Y$  (overlays) 155 -Yo (overlays) 155

-a (align integers) 151 -AK (Kernighan and Ritchie keywords) 156 allocate whole word for enum (-b) 151 ANSI compatible code 156 keywords (-A) 156 violations 157 assembler code 161, 162 assembler to use  $(-E)$  161 assume  $DS = SS$  (-Fs)  $152$ -AU (UNIX keywords) 156 autodependency information  $(-X)$  154 -b (allocate whole word for enums) 151 -B (process inline assembler) 161 Borland  $C_{++}$  keywords ( $-A-$  and  $-AT$ ) 156  $C_{++}$  and C compilation (-P) 161 C++ inline functions  $(-vi)$  155 -c (compile and assemble) 161 -C (nested comments) 156 code-generation 151 code segment class name 159 group 160 .COM file names (-tDc) 167 comments, nesting  $(-C)$  156 compilation control 161 compile and assemble  $(-c)$  161 configuration files and 143 -D (macro definitions) 150 -d (merge literal strings) 151 data segment class name 160 group 160 name 159, 160 debugging information  $(-v)$  155 #defines 150 ganging 150 directory  $(-n)$  168 .DLLs with all exportables (-WD) 162 .DLLs with explicit exports (-WDE) 162 -E (assembler to use) 161 -e (EXE program name) 167 emulate 80x87 (-f) 152 enable -F options (-Fm) 152 environment 167

error reporting 157 .EXE file names (-e) 167 .EXE file names (-tDe) 167 expanded memory 163 extended 80186 instructions  $(-1)$  151  $-$ f287 (inline 80x87 code) 153  $-F87$  (inline  $80x87$  code)  $153$ -f (emulate 80x87) 152 far global variables  $(-Ff)$  152 far objects (-zE,  $-zF$ , and  $-zH$ ) 159, 160 far virtual table segment class name 160 fast floating point  $(-ff)$  87, 152 fast huge pointers (-h) 153 -Fc (generate COMDEFs) 151 -Ff (far global variables) 152 -Fm (enable -F options) 152 frequent errors 158 Fs (assume  $DS = SS$ )  $152$ functions, void 157 -G (speed optimization) 156 generate COMDEFs (-Fc) 151 generate underscores (-u) 154 gn (stop on *n* warnings) 157 -h (fast huge pointers) 153 identifiers, length  $(-i)$  156 include files 170 directory (-I) 143, 167 inline  $80x87$  code ( $-687$ )  $153$ integer alignment  $(-a)$  151 *-jn* (stop on *n* errors) 157 -k (standard stack frame) 153 -K (unsigned characters) 153 Kernighan and Ritchie keywords (-AK) 156 -1 (linker options) 167 -L (object code and library directory) 143, 168 libraries 170 directory (-L) 143, 168 line numbers  $(-y)$  155 link map  $(-M)$  167 linker (–1) 167  $-M$  (link map)  $167$ macro definitions (-D) 150 memory model (-mx) 149 memver pointers (-V and  $-Vn$ ) 165

merge literal strings (-d) 151 -n COBJ and .A5M directory) 168 -N (stack overflow logic) 154 nested comments (-C) 156 object code and library directory (-L) 143, 168 object files (-0) 161 .OBJs with explicit exports (-WE) 162 order of evaluation 148 response files and 147 overlays  $(-Y)$  155 overlays  $(-Y_0)$  155 Pascal conventions (-p) 154 identifiers 154 pass options to assembler (-Tstring) 162 pointer conversion, suspicious 157 portability warnings 158 precedence 148 response files and 147 precedence rules 143 precompiled headers (-H) 161 process inline assembler (-B) 161 produce .A5M but don't assemble (-5) 162 project files and 77 -Q (expanded memory) 163 -rd (register variables) 176 register variables 175, 176 remove assembler options  $(-T-)$  162 -5 (produce .ASM but don't assemble) 162 segment-naming control 159 smart callbacks (-W5) 163 speed optimization  $(-G)$  156 stack overflow error message  $(-N)$  154 standard stack frame (-k) 153 stop on *n* errors $(-jn)$  157 stop on  $n$  warnings  $(-gn)$  157 structures and 157 symbolic debugger 155 syntax 146  $-T$  - (remove assembler options)  $162$ -Tstring (pass options to assembler) 162 template  $(-\text{Jg})$  166 toggling 143 undefine  $(-U)$  150 underscores (-u) 154 UNIX keywords (-AU) 156

using 142 -v (debugging information) 155  $-vi$  (C++ inline functions) 155 virtual tables  $\left(\text{-V} \text{ and } -\text{V} \text{ in}\right)$  164 warnings (*-wxxx*) 157-159 warnings (-wxxx) 157 Windows applications (-W) 162 Windows target files (-tW) 167 -y (line numbers) 155  $-zV$  (far virtual table segments)  $160$ -zX (code and data segments) 159, 160 response files 147 option precedence 147 syntax 142 Turbo Assembler and 146 using 142 command-line options 22 build (/b) 22, 40 dual monitors (/d) 22 EGA palette  $\binom{1}{p}$  24 expanded  $\left(\frac{\ }{\right)e}$  23 extended memory for heap space 24 help (/h) 23 laptops  $(\sqrt{I})$  23 make  $(\text{/m})$  23, 40 RAM disk  $\frac{r}{r}$  24 thrash control *Us) 24*  Turbo C++ IDE 40 command set Alternate *26,40*  Common User Access (CUA) 26, 40 selecting a 26 Command Set option 112 command sets 26, *40*  Native option 29,41 commands *See* individual command names, *See also* command-line compiler, options; individual command names choosing with a mouse 26 with keyboard 25 with SpeedBar 42 editor block operations 186, 187-188 cursor movement 185 insert and delete 186

comments nested 98, 156 Common subexpressions 97 optimize globally 97 optimize locally 98 Common User Access (CUA) command set 26, 40 communal variables 151 compilation 149, *See also* compilers assembler source output 85 command-line compiler options 161 rules governing 146 speeding up 85 to .EXE file 64, 65 to .OBJ file 64 compilation via assembler 85 Compile menu 64 Compile command 64 hot key 29, 41 Compiler command 84 compiler directives *See* directives Compiler Messages submenu 99 compilers *See also* compilation  $C_{++}$  90 code optimization 95,96 command line *See* command-line compiler configuration files *See* configuration files memory models *See* memory models optimiza tions for speed or size 95, 98 stopping after errors and warnings 99 compiling *See also* compilers Compress debug info option 106 conditional breakpoints *See* breakpoints, conditional configuration files 36 command-line compiler 143, 147 creating 148 overriding 143, 148 priority rules 148 contents of 36 IDE 36-39 TCCONFIG.TC 36 saving 118 Turbo C++ for Windows 41
constants debugging 69 hexadecimal too large 157 manifest *See* macros manifest or symbolic *See* macros octal too large 157 symbolic *See* macros constructors *See* C++, constructors Container class library 107 Contents command 123 hot key 28 control character insert 187 control characters entering in IDE 35 format specifier 72 Control menu 46 hot key 46 conventions typographic 9 conversion specifications *See* format specifiers conversions floating point ANSI rules 152 pointers suspicious 157 specifications *See* format specifiers coprocessors *See* numeric coprocessors copy and paste *See* editing, copy and paste copy block Borland-style 189 Copy command 54 hot key 28, 40 Copy Example command 55, 123 Copy propagation option 97 copy protection 13 copy to Clipboard 186 copying, and pasting *See* editing, copy and paste copyright information 125 CPP (preprocessor) *See* The online document UTIL.DOC .CPP files *See* C++ CPU registers 121

Create Backup Files option 113 creating new files *See* files, new Ctrl+Break 59, 60 CUA command set 26,40 CUA option 112 Current window option 112 cursor *See also* editor, cursor movement Cursor through tabs 187, 189 Cursor Through Tabs option 113 customer assistance 10 customizing *See also* BCINST IDE 111 Cut command 54 hot key 28,40 cut to Clipboard 186

# D

-D BCC option (macro definitions) 150 -d BCC option (merge literal strings) 151 / d IDE option (dual monitors) 22 data aligning 85 hiding *See* access structures *See also* arrays; structures da ta members *See* C++, data members data segment group 160 names 100 naming and renaming 159, 160 removing virtual tables from 92, 164 -WD option and 162 data structures *See also* arrays; structures data types *See also* data char default 85 changing 153 converting *See* conversions, *See* conversion floating point *See* floating point integers *See* integers Dead code elimination option 97 Debug Info in OBJs option 87 Trace into command and 62 Debug menu 66 Debugger command 63 debugger, integrated *See* integrated debugger

Debugger command 108 Debugger Options command 64 Debugger Options dialog box 108 debugging *See also* integrated debugger arrays 68 breakpoints *See* breakpoints Browser Info in OBJs 87 call stack 71 classes 69 constants 69 Debug Info in OBJs 87 dialog box choices 108 display swapping 109 dual monitors and 109 excluding information 78 expressions 70 format specifiers 71 functions 69 heap size 110 hot keys 29 information 60, 108 command-line compiler option 155 in .EXE or OBJ files 155 storing 87 inspecting values 66 line numbers information 87 pointers 68 stack overflow 90 starting a session 59 Step Over command 62 structures and unions 69 subroutines 90 Trace Into command 61 types 70 variables 70 watch expressions *See* watch expressions Windows applications 66 declarations data *See* data, declaring .DEF files import libraries and 103 default arguments *See* arguments, default default assembler 161 default buttons 34 Default Extension option 114 Default Libraries option 105

#define directive command-line compiler options 150 ganging 150 Defines option 86 delete block 186 delete characters 186 Delete Item command 77 Delete Item command 129 delete lines 186 Delete Watch command 73 delete words 186 deleting text redoing 53 undoing 53 dependencies 103 automatic *See* autodependencies derived classes *See* classes, derived descendants *See* classes, derived desktop saving options in 116 desktop files contents of 38 Turbo C++ for Windows 41 desktop files (.DSK) default 38 projects and 38 Desktop option 112 Desktop Preferences dialog box 116 desktop window arranging icons in 119 dialog boxes *See also* buttons; check boxes; list boxes; radio buttons arrows in 34 defined 33 entering text 35 Preferences 189 directional delimiters *See* delimiters directives MAKE *See* MAKE (program manager), directives Directories command 110 directories .ASM and .OBJ command-line option 168 changing 50

defining 110 include files 143, 167, 169 example 171 libraries 170 command-line option 143, 168 example 171 output 110 project files 38 projects 130 semicolons in paths 111 source 111 disk space running out of 197 disks distribution defined 14 display formats debugger 71 repainting 46 swapping 109 dual monitors and 109 Display Warnings option 99 Display Warnings option 99 displays *See* screens distribution disks 5 backing up 13 distributions disks, defined 14 division *See* floating point, division; integers, division DLLs *See also* import libraries creating 89, 162 import libraries and 103 linker and 103 MAKE and 103 packing code segments 105 setting 105 do while loops *See* loops, do while DOS output viewing from IDE 120, 121 shelling to TSRs and 51 wildcards 48 DOS MODE command 22 DOS Overlay command 89

DOS Shell command 24, 51 DOS Standard command 89 double (floating point) *See* floating point, double double-click speed (mouse) 115 DPMI use of extended and expanded memory 17 DPMIINST protected mode and 15, 142 DPMIMEM environment variable 16 DPMIRES protected mode utility 16 DS register (data segment pointer) 85 .DSK files default 38 projects and 38 dual monitor mode 22, 23 dual monitors 22 display swapping and 109 DOS command line and 51 duplicate, strings, merging 85 Duplicate Strings Merged option 85 duplicate symbols 105 dynamic binding *See* C++, binding, late dynamic link libraries *See* DLLs dynamic objects *See* objects, dynamic

# E

-E BCC option (assembler to use) 161 -e BCC option (EXE program name) 167 *Ie* IDE option (expanded memory) 23 early binding *See* C++, binding Edit *See also* editing menu 52 windows loading files into 132 Edit Watch command 73 Edit windows option settings 113 edit windows cursor moving 185 editing *See also* Edit, *See also* editor; text block operations 186, 187-188 deleting 188 deleting text 114 marking 114 overwrite 114

reading and writing 188 selecting blocks 52, 114 breakpoints 75 Clipboard text 55 commands cursor movement 185 insert and delete 186 copy and paste *See also* Clipboard hot key 28, *40*  cut and paste 53, 54 hot keys 28, *40*  insert mode overwrite mode vs. 113 matching pairs *See* pair matching miscellaneous commands 189-190 options setting 113 pair matching *See* pair matching pasting *See* editing, copy and paste redoing undone text edits 53 selecting text 52, 187 setting defaults 113 undelete 53 undoing text edits 53 watchpoints 73 editor *See also* editing macros *See also* MAKE (program manager), macros options setting 113 redoing undone text edits 53 setting defaults 113 tabs in 113 undoing text edits 53 Editor Files option 112 Editor Options 113 EGA *See* Enhanced Graphics Adapter ellipsis (...) 25, 33 else clauses *See* if statements EMS *See* extended and expanded memory emulation 80x87152 emulation, 80x87 floating point 86 encapsulation *See also* C++ Enhanced Graphics Adapter (EGA) 112

palette IDE option 24 Entry /Exit Code command 88 dialog box 88 enumerations (enum) assigning integers to 157 treating as integers 84, 151 Environment command 111 environment *See* integrated environment DOS *See also* integrated environment Environment option Auto Save 112 error show next 190 show previous 190 Errors Stop After 99 errors *See also* warnings ANSI 157 Frequent 100 frequent 158 messages 7 compile time 131, 132 removing 133 saving 133 searching 59 setting 99 next hot key 29,41, 132 previous hot key 29,41, 132 reporting command-line compiler options 157 stopping on *n* 99 syntax project files 131, 132 tracking project files 131, 132 Esc shortcut 34 Evaluate command format specifiers and 71 Evaluate/Modify command *70*  hot key 29 evaluation order command-line compiler options 148

in response files 147 examples copying from Help 55, 123 library and include directories 171 .EXE files creating 29, 64, 65 directory 110 linking 65 making 27, 41 naming 64 user-selected name for 167 executable files *See* .EXE files execution bar *See* run bar Exit command 52 Exit command hot key 40 exit the IDE 187 exiting Borland C++ 24 expanded memory 17, *See* extended and expanded memory controlling use of 163 IDE option 23 explicit library files 167 \_export (keyvvord) Windows applications and 89, 163 exports case sensitive 105 expressions debugging *70*  evaluating restrictions on *70*  values displaying *70*  extended 80186 instructions 151 extended and expanded memory RAM disk and 24 extended dictionary option librarian 108 extended memory 17, 18 IDE and 24 extensibility *See also* C++ extension keyvvords ANSI and 156

External option C++ Virtual Tables command-line option 164 C++ Virtual tables 91 extraction operator (») *See* overloaded operators

#### F

-f287 option (inline 80x87 code) 153 -f87 option (inline 80x87 code) 153 -f BCC option (emulate 80x87) 152 \_fastcall calling convention 183 command-line option 154 far variables 152 Far Data Threshold type-in box 88 far objects *See* objects, far Far option C++ Virtual tables 92 far virtual table segment naming and renaming 160 Fast Floating Point option 87 fast huge pointers 153 Fast Huge Pointers option 87 Fastest Code option 98 fatal errors *See* errors -Fc BCC option (generate COMDEFs) 151 features IDE 21 features of Borland C++ 1 -Ff BCC option (far global variables) 152 -ff option (fast floating point) 87, 152 file open 187, 189 save 187, 189 File menu 47 files *See also* individual file-name extensions assembly language *See* assembly language backup (.BAK) 113 batch *See* batch files C++ *See* C++ .CCP *See* C++ closed reopening 122 compiling as  $C++$  or  $C$  161 configuration 36, *See* configuration files

·CPP *See* C++ desktop (.DSK) default 38 projects and 38 editing *See* editing executable *See* .EXE files header *See* header files HELPME!.DOC 14, 19 include *See* include files information in dependency checks 133 information on 65 library *See* libraries, files library CUB) *See* libraries loading into editor 132 make *See* MAKE (program manager) map *See* map files modifying 19 multiple *See* projects new 47 NONAME 47 open choosing from List window 122 opening 47 hot key 27 out of date, recompiled 133 printing 51 project 36 project CPRJ) *See* projects README 18 README.DOC 14 response *See* response files saving 49 all 49 automatically 112 hot key 27 with new name or path 49 source .ASM command-line compiler and 141 .TC *See* configuration files, integrated environment filling lines with tabs and spaces 113 Find command 56, *See* Search menu, *See also*  searching Find dialog box settings saving 118

Find Text dialog box 56 flags format state *See* formatting, C++, format state flags floating point *See also* integers; numbers, *See also* integers; numbers; numeric coprocessors ANSI conversion rules 152 code generation 86 double long *See* floating point, long double fast 87, 152 format specifier 72 inline 80x87 operations 153 libraries 152 math coprocessor and 153 -Fm BCC option (enable -F options) 152 forloops *Seeloops,for*  format specifiers *See also* formatting debugging and 71 table 72 format state flags *See* formatting, C++, format state flags formatting *See also* format specifiers 43/50-line display 111 forward forward searching 57 Frequent Errors warnings 100 frequent errors 100, 158 friend functions *See* C++, friend functions -Fs BCC option (assume DS = SS) 152 full link map 167 function inspect a 80 functions *See also* individual function names; member functions; scope, *See also* scope C-type 154 call stack and 71 calling conventions 89 export Windows applications and 89, 162 . exporting 162 friend *See* C++, functions, friend help 124 inline  $C++$ precompiled headers and 196

inspecting 69 listing of 80 locating 59 member *See* member functions ordinary member *See* member functions, ordinary overloaded *See* overloaded functions parameters *See* parameters, *See* arguments searching for 59 stepping over 62 tracing into 61 virtual *See* member functions, virtual void returning a value 157 Windows 162

# G

-G BCC option (speed optimization) 156 ganging command-line compiler options #define 150 macro definition 150 defined 150, 170 IDE 170 library and include files 170 Generate COMDEFs option 87 Generate Underbars option 87 get from (») *See* overloaded operators global declarations *See* declarations, global global menus *See* menus Global register allocation option 96 global variables word-aligning 151 -gn BCC option (stop on *n* warnings) 157 Go Cursor command 61 Go to Cursor command hot key 27, 29 Go to Line Number command 59 Go to source **ObjectBrowser** hot key 79 Goto ObjectBrowser 81 graphics *See also* graphics drivers graphics drivers *See also* graphics

Graphics Library option 106, 107 GREP *See* The online document UTIL.DOC GREP (file searcher) wildcards in the IDE 56 group names 100 Group Undo option 113 Undo and Redo commands and 53

# H

-h BCC option (fast huge pointers) 153 -H BCC option (precompiled headers) 161 /h IDE option (list options) 23 hardware requirements mouse 4 requirements to run Borland C++ 4 hdrfile pragma 196, 197 hdrstop pragma 196, 198 header files *See also* include files help 124 precompiled *See also* precompiled headers searching for 170 variables and 87 windows.h *See* windows.h heap size 110 heap space extended memory for 24 Help button 34 menu 122 ObjectBrowser hot key 79 topic search 187 windows closing 123 copying from 55, 123 keywords in 123 opening 122 selecting text in 123 help 187 accessing 122 active file 125 C and C++ 124 help on help 124 hot keys 27, 28, 41 IDE 23

index 124 keywords 123 language 124 previous topic 124 status line 33 table of contents 123 help index 187 Help on Help command 124 HELPME!.DOC file 14, 19 hexadecimal numbers *See* numbers, hexadecimal hierarchies *See* classes history lists 35 closing 120 saving across sessions 116 wildcards and 48 hot keys 45 debugging 29 editing 28, 40 help 27, 28, 41 make project 132 menus 26,27 next error 132 previous error 132 transfer macros 102 transfer program names 101 using 26 huge pointers 153

-i BCC option (identifier length) 156 -I BCC option (include files directory) 143, 167 icons arranging 119 icons used in books 9 IDE 21, *See* integrated environment command -line options 22 dual monitors  $\left/ \right/ d$ ) 22 EGA palette  $\binom{1}{p}$  24 expanded memory  $\left(\frac{\ }{2} \right)$  23 help  $(\lambda)$  23 laptops  $(1)$  23 make  $\frac{\gamma}{10}$  23 /p EGA palette  $24$ RAM disk  $\left(\frac{\}{r}\right)$  24 syntax 22 thrash control  $(\frac{\ }{s})$  24

control characters and 35 starting up 22 IDE features 21 identifiers Borland C++ keywords as 98, 99, 156 duplicate 105 length 99 Pascal-type 154 significant length of 151, 156 undefining 150 underscore for 154 \$IMPLIB *See also* import libraries IMPLIB program *See* import libraries implicit library files 167 import libraries *See also* DLLs DLLs and 103 generating 103 #include directive *See also* include files angled brackets and 170 directories 110 quotes and 170 Include Directories input box 110 Include Files command 78 include files *See also* header files command-line compiler options 170 directories 143, 167, 169 multiple 171 help 124 projects 129 searching for 170 user-specified 143, 167 Include Files command 129 Include Files dialog box 78 incremental search 36 indent block 186 indenting automatically 113 Index command hot key 28, 41 Index command (help) 124 indexes *See* arrays Induction variables option 96 Information command 65 information hiding *See* access

initialization *See* specific type of initialization initialized data segment *See* data segment inline assembly code 161 inline code *See* assembly language, inline routines; 80x87 math coprocessor inline functions, C++ *See* C++, functions, inline Inline intrinsic functions option 97 input boxes 35 insert lines 186 insert mode 186 Insert Mode option 113 insertion operator (<<) See overloaded operators Inspect command 66 ObjectBrowser 81 hot key 79 Inspect command hot key 28, 29 inspecting symbols with ObjectBrowser 81 Inspector windows 66 arrays 68 class 69 classes 69 constant 69 function 69 ordinal 67 pointers 68 structures and unions 69 Type 70 installation 14-18 on a laptop system 18 instances *See* classes, instantiation and instantiation *See* classes, instantiation and Instruction Set radio buttons 86 integers *See also* floating point; numbers aligned on word boundary 151 assigning to enumeration 157 integrated debugger *See* debugging, *See also*  debugging breakpoints *See* breakpoints debugging information for 155 integrated development environment *See*  integrated environment

integrated environment command-line arguments and 63 configuration files *See* configuration files, integrated environment customizing 19, 111 debugging *See* debugging editing *See* editing ganging 170 makes 133 menus *See* menus multiple library directories 170 settings saving 118 intrinsic functions inline option 97 Invariant code motion option 96 I/O C++ *See* C++, I/O

# J

*-jn* BCC option (stop on *n* errors) 157 Jump Optimization option 95 Jump optimization option 97

#### K

-k BCC option (standard stack frame) 153 -K BCC option (unsigned characters) 153 K&R *See* Kernighan and Ritchie Keep Messages command toggle 133 Kernighan and Ritchie keywords 99, 156 keyboard choosing buttons with 34 choosing commands with 25 selecting text with 52 keys, hot *See* hot keys keywords ANSI command 156 Borland C++ 98 using, as identifiers 156

help 124 Help windows 123 Kernighan and Ritchie using 156 options 98 register Register Variables option and 95 UNIX using 156

#### L

-1 BCC option (linker options) 167 -L BCC option (object code and library directory) 143, 168 /1 IDE option (LCD screen) 23 language help 124 laptop computers installing Borland C++ onto 18 laptops IDE option (/1) 23 late binding *See* C++, binding LCD displays installing Borland C++ for 18 LCD screens 23 left-handed mouse support for 115 Less Frequent Errors dialog box 100 .LIB files *See* libraries librarian *See* TUB case sensitive option 108 dialog box choices 107 extended dictionary option 108 list file option 107 purge comments option 108 Librarian command 107 Librarian Options dialog box 107 libraries command-line compiler options 170 container class 107 default 105 directories 110, 169 command-line option 143, 168 multiple 171 dynamic link (DLL) *See* DLLs explicit and implicit 167 files 110, 143, 168 floating point 152

graphics 106, 107 import *See* import libraries linking 65 overriding in projects 136 rebuilding 154 routines 80x87 floating-point emulation 153 searching for 170 user-specified 167 utility *See* TLIB library ObjectWindows 107 Library Directories input box 110 library files *See* libraries license statement 13 line mark a 186 line numbers *See* lines, numbering Line Numbers Debug Info option 87 lines delete 186 filling with tabs and spaces 113 insert 186 moving cursor to 59 numbering 30 in object files 155 information for debugging 87 restoring (in editor) 53 Link command 65 link map, full  $167$ Linker command 104 dialog box 104, 106 linker *See also* TLINK case sensitive linking 105 command-line compiler options 167 DLLs and 103 link map creating 167 options from command-line compiler 167 Linker option container class library 107 linking excluding from 78 list boxes 36

file names 48 searching incrementally 124 List command hot key 28 list file option librarian 107 List window 122 literal strings *See* strings, literal local menus *See* menus Local option C++ Virtual tables 91 Local Options C++ Virtual Tables command-line option 164 command 77, 129 Locate Function command 59 long double (floating point) *See* floating point, long double long integers *See* integers, long Loop Optimizations option 96 .LST files *See* files; listfile (TUB option)

# M

 $-M$  BCC option (link map)  $167$ /m IDE option (make) 23 macros *See also* editor, macros; MAKE (program manager), macros command-line compiler 150 ganging 150 MAKE *See* MAKE (program manager), macros preprocessor 86 transfer *See* transfer macros Turbo editor *See* The online document UTIL.DOC make IDE option 23 MAKE (program manager) After compiling 103 DLLs and 103 explicit rules *See* MAKE (program manager), rules implicit rules *See* MAKE (program manager), rules integrated environment makes and 133

stopping makes 103, 131 Make command 64, 103 hot key 27, 29 makefiles *See* MAKE (program manager) manifest constants *See* macros manipulators *See also* formatting, C++; individual manipulator names manuals using 8 map files 167 directory 110 options 105 marker find 187, 189 set 187, 190 math coprocessors *See* numeric coprocessors maximize *See* zooming, *See* Zoom command member functions *See also* C++, functions; data members virtual *See also* C++, binding, late member pointers controlling 165 members data *See* data members functions *See* member functions memory dump format specifier 72 expanded 17 controlling 163 IDE and 23 extended 17 extended and expanded *See* extended and expanded memory RAM disk and 24 heap size 110 protected mode and 15 memory models automatic far data and 88 changing 84 command-line options 85, 149 smart callbacks and 163 menu bar *See also* menus activating 25 menu commands choosing 26 with SpeedBar 42

dimmed 26 grayed 26 unavailable 26 menus *See also* individual menu names accessing 25 commands *See* individual command names hot keys 26, 27 opening 25 reference 45 with an ellipsis  $(...)$  25, 33 with arrows  $(*)$  25 Message Tracking toggle 132 Message window 120, 133 copying text from 54 removing messages 66 messages *See* errors; warnings, *See also* errors; warnings appending 112 removing 66 Messages command 99 methods *See* member functions mice *See* mouse Microsoft Windows *See also* Microsoft Windows applications resources *See* resources Microsoft Windows All Functions Exportable command 89 Microsoft Windows applications *See also*  Microsoft Windows code segments 105 command-line compiler options 162, 163 debugging 66 export functions and 89, 162 IDE options 89 optimizing for 96, 98 prolog and epilog code 88 setting application type 105 setting options for 82, 88 smart callbacks and 89, 163 Microsoft Windows DLL All Functions Exportable command 89 Microsoft Windows DLL Explicit Functions Exported command 89 Microsoft Windows Explicit Functions Exported command 89

Microsoft Windows Smart Callbacks command 89 MODE command (DOS) 22 models, memory *See* memory models modularity *See* encapsulation module definition files exported functions and 89 EXPORTS section case-sensitive 105 IMPORTS section case-sensitive 105 monitors *See also* screens dual 22, 51, 109 number of lines 111 mouse buttons switching 115 choosing commands with 26, 34 compatibility 4 double-click speed 115 left-handed support for 115 options 114 reversing buttons 115 right button browse with 79 right button action 115 selecting text with 52 support for 21 mouse buttons right and left 26 Mouse Double Click option 115 Mouse Options dialog box 114 moving text *See* editing, moving text; editing, block operations multi-source programs *See* projects Multiple Document Interface (MDI) 39 multiple files *See* projects multiple inheritance *See* inheritance multiple listings command-line compiler options #define 150 include and library 170 macro definition 150  $-mx$  options (memory models)  $149$ 

# N

-n BCC option (.OB] and .ASM directory) 168 -N BCC option (stack overflow logic) 154 Names command 100 names *See* identifiers Native command set option 29, 41 nested comments 156 delimiters *See* delimiters Nested Comments option 98 New command 47 New Value field 70 New Window option 112 Next command 120 hot key 27, 28 next error show 190 Next Error command 59 hot key 29, 41 No-Nonsense License Statement 13 NONAME file name 47 nondirectional delimiters *See* delimiters nonfatal errors *See* errors null character *See* characters, null numbers *See also* floating point; integers decimal 110 format specifier 72 hexadecimal 110 constants too large 157 format specifier 72 octal constants too large 157 real *See* floating point numeric coprocessors *See also* floating point emulating 152 generating code for 152, 153 inline instructions 86, 153

#### o

-0 BCC option (object files) 161 .OB] files browser information 87 compiling 161

creating 64 debugging information 87 dependencies 103 directories 110, 168 line numbers in 155 object files *See* .OB] files object-oriented programming *See* C++ ObjectBrowser choosing commands in 79 ObjectBrowser buttons 79 objects *See also* C++ far class names 160 generating 88 group names 160 segment names 159 ObjectWindows library option 107 OB]XREF *See* The online document UTIL.DOC octal numbers *See* numbers, octal OK button 34 one's complement *See* operators, l's complement online help *See* help OOP *SeeC++*  Open a File dialog box 47, 189 Open command 47, 189 hot key 27, 28, 40 open file 187, 189 Open Project command 76 opening a file 47 operators associativity *See* associativity C++ *See also* overloaded operators delete *See* delete (operator) get from (») *See* overloaded operators new *See* new (operator) put to (<<) See overloaded operators one's complement *See* operators, l's complement overloading *See* overloaded operators precedence *See* precedence Optimal Fill option 113, 187, 189 Optimization what is 173 Optimizations command 94

optimizations 95, 96 command-line compiler options 156 Common subexpressions 97 fast floating point 87 Fastest Code 98 for speed or size 95, 98 No Optimizing 98 precompiled headers 198 register variables 97 registers usage 175 Smallest Code 98 Windows applications and 95, 98 Optimizations dialog box Turbo C++ for Windows 95 Turbo C++ for Windows 96 option Compress debug info 106 Options backward compatibility 168 C++ template generation command-line option 166 options *See* integrated environment, *See*  specific entries (such as command-line compiler, options) Options menu 81 settings saving 118 ordinals, inspecting 67 ordinary member functions *See* member functions, ordinary Out-Line Inline Functions option 91 output to DOS viewing from IDE 120, 121 User Screen 121 Output command 120 Output Directory input box 110 Output window copying text from 54 overlays generating 155 projects and 78 supporting 89 Override Options dialog box 77

Overview ObjectBrowser 81 hot key 79 overview in ObjectBrowser 79 Overwrite Blocks option 114 Overwrite Mode 113

#### p

-P BCC option (C++ and C compilation) 161 -p BCC option (Pascal conventions) 154 / $p$  IDE option (EGA palette) 24 -pr BCC option (fastcall calling convention) 154 Pack Code Segments option 105 pair matching 187 parameter-passing sequence \_fastcall 154 parameter-passing sequence, Pascal 154 parameter types register usage and 184 parameters *See* arguments Pascal calling convention 89 identifiers of type 154 parameter-passing sequence 154 Paste command 54 hot key 28, *40*  paste from Clipboard 186, 188 pasting *See* editing, copy and paste path names in Directories dialog box 111 Persistent Blocks option 114 place marker find 187, 189 set 187, 190 plasma displays installing Borland C++ for 18 pointers fast huge 87, 153 format specifier 72 inspecting values 68 memory regions 72 to self *See* this (keyword) suspicious conversion 157 virtual table 32-bit 92, 164 -WD option and 162 polymorphism *See* C++

pop-up menus *See also* menus portability warnings 99, 158 #pragma hdrfile 196, 197 #pragma hdrstop 196, 198 precedence command-line compiler options 143, 148 response files and 147 precompiled headers 195-199 command-line options 161 controlling 196 drawbacks 196 how they work 195 inline member functions and 196 optimizing use of 198 rules for 197 using IDE 85 Preferences dialog box 189 preprocessor directives *See* directives previous error show 190 Previous Error command 59 hot key 29, 41 Previous Topic command 124 hot key 28 Print command 51 printer setting up 51 printer drivers 51 Printer Setup command 51 PRJ2MAK *See* The online document UTIL.DOC .PRJ files *See* projects PRJCFG *See* The online document UTIL.DOC PRJCNVT *See* The online document UTIL.DOC procedures *See* functions program manager (MAKE) *See* MAKE (program manager) Program Reset command 61 hot key 29 Programmer's Platform *See* integrated environment programming with classes *See* C++ programs c++ *See* c++ ending 59 heap size 110

multi-source *See* projects rebuilding 60, 65 resetting 61 running 59 arguments for 63 to cursor 61 Trace Into 61 transfer list 135 transferring to external from Borland C++ 100 Project command 122 menu 76 project files 36 contents of 37 Turbo C++ for Windows 41 Project Manager 59, *See also* projects closing projects 77 Include files and 78 Project Name command 102 Project Notes command 122 Project Notes window 139 Project option 112 projects *See also* Project Manager autodependency checking 103 speeding up 104 automatic dependency checking and 133 building 127 changing 38 closing 77 default 38 desktop files and 38, 36-39 directories 130 directory 38 error tracking 131, 132 excluding from 78 .EXE file names and 64 files adding 129 command-line options and 77 deleting 129 include 129 information 134 list 129 options 129

out of date 133 viewing 139 IDE configuration files and 37 include files 129 information in 127 libraries and overriding 136 loading 37 makes and 133 making hot key for 132 managing 122 meaning of 76 naming 128 new 129 notes 122, 139 opening 37 overlays and 78 saving 130 translator option 78 translators *See also* Transfer default 134 example 135 multiple 134 specifying 135 prolog and epilog code genera ting 88 protected mode 15 command-line compiler 142 DPMIMEM variable 16 DPMIRE5 utility 16 pseudovariables, register using as identifiers 156 PUBDEFs COMDEFs versus 87 Public option C++ Virtual Tables command-line option 164 C++ Virtual tables 91 pull-down menus *See* menus purge comments option librarian 108 put to (<<) See overloaded operators put to operator (<<) See overloaded operators

#### $\boldsymbol{\Theta}$

-Q BCC options (expanded memory) 163

**Ouit** command 24 quitting Borland C++ 52 quitting Turbo C++ 52

# R

-r BCC option (register variables) 175 */ rx* IDE option (RAM disk) 24 radio buttons 34 RAM disk IDE and 24 random numbers *See* numbers, random .RC files *See also* Resource Compiler -rd option (register variables) 176 read block 186 README 18 README. DOC 14 real numbers *See* floating point rebuilding libraries 154 Redo command 53 Group Undo and 53, 113 hot key 28, 41 register (keyword) Register Variables option and 95 Register command 121 Register keyword option 97 Register Optimization option 95 register usage and parameter types 184 register variable optimization 97 Register Variables option 95 registers allocating 96 Automatic option 97 DS (data segment pointer) 85 None option 97 pseudovariables using as identifiers 156 reusing 95 55 (stack segment pointer) 85 variables suppressed 175 toggle 175 windows 121 relational operators *See* operators, relational Remove All Watches command 74 Remove Messages command 66, 133 Repaint Desktop command 46 Replace command 58 Replace dialog box settings saving 118 Replace Text dialog box 58 replacing a file 47 .RES files *See also* resources resetting programs 61 resize corner 31 Resource Compiler *See also* .RC files resources *See also* .RES files response files defined 147 'option precedence 147 Result field 70 Reverse Mouse Buttons option 115 Rewind ObjectBrowser 81 hot key 79 Right Mouse Button option 115 Ritchie, Dennis *See* Kernighan and Ritchie Run command 59 menu 59 Run command hot key 29, 41 running programs 59

# s

-S BCC option (produce .ASM but don't assemble) 162 / s IDE option (thrash control) 24 sample programs copying from Help window 55 Save All command 49 Save As command 49 Save command 49, 118 hot key 27, 28, 40 save file 187, 189 Save File As dialog box 49 Save Old Messages option 112

scope *See also* variables Screen Size option 111 screens LCD IDE option 23 installing Borland  $C_{++}$  for 18 number of lines 111 plasma installing Borland  $C_{++}$  for 18 repainting 46 two using 22 scroll bars 31, 32 scrolling windows 32 Search Again command 58 hot key 28, 41 search and replace *See also* searching search for text 187 Search menu 56 searching direction 57 error and warning messages 59 functions 59 in list boxes 124 include files 170 libraries 170 origin 57 regular expressions 56 repeating 58 and replacing text 58 scope of 57 search and replace 58 Segment Alignment option 106 segment-naming control command-line compiler options 159 segments aligning 106 code minimizing 105 packing 105 controlling 159 initializing 105 names 100 selecting text 187 self *See* this (keyword) semicolons (;) in directory path names 111

Set Application Options dialog box 82 shortcuts *See* hot keys keyboard 45 Show Clipboard command 55 Size/Move command 119 Smallest Code option 98 smart callbacks memory models and 163 Windows applications and 163 Smart option C++ Virtual Tables command-line option 164, 165 C++ Virtual tables 91 software *See* programs software license agreement 13 software requirements to run Borland C++ 4 Source command 98 Source Debugging command 60 and Trace Into command 62 Source Directory input box 111 source files .ASM command-line compiler and 141 directory 111 multiple *See* projects source-level debugger *See* Turbo Debugger Source Options dialog box 98 Source Tracking option 112 Source Tracking options 132 spaces vs. tabs 113 speed optimization 156 SpeedBar 42 configuring the 42 spreadsheets *See* Turbo Calc SS register (stack segment pointer) 85 stack Call Stack command 71 overflow 90, 154 standard frame generating 153 warnings 105 standalone debugging information 108 standalone librarian case sensitive 108

extended dictionary 108 list file 107 purge comments 108 standalone utilities *See also* MAKE (program manager); TUB (librarian); TUNK (linker); TOUCH standard library files *See* libraries Standard stack frame option 97 standard stack frame generating 153 Standard Stack Frame command 90 Standard Stack Frame option 71 start-up and exit command-line compiler 142 IDE 22 Startup Preferences dialog box 116 statements *See* break statements; if statements; switch statements static binding *See* C++, binding, early status line 33 staux, functions of *See* streams stdin, functions of *See* streams stdout, functions of *See* streams Step Over command 62 hot key 27, 29 sterr, functions of *See* streams stprn, functions of *See* streams streams  $C_{++}$ manipulators and *See* manipulators strings duplicate merging 85 format specifier 72 literal merging 151 structures ANSI violations 157 C++ *See also* classes format specifier 72 inspecting 69 undefined 157 zero length 157 Suppress redundant loads option 97

swapping displays 109 switch statements break *See* break statements switch to another program 51 switches *See* command-line compiler, options; integrated environment, options .5YM files 195, 196 default names 196 disk space and 197 smaller than expected 197 symbolic constants *See* macros debugger *See* Turbo Debugger symbolic constants *See* macros symbols action *See* TUB duplicate 105 syntax errors project files 131, 132 IDE command line 22 System menu hot key 46 System menu  $\equiv$  25 system requirements 4

# T

-T-BCC option (remove assembler options) 162 'this' pointer in 'pascal' member functions 169 Tab mode 190 Tab Size option 114 tables, virtual *See* virtual tables tabs characters printing 51 size of 114 spaces vs. 113 using in the editor 113 Tabs mode 187 TASM *See* Turbo Assembler TCCONFIG.TC *See* configuration files, integrated environment TCDEF.DPR files 38 TCDEF.DSK files 38 TCDEF.5YM 161, 195, 196, *See also* .5YM files

Turbo C++ for Windows Optimizations dialog box 95 technical support 10 TEML *See* The online document UTIL.DOC Template Generation option 91 templates generation 166 terminate and stay resident *See* TSR programs Test Stack Overflow command 90 text *See also* editing blocks *See* editing, block operations copy and paste 54 cutting 54 deleting 54 entering in dialog boxes 35 inserting vs. overwriting 113 pasting 54 restoring (in editor) 53 screen display of 111 selecting 52 Help window 123 text files *See also* editing THELP *See* The online document UTIL.DOC thrash control IDE and 24 threshold size far global variables setting 152 thunks *See* smart callbacks tilde  $(\sim)$  in transfer program names 101 Tile command 119 hot key 28 title bars 31 Toggle Breakpoint command 74 hot key 29 Topic Search command 124 hot key 28, 41 Topic search in Help 187 Trace Into command 61 Debug Info in OBJs option and 62 hot key 27, 29 Source Debugging command and 62 Transfer *See also* projects, translators command 25, 100 dialog box 101 projects and 135

programs 46 editing 101 transfer macros 102 defined 102 hot keys for 102 how expanded 102 transfer programs list 135 transfer to another program 51 Translator option 78, 102 translators *See* projects, translators Treat enums as ints option 84 TRIGRAPH *See* The online document UTIL.DOC TSR programs shelling to DOS and 51 *-Tstring* BCC option (pass string to assembler) 162 Turbo Assembler Borland C++ command-line compiler and 146 command-line compiler and 141 default 161 invoking 146 Turbo C++ for Windows IDE 39 Turbo Debugger described 155 Turbo Debugger for Windows 63 Windows applications and 66 Turbo Editor Macro Language compiler *See*  The online document UTIL.DOC TURBOC.CFG 147 25-line display 111 typefaces used in these books 9 types *See* data types debugging 70 typographic conventions 9

#### u

-U BCC option (undefine) 150 -u BCC option (underscores) 154 unary operators *See* operators, unary unconditional breakpoints *See* breakpoints underbars *See* underscores underscores 154 generating automatically 87, 154 undo 187

Undo command 53 Group Undo and 53, 113 hot key 28, 40 unindent block 186 mode 187, 190 uninitialized data segment *See* data segment unions format specifier 72 inspecting 69 UNIX keywords 99 using 156 porting Borland C++ files to 157 Unsigned Characters option 85 Use Tab Character option 113 User Screen hot key 28 User Screen command 121 user-specified library files 167 utiliities *See also* The online document UTIL.DOC

# v

- $-V$  and  $-Vn$  BCC options (C++ virtual tables) 164
- -v BCC option (debugging information) 155
- -Va BCC option (class argument compatibility) 168
- -Vb BCC option (virtual base class pointer compatibility) 168
- -Vc BCC option (derived class with pointer to inherited virtual base class member function) 168
- -Vm BCC options (C++ member pointers) 165
- -Vp BCC option ('this' pointer in 'pascal' member functions compatibility) 169
- -Vt BCC option (virtual table pointers) 169
- -Vv BCC option (pointers to virtual base class members) 169
- variable
	- inspecting a *80*
- variable argument list 154 variables *See also* scope automatic word-aligning 151 communal 151

debugging *70*  global far 152 header files and 87 inspecting values of 67 list of 80 register 95, 175 version number information 125  $-vi$  option (C++ inline functions) 155 Video Graphics Array Adapter (VGA) 112 virtual access *See also* C++ virtual base class hidden pointer to 168 virtual base class members pointers to 169 virtual functions *See* member functions, virtual hidden members in derived classes with pointers to 168 virtual table pointers compatibility 169 virtual tables 91 32-bit pointers and 92, 164 -WD option and 162 controlling 164 storing in the code segment 92, 164 -WD option and 162 visibility *See* scope

#### w

 $-W$  BCC options (Windows applications) 162 -wxxx BCC options (warnings) 157 Warnings Stop After 99 warnings *See also* errors ANSI Violations 99  $C++ 100, 158$ command-line options 157-159 enabling and disabling 157 frequent errors 100, 158 messages 7 options 157-159 portability 99, 158 watch expressions *See also* debugging adding 73 controlling 73 deleting 73, 74

editing 73 saving across sessions 116 watch window 121 Watches command 73 -WD BCC options (.DLLs with all exportables) 162 -WDE BCC options (.DLLs with explicit exports) 162 -WE Bee options *(.OBls* with explicit exports) 162 while loop *See* loops, while whole-word searching 56 wildcards 56 DOS 48 GREP<sub>56</sub> Window menu 118 window number *See* windows, window number windows active 32 defined *30*  cascading 119 Clipboard 55 closed 122 listing 122 closing 31, 32, 120 Edit *See* Edit, window elements of *30*  Help *See* Help, windows Inspector 66 List All 122 menu 118 Message 66, 120 moving 32, 119 next 120 open 122 listing 122 opening 32 Output 120 position hot key 28 Project 122 Project Notes 122 Register 121 resizing 32, 33, 119 saving across sessions 116 scrolling 31, 32

size hot key 28 source tracking 112 swapping in debug mode 109 dual monitors and 109 tiling 119 title bar 31 User Screen 121 Watch 121 window number 31 zooming 31, 33, 119 Windows (Microsoft) See Microsoft Windows word delete 186 mark 186 word aligning integers 151 Word Alignment option 85 write block 186 -WS BCC options (smart callbacks) 163

-wxxx BCC option (warnings) 157 -wxxx BCC options (warnings) 157-159

# x

 $-X$  BCC option (disable autodependency information) 154 *Ix* IDE option (extended memory) 24

## v

-y BCC option (line numbers) 155

-Y BCC option (overlays) 155

-Yo BCC option (overlays) 155

# z

zoom box 31 Zoom command 119 hot key 27, 28 -zV options (far virtual table segments) 160 -zX options (code and data segments) 159, 160  $\mathcal{A}^{\mathcal{A}}$  and  $\mathcal{A}^{\mathcal{A}}$  $\pmb{i}$ L L  $\pmb{i}$  $\begin{array}{c} -1 \\ -1 \\ 1 \\ 1 \\ 1 \end{array}$ L

# **BORLAND C++30**

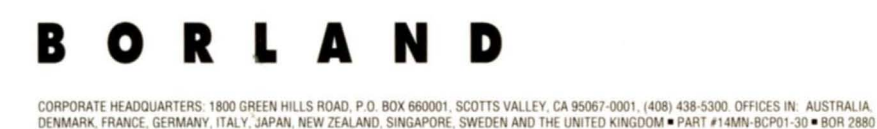